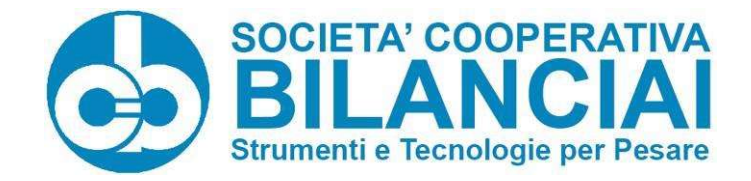

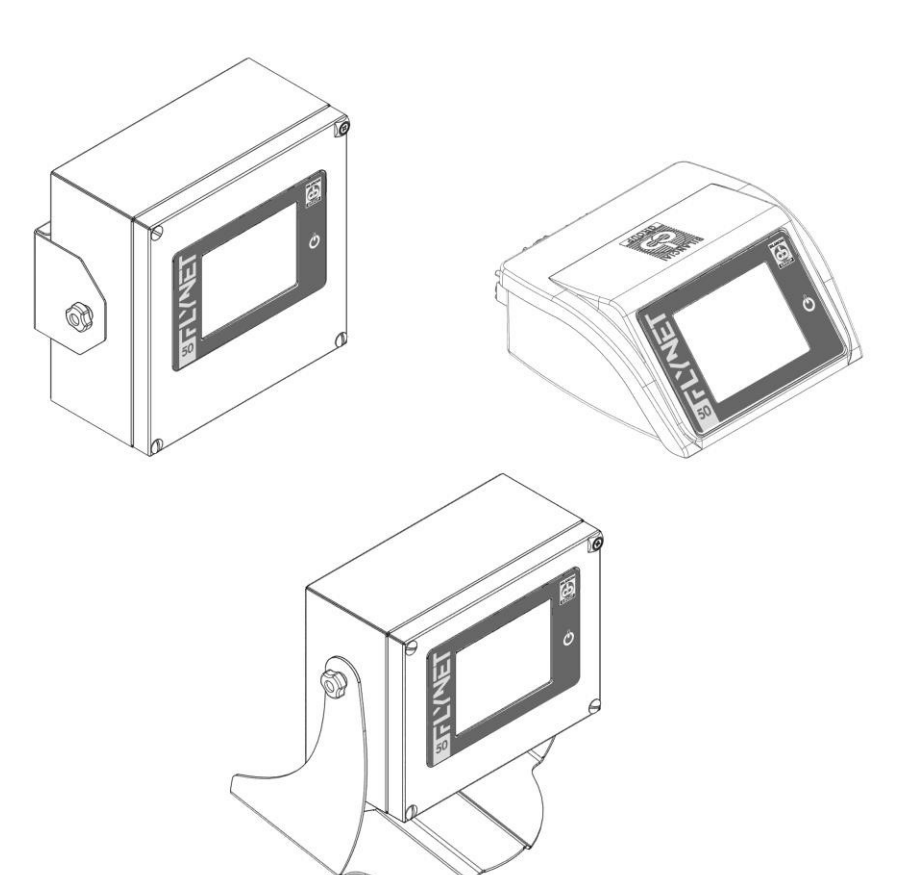

# WÄGETERMINAL DD1010 FLYNET

BENUTZER-, WARTUNGS- UND INSTALLATIONSHANDBUCH

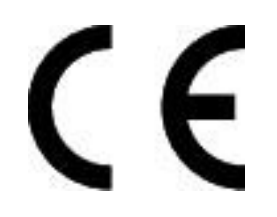

Ausgabe 6.04.2022

Handbuch-Nummer 81320560

## **INHALT**

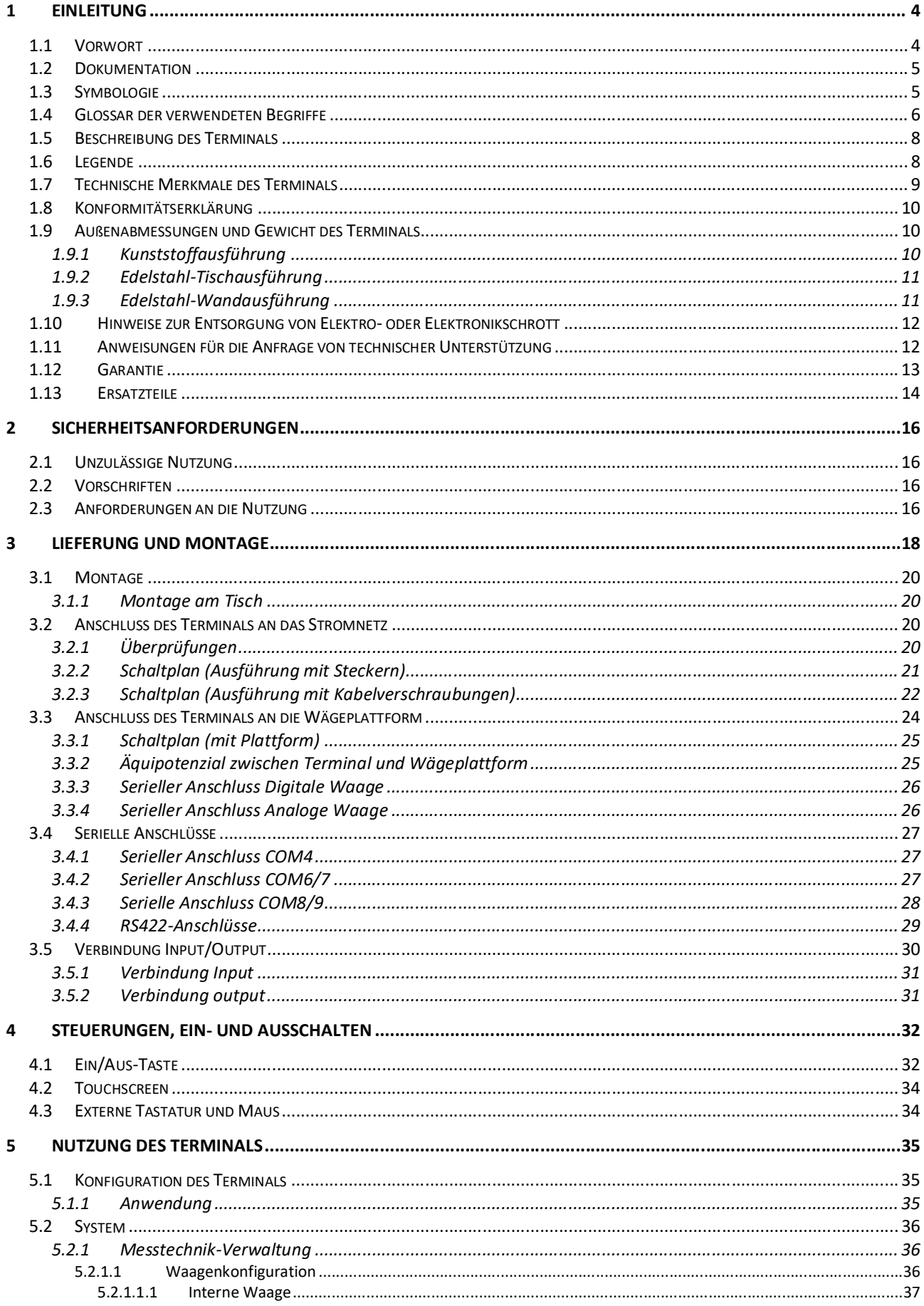

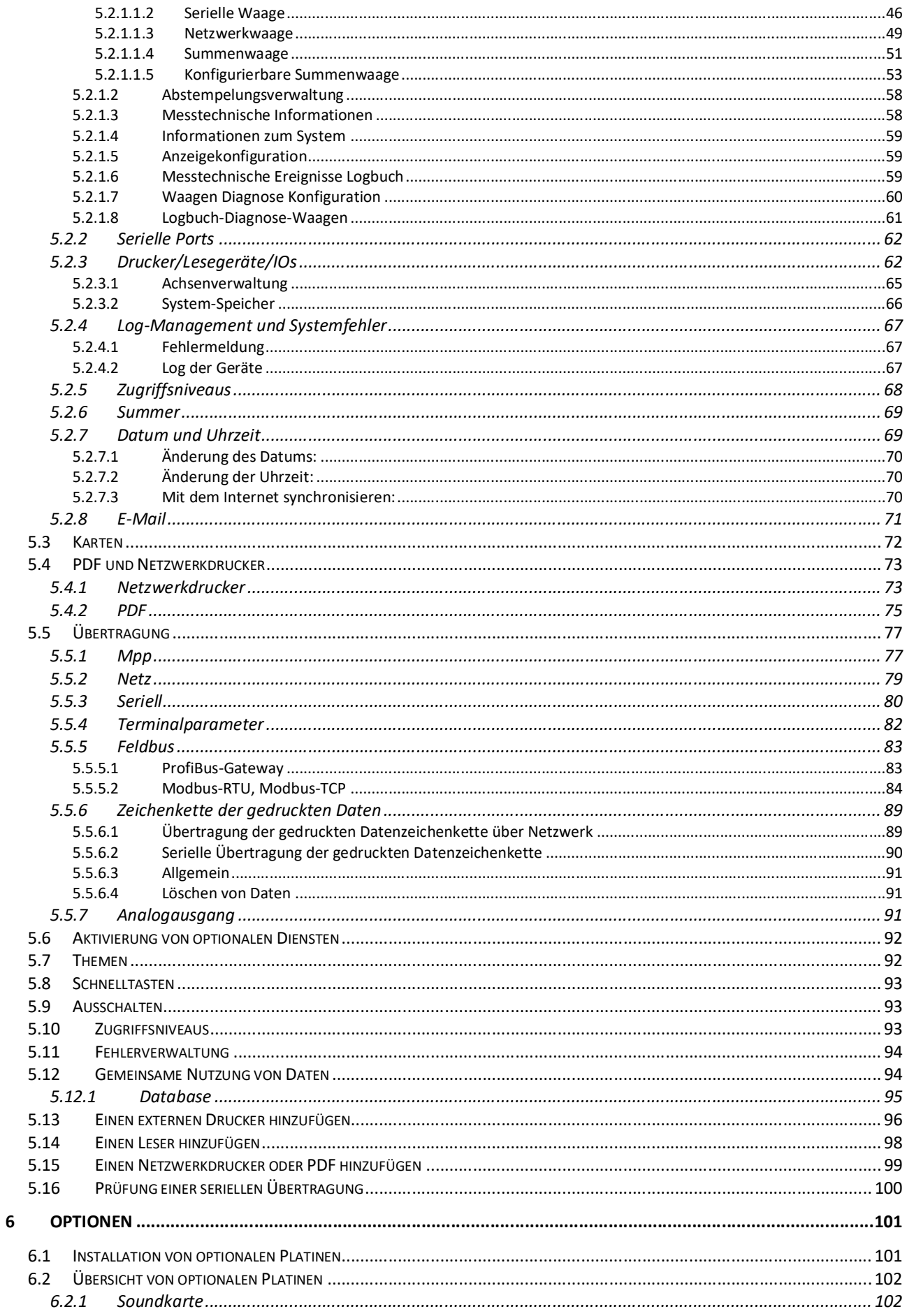

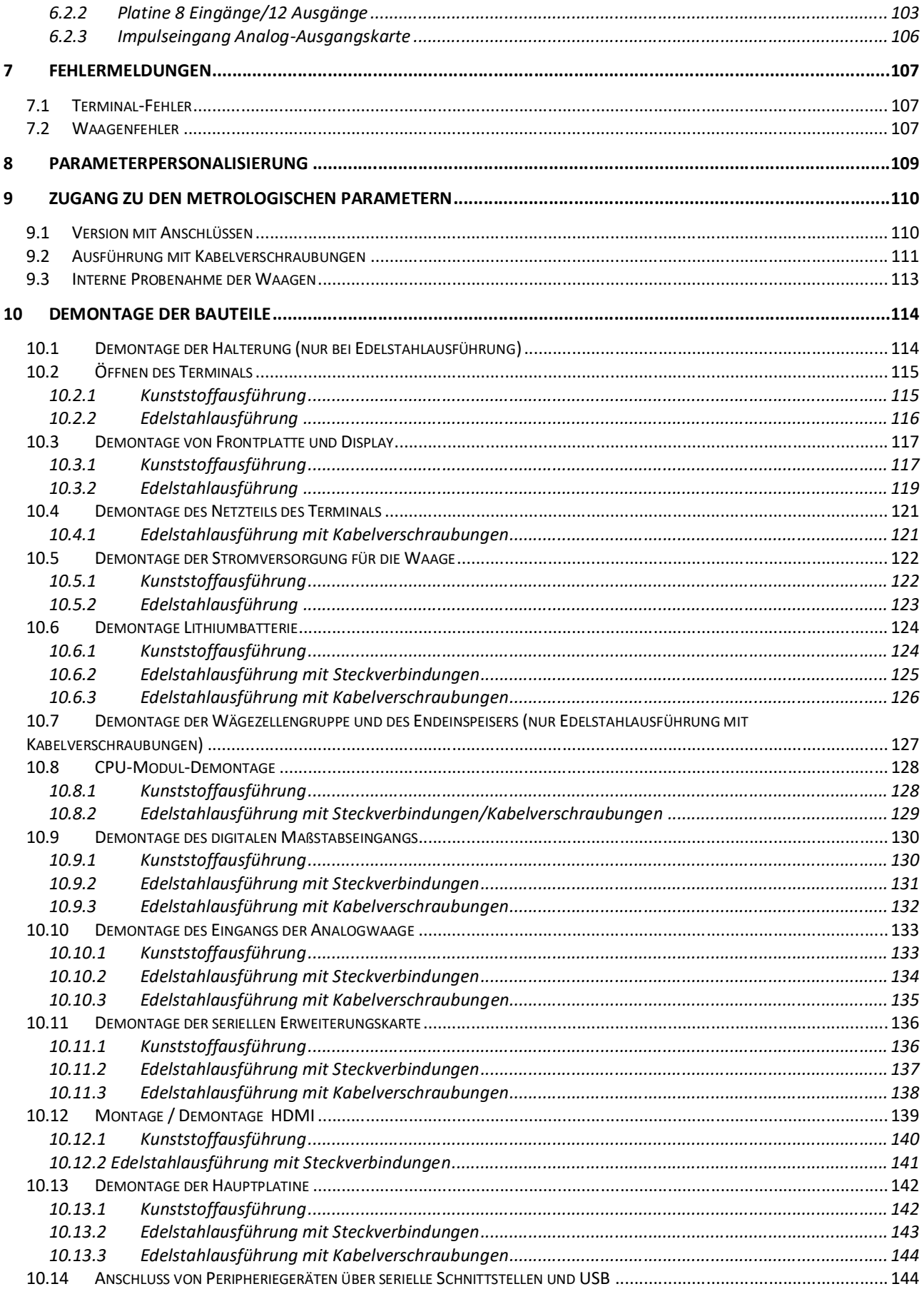

## 1 EINLEITUNG

## 1.1 Vorwort

- Der Zweck dieses Handbuchs ist es, den Bediener auf die grundlegenden Anforderungen und Kriterien für die Installation, die korrekte Verwendung des Wägegeräts in Sicherheit und die Durchführung einer sorgfältigen Wartung zu machen
- Halten Sie dieses Handbuch immer griffbereit! Befolgen Sie immer die angegebenen Anweisungen!
- Der sichere Betrieb der Anlage wird dem Bediener anvertraut, der unserer Meinung nach über detaillierte Kenntnisse verfügen sollte.
- Es liegt in der Verantwortung des Bedieners, dass die Anlage den einschlägigen Vorschriften entspricht.
- Das Gerät darf nur von qualifiziertem Personal installiert werden, das diese Anleitung gelesen und verstanden hat.
- "Fachpersonal" ist Personal, das nach seiner Ausbildung und Berufserfahrung vom "Sicherheitsbeauftragten" ausdrücklich zur Installation, Bedienung und Wartung der Geräte autorisiert wurde.
- Bitte wenden Sie sich für jede Anomalie an das nächstgelegene Kundendienstzentrum.
- Jeglicher Versuch der Demontage, Veränderung oder Manipulation des Geräts durch den Benutzer oder nicht autorisiertes Personal ist verboten; in diesem Fall erlischt sofort die Garantie und der Hersteller haftet nicht für Schäden an Personen oder Sachen.
- Es ist auch verboten, die Daten auf den Typenschildern, Schließ- und Legalisierungsstempeln des Terminals zu verändern oder zu entfernen; deshalb vergewissern Sie sich, dass alle Typenschilder vorhanden und lesbar sind und wenden Sie sich, wenn dies nicht der Fall ist, an den Kundendienst.
- Der Hersteller haftet nicht für Schäden, die durch unsachgemäßen Umgang mit dem Terminal entstehen.
- Die unterstehenden Informationen und Abbildungen sind auf der ersten Seite des Handbuchs auf das Ausgabedatum aktualisiert.
- Der Hersteller verpflichtet sich zur kontinuierlichen Optimierung seiner Produkte mit möglichen Modifikationen an Teilen oder Komponenten der gekauften Geräte oder Teilen der Software.
- Alle in diesem Handbuch enthaltenen technischen Informationen sind ausschließliches Eigentum des Herstellers und müssen als vertraulich betrachtet werden.
- Die Vervielfältigung und Verbreitung, auch teilweise, dieses Handbuchs auf Papier, auf dem Computer und im Internet ist ohne schriftliche Genehmigung des Herstellers verboten.
- Es ist auch verboten, dieses Handbuch für andere Zwecke zu verwenden, die nicht eng mit der Installation, dem Gebrauch und der Wartung des Terminals zusammenhängen.
- Um einige Aspekte des Geräts besser und und klar darzustellen, können einige Abbildungen das Gerät selbst ohne Schutzvorrichtungen darstellen. Es ist strengstens verboten, das Gerät ohne Schutz zu benutzen.

## 1.2 Dokumentation

Die mit dem FLYNET-Terminal DD1010 ausgelieferte Standarddokumentation besteht aus folgenden Teilen:

#### QUICK START

Es handelt sich um ein mehrsprachiges, auf Papier gedrucktes Dokument, das neben der Konformitätserklärung und den wichtigsten Gefahrenhinweisen auch eine Kurzanleitung für den sofortigen Gebrauch enthält.

#### BENUTZER-, WARTUNGS- UND INSTALLATIONSHANDBUCH

Mehrsprachig, PDF-Dateiformat, auf Anfrage auch gedruckt erhältlich.

#### ANWENDUNGSHANDBUCH UND PARAMETER

Mehrsprachig, PDF-Dateiformat, auf Anfrage auch gedruckt erhältlich.

Weitere Exemplare der Anlagendokumentation können über den Kundendienst unseres Vertriebsund Kundendienstnetzes angefordert werden.

## 1.3 Symbologie

Nachfolgend sind die in der Bedienungsanleitung verwendeten Symbole aufgeführt, die den Leser auf die verschiedenen Gefahrenstufen bei den Arbeitsgängen "Gebrauch und Wartung" des Geräts aufmerksam machen.

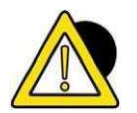

#### **GEFAHR**

Informationen oder Verfahren, die, wenn sie nicht sorgfältig durchgeführt werden, zum Tod oder zu schweren Körperverletzungen führen.

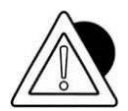

#### **ACHTUNG**

Informationen oder Verfahren, die bei nicht sorgfältiger Durchführung zu leichten Verletzungen oder Schäden am Gerät führen können.

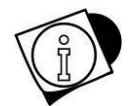

#### WARNUNG

Informationen oder Verfahren zur Beratung des Bedieners über die optimale Nutzung der Anlage für eine längere Lebensdauer, zur Vermeidung von Schäden oder Verlust der Programmierung, zur Optimierung der Arbeit unter Einhaltung der metrischen Normen.

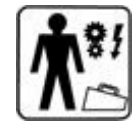

#### TECHNISCHE UNTERSTÜTZUNG

Die Abschnitte, die das folgende Piktogramm auf der Seite zeigen, sind die ausschließliche Kompetenz des qualifizierten Technikers, der vom Hersteller zur Verfügung gestellt wird, um in bestimmten Situationen komplexe Operationen durchzuführen. Die Fähigkeiten sind je nach Fall mechanisch und/oder elektrisch und/oder elektronisch und/oder Software.<br>ACHTUNG

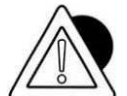

ES IST STRENGSTENS VERBOTEN, SOLCHE OPERATIONEN DURCHZUFÜHREN, WENN SIE NICHT IM BESITZ DER ENTSPRECHENDEN UND AUSREICHENDEN BERECHTIGUNG SOWIE EINER SPEZIFISCHEN AUSBILDUNG SIND! VERLETZUNGSGEFAHR FÜR PERSONEN ODER BESCHÄDIGUNG DER GEKAUFTEN GERÄTE!

## 1.4 Glossar der verwendeten Begriffe

Im Handbuch wird eine Fachterminologie oder eine andere Bedeutung als die übliche verwendet. Im Folgenden werden die Begriffe und Abkürzungen erläutert, die in der mitgelieferten Dokumentation verwendet werden können.

GEFAHR: Eine mögliche Quelle für Verletzungen oder Gesundheitsschäden;

GEFÄHRLICHE ZONE: Jede Zone innerhalb und/oder in der Nähe des Geräts, in dem die Anwesenheit einer gefährdeten Person ein Risiko für die Sicherheit und Gesundheit dieser Person darstellt;

GEFÄHRDETE PERSON: Jede Person, die sich ganz oder teilweise in einer Gefahrenzone befindet;

RISIKO: Eine Kombination aus der Wahrscheinlichkeit und dem Schweregrad einer Verletzung oder eines Gesundheitsschadens, die in einer Gefahrensituation auftreten können;

SCHUTZEINRICHTUNG: Element des Geräts, das speziell zum Schutz durch eine Materialbarriere verwendet wird;

SCHUTZVORRICHTUNG: Vorrichtung (außer einer Schutzeinrichtung), die das Risiko reduziert, allein oder in Verbindung mit einer Schutzeinrichtung;

BESTIMMTE NUTZUNG: Die Nutzung des Geräts gemäß den Angaben in der Bedienungsanleitung;

MISSBRAUCH: Die Geräte werden anders als in der Gebrauchsanweisung angegeben verwendet, was jedoch auf leicht vorhersehbares menschliches Verhalten zurückzuführen sein kann;

RESTGEFAHR: Gefahr, die durch die Konstruktion nicht beseitigt oder verringert werden konnte und gegen die die Schutzvorrichtungen nicht (teilweise oder vollständig) wirksam sind;

WÄGUNGSGERÄT: Ein Messgerät zur Bestimmung der Masse eines Körpers mit Hilfe der auf ihn einwirkenden Schwerkraft. Ein Wägungsgerät kann auch zur Bestimmung anderer massebezogener Größen, Mengen, Parameter oder Merkmale verwendet werden;

NICHT AUTOMATISCHES WÄGUNGSGERÄT ODER -INSTRUMENT: Eine Waage, die während des Wägens das Eingreifen eines Bedieners erfordert;

MESSINSTRUMENT: Jedes Gerät oder System oder die Ausrüstung (der Begriff kann in diesem Handbuch als Synonym verwendet werden) mit Messfunktionen, wie sie in der MID-Richtlinie (2014/32/EU) definiert sind.

RECHTLICHE METROLOGISCHE KONTROLLEN: Kontrollen aus Gründen des öffentlichen Interesses, der öffentlichen Gesundheit, der öffentlichen Sicherheit, der öffentlichen Ordnung, des Umweltschutzes, der Erhebung von Steuern und Abgaben, des Verbraucherschutzes und des lauteren Handels, mit denen überprüft werden soll, ob ein Messgerät in der Lage ist, seine vorgesehene Funktion zu erfüllen.

AUTOMATISCHE WÄGUNGSGERÄTE: Automatische Wägungsgeräte im Sinne der nachstehenden Definition, deren Zweck es ist, die Masse eines Körpers unter Ausnutzung der auf ihn einwirkenden Schwerkraft zu bestimmen.

AUTOMATISCHES WÄGUNGSGERÄT: Ein Gerät, das die Masse eines Produkts ohne Zutun eines Bedieners bestimmt und das einem vorgegebenen Programm automatischer Prozesse folgt, die für ein solches Gerät charakteristisch sind.

AUTOMATISCHE KONTROLLWAAGE: Automatisches Gerät, das die Masse von diskreten (z.B. vorverpackten) oder einzelnen Schüttgütern ermittelt.

AUTOMATISCHES KONTROLLDOSIERGERÄT: Automatische Kontrollwaage, die auch Objekte mit unterschiedlicher Masse in eine oder mehrere Untergruppen aufteilt, je nach dem Wert der Differenz zwischen der Masse des Objekts und einem nominalen Auswahlpunkt.

ETIKETTIERMASCHINE DES GEWICHTS: Automatische Kontrollwaage mit automatischem Betrieb, die das Etikett mit der Gewichtsangabe auf die einzelnen Artikel aufbringt.

PREIS-/GEWICHTSETIKETTIERMASCHINE: Automatische Waage mit automatischem Betrieb, die das Etikett mit der Gewichtsangabe und Informationen über den Preis auf die einzelnen Artikel aufbringt.

O.I.M.L. – Internationale Organisation für das Gesetzliche Messwesen, OIML RXX Anforderung Wenn XX zur Spezifizierung der Anforderung nach der Kategorie der Messgeräte verwendet wird

OIML R76-1 und OIML R76-2: (NAWI) Non-automatic weighing instruments, d.h. nichtselbsttätige Wiegeeinrichtung.

PERSÖNLICHE SCHUTZAUSRÜSTUNG (PSA): Persönliche Schutzausrüstungen sind alle Ausrüstungen, die dazu bestimmt sind, vom Arbeitnehmer getragen und/oder verwendet zu werden, um ihn vor einem oder mehreren Risiken zu schützen, die seine Sicherheit oder Gesundheit bei der Arbeit gefährden können, sowie alle Elemente oder Zubehörteile, die zu diesem Zweck bestimmt sind.

Sie sind keine persönliche Schutzausrüstung:

- Gewöhnliche Arbeitskleidung und Uniformen, die nicht speziell für den Schutz der Sicherheit und Gesundheit des Arbeitnehmers konzipiert sind;
- Die Ausrüstung der Rettungs- und Bergungsdienste;
- Persönliche Schutzausrüstung der Streitkräfte, der Polizei und des Dienstpersonals zur Aufrechterhaltung der öffentlichen Ordnung;
- Die identifizierbare spezifische Schutzausrüstung von Straßenfahrzeugen;
- Sportgeräte:
- Materialien zur Selbstverteidigung oder Abschreckung.

Tragbare Geräte zur Identifizierung und Meldung von Risiken und schädlichen Faktoren.

BENUTZER: Als Benutzer (Unternehmer/Firma) gilt die Person, die das Gerät bestimmungsgemäß verwendet oder die den Gebrauch kompetenten und besonders geschulten Personen anvertraut.

HOCHQUALIFIZIERTER TECHNIKER: Dieser Begriff bezieht sich auf einen Techniker, der über spezifische Fähigkeiten im messtechnischen Bereich verfügt (unter Bezugnahme auf die Angaben in den Metrologie-Richtlinien 2014/31/EU und 2014/32/EU und der damit verbundenen Metrologie-Terminologie), der elektrische Schaltpläne und technische Dokumentationen der Geräte lesen kann und der über gute elektrische Kenntnisse verfügt, um Einstellungen an elektrischen Teilen und elektrischen Systemen für Wartung, Reparatur, Kalibrierung und Austausch vorzunehmen. Er kann nur dann bei Vorhandensein von Spannung innerhalb von Schalttafeln, Anschlusskästen, Steuerungen usw. arbeiten, wenn er von einer geeigneten Person (PEI) bedient wird (siehe EN50110-1 und EN 50110-2).

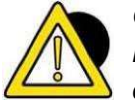

#### **GEFAHR**

Es liegt in der Verantwortung des Käufers, sich vor der Installation, Einstellung und dem Betrieb der gekauften Geräte zu vergewissern, dass er im Besitz aller notwendigen Informationen ist.

## 1.5 Beschreibung des Terminals

Das FLYNET-Terminal DD1010 ermöglicht hochgenaue und zuverlässige Wägevorgänge.

- Entwickelt für industrielle Anwendungen.
- Serienmäßig mit messtechnischer Software zur Verwaltung der Wägetechnik.
- Gehäuse aus ABS und Edelstahl; sowohl für Tisch- als auch für Wandmontage erhältlich.
- Einfache und sofortige Nutzung mit dem 5,7" Touchscreen-Farbdisplay.
- Flexibel und anpassbar in seinen Funktionen und im grafischen Erscheinungsbild.
- Ausgestattet mit einer leistungsfähigen relationalen SQL-Datenbank für die Verwaltung der Wägedaten.
- Konnektivität und erweiterte Netzwerkkommunikation.
- Programmierung und Personalisierung vom PC aus über das Netzwerk.

## 1.6 Legende

Das folgende Handbuch bezieht sich auf die Bedienung in verschiedenen Modellen, die zum Zeitpunkt des Kaufs definiert wurden. Im Folgenden wird die im folgenden Handbuch verwendete Terminologie erläutert.

KUNSTSTOFFAUSFÜHRUNG: gilt nur für die Kunststoffausführung.

EDELSTAHLAUSFÜHRUNG MIT STECKVERBINDUNGEN: gilt nur für die Edelstahlausführung mit Steckverbindungen.

EDELSTAHLAUSFÜHRUNG MIT KABELVERSCHRAUBUNGEN: gilt nur für die Edelstahlausführung mit Kabelverschraubungen.

EDELSTAHLAUSFÜHRUNG: gilt für die Edelstahlausführung mit Steckverbindungen und Kabelverschraubungen.

Wenn nichts angegeben ist, bedeutet dies, dass sie in allen Modellen vorhanden ist.

## 1.7 Technische Merkmale des Terminals

#### Stromversorgung

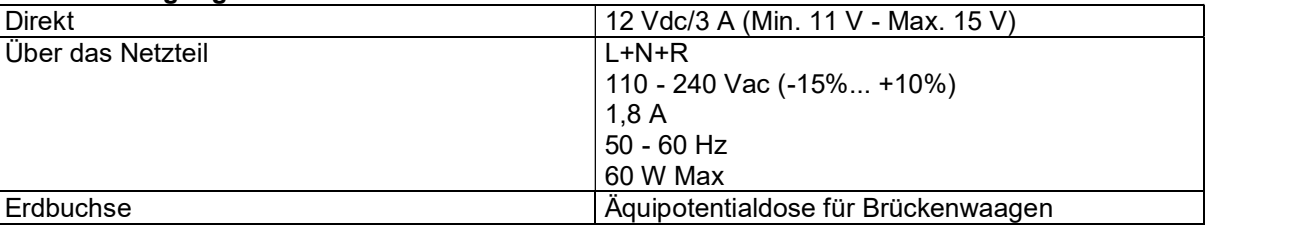

#### Waagen

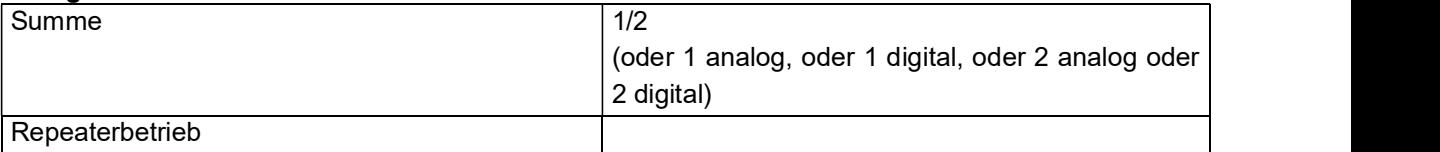

#### Analoge Waage

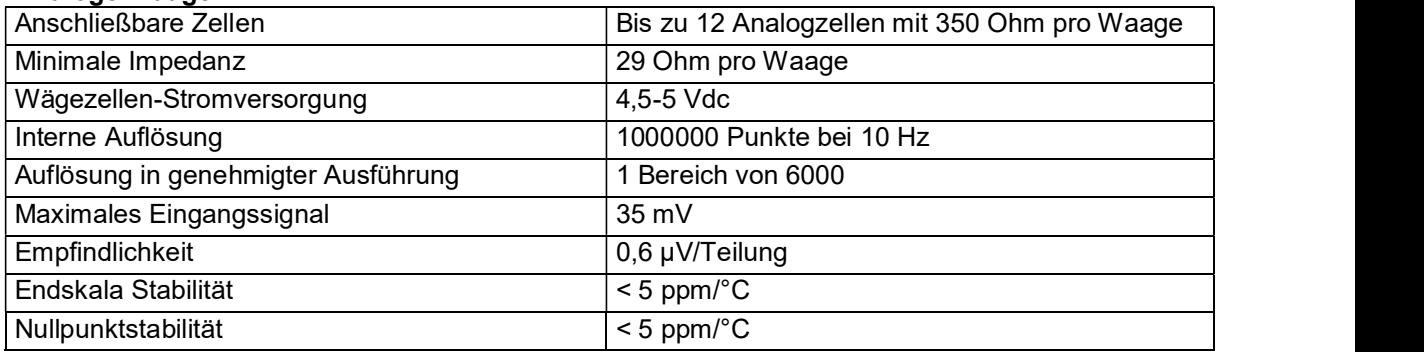

#### Digitale Waage

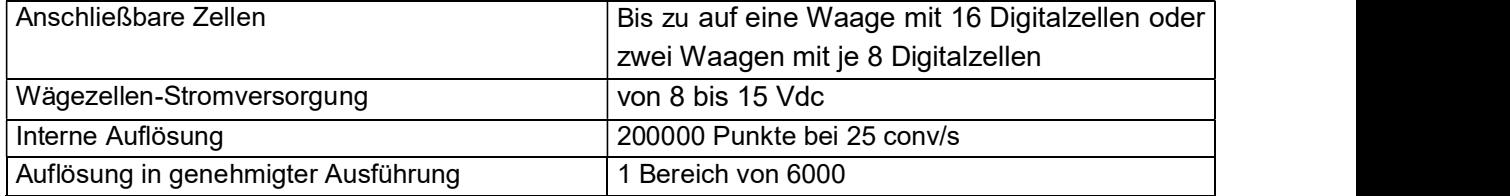

#### Umweltmerkmale

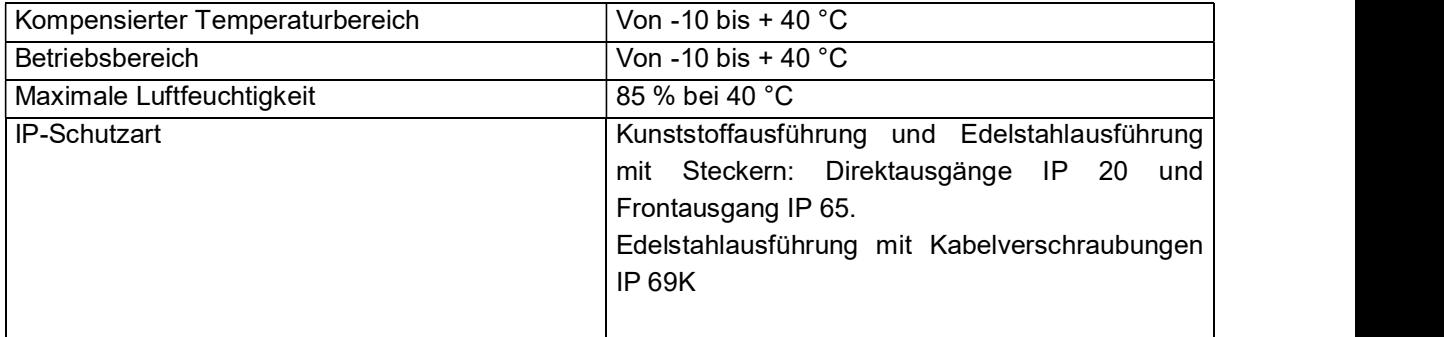

#### Benutzerschnittstelle

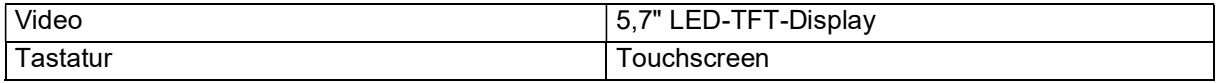

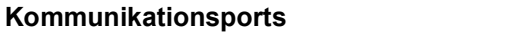

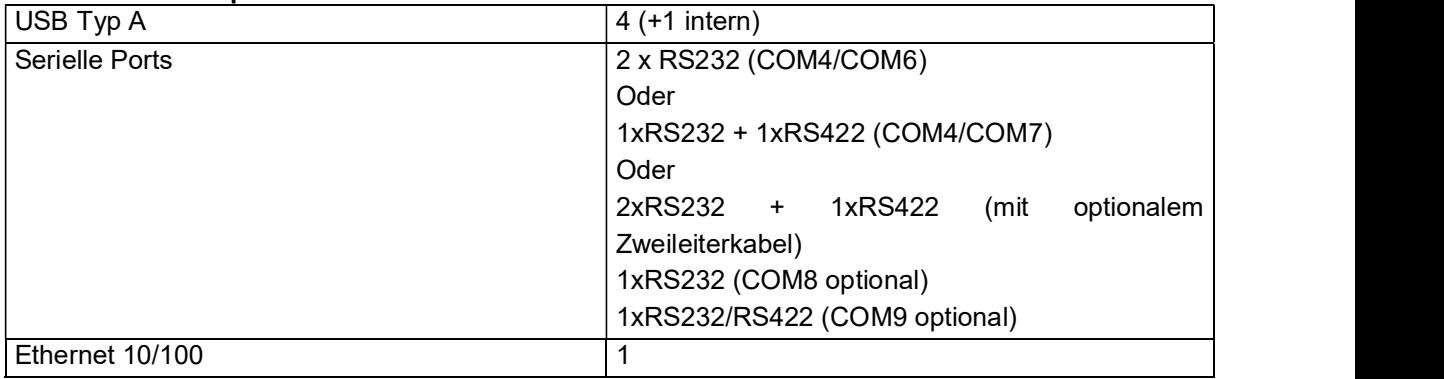

#### **Erweiterungen**

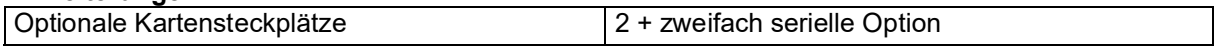

## 1.8 Konformitätserklärung

Die Konformitätserklärung finden Sie im QUICK START-Handbuch, auf das Sie sich für Details beziehen können.

## 1.9 Außenabmessungen und Gewicht des Terminals

#### 1.9.1 Kunststoffausführung

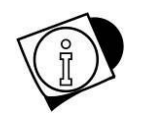

#### WARNUNG

Die Kunststoffausführung, ob auf einem Tisch oder an der Wand montiert, ist die gleiche. Es ändert nur die Ausrichtung des Terminals.

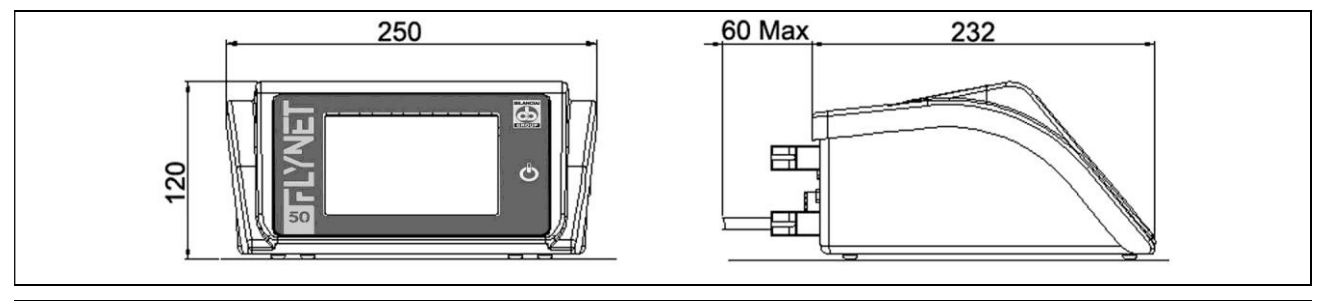

#### Abbildung 1.7-1 - Abmessungen des Wägeterminals - Kunststoffausführung

- Abmessungen (in mm): siehe Bild 1.1.
- Gewicht: 2 Kg

## 1.9.2 Edelstahl-Tischausführung

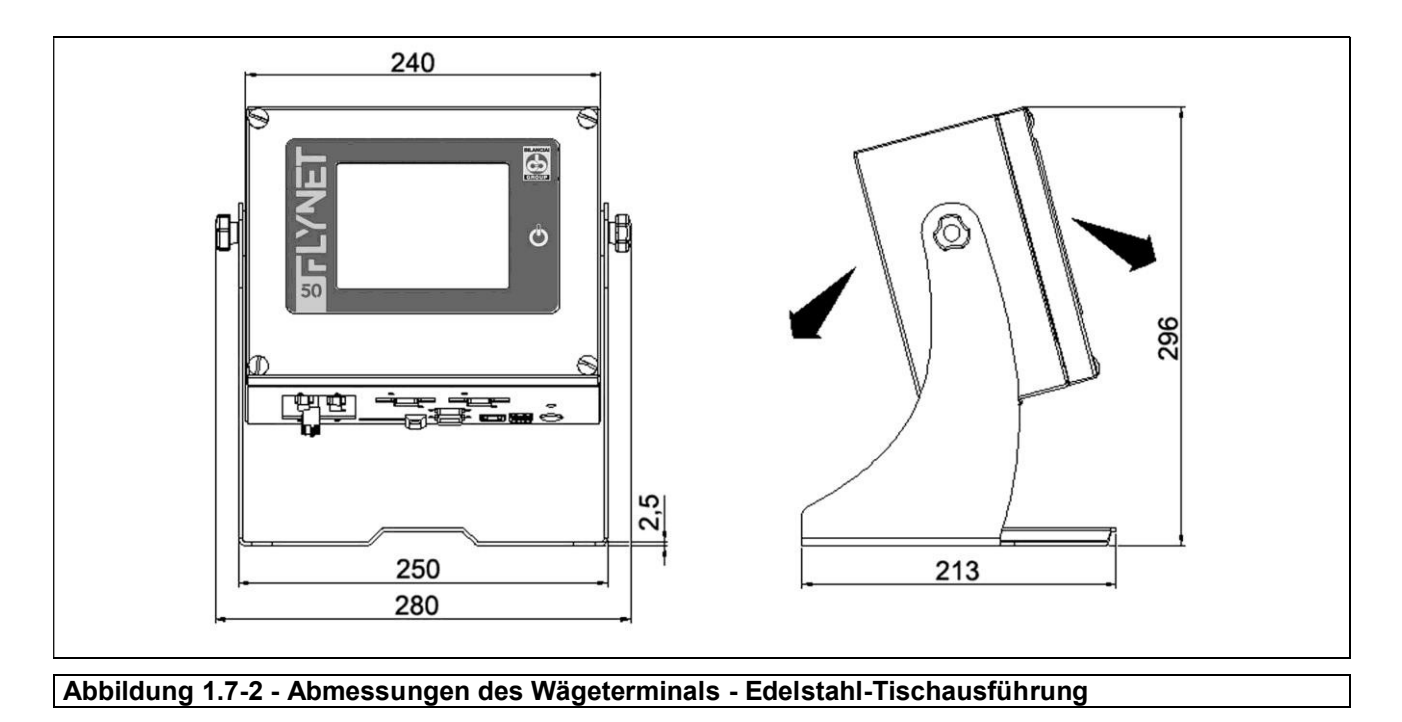

- Abmessungen (in mm): siehe Bild 1.2.
- Gewicht: 5 Kg

#### 1.9.3 Edelstahl-Wandausführung

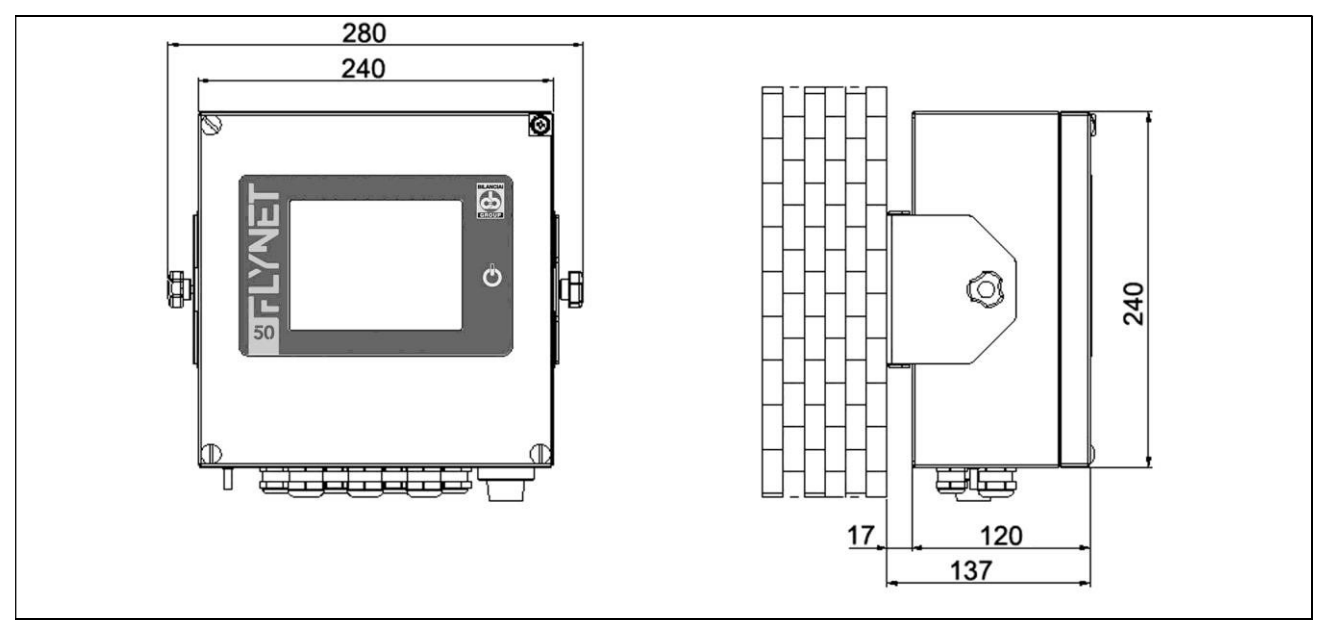

Abbildung 1.7-3 - Abmessungen des Wägeterminals - Edelstahl-Wandausführung

- Abmessungen (in mm): siehe Bild 1.3.
- Gewicht: 5 Kg

## 1.10 Hinweise zur Entsorgung von Elektro- oder Elektronikschrott

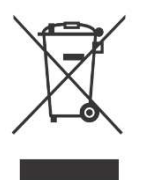

Dieses Symbol auf der gekauften Waage weist darauf hin:

- Dieses elektrische oder elektronische Gerät kann nicht als fester Siedlungsabfall entsorgt werden.
- Es muss eine separate Sammlung erfolgen.
- Es kann beim Kauf neuer Geräte an den Händler zurückgegeben werden.
- Die unsachgemäße Verwendung oder Entsorgung solcher Geräte kann zu einer Verschmutzung der Umwelt oder zu einer Schädigung der menschlichen Gesundheit führen.
- Die Nichtbeachtung der oben genannten Hinweise wird nach den geltenden Vorschriften geahndet.

Im Besonderen:

- Das Außengehäuse und die mechanischen Komponenten sind aus Kunststoff und/oder metallischen Werkstoffen gefertigt.
- Im Inneren des Gehäuses befinden sich Leiterplatten mit elektronischen Bauteilen.
- Die elektrischen Verbindungen werden mit isolierten Kupferleitern hergestellt.

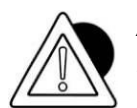

#### **ACHTUNG**

Dieses Gerät getrennt entsorgen oder an den Händler oder einer entsprechenden Entsorgungsdeponie übergeben.

## 1.11 Anweisungen für die Anfrage von technischer Unterstützung

Jede Anfrage für Informationen oder Eingriffe des Kundendienstes oder Klarstellungen bezüglich der technischen Aspekte des Geräts oder dieses Dokuments sollte an folgende Adresse gerichtet werden

## SOCIETA' COOPERATIVA BILANCIAI

Hauptsitz und Werk: Via S.Ferrari, 16 41011 CAMPOGALLIANO (MO) ITALIEN

Tel. +39 059/893611 - Fax. +39 059/527079

www.coopbilanciai.it

info@coopbilanciai.it

Bei Störungen oder Fehlern, bei denen der Einsatz von spezialisierten Technikern erforderlich ist, wenden Sie sich bitte an die nächstgelegene Servicestelle (http://www.coopbilanciai.it/it/home/retevendita-e-assistenza durch Auswahl Ihres Landes) oder direkt an den Hersteller.

Insbesondere hat der Kunde dem Hersteller folgende Daten mitzuteilen:

Art des Geräts - Modell, Seriennummer, Baujahr;

- Seriennummer des Geräts, die auf dem Aufstempelungsetikette erscheint;
- Eigenschaften des Systems auf dem das Gerät installiert ist;
- maximale Durchflussmenge "Max=" und messtechnische Teilung "e="
- festgestellte Störungen
- genaue Adresse des Standorts/der Niederlassung, an dem/der das Gerät installiert ist
- Kontaktperson.

### 1.12 Garantie

Bei der Konstruktion des Geräts/Terminals hat der Hersteller Materialien verwendet, die nach seinem unzweifelhaften Urteil in Art und Qualität als geeignet angesehen werden.

Auch nach der Inbetriebnahme kann der Hersteller Änderungen vornehmen, die er als Verbesserung betrachtet.

Der Hersteller garantiert, dass das Gerät für den im Vertrag mit dem Käufer/Besteller festgelegten Zeitraum frei von Material- und Verarbeitungsfehlern ist.

Während dieser Zeit verpflichtet sich der Hersteller, die vom Käufer/Besteller festgestellten offensichtlichen Mängel und/oder Fehler innerhalb der erforderlichen Zeit zu beseitigen. Defekte Komponenten, ausgenommen Verschleißteile, werden während der Garantiezeit kostenlos ersetzt, wobei die Reise- und Versandkosten in Rechnung gestellt werden.

Schließlich sind Transport-, Inspektions-, Demontage- und Montagekosten, die durch den Eingriff eines Technikers des Herstellers oder seines Beauftragten entstehen, von der Garantie ausgeschlossen, wenn die festgestellten Mängel und/oder Fehler nicht durch diese Garantie abgedeckt sind.

Diese Garantie gilt gegenüber dem Käufer nur in Übereinstimmung mit den vertraglichen Bestimmungen und wenn die Installation, der Gebrauch des Geräts durch den Käufer gemäß den Anweisungen in diesem Handbuch durchgeführt wird.

Der Hersteller haftet nicht für Fehler oder Funktionsstörungen, wenn Wartungsarbeiten, mangelnde Reinigung, Austausch von nicht originalen oder nicht autorisierten Teilen und eine andere Verwendung des Geräts als in dieser Bedienungsanleitung angegeben, festgestellt werden. Diese Garantie erstreckt sich auch nicht auf die ausgetauschten oder reparierten Teile und auf alle Teile, die aufgrund ihrer spezifischen Verwendung einem Verschleiß unterliegen.

Eine weitergehende Verpflichtung und/oder Schadenersatz und/oder Entschädigung seitens des Herstellers ist ausdrücklich ausgeschlossen.

Die Garantie schließt jegliche Haftung für direkte oder indirekte Personen- und Sachschäden aus, die durch fehlerhafte oder unvollständige Installation, unsachgemäßen Gebrauch und unzureichende Wartung der Geräte entstehen. Teilweise oder vollständige Nichteinhaltung der im Verwendungsland geltenden gesetzlichen Bestimmungen.

Die Garantie schließt jegliche Haftung für Schäden aus, die auf mangelnde Produktion oder falsche messtechnische Auswertung zurückzuführen sind.

Warenrücksendungen werden nur mit Genehmigung des Herstellers und im Freihafen angenommen.

Die vollständigen Garantiebedingungen sind in dem Kaufvertrag, auf den Sie verwiesen werden, für alle Einzelheiten aufgeführt.

Die Garantie unterliegt den folgenden Bedingungen:

das Gerät muss gemäß den im Abschnitt "Technische Daten" dieses Handbuchs angegebenen Grenzwerten verwendet werden;

- das Gerät muss gemäß den Anweisungen in diesem Handbuch verwendet werden;
- die Wartung muss gemäß den im Handbuch vorgesehenen Zeiten und Methoden unter Verwendung von Original-Ersatzteilen und unter Beauftragung von qualifiziertem Personal durchgeführt werden.

Die Gewährleistungsklauseln sind im Kaufvertrag, auf den verwiesen wird, festgelegt.

## 1.13 Ersatzteile

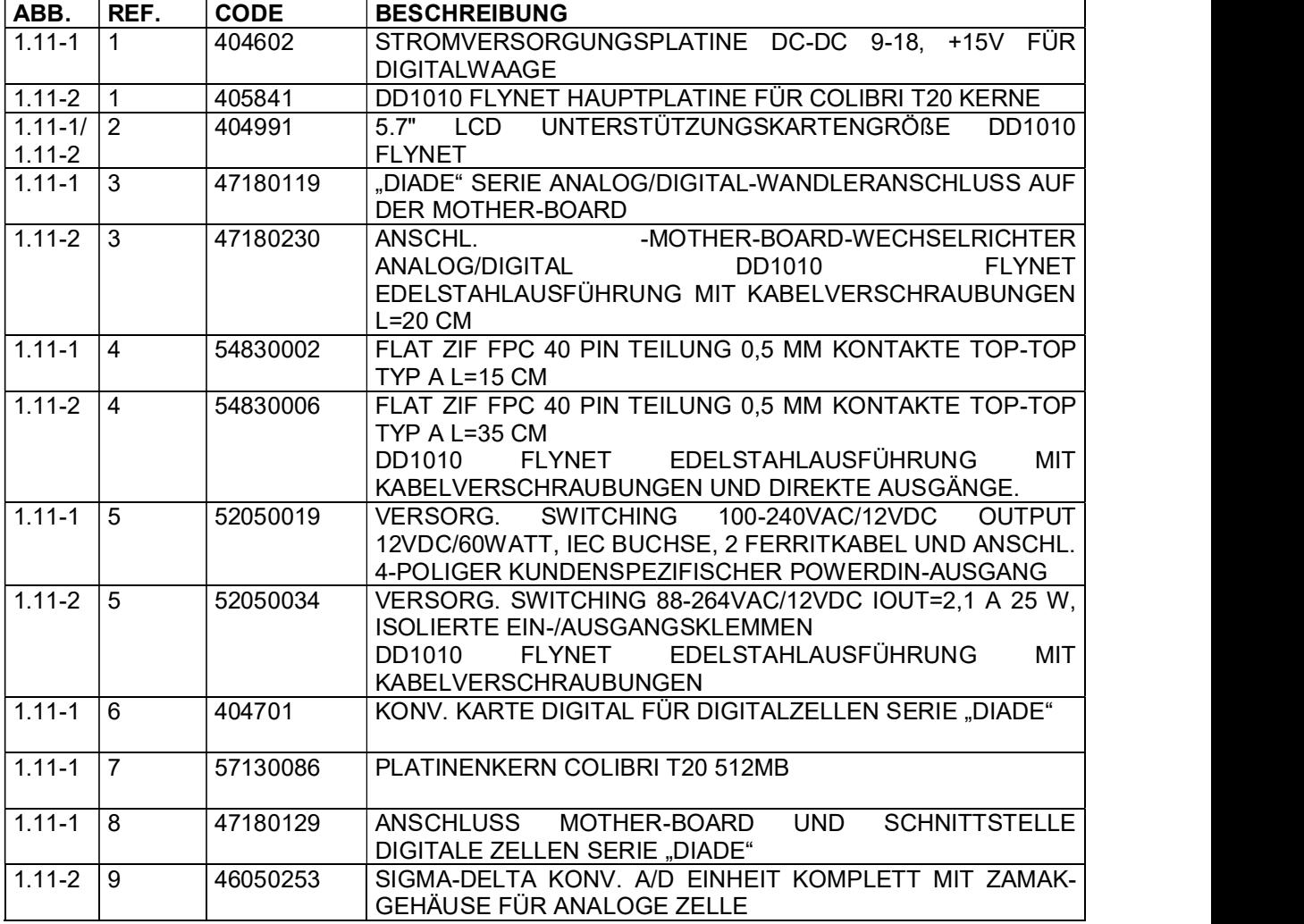

Für andere, nicht aufgeführte Ersatzteile wenden Sie sich bitte an die Serviceabteilung.

#### DD1010 FLYNET -

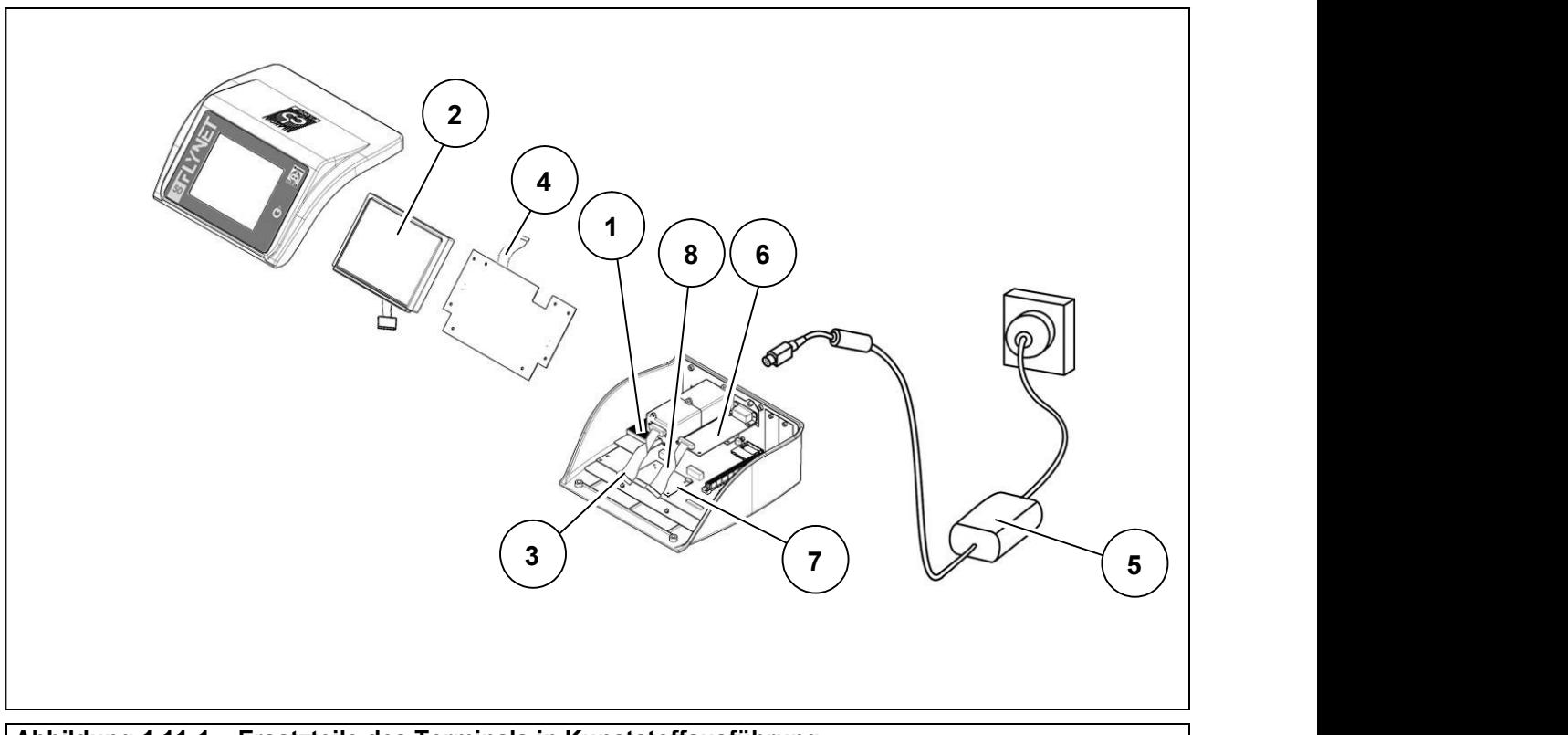

Abbildung 1.11-1 – Ersatzteile des Terminals in Kunststoffausführung

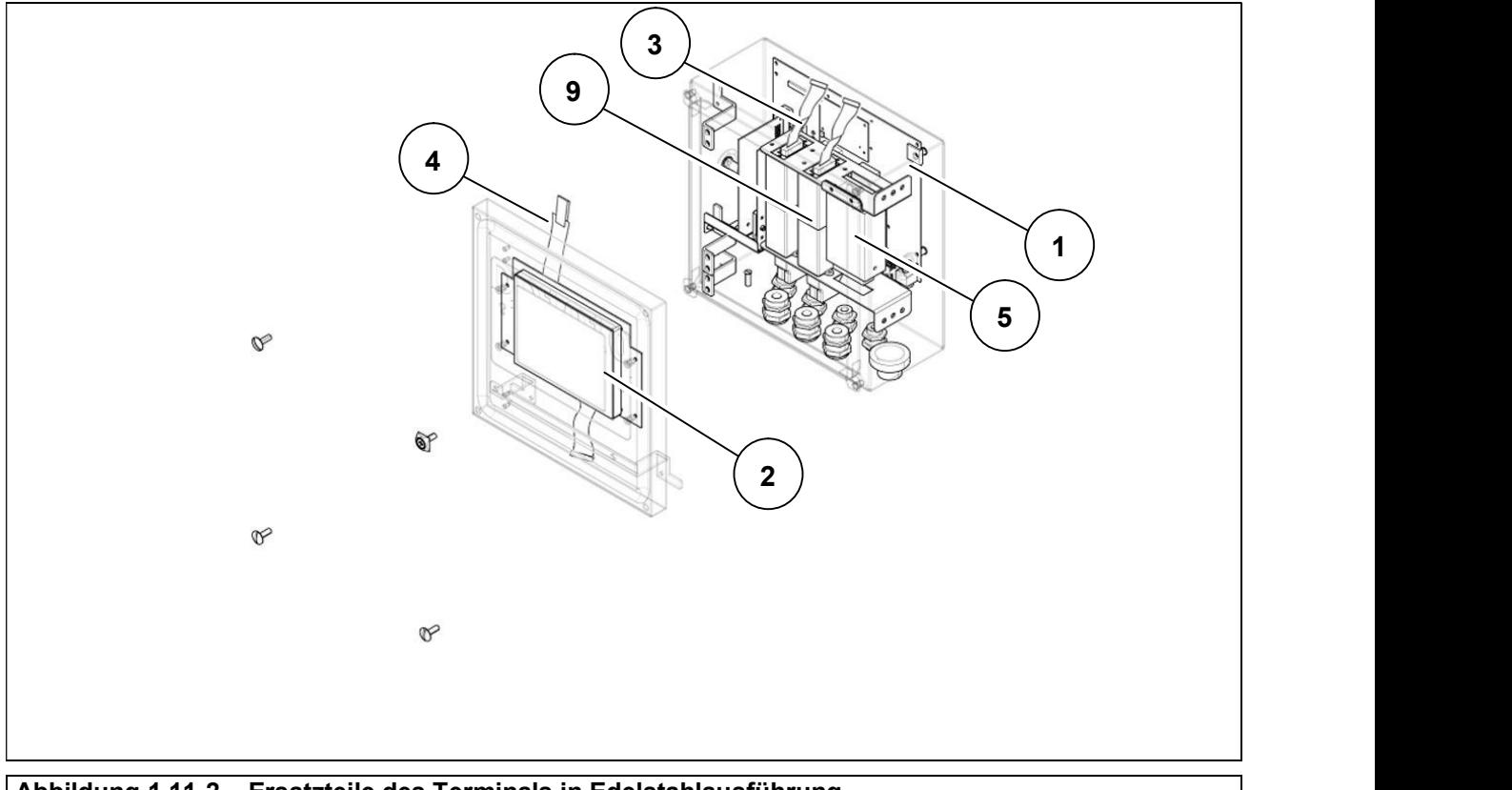

Abbildung 1.11-2 – Ersatzteile des Terminals in Edelstahlausführung

## 2 SICHERHEITSANFORDERUNGEN

## 2.1 Unzulässige Nutzung

Die gekaufte Ausrüstung ist ein messtechnisches Instrument, das für das nichtselbsttätige Wägen bestimmt ist und als solches entworfen und gebaut wurde. Der primäre Verwendungszweck ist das Wiegen von Waren.

- Es ist verboten, das Terminal ohne die notwendigen Vorkehrungen für einen sicheren Gebrauch zu verwenden.
- Der Einsatz des Terminals in explosionsgefährdeten Bereichen oder an feuergefährdeten Stellen ist verboten.
- Es ist verboten, das Terminal außerhalb der in diesem Handbuch vorgeschriebenen und angegebenen Umgebungs-, elektrischen und messtechnischen Bedingungen zu verwenden.
- Die unsachgemäße Verwendung des Terminals oder die Verwendung von anderen Funktionen als denjenigen, für die es gebaut wurde, ist verboten.
- Es ist verboten, es zu benutzen, wenn es nicht korrekt und vollständig an dem Ort oder der Stelle installiert wurde, für die es bestimmt ist.
- Bei Nichteinhaltung der technischen Spezifikationen des Netzteils ist die Verwendung verboten.

Eine andere Verwendung als diejenige, für die sie konstruiert und gebaut wurde, in Bezug auf das nichtselbsttätige Wiegen innerhalb der vom Hersteller festgelegten Grenzen stellt eine unsachgemäße Verwendung dar und ist verboten, es sei denn, sie ist vom Hersteller formell genehmigt.

## 2.2 Vorschriften

Die Nutzungsbedingungen des elektronischen Waagenterminals werden durch die im Einsatzland geltenden Vorschriften geregelt.

Der Einsatz unter Bedingungen, die nicht diesen Normen entsprechen, ist verboten.

## 2.3 Anforderungen an die Nutzung

- Bitte befolgen Sie diese Bedienungsanleitung während des Gebrauchs sorgfältig.
- Sollten Sie Abweichungen zwischen den Beschreibungen in diesem Handbuch und dem Gerät in Ihrem Besitz feststellen, bitten Sie Ihren Händler oder den Kundendienst des Herstellers um Klärung.
- Beachten Sie unbedingt die Hinweise auf den Warn- und Gefahrenschildern am Terminal.
- Vergewissern Sie sich, dass das Terminal mit allen vorgesehenen Schutzvorrichtungen (Abdeckung und Schutzkappe) gemäß den technischen Zeichnungen im Handbuch vollständig ist; überprüfen Sie vor dem Gebrauch und in regelmäßigen Abständen auch die Unversehrtheit der Kabel und ihren korrekten Anschluss.
- Vergewissern Sie sich, dass das Terminal immer an eine Steckdose mit einem wirksamen Erdungspol angeschlossen ist, und überprüfen Sie, dass diese Leitung den im Verwendungsland geltenden Vorschriften entspricht. Stellen Sie sicher, dass es keinen Potentialunterschied zwischen Erde und Neutralleiter gibt.
- Wenn das Terminal an andere Geräte wie Computer oder andere Geräte angeschlossen werden soll, trennen Sie diese von der Stromversorgung, bevor Sie die Verbindungen herstellen.
- Alle Wartungs- und/oder Reparaturarbeiten dürfen nur von autorisiertem Personal durchgeführt werden.
- Trennen Sie das Terminal vor Wartungsarbeiten stets von der Stromversorgung und warten Sie einige Minuten, bevor Sie auf die internen Komponenten zugreifen.

**DD1010 FLYNET** - **CONSUMING THE READER** 

## 3 LIEFERUNG UND MONTAGE

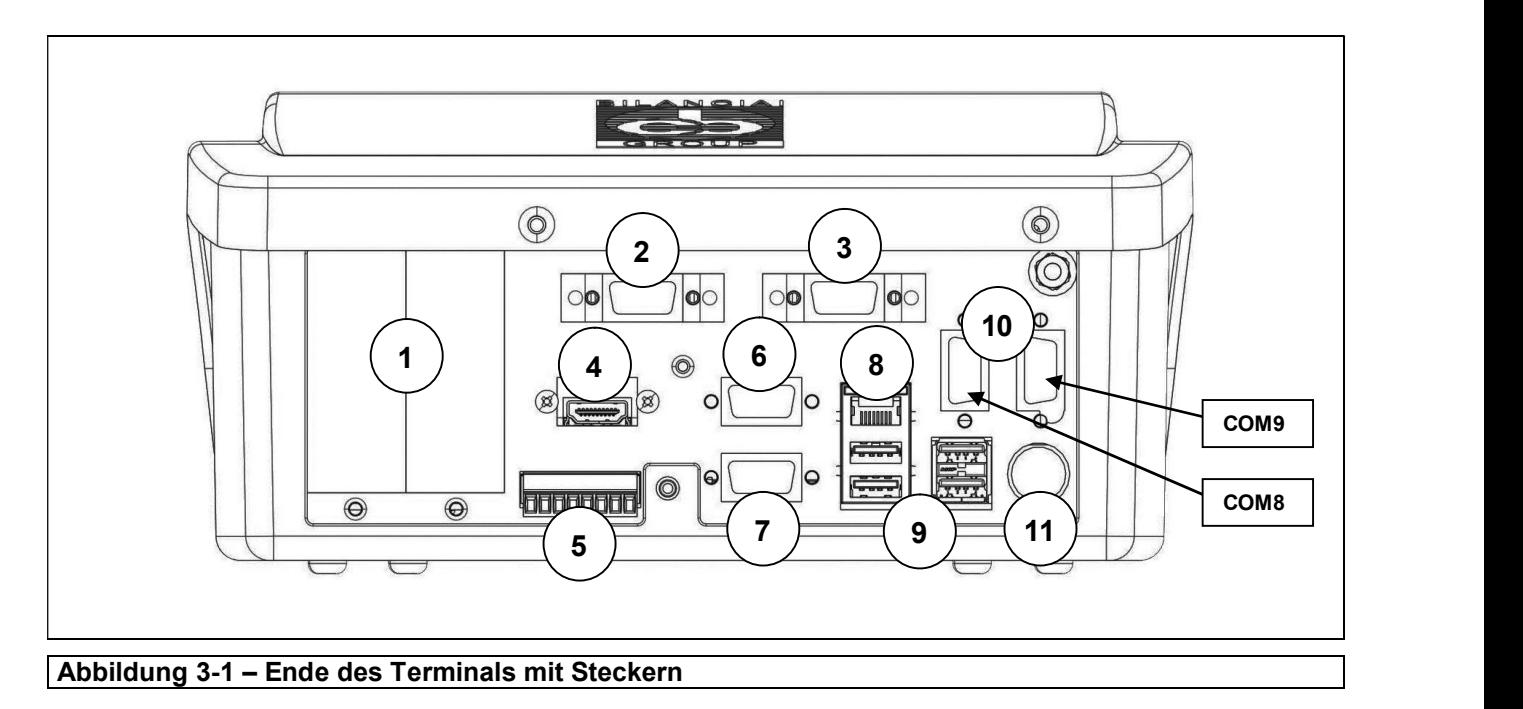

#### Legende:

- 1. Optionale Kartensteckplätze
- 2. Waage 1
- 3. Waage 2
- 4. HDMI-Port (optional)
- 5. I/O-Port
- 6. Port COM4
- 7. Port COM6/7
- 8. Ethernet-Anschlussport 10/100 Mb/s
- 9. USB-HOST-Anschlussports
- 10. Serielle Kartenerweiterung (COM8/COM9 optional)
- 11. 12 V Stromversorgung (über externes Netzteil)

 $\overline{\phantom{a}}$ 

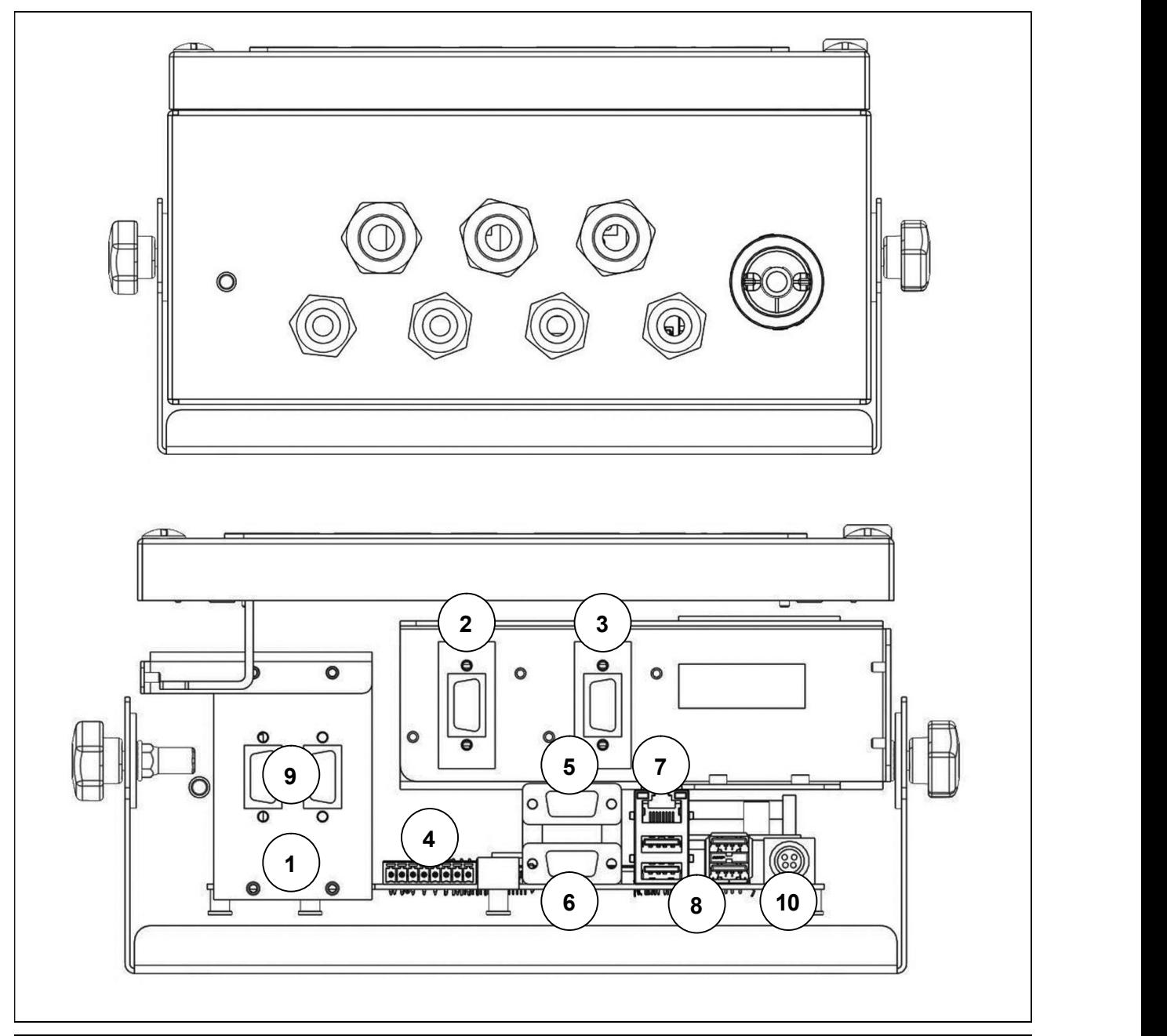

Abbildung 3-2 – Ende des Terminals mit Kabelverschraubungen

#### Legende:

- 1. Optionale Kartensteckplätze
- 2. Waage 1
- 3. Waage 2
- 4. I/O-Port
- 5. Port COM4
- 6. Port COM6/7
- 7. Ethernet-Anschlussport 10/100 Mb/s
- 8. USB-HOST-Anschlussports
- 9. Serielle Kartenerweiterung (COM8/COM9 optional)
- 10. 12 V Stromversorgung (über externes Netzteil)

## 3.1 Montage

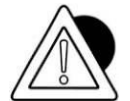

#### **ACHTUNG**

Dieses Terminal muss in Innenräumen wettergeschützt installiert werden, da es nicht für die Witterung ausgelegt ist.

## 3.1.1 Montage am Tisch

Stellen Sie das Terminal auf eine feste Oberfläche (Tisch oder Schreibtisch ohne Rollen), so dass der Monitor nicht von direktem Licht getroffen wird, um Reflexionen zu vermeiden, und stellen Sie sicher, dass es stabil ist und gut auf den rutschfesten Füßen steht.

## 3.2 Anschluss des Terminals an das Stromnetz

## 3.2.1 Überprüfungen

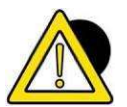

## **GEFAHR**

Überprüfen Sie, dass:

- die Versorgungsleitung des Terminals die Spannung und Frequenz hat, die auf dem Warnschild an der Stromversorgung angegeben ist.
- die Buchse, an die das Terminal angeschlossen wird, einen Erdungspol hat.
- die Warn- und Gefahrenhinweisschilder sich auf der Haube des befinden.
- Sollte dies nicht der Fall sein, informieren Sie bitte das Wartungspersonal oder direkt unsere Serviceabteilung.

Der Stecker des Netzkabels ist in der Schutzart IP20 ausgeführt, so dass der Anschluss an das Stromnetz entsprechend den Umgebungsbedingungen ausreichend geschützt ist.

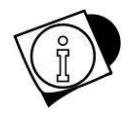

#### WARNUNG

Das Terminal entspricht der europäischen Richtlinie hinsichtlich der elektromagnetischen Verträglichkeit, es ist jedoch sinnvoll, die Stromversorgung von den Leistungsantrieben getrennt zu halten.

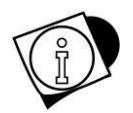

#### WARNUNG

Verlegen Sie keine Netzkabel neben den Anschlusskabeln des Netzanschlusses, die den Betrieb des Geräts stören könnten. Verwenden Sie das mitgelieferte Kabel zum Anschluss an das Terminal. Wenn das Kabel kurz ist, verlängern Sie es nicht mit Muffen, sondern wenden Sie sich an den Hersteller.

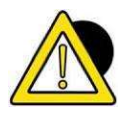

#### **GEFAHR**

Stecken Sie die Stecker ein und schalten Sie das Terminal erst ein, nachdem Sie alle anderen Verbindungen zu den Peripheriegeräten (Waage, Drucker, seriell, Ethernet, I/O, etc...) hergestellt haben.

## 3.2.2 Schaltplan (Ausführung mit Steckern)

Für den korrekten Anschluss des Terminals an das Netz gehen Sie wie folgt vor:

- Schließen Sie das Terminal an die Stromversorgung an;
- Schließen Sie das Netzteil mit dem entsprechenden Kabel an die richtige Steckdose an.

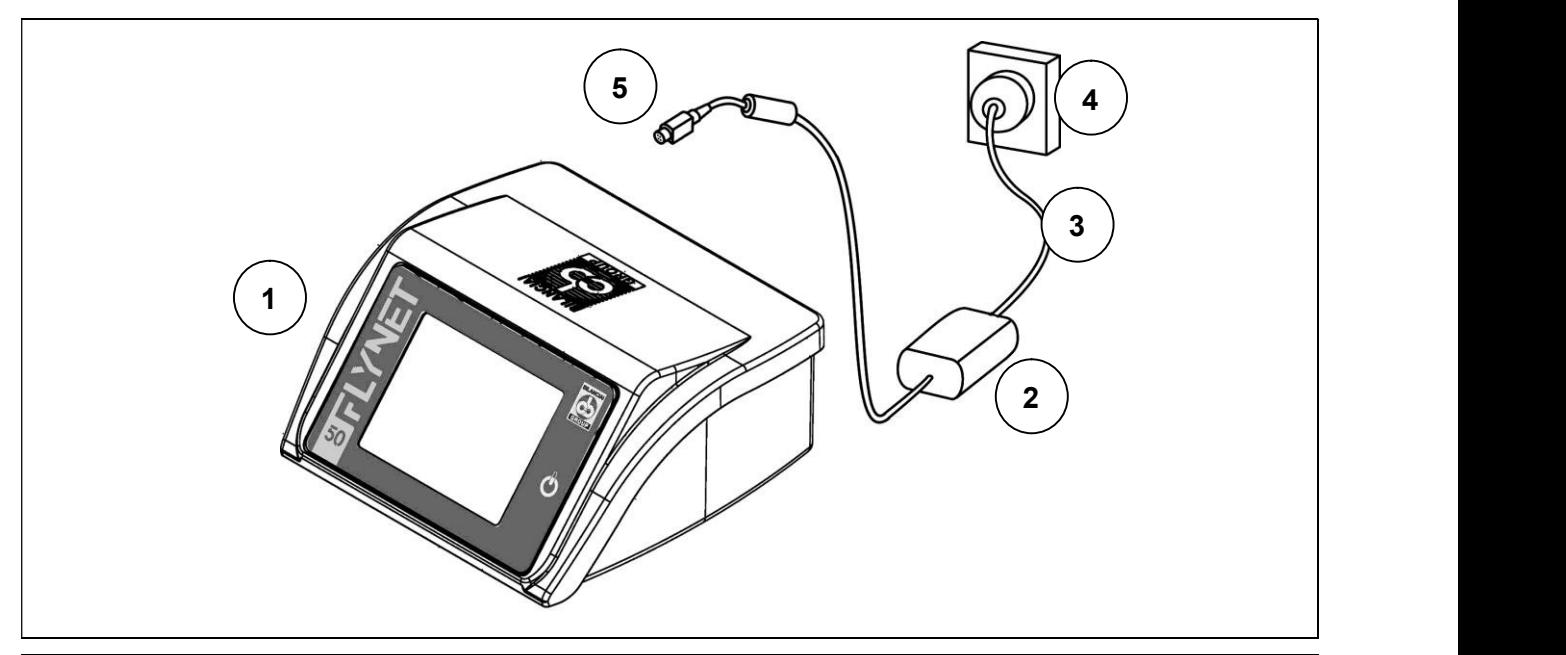

Abbildung 3.2-1 – Anschluss des Terminals an das Stromnetz

#### Legende:

- 1. Gewichtsanzeige-Terminal.
- 2. Netzteil.
- 3. Stromversorgungskabel.
- 4. Netzsteckdose.
- 5. 12VDC Netzstecker.

#### Stromversorgungskabel

Das Stromversorgungskabel wird in der Regel mit IEC 320-Steckdose und 10 A italienischem Stecker (L+N+T) geliefert.

Auf Wunsch kann es mit SCHUKO-Stecker geliefert werden.

#### 12 V DC Stromversorgung

Das Wägeterminal D1010 kann auch von einer Gleichstromquelle mit 12V Nennspannung gespeist werden.

- Der Strom kann entweder von einer Bleibatterie oder einer stabilisierten Stromversorgung kommen.
- Die Quelle muss in der Lage sein, 4 A zu liefern.
- Es muss ein externer Trennschalter vorgesehen werden.

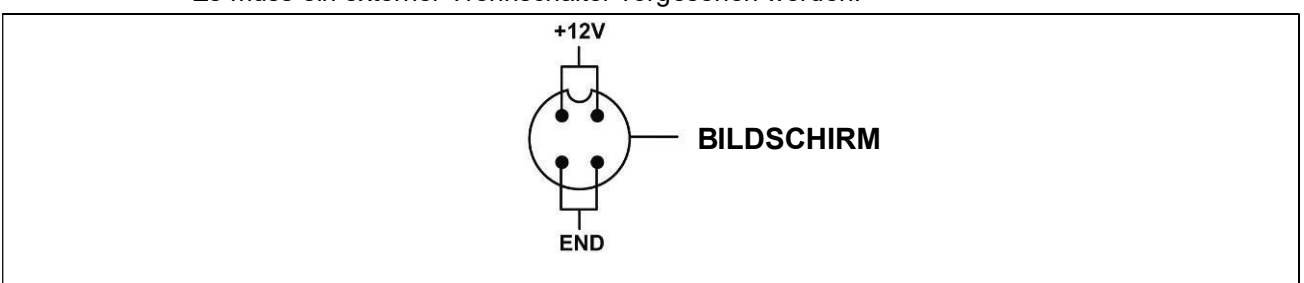

#### Abbildung 3.2-2 – Ansicht der Steckdose

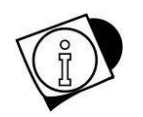

#### **WARNUNG**

Die Dimensionierung und Verlegung des Netzkabels und des externen Trennschalters liegt in der Verantwortung des Kunden.

#### 3.2.3 Schaltplan (Ausführung mit Kabelverschraubungen)

Der Anschluss an die Stromleitung liegt in der Verantwortung des Installateurs. Die Installation des Schutzleiters und des Stromversorgungskabels muss vom Kunden durch Fachpersonal durchgeführt werden.

#### Schutzleiteranschluss

Schließen Sie den Anlagenschutzleiter mit einem gelb-grünen Kabel von mindestens 6mm² an das Terminal an. Verwenden Sie die Erdungsschraube unter dem Terminal.

Der Potentialausgleichsleiter vom Maßstab muss ebenfalls an den gleichen Erdungspunkt angeschlossen werden.

Verlegen Sie ein dreiadriges Kabel mit einem für die Art der Anlage geeigneten Querschnitt. Die Auswahl des Kabels ist in den technischen Daten des Netzteils beschrieben. Vor der Versorgungsleitung ist ebenfalls ein Trennschalter vorzusehen. Der Trennschalter muss

während der Wartung der Anlage zugänglich sein.

Wesentliche Merkmale des Netzkabels:

- Doppelt isoliertes Kabel mit 3 farbigen Innenleitern (Leitung=Braun, Neutral=Blau, Schutzleiter=Gelb-Grün)
- Innenleiter mit einem Querschnitt von 1,5 mm² bis 2,5 mm²
- Außenmanteldurchmesser von 5 bis 10 mm

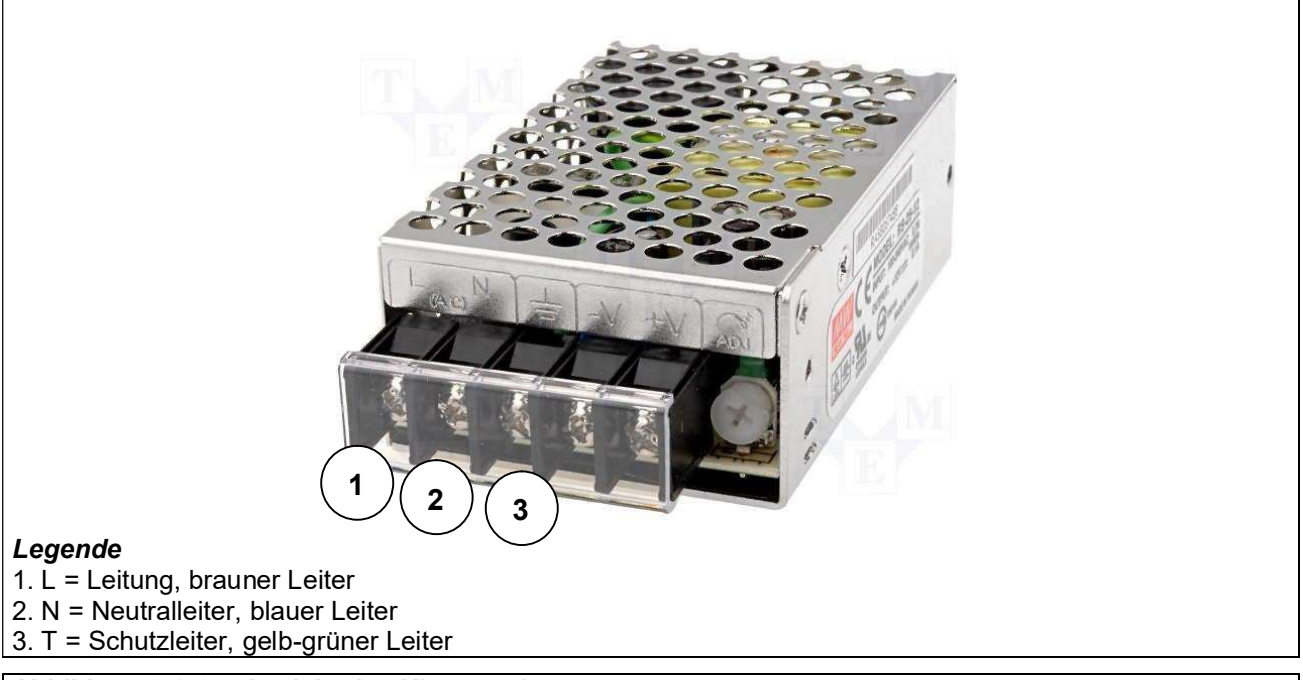

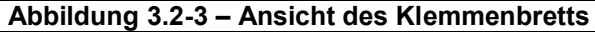

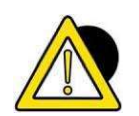

## **GEFAHR**

Überprüfen Sie, dass:

- die Versorgungsleitung des Terminals die Spannung und Frequenz hat, die auf dem Abstempelungsschild am Boden des Terminals angegeben ist.
- Die Buchse, an die das Terminal angeschlossen wird, hat einen Erdungspol;
- die Warn- und Gefahrenhinweisschilder sich auf der Haube des Geräts;
- Sollte dies nicht der Fall sein, informieren Sie bitte das Wartungspersonal oder direkt unsere Serviceabteilung.

#### Verdrahtung des Waagekabels

Für den Anschluss des Terminals an die Wägeplattform wird normalerweise ein vorverdrahtetes Kabel mitgeliefert.

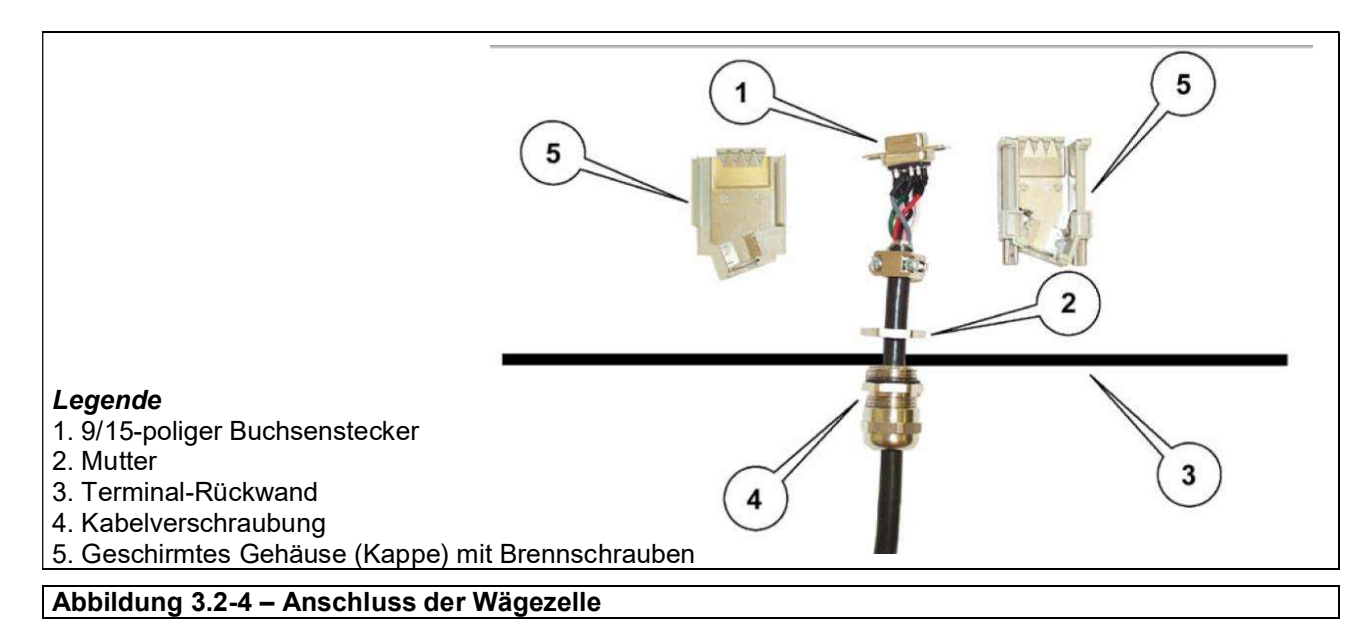

- Stecken Sie den 9/15-poligen Stecker in die für den Waageneingang vorgesehene Öffnung
- Die Kabelverschraubung mit der Mutter kontern.
- Setzen Sie die Schale mit den gelochten Stanzschrauben wieder zusammen.
- Stecken Sie den Stecker an der Unterseite des Gehäuses der CPU-Baugruppe ein.

Der Anschluss kann je nach Art der Zelle, die auf der Wägeplattform montiert ist, unterschiedlich sein: analog oder digital. Im Falle einer Duplex-Waage verbinden Sie Waage A mit dem Anschluss JBIL1 und Waage B mit JBIL2.

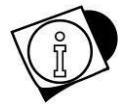

#### WARNUNG

Der Kabelschirm muss immer mit der metallischen Schutzkappe des 9/15-poligen Steckers verbunden werden.

Das Anschlusskabel zur Wägeplattform darf nicht in Strecken mit Leitungen zu Kraftantrieben geführt werden.

## 3.3 Anschluss des Terminals an die Wägeplattform

Für den Anschluss des Terminals an die Wägeplattform wird normalerweise ein vorverdrahtetes Kabel geliefert, dessen Buchse vollständig in den 9/15-poligen Stecker (JBIL) an der Unterseite des Auswertegeräts eingesteckt werden muss. Der Anschluss kann je nach Art des Aufnehmers, der auf der Wägeplattform montiert ist, unterschiedlich sein: analog oder digital.

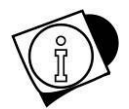

#### WARNUNG

Der Kabelschirm muss immer mit der metallischen Schutzkappe des 9/15-poligen Steckers verbunden werden.

Das Anschlusskabel zur Wägeplattform darf nicht in Strecken mit Leitungen zu Kraftantrieben geführt werden.

## 3.3.1 Schaltplan (mit Plattform)

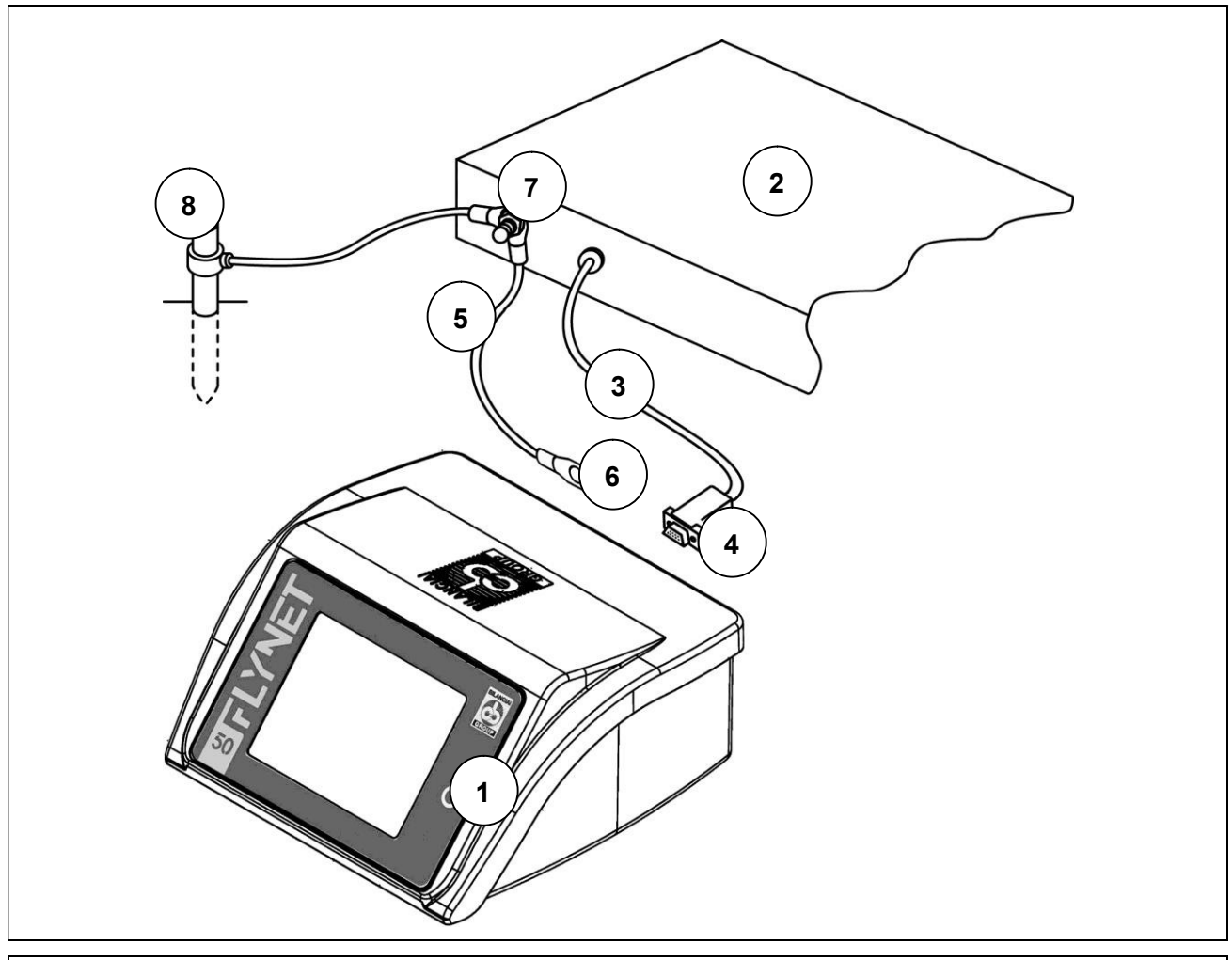

Abbildung 3.3-1 – Anschluss des Terminals an die Waage

#### Legende:

- 1. Gewichtsanzeige-Terminal.
- 2. Wägeplattform oder Wägebrücke.
- 3. Waage-Kabel mit 9/15-poligem Stecker.
- 4. Waageneingang.
- 5. Potentialausgleichsleitung mit Ösenklemmen.
- 6. Erdungsschraube.
- 7. Erdungsschraube auf der Plattform.
- 8. Landmasten (nur für Brückenwaage).

## 3.3.2 Äquipotenzial zwischen Terminal und Wägeplattform

Überprüfen Sie, ob zwischen den Metallteilen des Terminals und der Wägeplattform Äquipotential besteht.

Verbinden Sie im Zweifelsfall Terminal und Plattform mit einem Erdungskabel von mindestens 6 mm², indem Sie die Erdungsschraube an der Unterseite des Terminals verwenden.

Die Kabel und das Zubehör für diesen Anschluss gehören nicht zum Lieferumfang, sondern sind Sache des Kunden.

 $\overline{a}$ 

## 3.3.3 Serieller Anschluss Digitale Waage

15-polige Tray-Buchsenleiste.

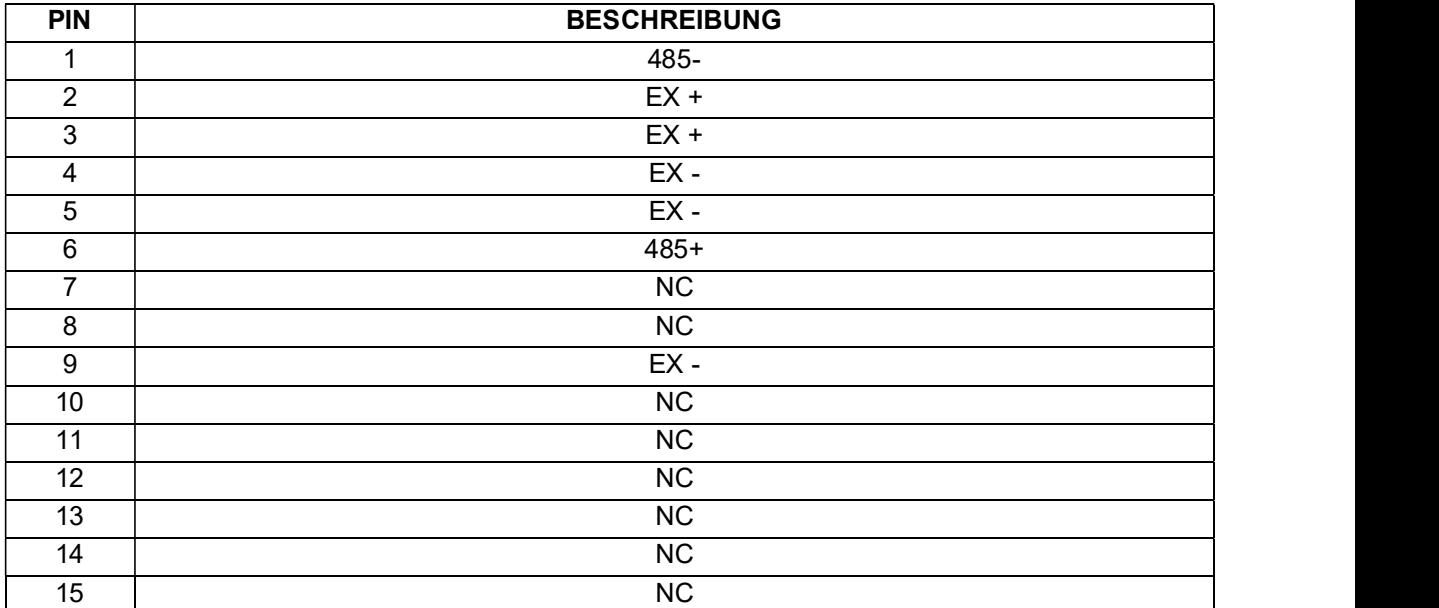

NC = Reserviert nicht anschließbar

Die Verbindung zu den Digitalzellen erfolgt mit serieller Übertragung Typ RS485 über ein geschirmtes 6-adriges Kabel.

Die Pins mit dem gleichen Signal können parallelisiert werden.

#### 3.3.4 Serieller Anschluss Analoge Waage

9-poliger Tray-Stecker.

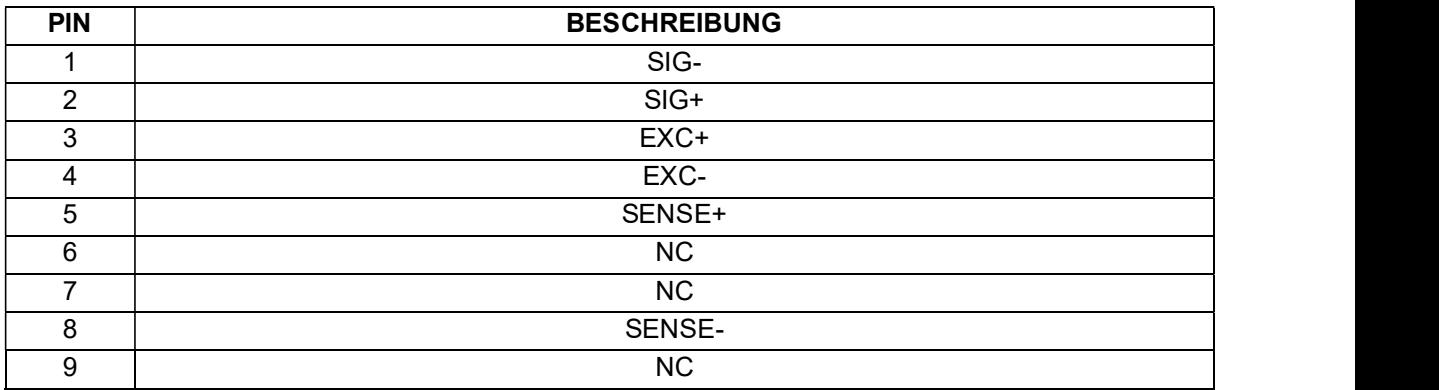

NC = Reserviert nicht anschließbar

## 3.4 Serielle Anschlüsse

### 3.4.1 Serieller Anschluss COM4

9-polige Tray-Buchsenleiste.

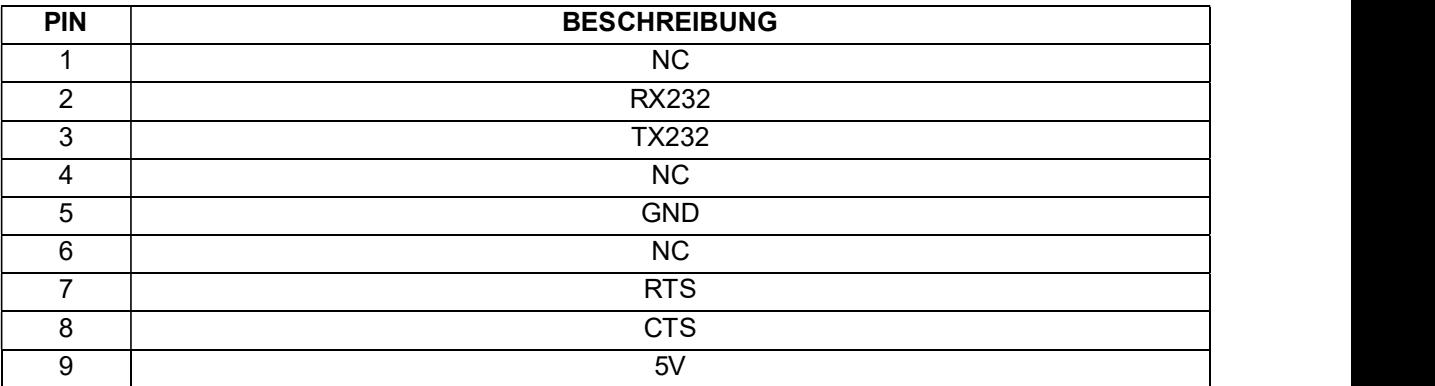

NC = Reserviert nicht anschließbar

#### 3.4.2 Serieller Anschluss COM6/7

9-polige Tray-Buchsenleiste.

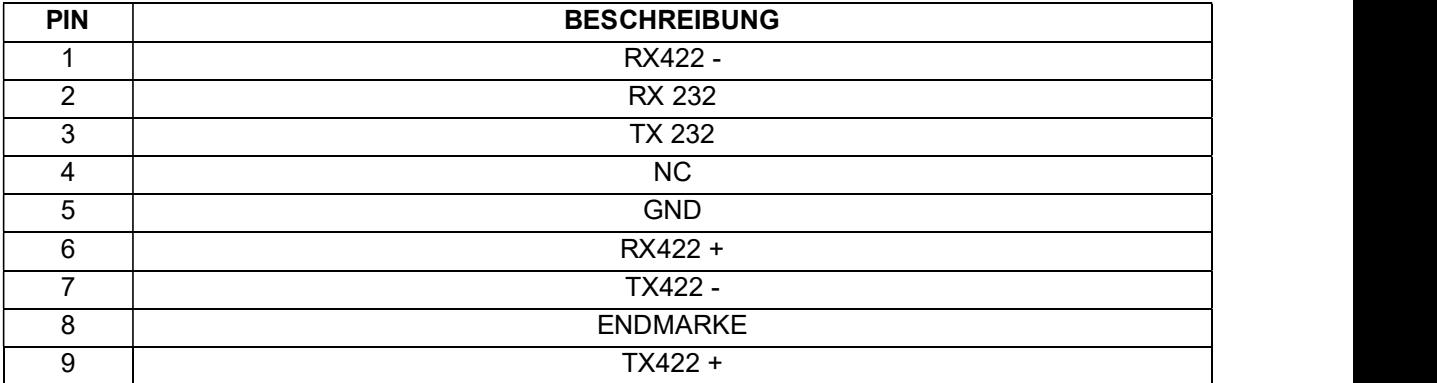

NC = Reserviert nicht anschließbar

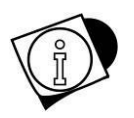

## WARNUNG

Auf diesem Tray-Anschluss befinden sich zwei komplette serielle COM6 RS232 und COM7 RS422.

## 3.4.3 Serielle Anschluss COM8/9

9-polige Tray-Buchsenleiste.

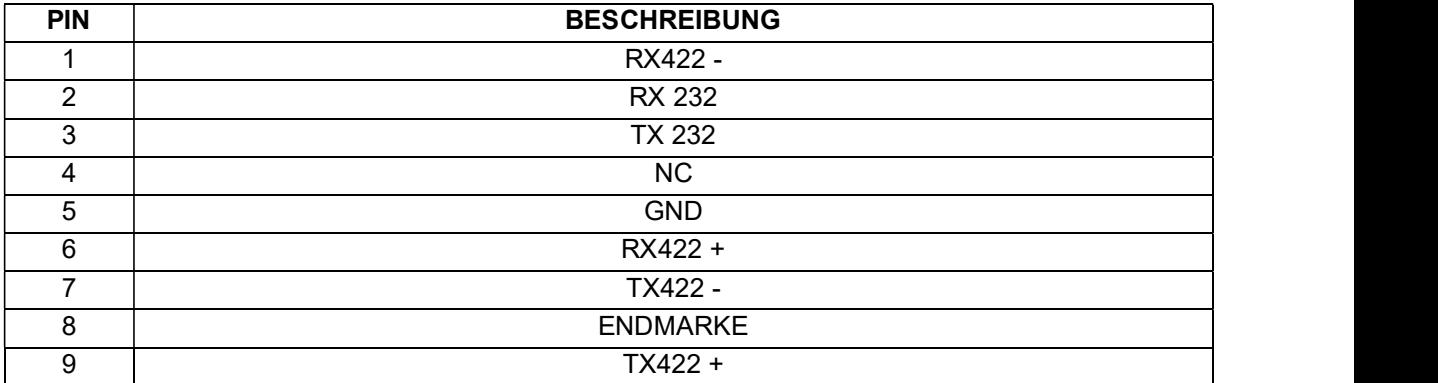

NC = Reserviert nicht anschließbar

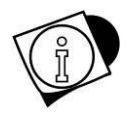

## WARNUNG

Auf diesem Tray-Anschluss befinden sich zwei komplette serielle COM8 RS232 und COM9 RS232/RS422.

RS232-Anschlüsse

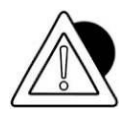

#### **ACHTUNG**

Maximale Nutzungsbedingungen, die der RS232-Standard vorsieht:

Maximale Übertragungsdistanz: 15 m

Maximale Spannung an den Buckeln: ± 12 Vdc

Für den Anschluss an externe Geräte wird empfohlen, abgeschirmtes Kabel mit einem Warnhinweis zu verwenden, um den Schirm mit dem Metallteil des 9-poligen Steckergehäuses zu verbinden.

## 3.4.4 RS422-Anschlüsse

Brücke zwischen Pin 6 und Pin 8 zum Anschluss des Abschlusswiderstandes.

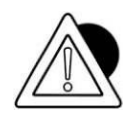

#### **ACHTUNG**

Maximale Nutzungsbedingungen, die der RS422-Standard vorsieht: Maximale Übertragungsdistanz: 1200 m

Maximale Spannung an den Buckeln: +/- 7V

Für den Anschluss an externe Geräte wird empfohlen, abgeschirmtes Kabel des Typs "Twisted Pair" mit einem Warnhinweis zu verwenden, um den Schirm mit dem Metallteil des 9-poligen Steckergehäuses zu verbinden.

## 3.5 Verbindung Input/Output

Am Klemmenbrett JI/O auf der Rückseite der Anzeige sind Kontakte input / output vorgesehen.

 $\overline{\phantom{a}}$ 

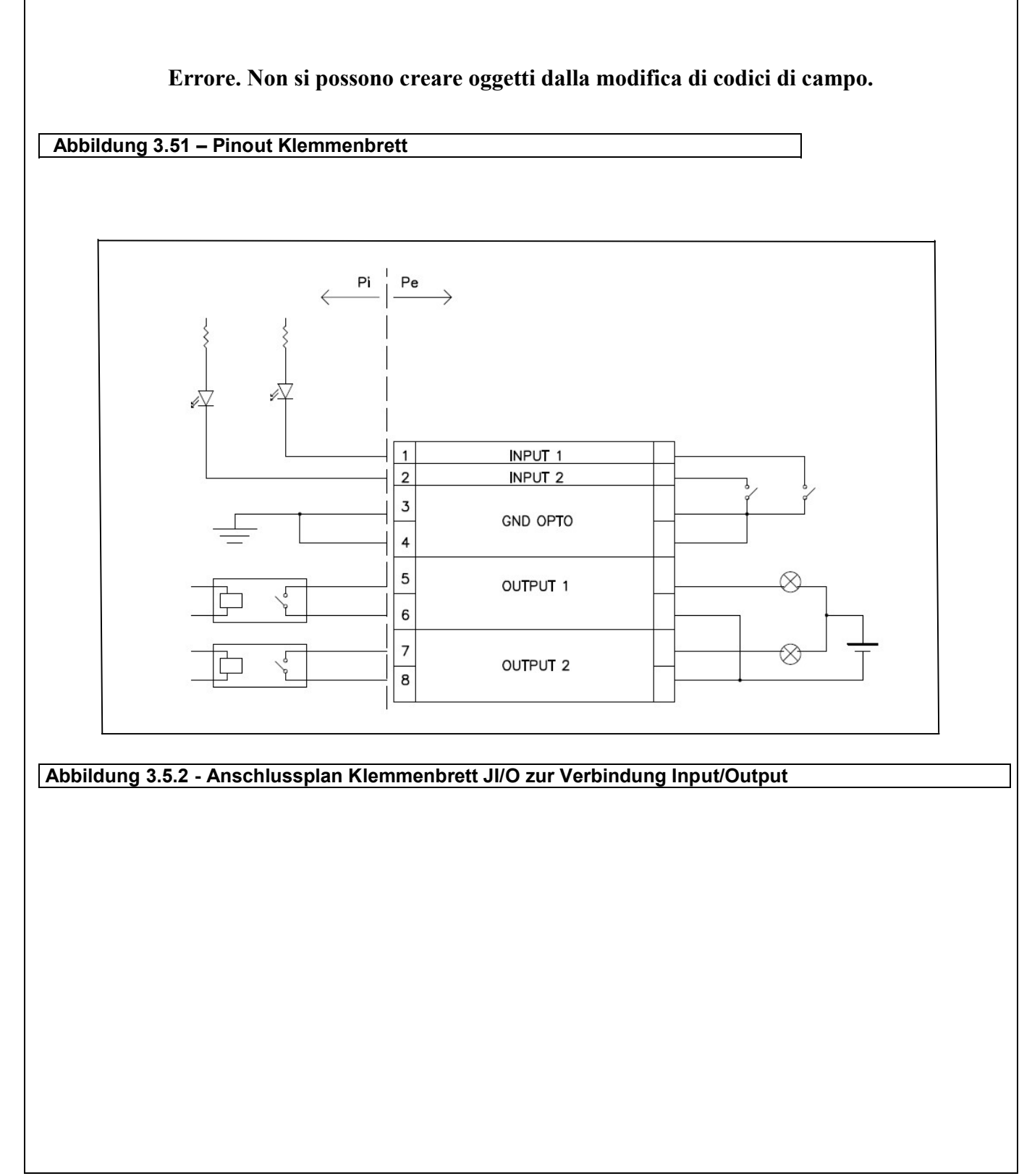

## 3.5.1 Verbindung Input

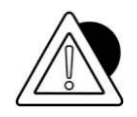

#### **ACHTUNG**

Elektrische Merkmale Input: max. Spannung ≤ 5 Vdc

Maximalstrom ≤ 5 mA

Die Eingänge können durch potenzialfreie Kontakte oder NPN-Transistoren (normalerweise negativ) gesteuert werden.

## 3.5.2 Verbindung output

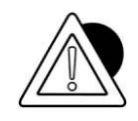

#### **ACHTUNG**

Elektrische Merkmale Output: Schaltspannung ≤ 24 V (AC / DC) Schaltstrom ≤ 190 mA (AC / DC) Solidstate-Relais (RELE').

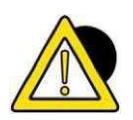

## **GEFAHR**

Wenn das Wägegerät in komplexe Anlagen eingefügt wurde, die die Sicherheit des für den Betrieb der Anlage zuständigen Personals beeinträchtigen können, müssen einige Vorgänge im Leerlauf und von Fachpersonal überwacht ausgeführt werden, damit das Personal die notwendige Empfindlichkeit für den sicheren Betrieb erlernt.

## 4 STEUERUNGEN, EIN- UND AUSSCHALTEN

## 4.1 Ein/Aus-Taste

Um das korrekt gespeiste Terminal (über das Netzteil mit dem Netz verbunden) einzuschalten, drücken Sie den Taster auf der Frontplatte.

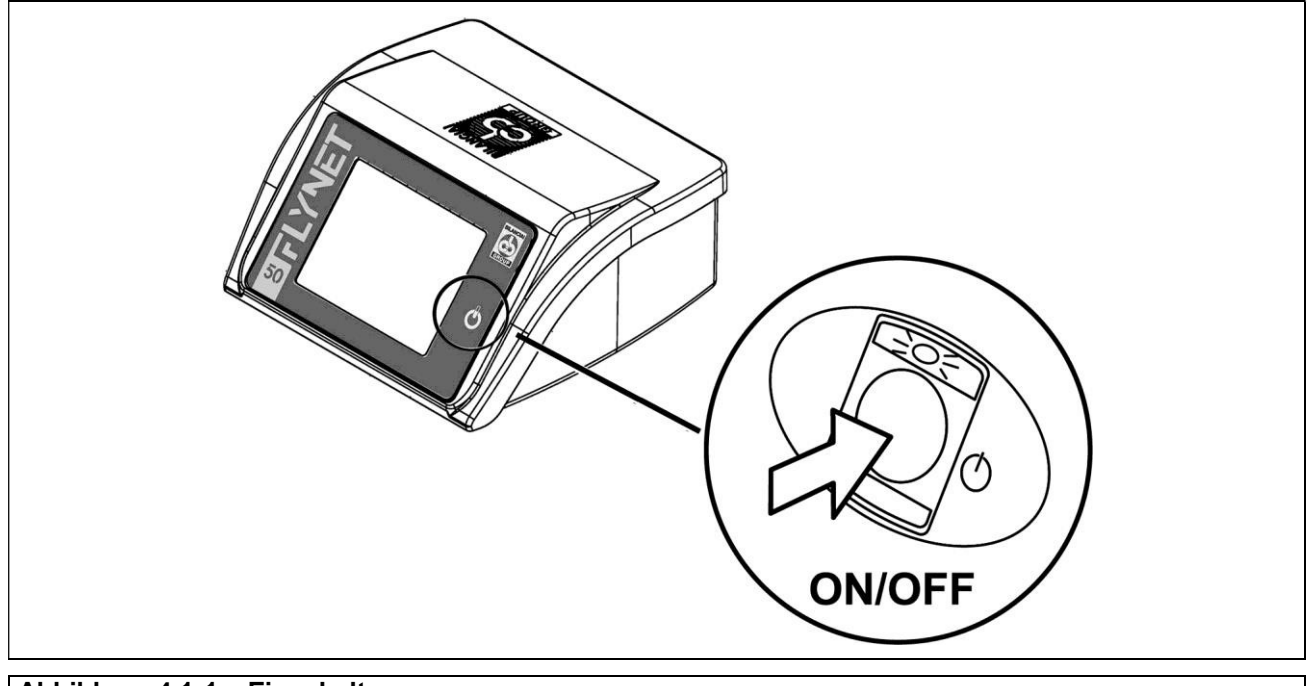

#### Abbildung 4.1-1 – Einschalten

Ein Fortschrittsbalken auf dem Display mit Meldungen zeigt die Startphase an.

Durch weiteres Drücken der Taste werden die LED und das Display ausgeschaltet. In dieser Situation unterbricht das Terminal seine Funktionen; das Terminal wird zwar noch mit Strom versorgt, aber in einem Zustand, in dem der Verbrauch fast gleich Null ist. Dieser Zustand wird durch die grüne LED an der Stromversorgung angezeigt.

#### DD1010 FLYNET

 $\overline{\phantom{0}}$ 

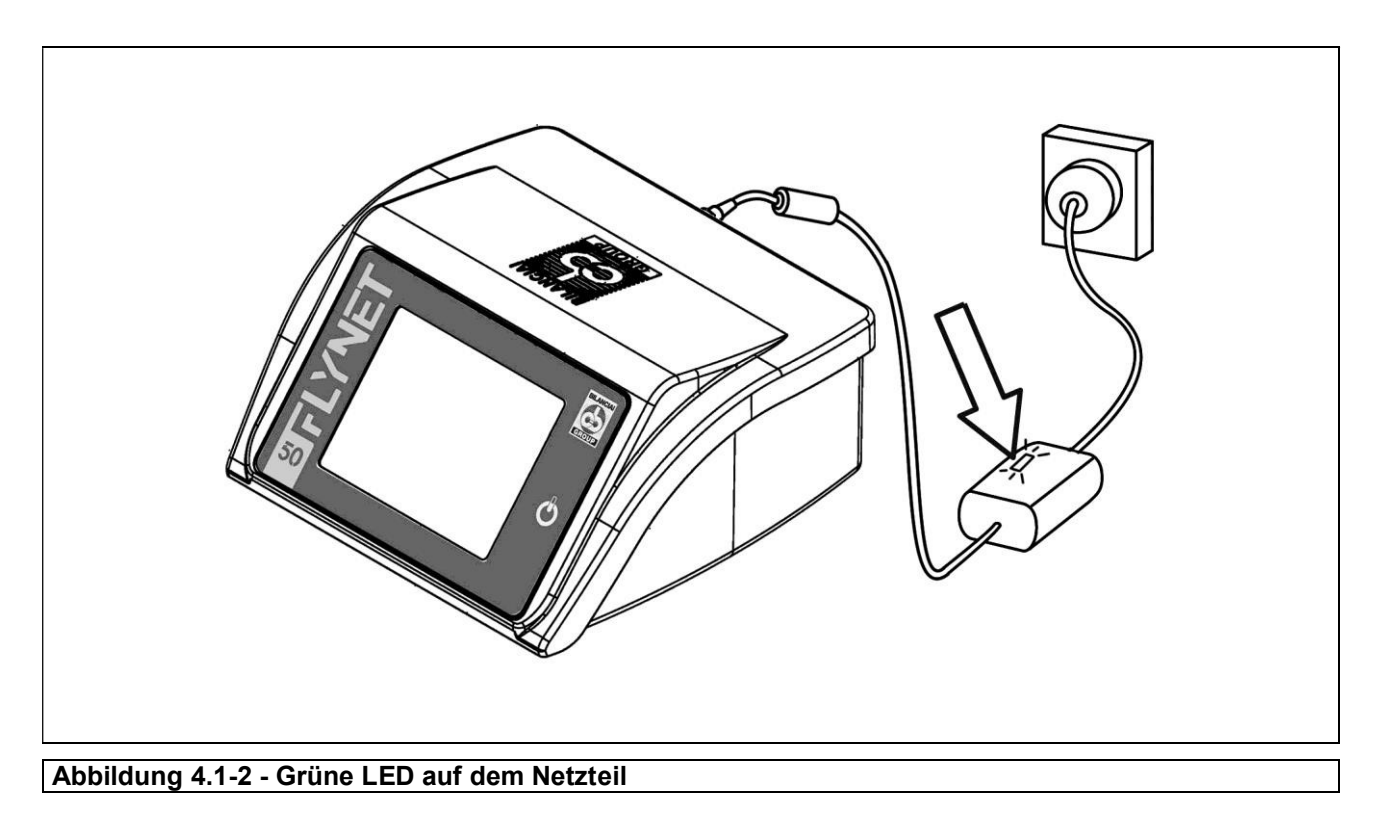

Um das System vollständig auszuschalten, ziehen Sie den Stecker aus der Steckdose

## 4.2 Touchscreen

Die Befehle werden über den "TOUCHSCREEN"-Bildschirm an das Terminal gegeben.

## 4.3 Externe Tastatur und Maus

An die USB-Ports können Sie eine Maus und eine Tastatur als Befehlseingabegeräte anschließen. Das Terminal erkennt gängige USB-Mäuse und USB-Tastaturen im Plug & Play-Verfahren.

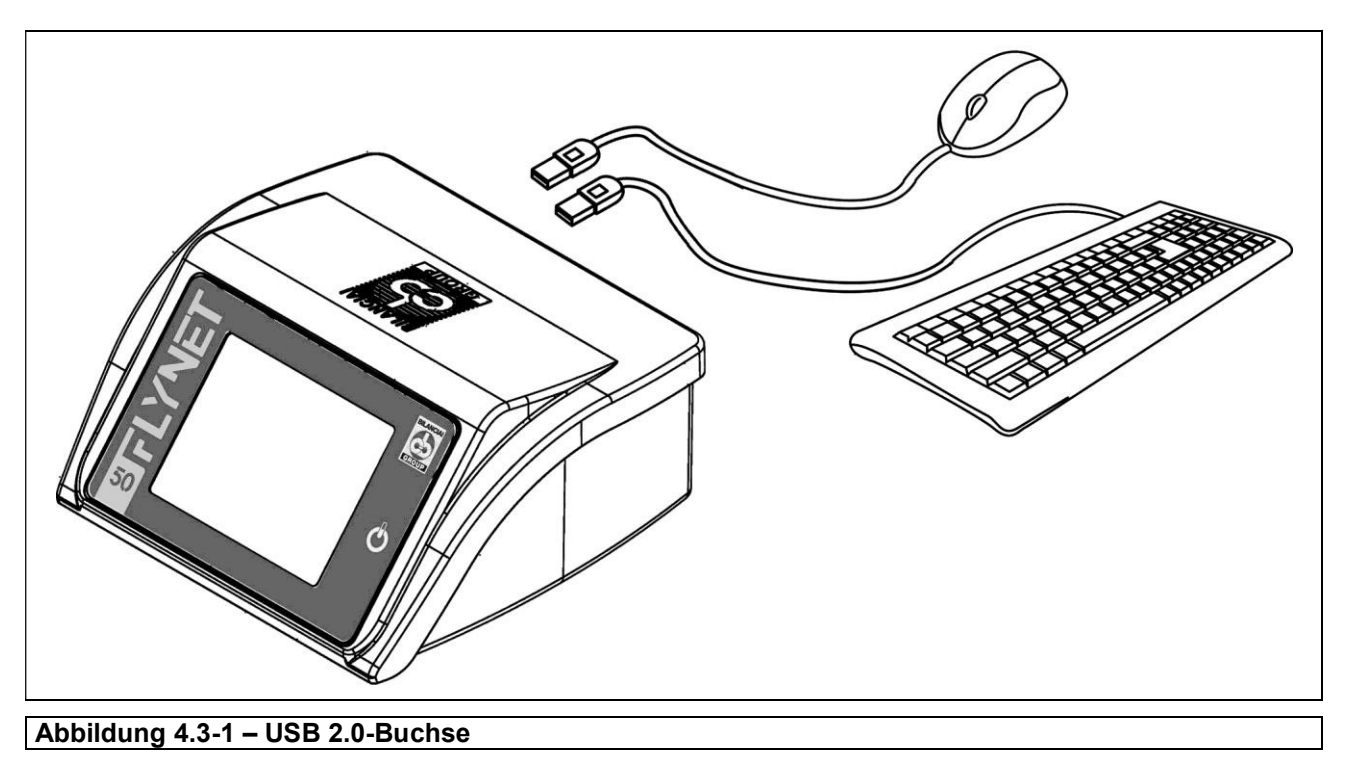
# 5 NUTZUNG DES TERMINALS

Beachten Sie das Anwendungshandbuch und das Parameterhandbuch.

# 5.1 Konfiguration des Terminals

Hier können Sie Parameter für Hardwarekomponenten und Systemdienste einstellen. Diese Parameter sind in Funktionsgruppen unterteilt. Um auf jede Gruppe zuzugreifen, drücken Sie einfach auf das gewünschte Symbol.

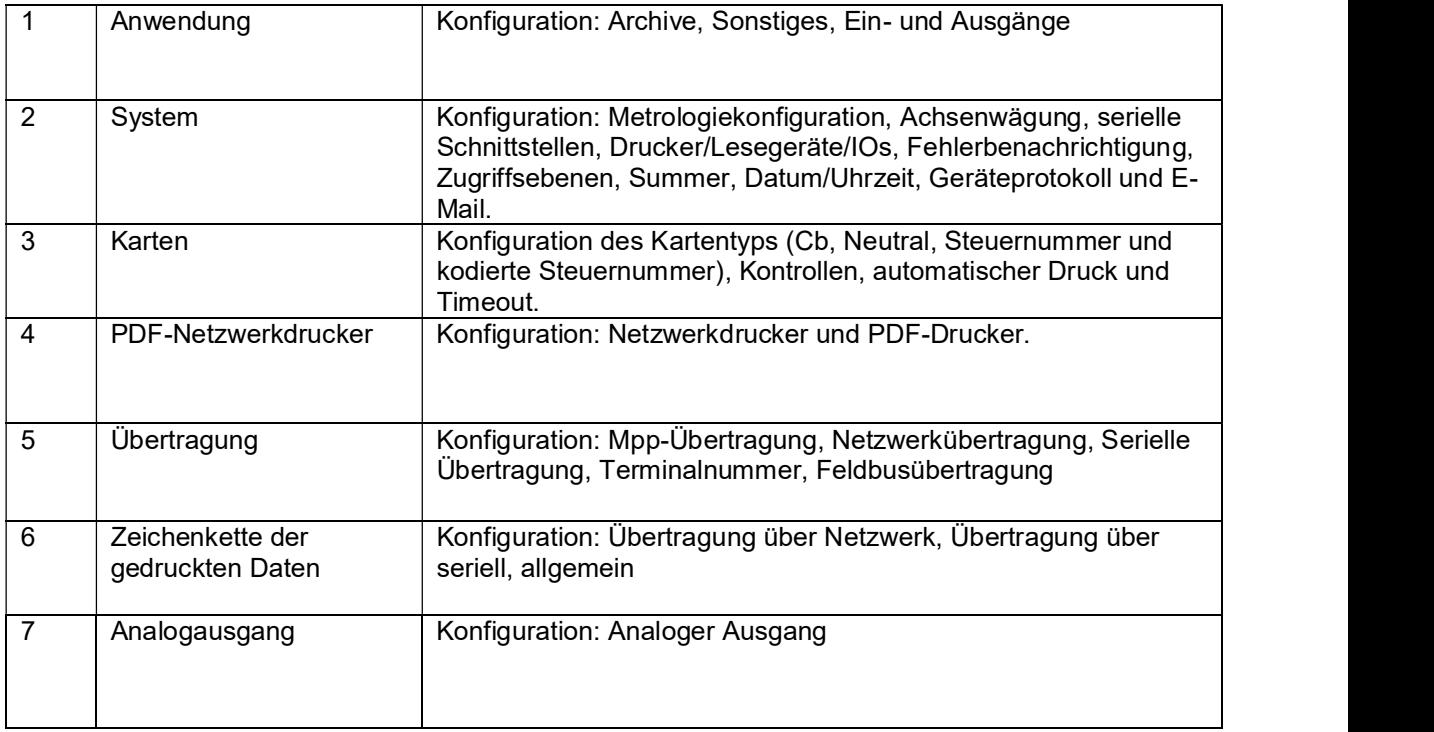

## 5.1.1 Anwendung

Innerhalb dieses Menüs ist es möglich, je nach installierter Anwendung, den Betrieb des Wägeterminals festzulegen. Jede Software verfügt über verschiedene Betriebsarchive, je nach deren Konfiguration können Sie Ihr Gerät anpassen.

Um die verschiedenen Stufen der Anpassung zu kennen, lesen Sie bitte das Handbuch der installierten Software.

# 5.2 System

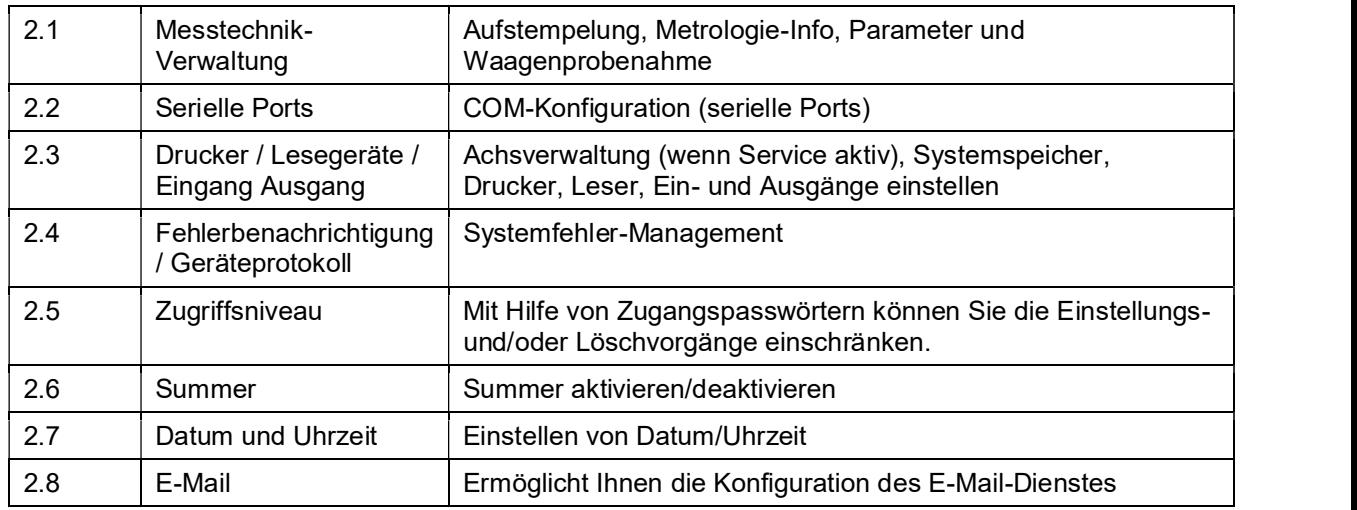

## 5.2.1 Messtechnik-Verwaltung

Durch Drücken der Taste "Messtechnik-Verwaltung" wird die Seite mit den folgenden Einstellungen angezeigt:

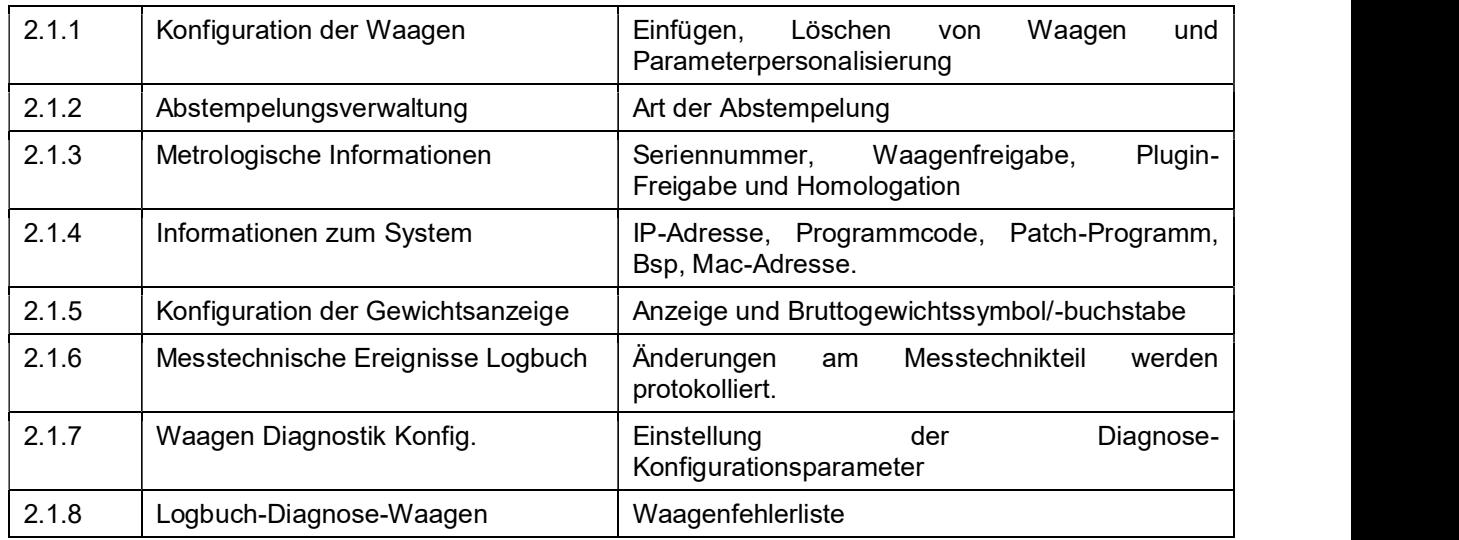

## 5.2.1.1 Waagenkonfiguration

Erlaubt Ihnen, die Parameter der Waage zu aktivieren und zu überprüfen. Die Waagen, die mit der Taste "Hinzufügen" ausgewählt werden können, sind:

Intern, Seriell, Netzwerk, EMULA S, EMULA A / EMULA D, Algebraische Summe und konfigurierbare Summe.

### 5.2.1.1.1 Interne Waage

Die interne Waage ist eine Waage, die den Wandler an Bord des Terminals verwendet.

Die Art der Waage wird durch den Typ des installierten Konverters bestimmt. Bei der Erstellung der internen Waage ist es das Programm, das den Typ des Wandlers überprüft.

Bei der Auswahl der internen Waage werden acht Tasten (wenn das Terminal zugelassen ist) oder zehn Tasten (wenn nicht zugelassen) angezeigt. Der Zugang zur Probenahme (Stichprobenverfahren) ist abhängig von der Art der Genehmigung. Der Zugang zur Kalibriertaste ist nur möglich, wenn das selbstklebende Etikett, das die Zugangsöffnung des Kalibrierschalters verschließt, entfernt wird.

Um eine Interne Waage zu erstellen, klicken Sie auf die Schaltfläche "HINZUFÜGEN" und wählen Sie Interne Waage:

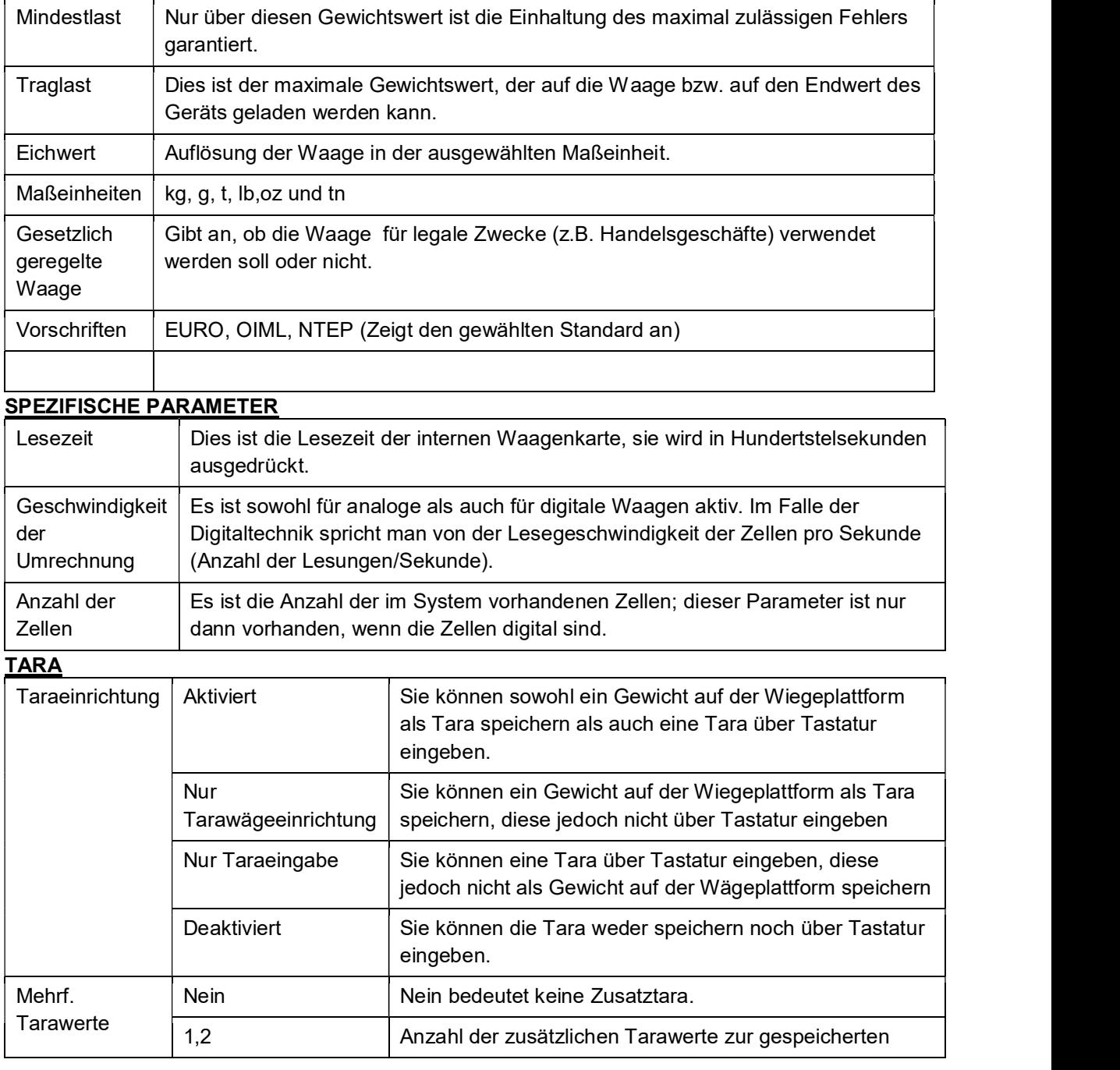

#### CHARAKTERISTISCHE PARAMETER

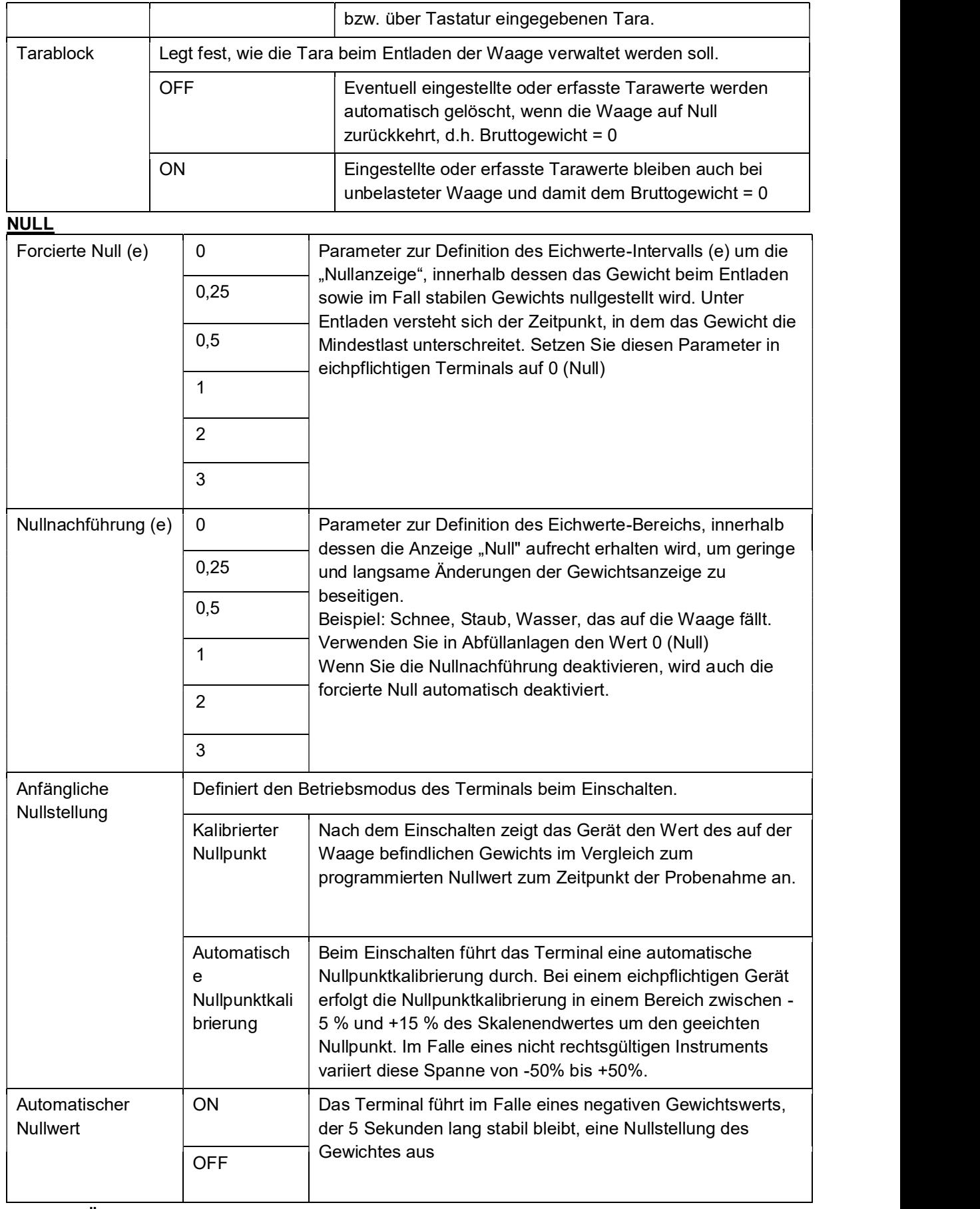

**STABILITÄT** 

 $\overline{a}$ 

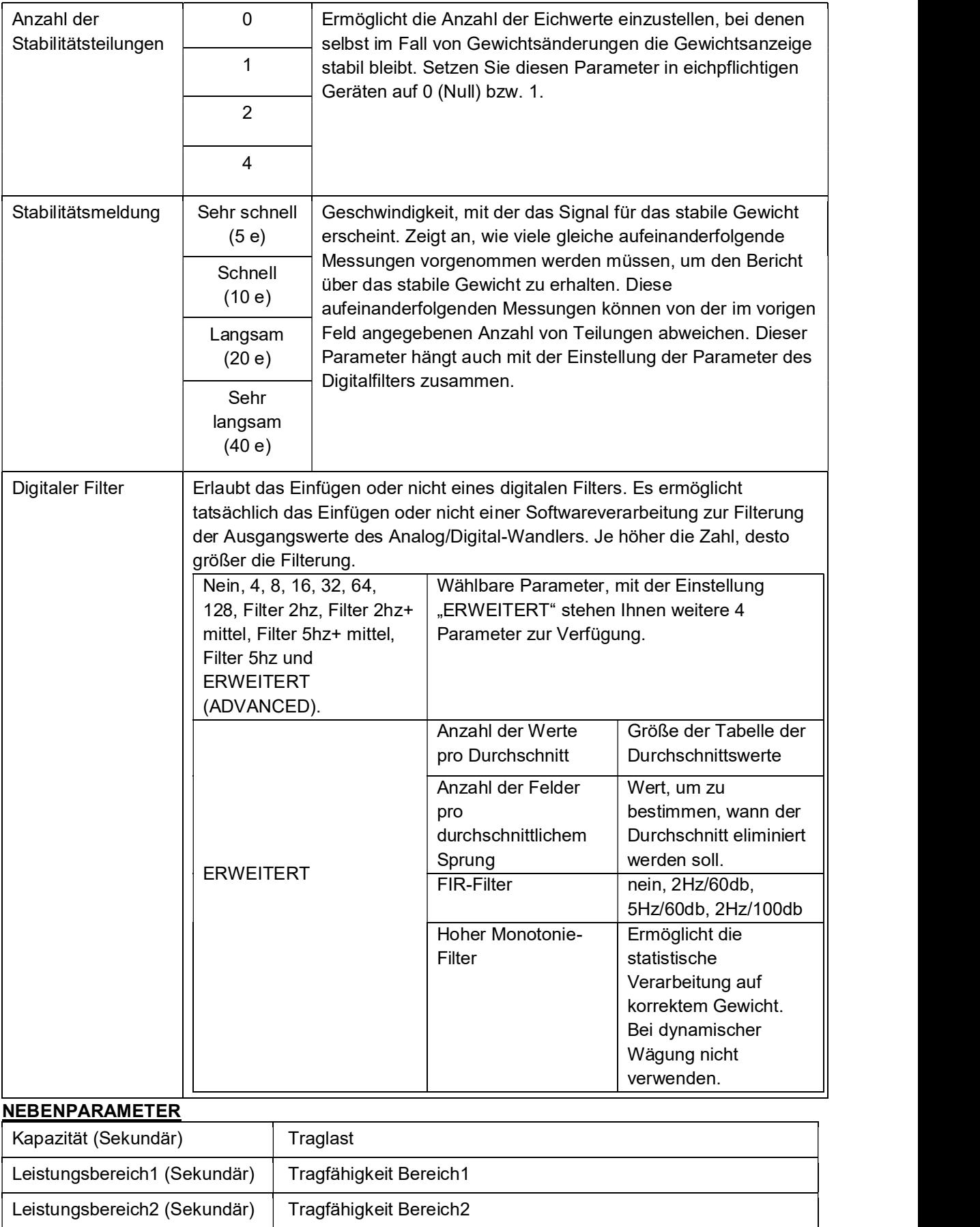

<u>2003: Canada Canada Canada Canada Canada Canada Canada Canada Canada Canada Canada Canada Canada Canada Canada C</u>

Teilung (Sekundär) Eichwert

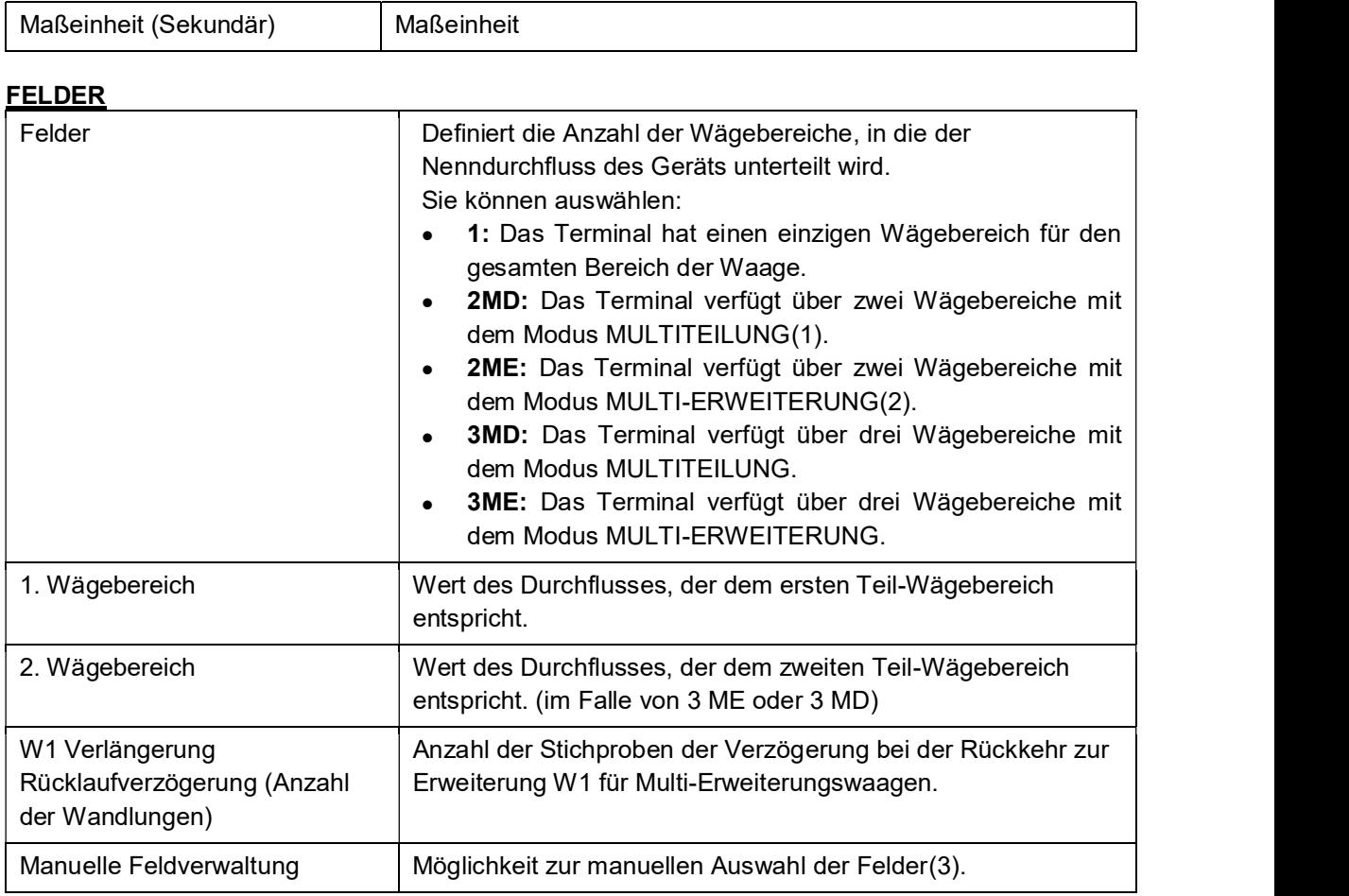

### DATEN DER PROBENAHME

Unter Kalibrier-/Probendaten können Sie die Probenahmedaten einsehen und bearbeiten. Die erste Spalte enthält die tatsächlichen Gewichtswerte und die zweite Spalte die entsprechenden Punkte.

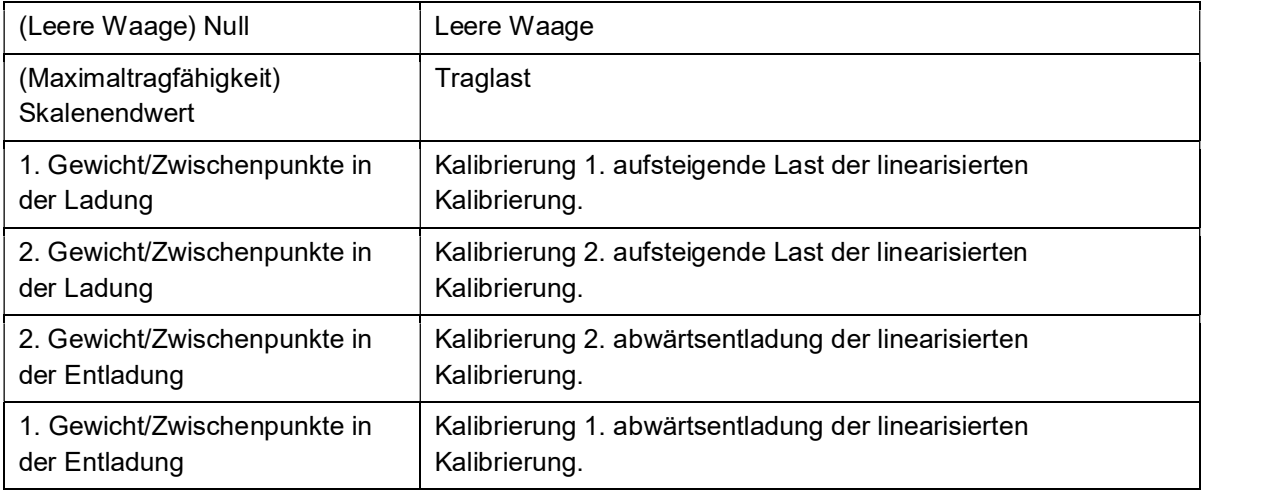

### Hinweis 1,2,3

Multi-Division / Multi-Extension kennzeichnet die Möglichkeit, in mehreren Wägefeldern mit jeweils eigener Auflösung (Division) zu arbeiten und den Gewichtswert durch automatische Auswahl der Auflösung entsprechend dem dem jeweiligen Gewicht entsprechenden Feld anzuzeigen. Multidivision = Bei Multidivision wird der Ablesebereich der Skala in 2 oder 3 Teile geteilt. Jeder Teil

(Bereich) hat seine eigene Anzeigeempfindlichkeit (Unterteilung).

- Multi-Erweiterung = Jeder Bereich hat seine eigene Empfindlichkeit (Unterteilung), das Ablesen wiegt immer nacheinander in der Liste der möglichen Unterteilungen in der Messtechnik. Das heißt 1,2,5; im Fall multipliziert oder dividiert mit 10 und Vielfachen. In der Belastung nimmt die Empfindlichkeit (Division) mit der Zugehörigkeit des Gewichts zum Bereich zu, in der Abfahrt bleibt sie mit der erreichten höheren Empfindlichkeit verbunden. Die niedrigste Teilung wird reaktiviert, wenn die Skala Null erreicht.
- Manuelle Feldverwaltung = Wenn aktiviert, hat der Benutzer eine Schnelltaste "MANUELLE FELDER", mit der Sie wählen können: automatische Felder, halbautomatische Felder, Bereich w1, Bereich w2 und Bereich w3. Durch Auswahl der automatischen Felder: Die ausgewählte Nebenstelle ändert sich automatisch, wenn die Schwellenwerte max1 und max2 überschritten werden. Durch Auswahl halbautomatischer Felder: Es ist möglich, zur höheren Nebenstelle zu wechseln, ohne den automatischen Betrieb zu deaktivieren. Auswahl von Bereich w1, Bereich w2, Bereich w3: Ermöglicht Ihnen, einen Wägebereich einzustellen und die automatische Änderung zu deaktivieren.

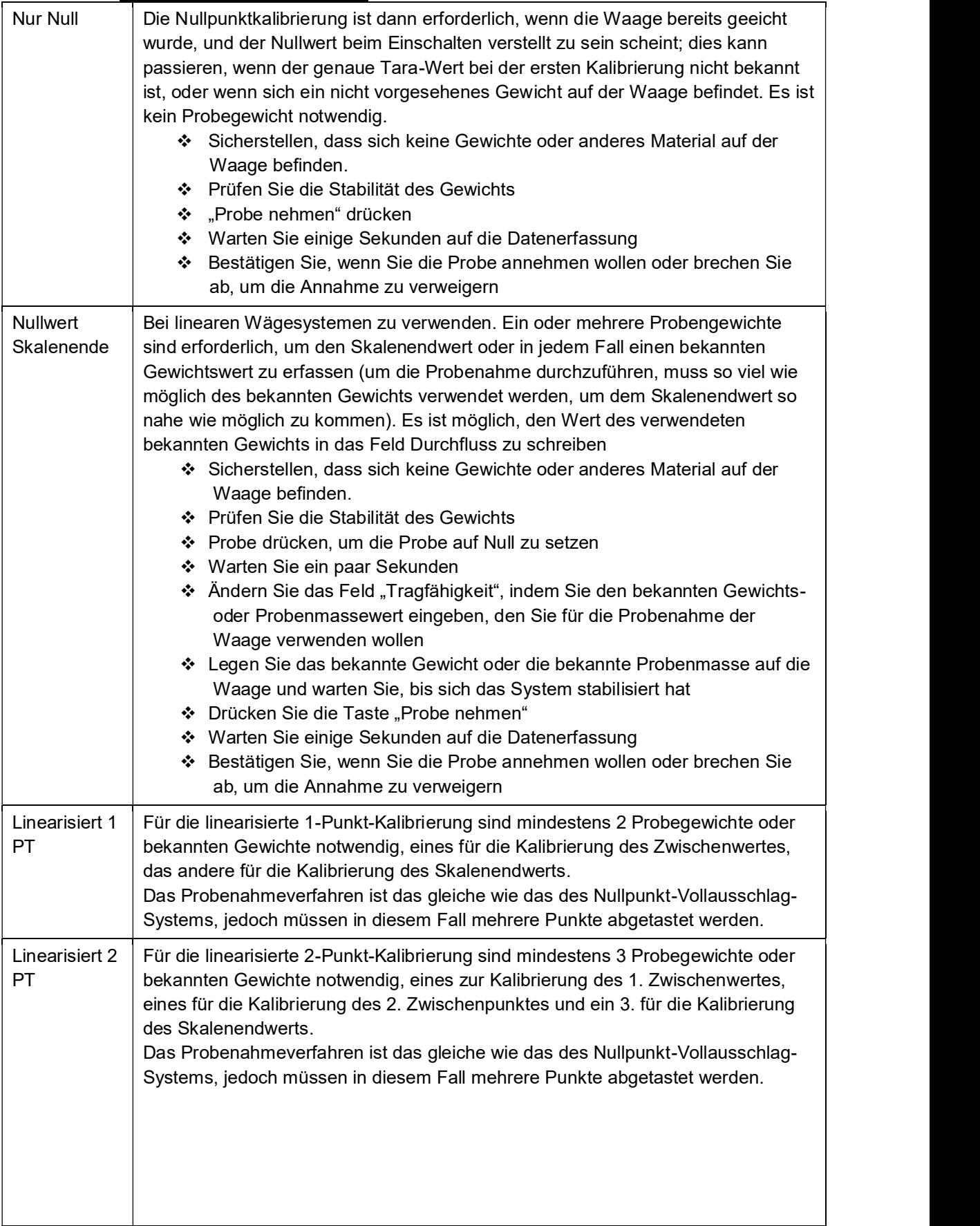

### PROBENAHMEVERFAHREN

### Hysterese Linearisierungen

Bei Systemen mit Hysterese zu verwenden, in diesem Fall zusätzlich zur Null- und Skalenendwertkalibrierung die Kalibrierung von Zwischenpunkten vorsehen, die für den Anstieg und den Abstieg der Kurve des tatsächlichen Gewichts/gemessenen Gewichts verschieden sind.

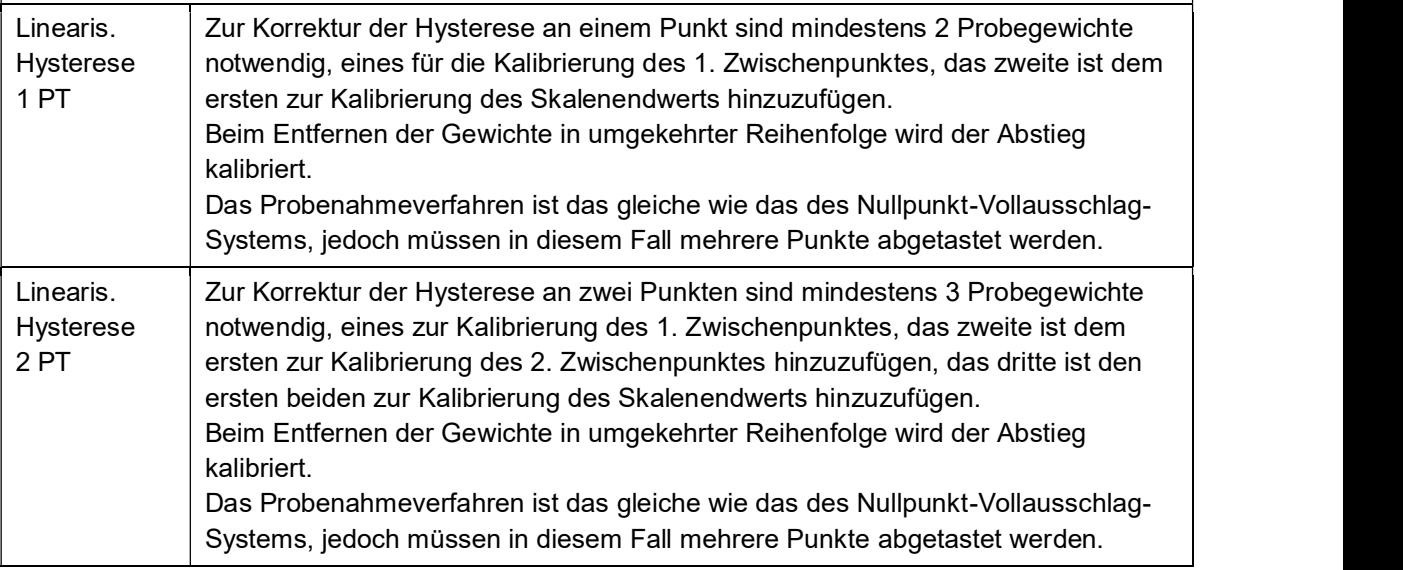

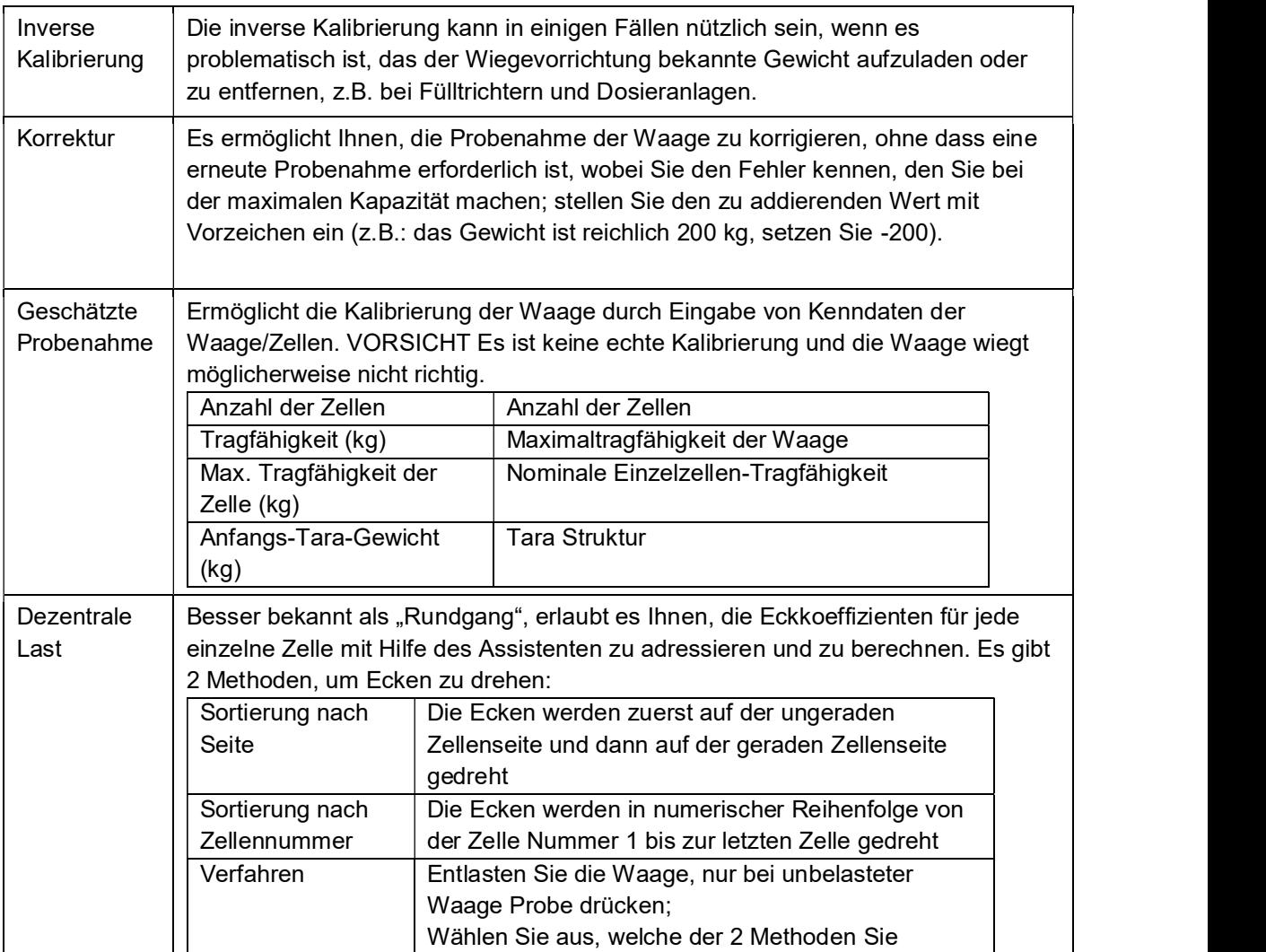

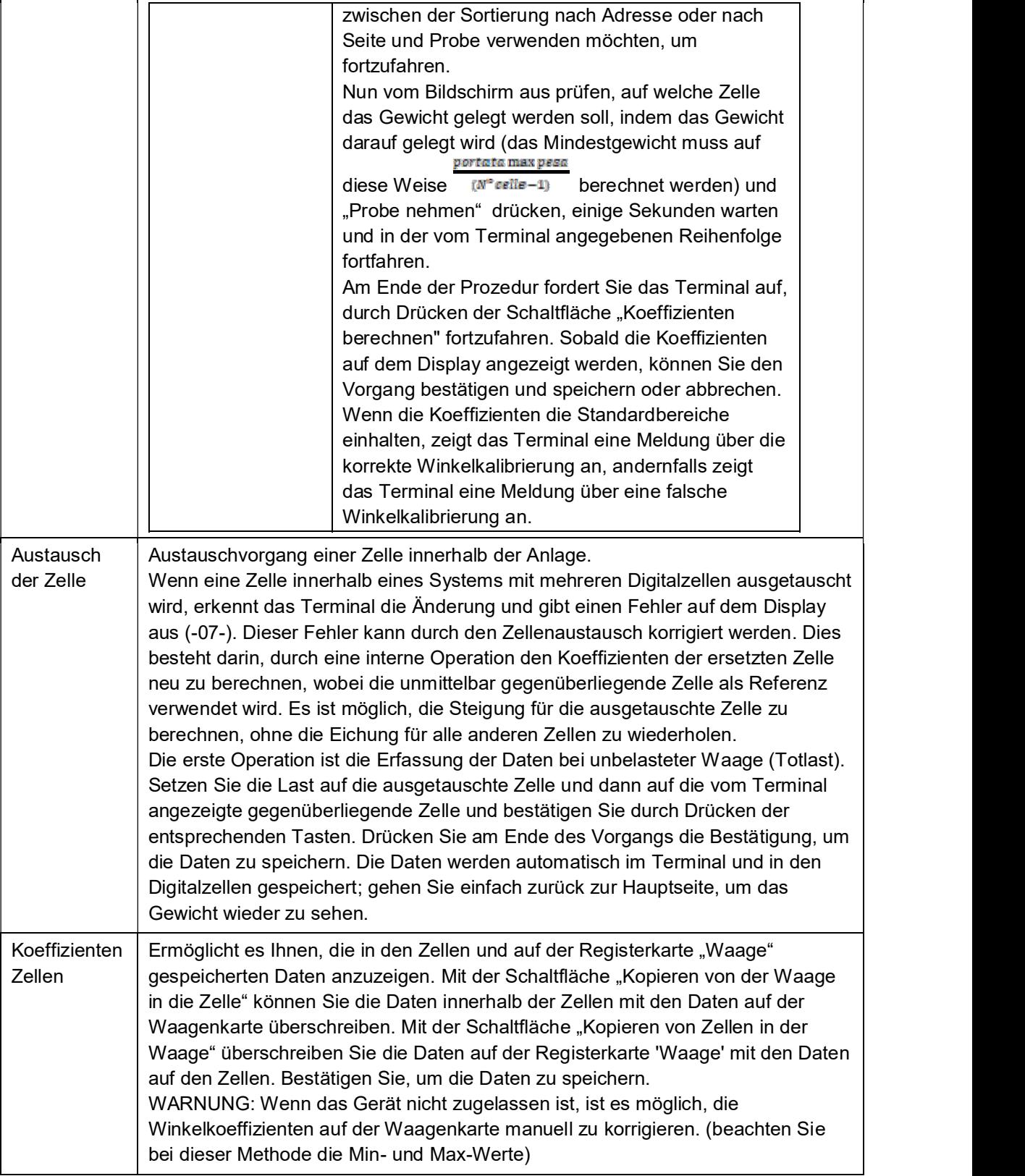

### SYNCHRONISIEREN

Bei einem analogen System werden die Kalibrierparameter und Konfigurationsdaten der Waage auf der Waagenkarte gespeichert. Die Software auf dem Kern erstellt auch eine Kopie dieser Daten und speichert sie in den Systemordnern. Es ist daher möglich, im Falle des Austausches eines der beiden Teile die Daten der Waage abzurufen. Im Falle eines digitalen Systems werden zusätzlich zu

 $\overline{\phantom{a}}$ 

den beiden oben genannten Teilen in den Wägezellen Daten gespeichert, die sich nur auf die Probenahme beziehen. Befolgen Sie die folgenden Anweisungen, um Ihre Daten zu synchronisieren:

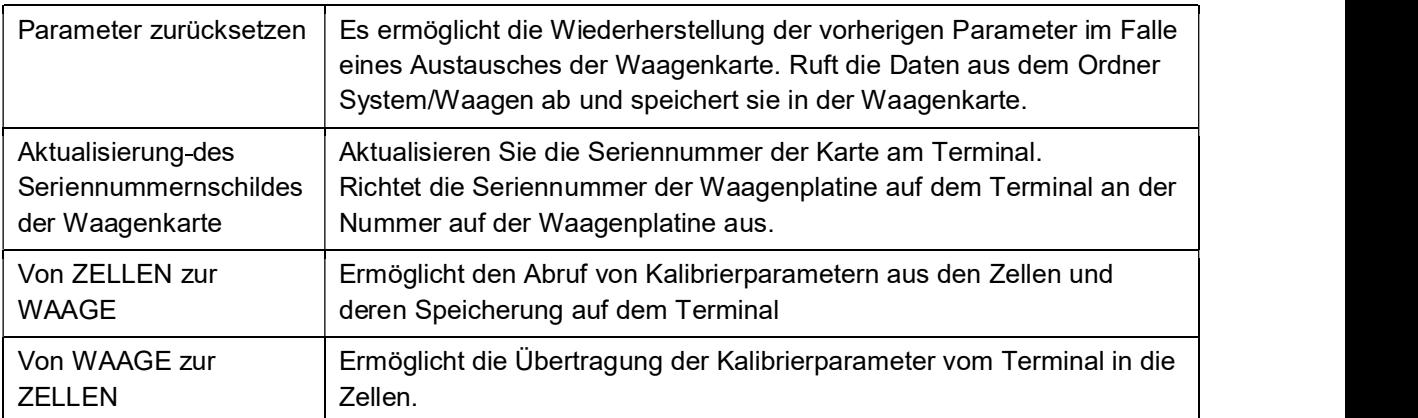

#### **SCHUTZ**

Auf der erstellten Waagenverwaltungsseite gibt es eine Schutzoption.

Wählen Sie "SCHUTZ", um einen zusätzlichen Softwareschutz zu aktivieren, der den Zugriff auf die Seite der Waagenverwaltung kontrolliert. Um den Schutz vorübergehend zu entfernen, verwenden Sie Ihr Jahrespasswort.

### 5.2.1.1.2 Serielle Waage

Die serielle Waage (serieller Gewichtsrepeater) ist eine Waage, die sich nicht auf dem Terminal befindet. Es erlaubt, das Gewicht einer Waage, die sich in mehreren Metern Entfernung befindet, durch die Konfiguration der Eingangszeichenkette zu wiederholen.

Um einen seriellen Gewichtsrepeater zu erstellen, klicken Sie auf "HINZUFÜGEN" und wählen Sie "Serialwaage":

Wählen Sie die Einstellungen der Serienwaage:

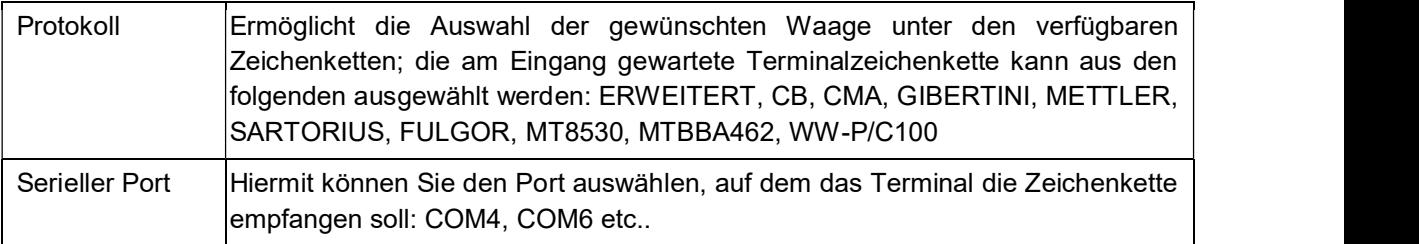

Nachdem Sie das Kommunikationsprotokoll und die serielle Schnittstelle festgelegt haben, können Sie mit den Einstellungen der Repeaterwaage fortfahren:

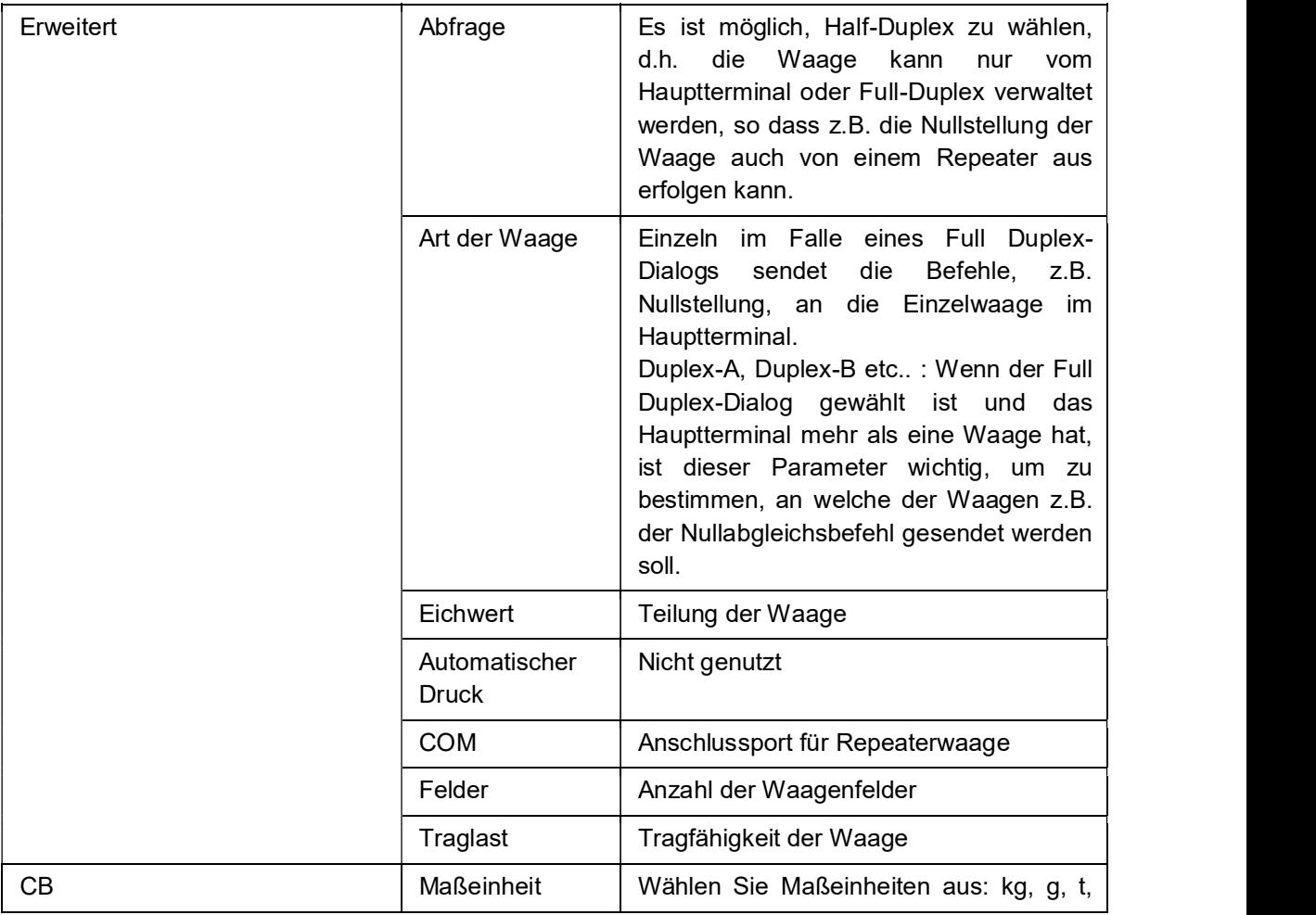

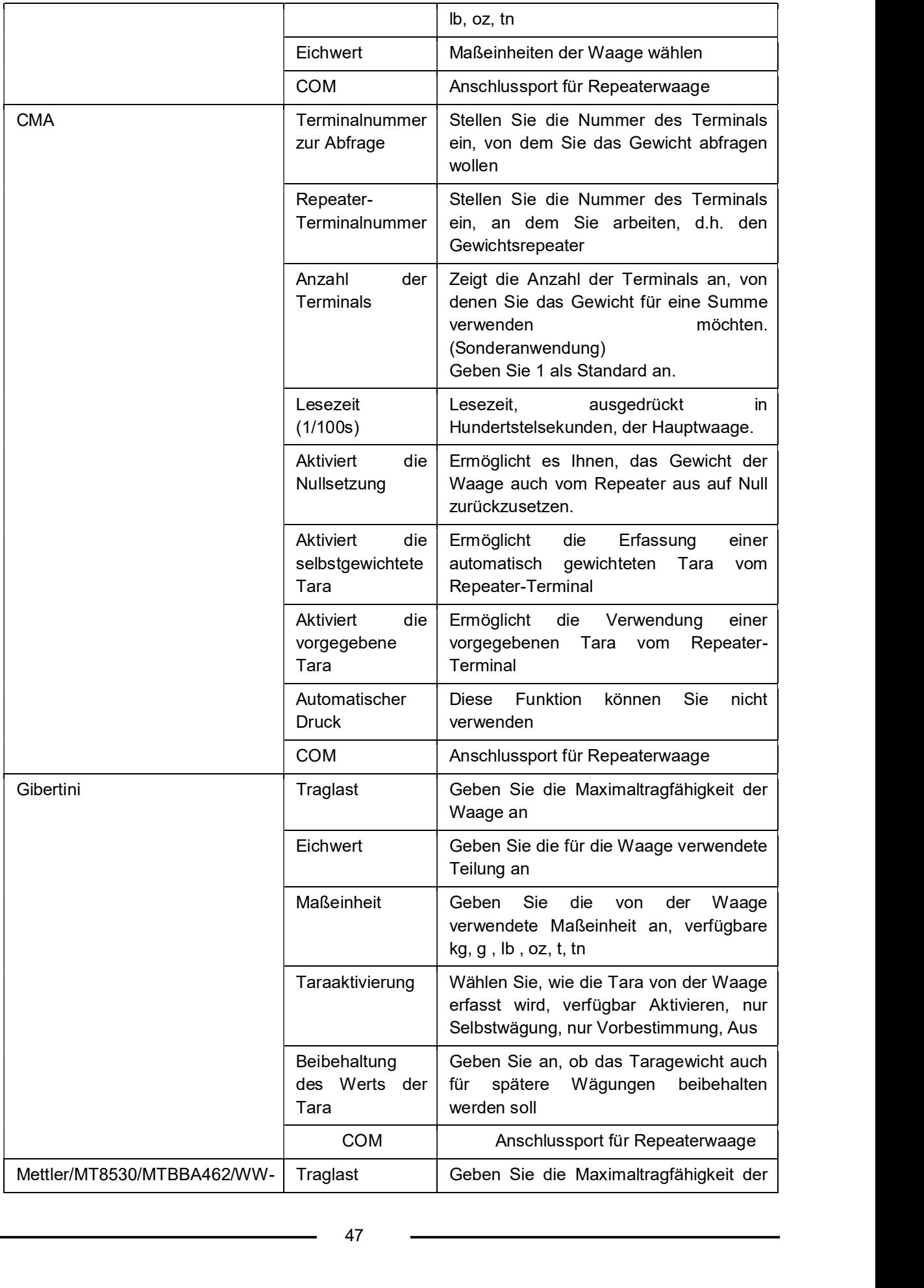

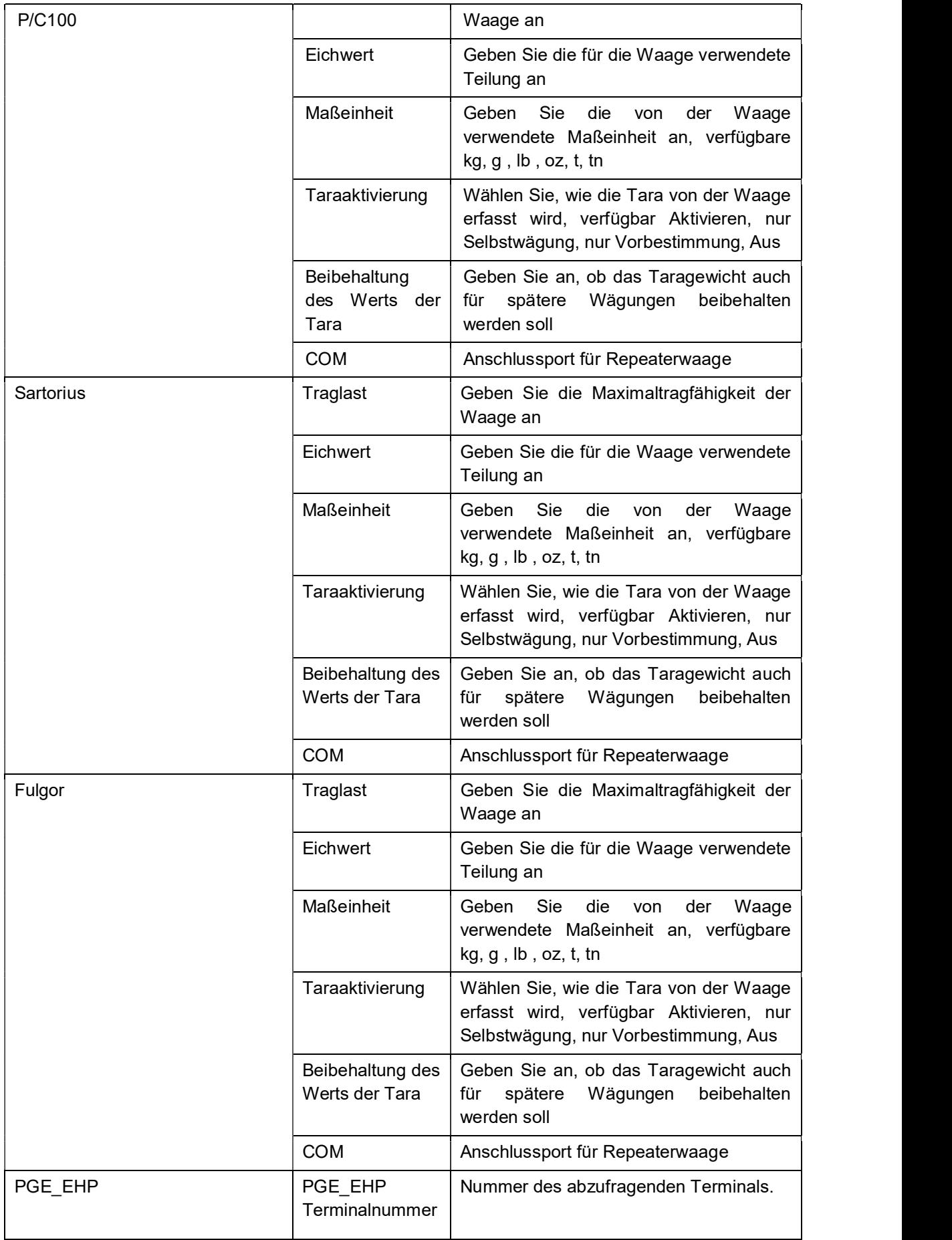

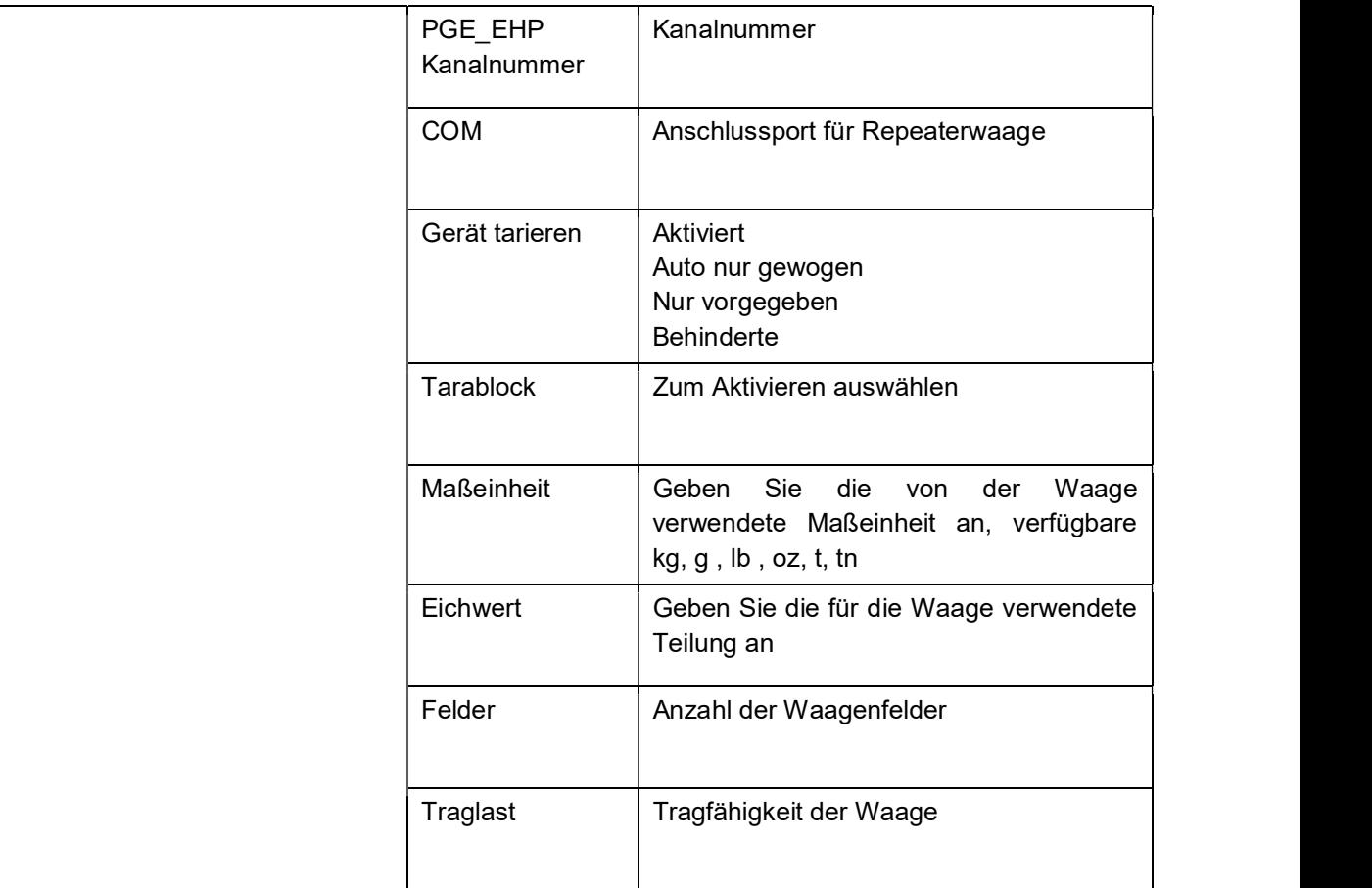

Es ist möglich, die ausgewählte COM direkt von dieser Seite aus zu konfigurieren, indem man einfach auf den entsprechenden Button mit der Aufschrift COM Konfiguration klickt.

### 5.2.1.1.3 Netzwerkwaage

Die Netzwerkwaage (Gewichtsrepeater über Ethernet-Netzwerk) ist eine Waage, die sich nicht an Bord des Terminals befindet. Es erlaubt Ihnen, das Gewicht einer Waage, unter den wählbaren, zu wiederholen, die sich über ein vordefiniertes Kommunikationsprotokoll im selben Netzwerk befindet. Um eine Netzwerkwaage zu erstellen, klicken Sie auf die Schaltfläche "HINZUFÜGEN"auf der Seite mit der Waagenanzeige.

Sie können bis zu 2 interne Waagen und 4 insgesamt haben (z.B. 2 im Netzwerk und 2 interne oder 4 im Netzwerk)

Wählen Sie dann Netzwerk-Waage und stellen Sie die folgenden Parameter ein:

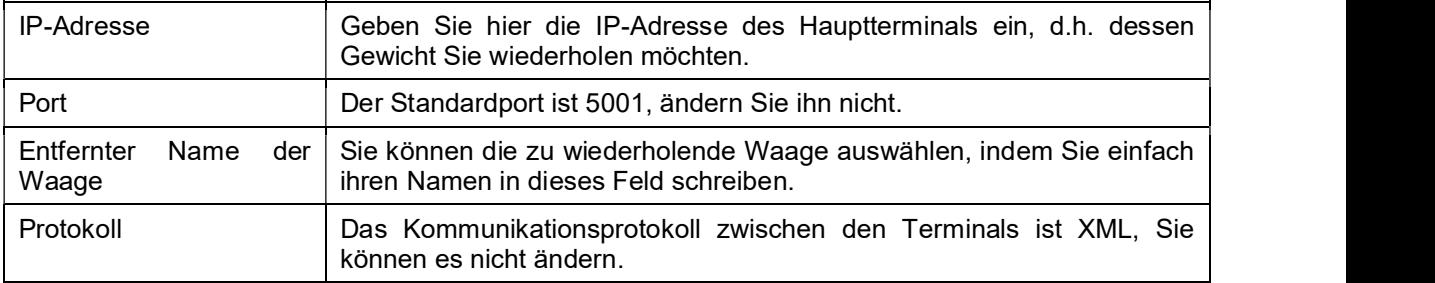

Speichern Sie und kehren Sie zur Wiegeseite zurück, um zu überprüfen, ob die Netzwerkwaage erstellt wurde.

 $\overline{a}$ 

**Achtung:** Die spezifischen Einstellungen jeder Waage müssen über das Gerät, an das die Waage angeschlossen ist, vorgenommen werden, da sie nicht über die Netzwerkinfrastruktur durchgeführt werden können.

### 5.2.1.1.4 Summenwaage

Die Summenwaage, ermöglicht es, eine Waage zu erstellen, bei der das Gewicht durch die Summe der angegebenen Wägeplattformen angegeben wird.

Um eine Summenwaage zu erstellen, drücken Sie "HINZUFÜGEN", wählen Sie "Standard-Summenwaage" und wählen Sie, welche Waage Sie hinzufügen möchten.

Achtung: das System kann nur eine Summenwaage erstellen und verwalten, daher ist es nicht möglich, mehr als eine Summenwaage (einfach oder konfigurierbar) zu erstellen.

Dann erscheint die Waage "S" (Summe), die bei der Auswahl folgende Daten anzeigt:

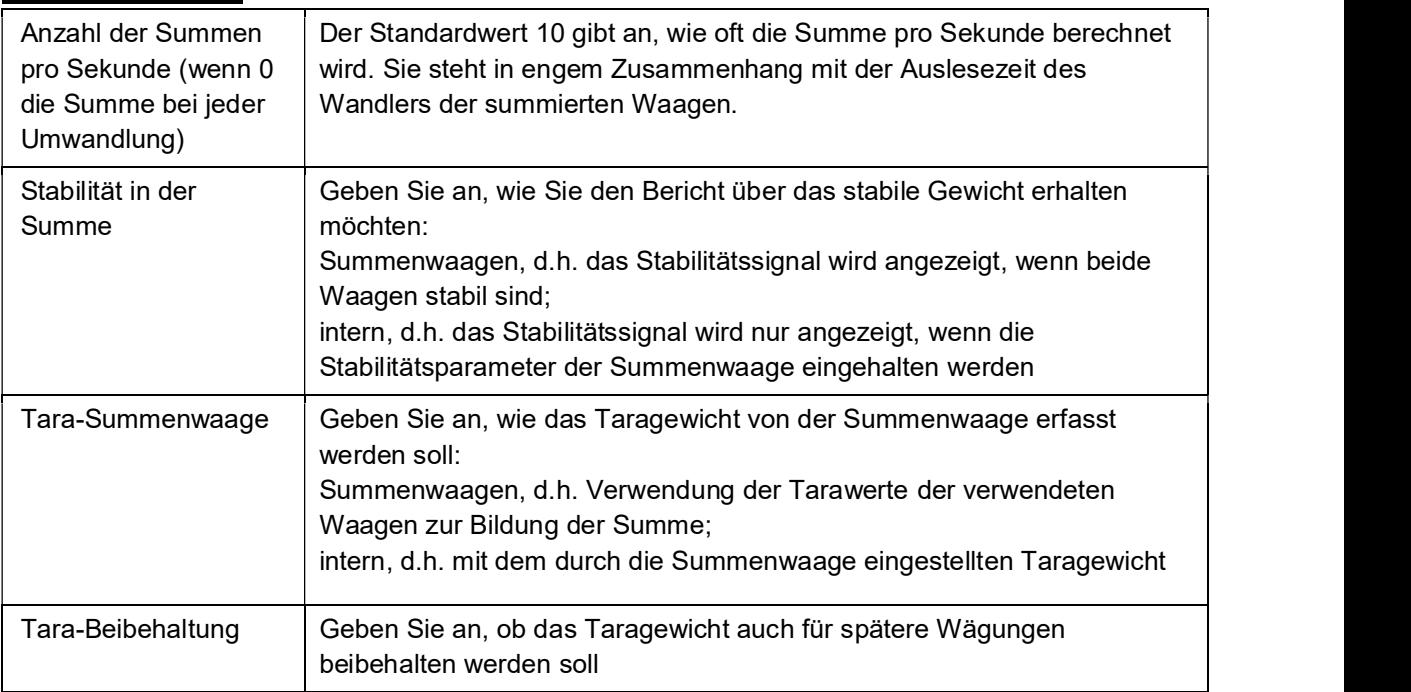

#### SPEZIFIKATIONEN

### **STABILITÄT**

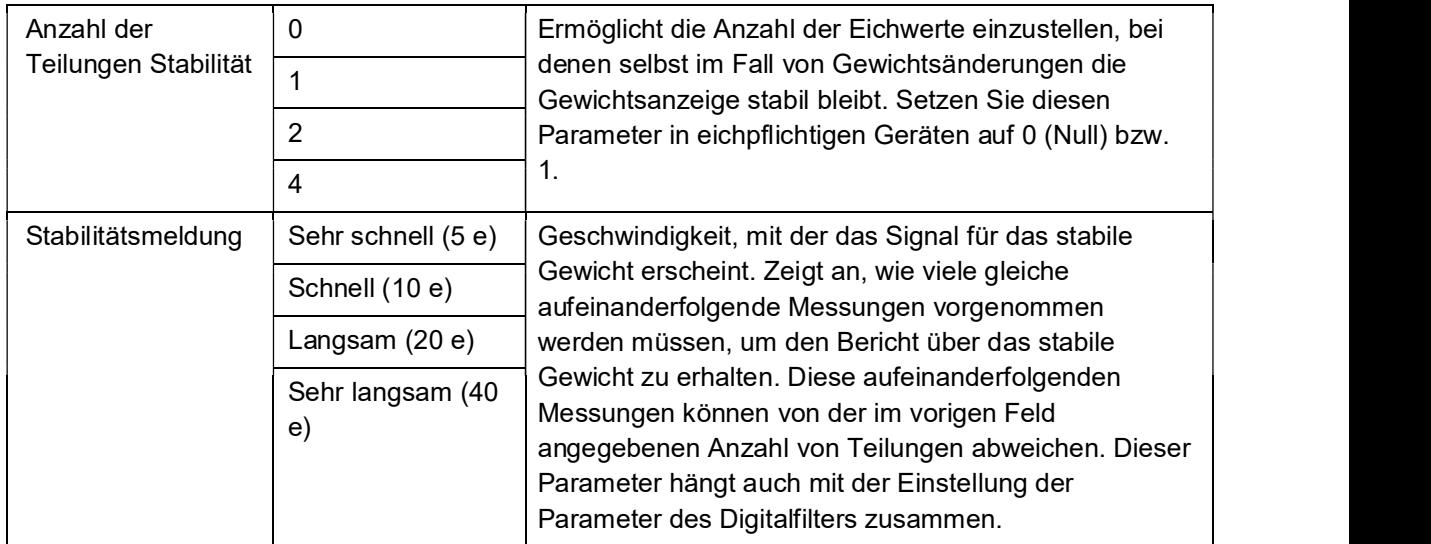

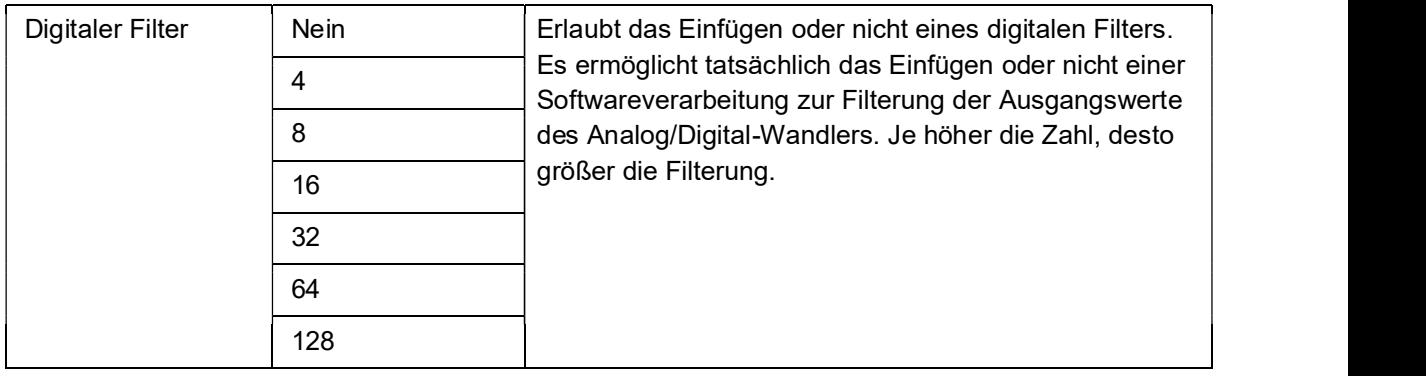

# SUMMENPARAMETER

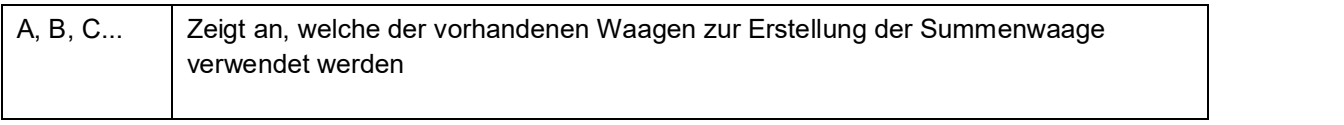

# 5.2.1.1.5 Konfigurierbare Summenwaage

In der Version "Konfigurierbare Summenwaage" wird das Summenergebnis als zusätzliche Waage mit eigenen Merkmalen (Tragfähigkeit, Teilung, Nullverwaltung, Taramanagement, etc.) verarbeitet. Um eine konfigurierbare Summenwaage zu erstellen, drücken Sie "HINZUFÜGEN", wählen Sie die konfigurierbare Summenwaage und bestätigen Sie sie. Wählen Sie durch Doppelklick auf die Waagen, die zur Erstellung der Summenwaage verwendet werden. Dann erscheint die Waage "S" (Summe), die bei der Auswahl folgende Daten anzeigt:

### MERKMALE

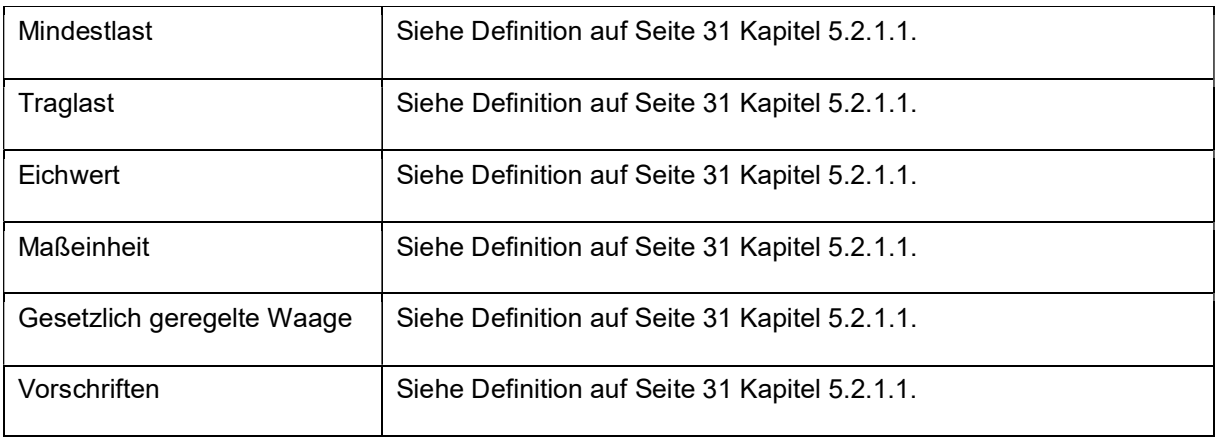

### SPEZIFIKATIONEN

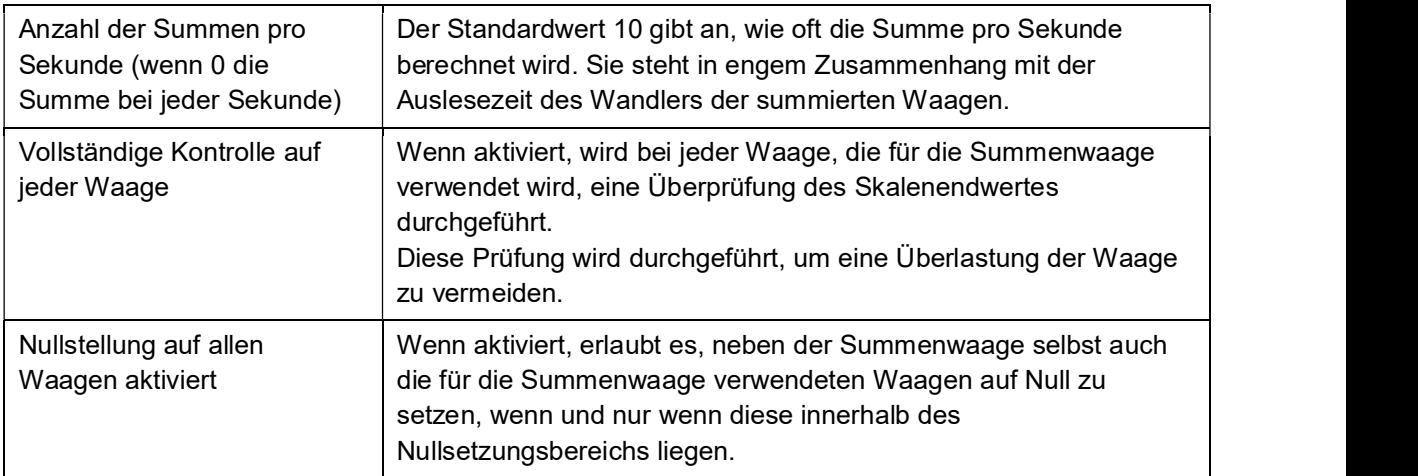

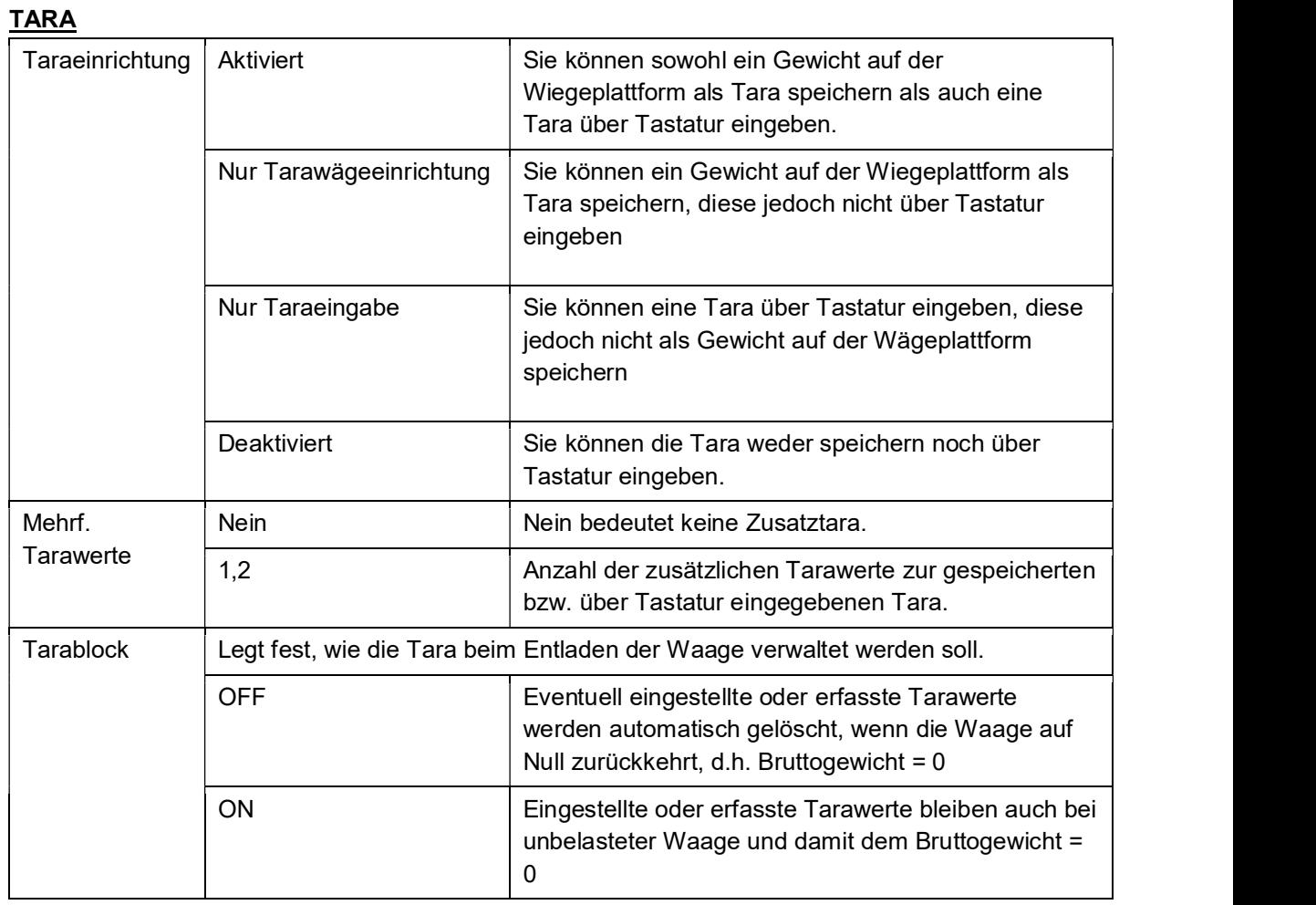

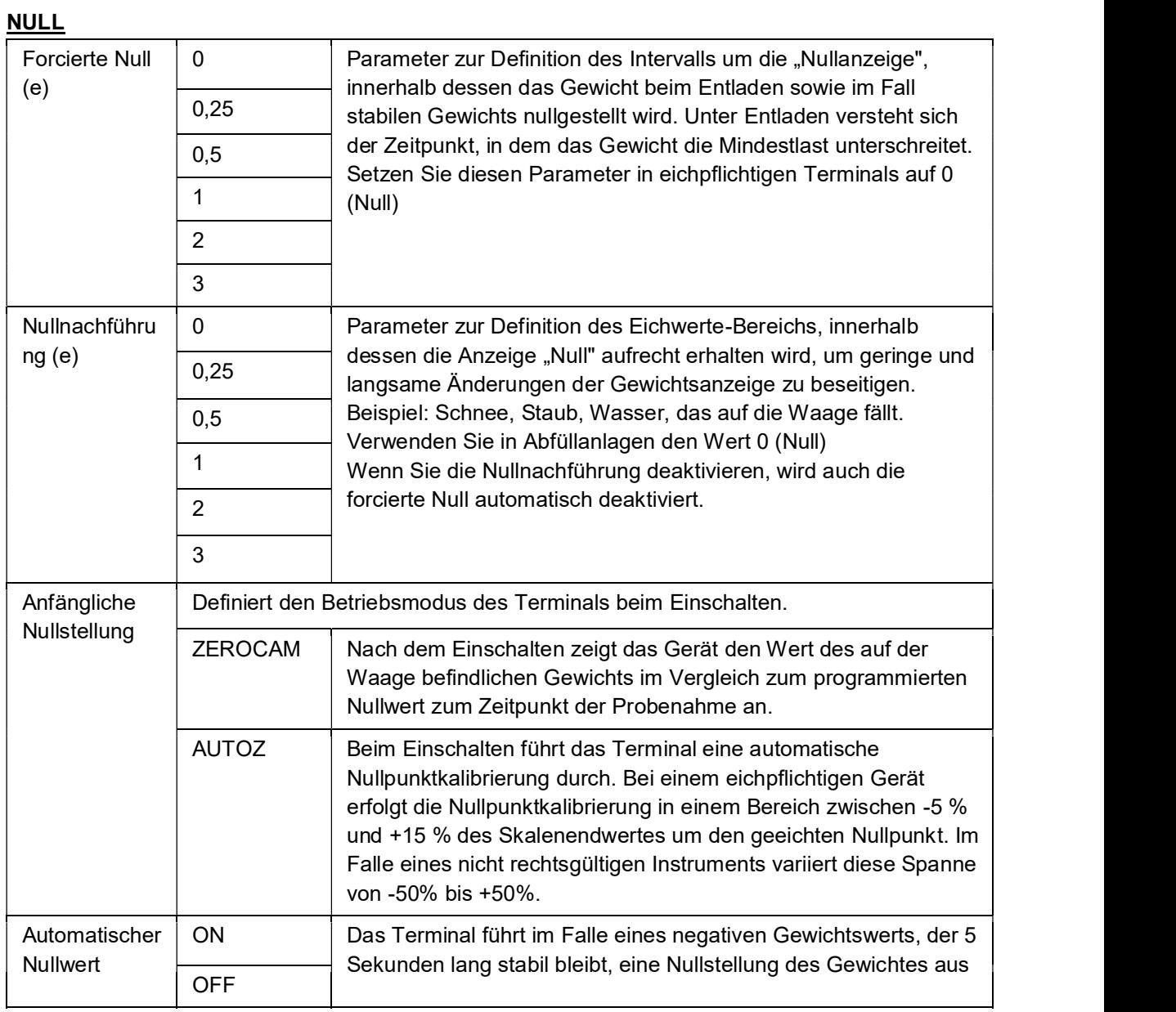

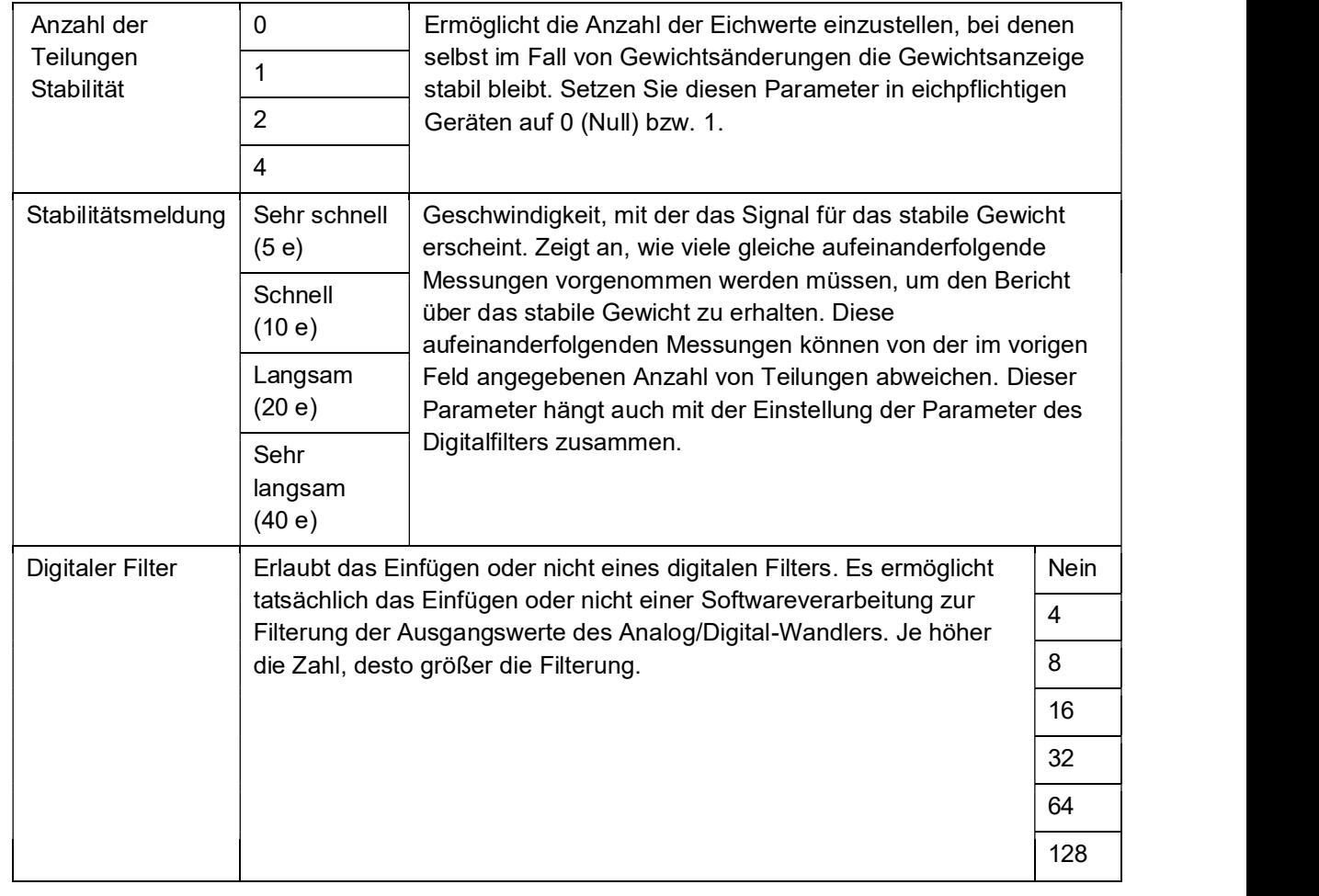

### **STABILITÄT**

## **SEKUNDÄR**

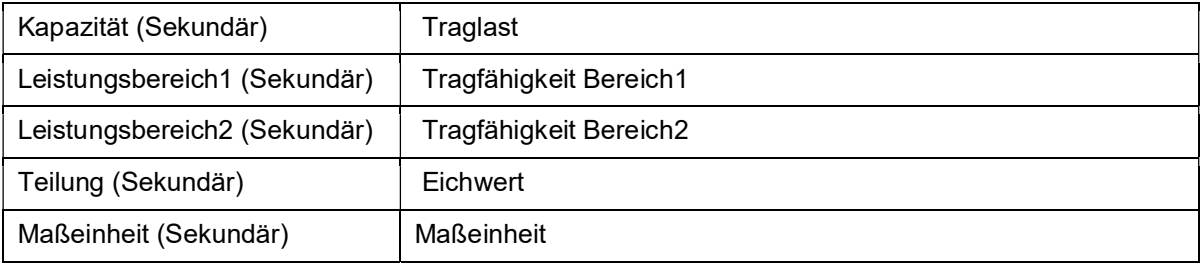

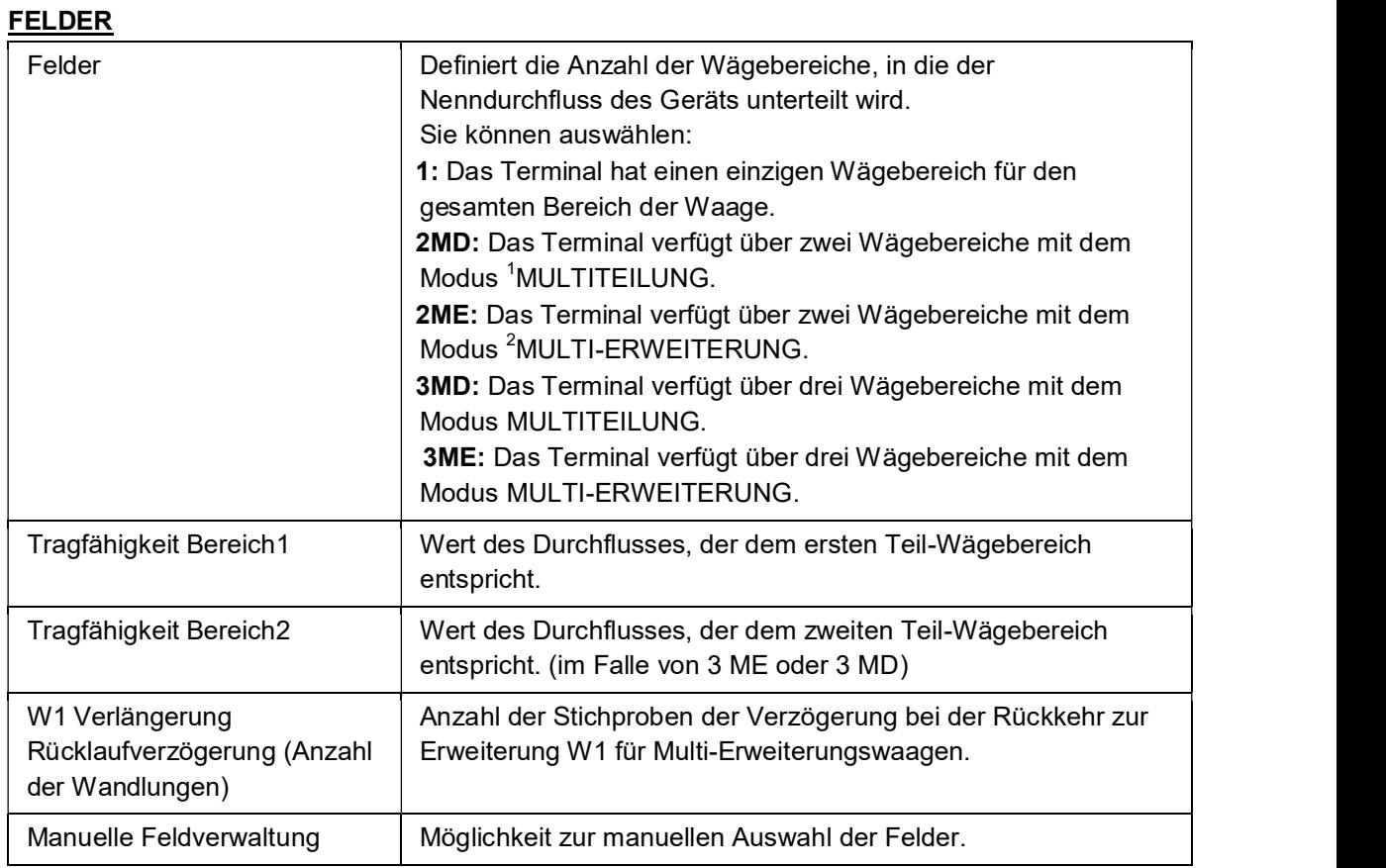

#### **SUMMENPARAMETER**

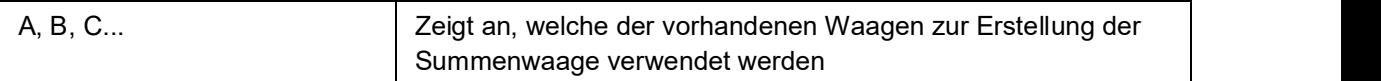

 <sup>1</sup> Multiteilung = bedeutet, dass man innerhalb des ersten Wägebereichs zurückkehren muss, um wieder die kleinste Teilung zu verwenden<br><sup>2</sup> Multi-Erweiterung = bedeutet, dass man, um zur Teilung von W1 zurückzukehren, auf 0 zurückgehen muss

# 5.2.1.2 Abstempelungsverwaltung

Hier können Sie den Standard und die Art der Abstempelung einstellen.

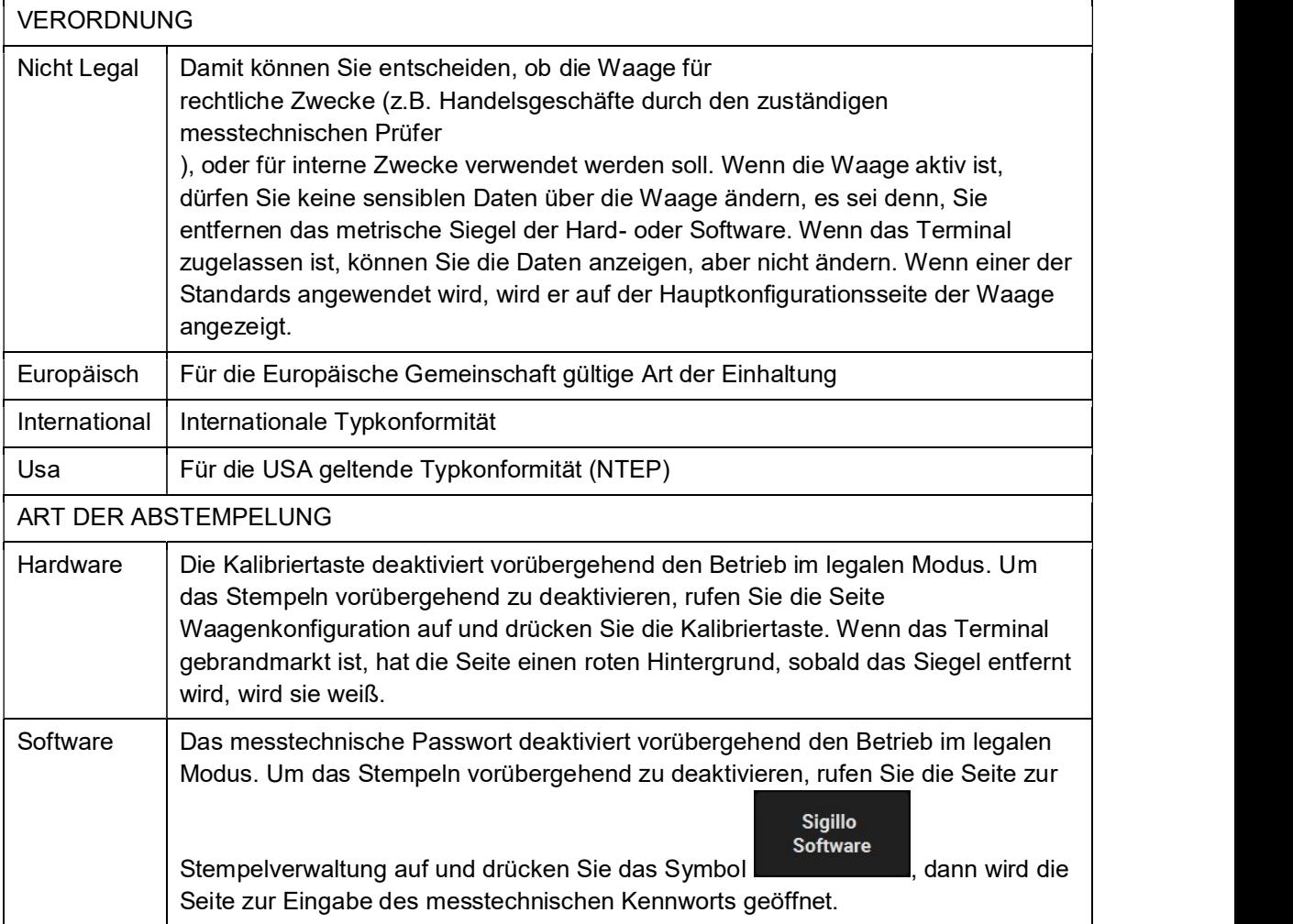

### 5.2.1.3 Messtechnische Informationen

Ermöglicht die Abfrage der messtechnischen Informationen.

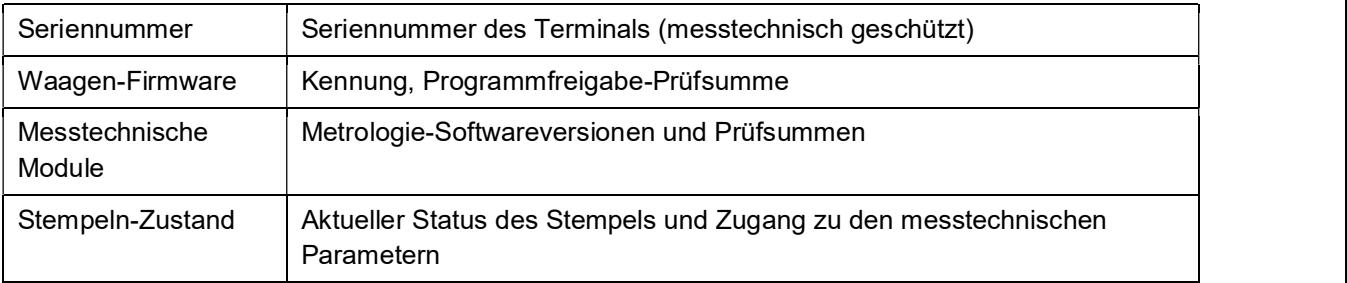

# 5.2.1.4 Informationen zum System

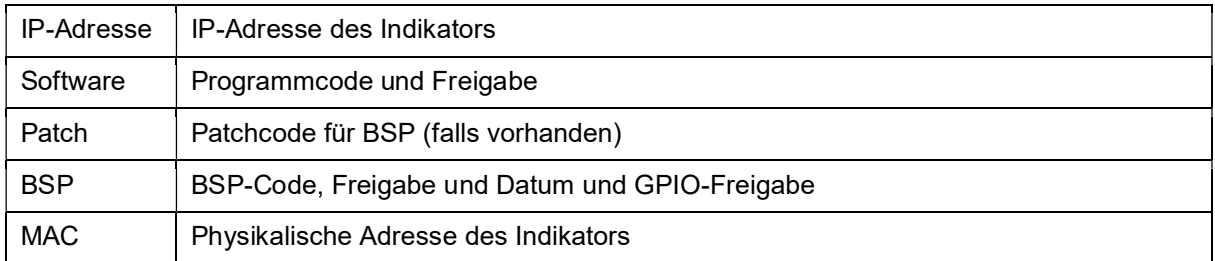

# 5.2.1.5 Anzeigekonfiguration

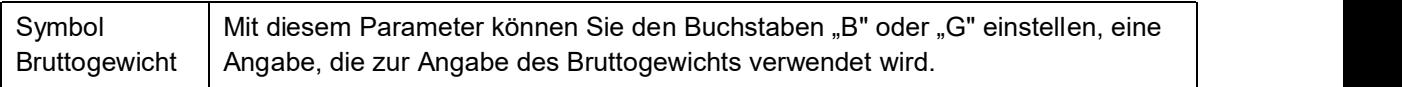

# 5.2.1.6 Messtechnische Ereignisse Logbuch

Liste der vorgenommenen Änderungen der messtechnischen Parameter.

# 5.2.1.7 Waagen Diagnose Konfiguration

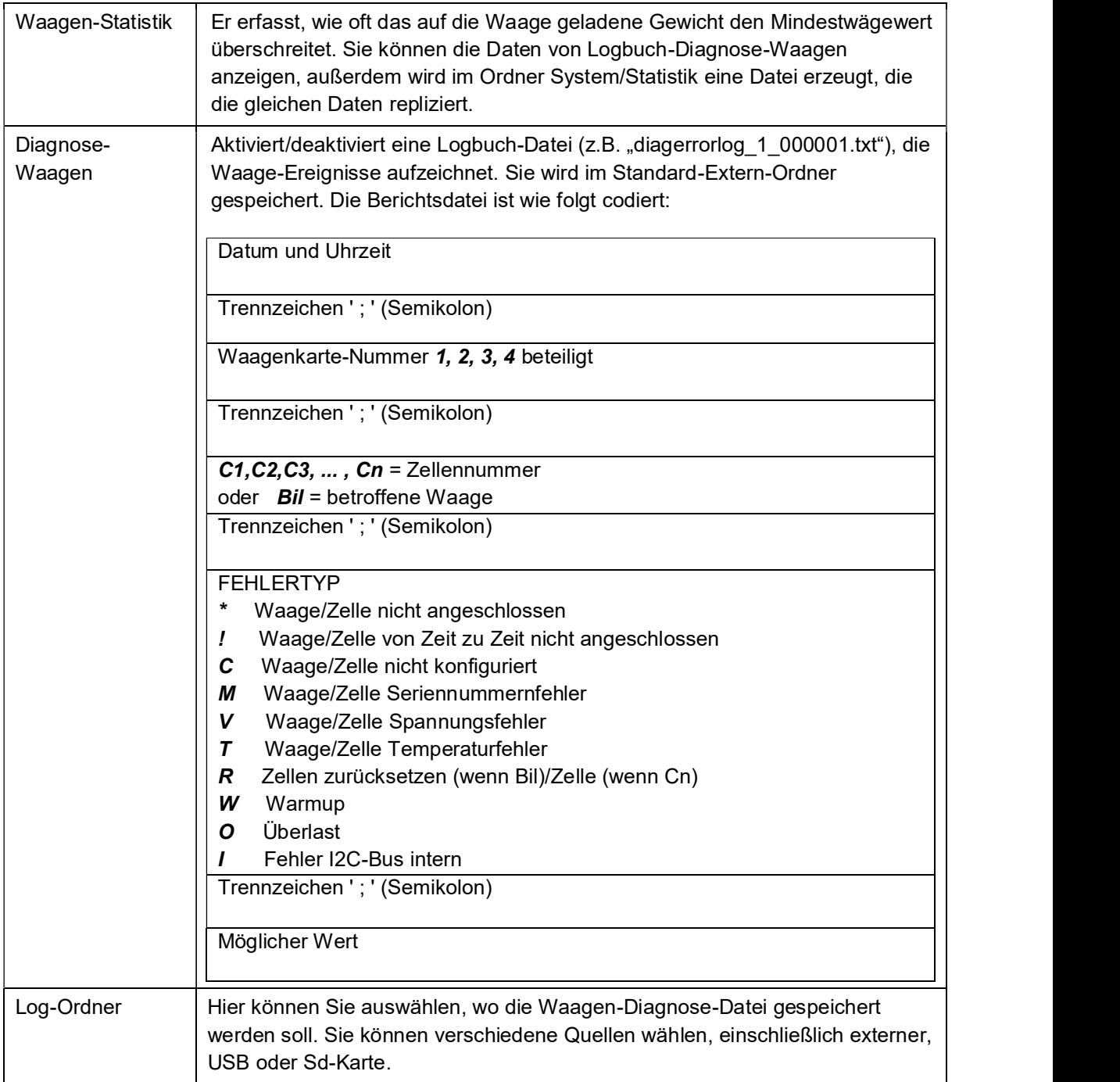

# 5.2.1.8 Logbuch-Diagnose-Waagen

Die Waagen, auf denen die statistische Erhebung aktiv ist, werden angezeigt.

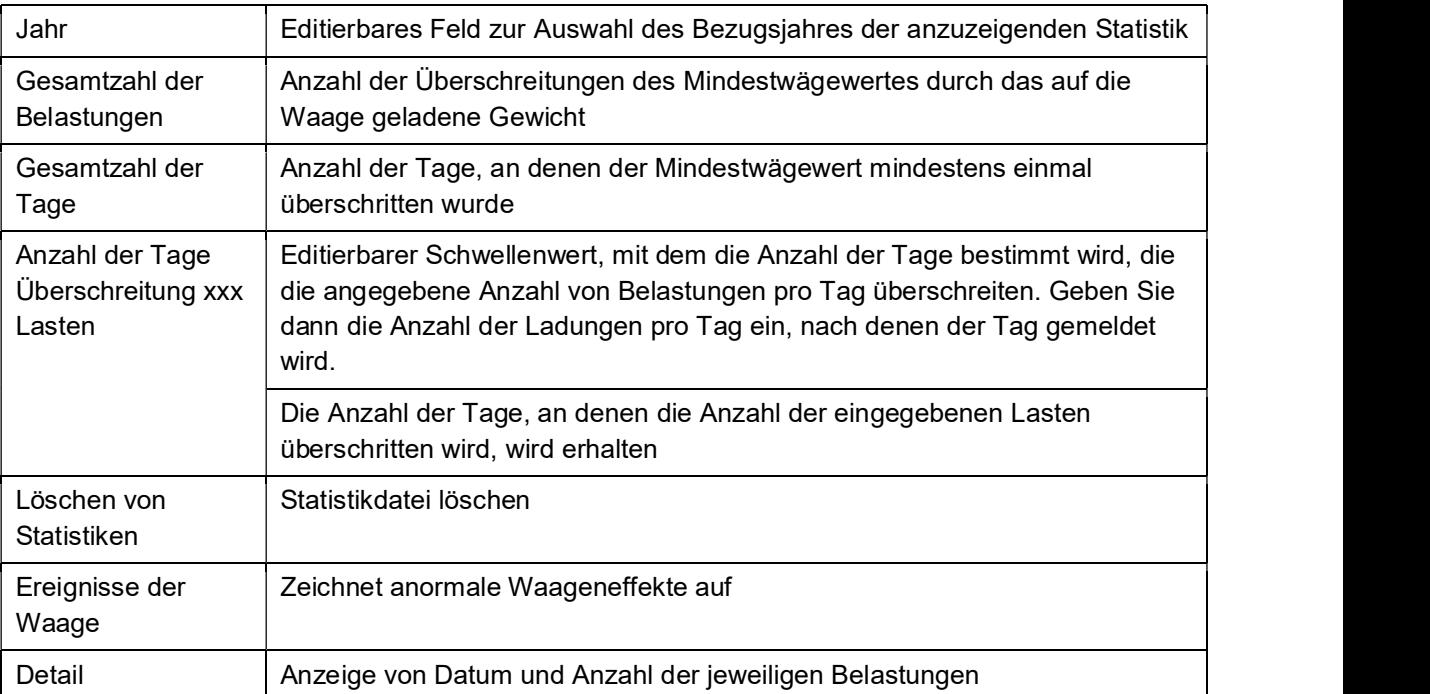

### 5.2.2 Serielle Ports

Von dieser Seite aus können Sie die seriellen Übertragungsparameter der COMs einstellen. Physikalisch immer vorhanden sind COMs: COM4, COM6 und COM7. Wenn eine optionale serielle Erweiterungskarte installiert ist, sind die COMs: COM8 und COM9. Während ein möglicher USB/Seriell-Wandler einen COM-Wert von mehr als 10 benötigt. Speichern Sie die Konfiguration vor dem Verlassen immer ab, wenn Parameter geändert wurden.

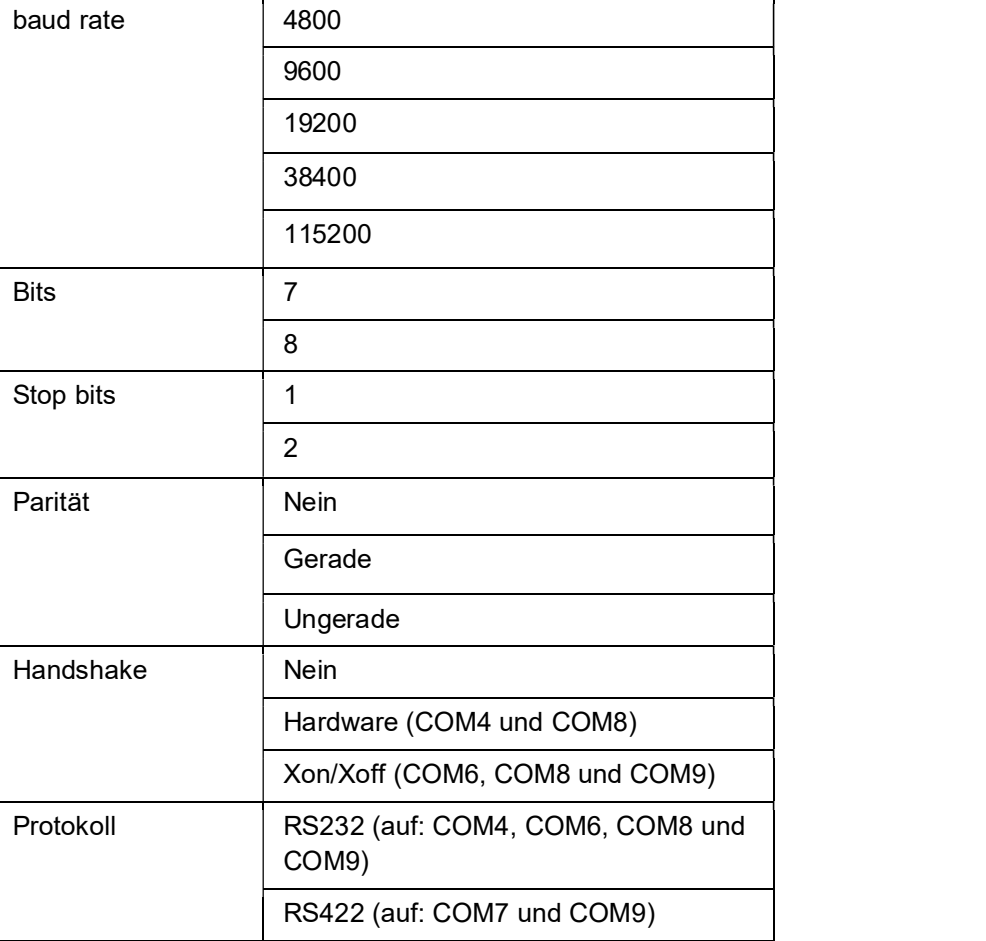

Die editierbaren Funktionen für jeden COM sind:

### 5.2.3 Drucker/Lesegeräte/IOs

Durch Drücken der Taste "Drucker/Lesegeräte/IOs" **Der gelangen Sie in den Einstellbereich der** folgenden Komponenten:

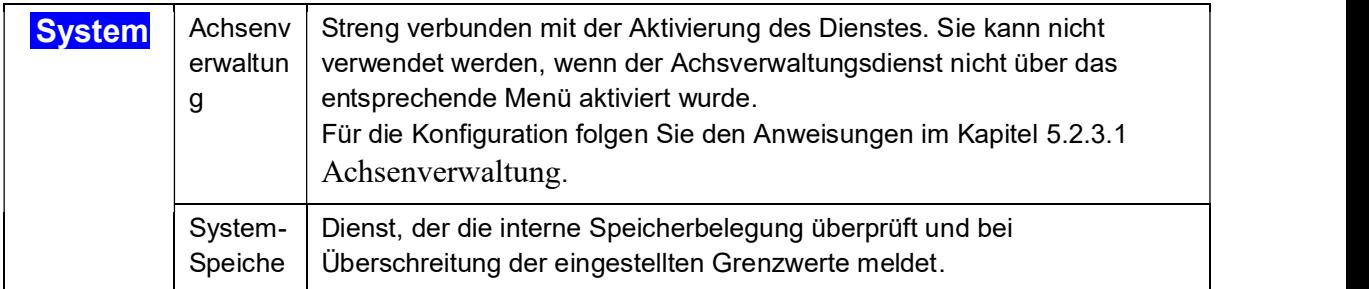

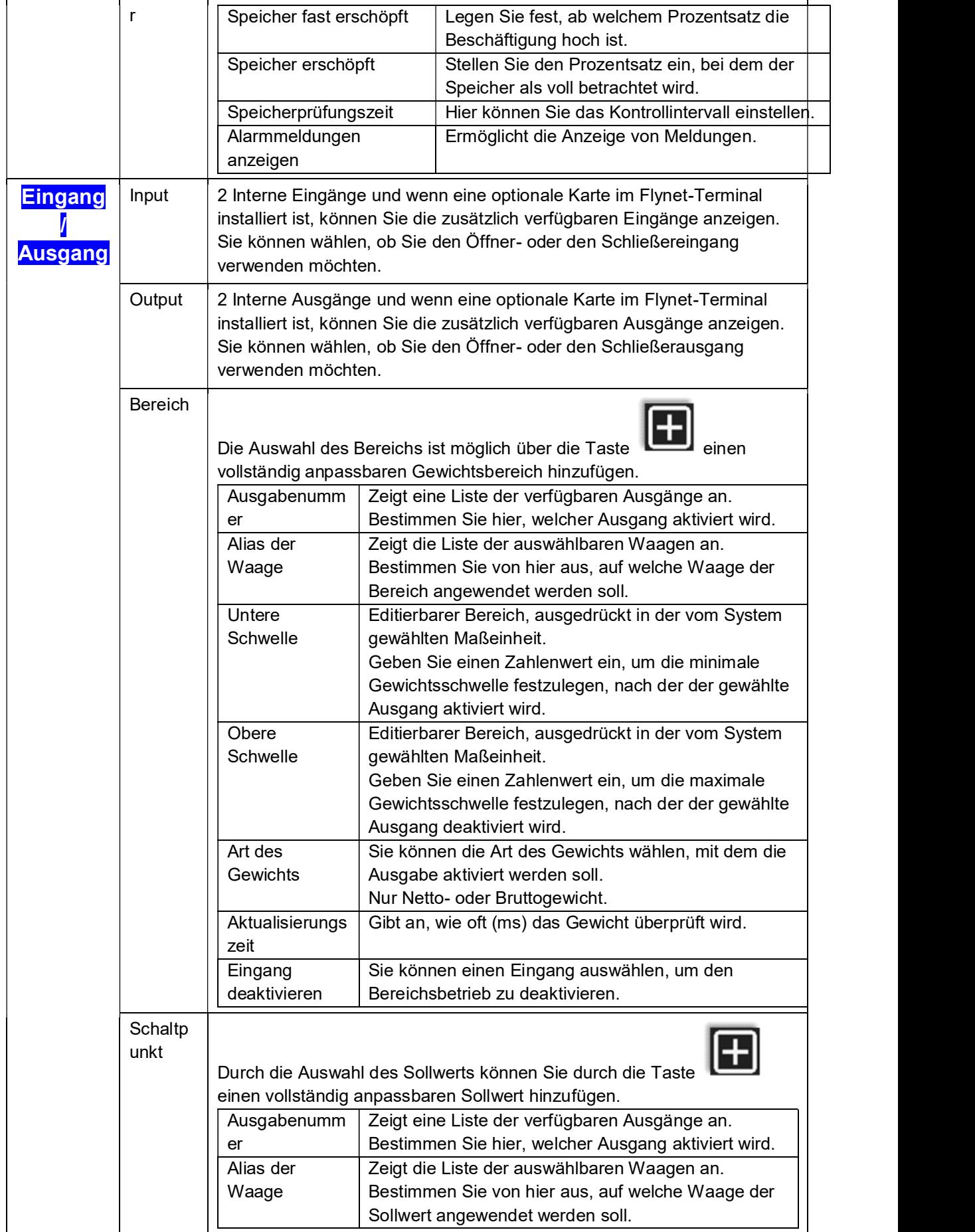

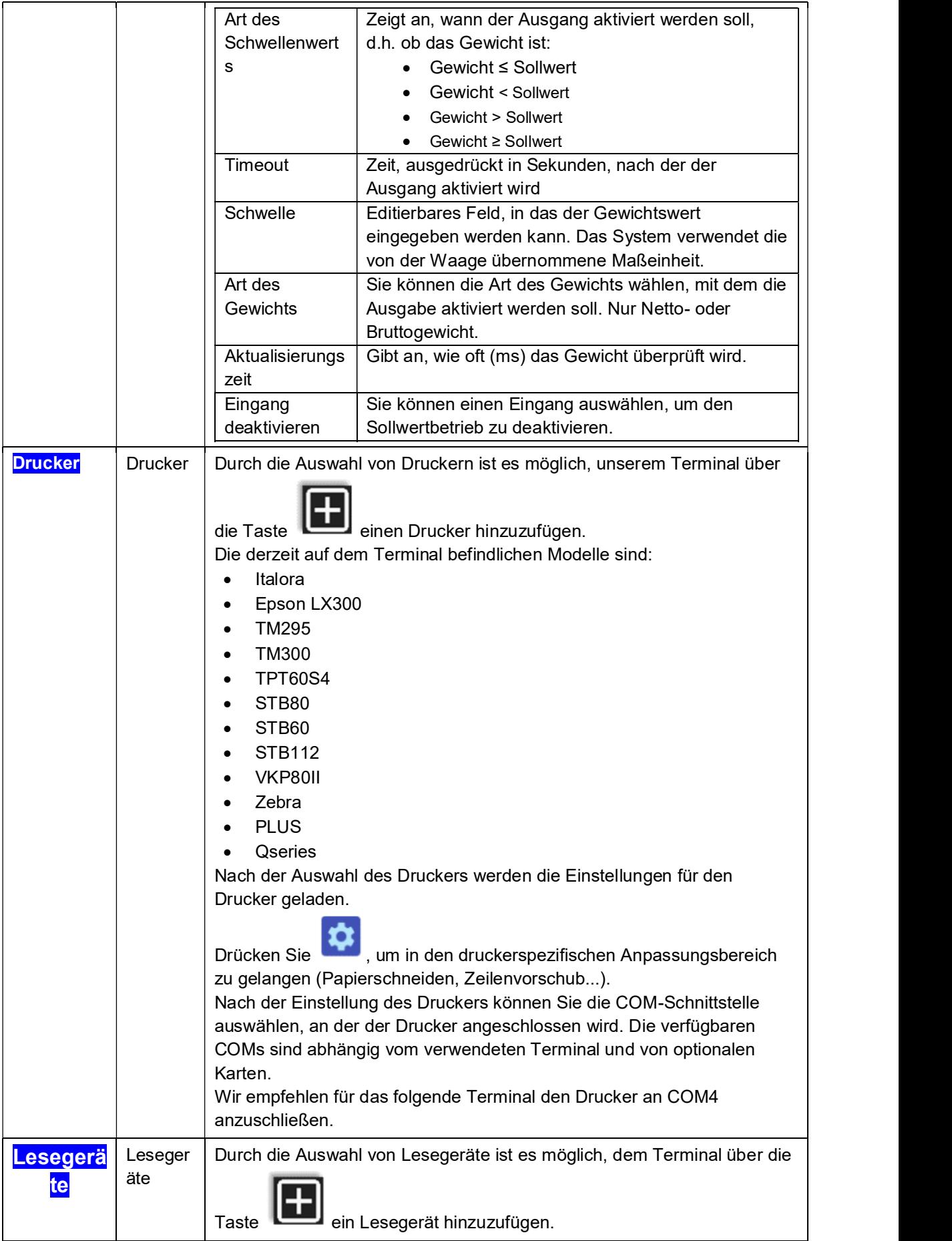

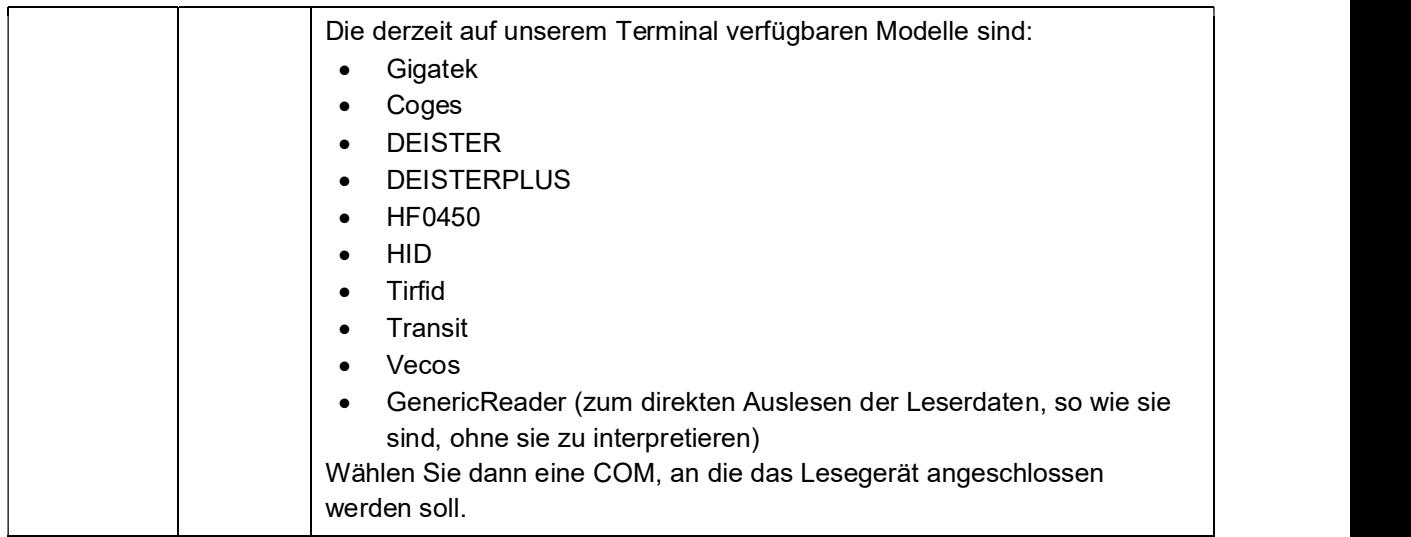

### 5.2.3.1 Achsenverwaltung

Damit die Achserkennung erfolgreich funktioniert, muss die Terminalkonfiguration beachtet werden. Eine falsche oder oberflächliche Konfiguration kann die Funktionsfähigkeit beeinträchtigen. Wir erinnern den Techniker und den Endbenutzer daran, dass der LKW, um ein korrektes Wiegen und die Erkennung aller Achsen zu ermöglichen, mit einer Geschwindigkeit von nicht mehr als 5 km/h fahren muss. Wenn das Wiegen der Achsen aktiviert ist, ist der erste Parameter, der eingestellt werden muss, damit der Vorgang wirksam wird, die Ablesedauer. Folgen Sie diesem Pfad, um den Parameter zu finden:

Menü/Werkzeuge/Konfiguration/System/Messverwaltung/Waagenkonfiguration/Wählen Sie die Waage aus, auf der Sie die spezifischen Achsen/Parameterwägung aktivieren wollen:

#### Lesezeit = 50 aktuell  $\blacktriangleright$  Lesezeit = 5

Nach der Änderung dieses Parameters speichern und mit der Konfiguration des Abschnitts Achsenverwaltung fortfahren.

Die Achsverwaltung finden Sie im Abschnitt Drucker / Leser / IOs, um die Verwaltung bezüglich der Waage zu erstellen

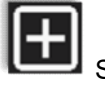

wählen Sie den Punkt Achsverwaltung und drücken

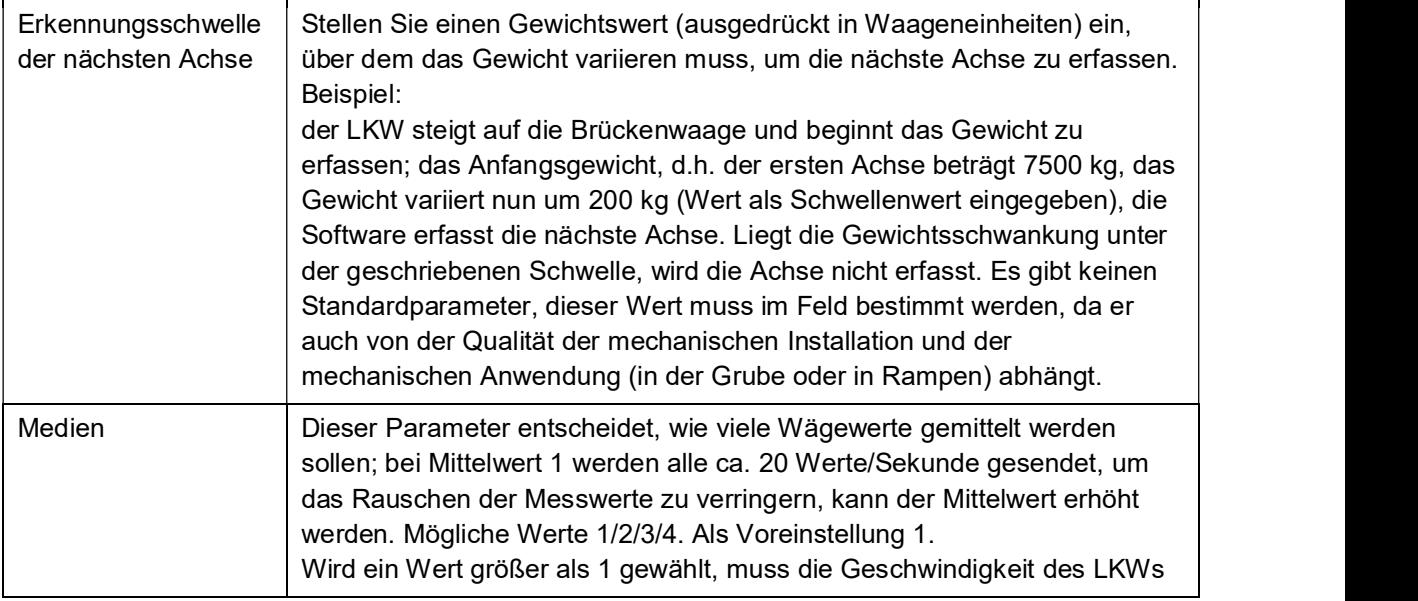

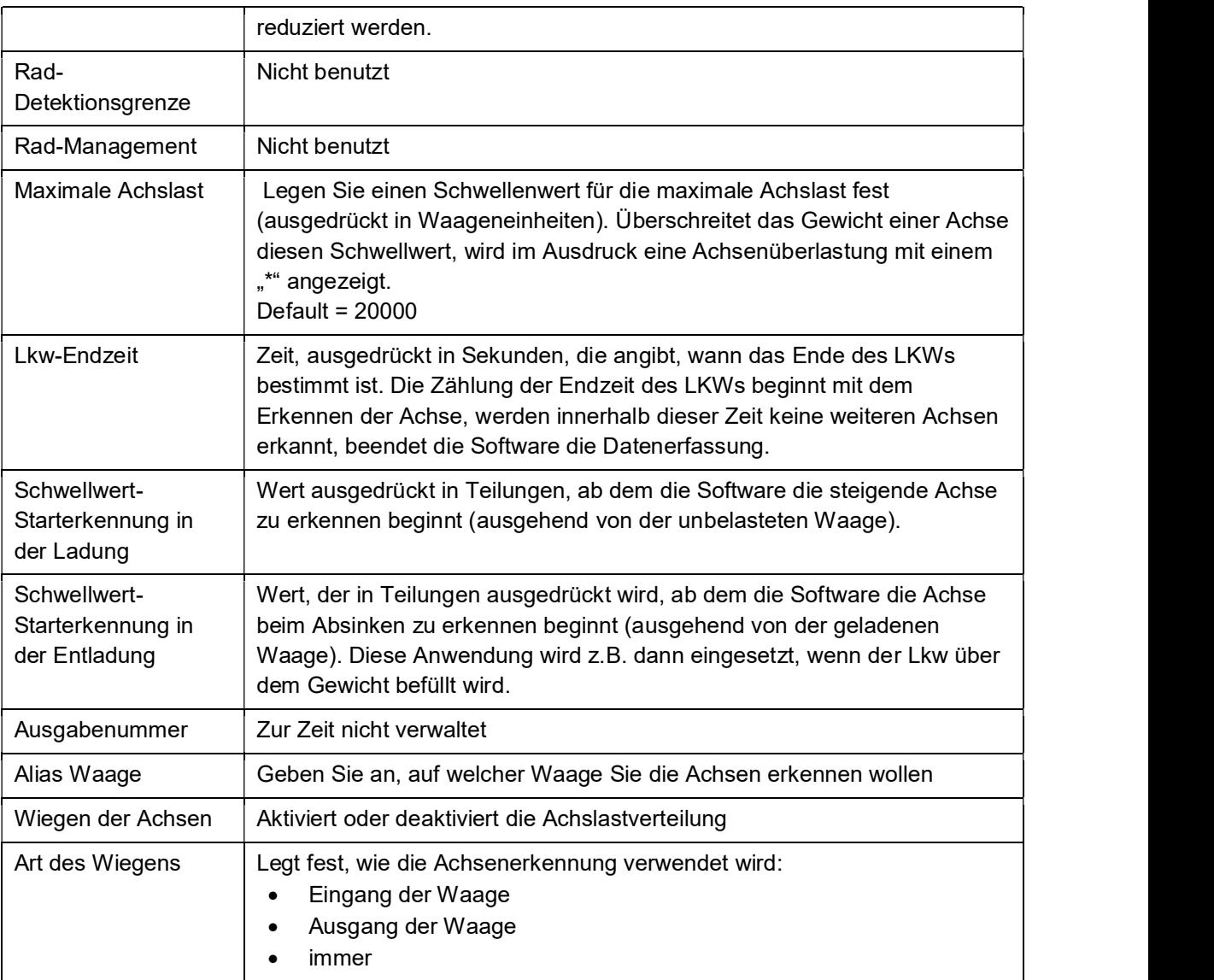

# 5.2.3.2 System-Speicher

Dienst, der die interne Speicherbelegung überprüft und bei Überschreitung der eingestellten Grenzwerte meldet.

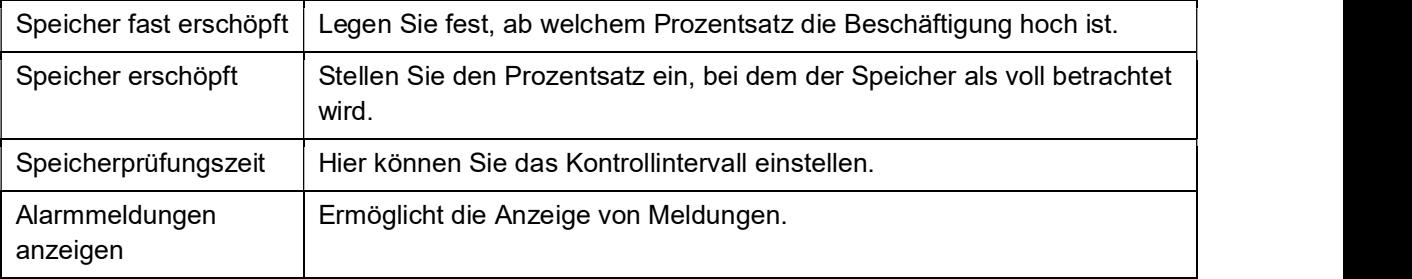

### 5.2.4 Log-Management und Systemfehler

### 5.2.4.1 Fehlermeldung

Ermöglicht Ihnen die Verwaltung des vom Gerät generierten Managed Framework-Protokolls.

#### ALLGEMEIN

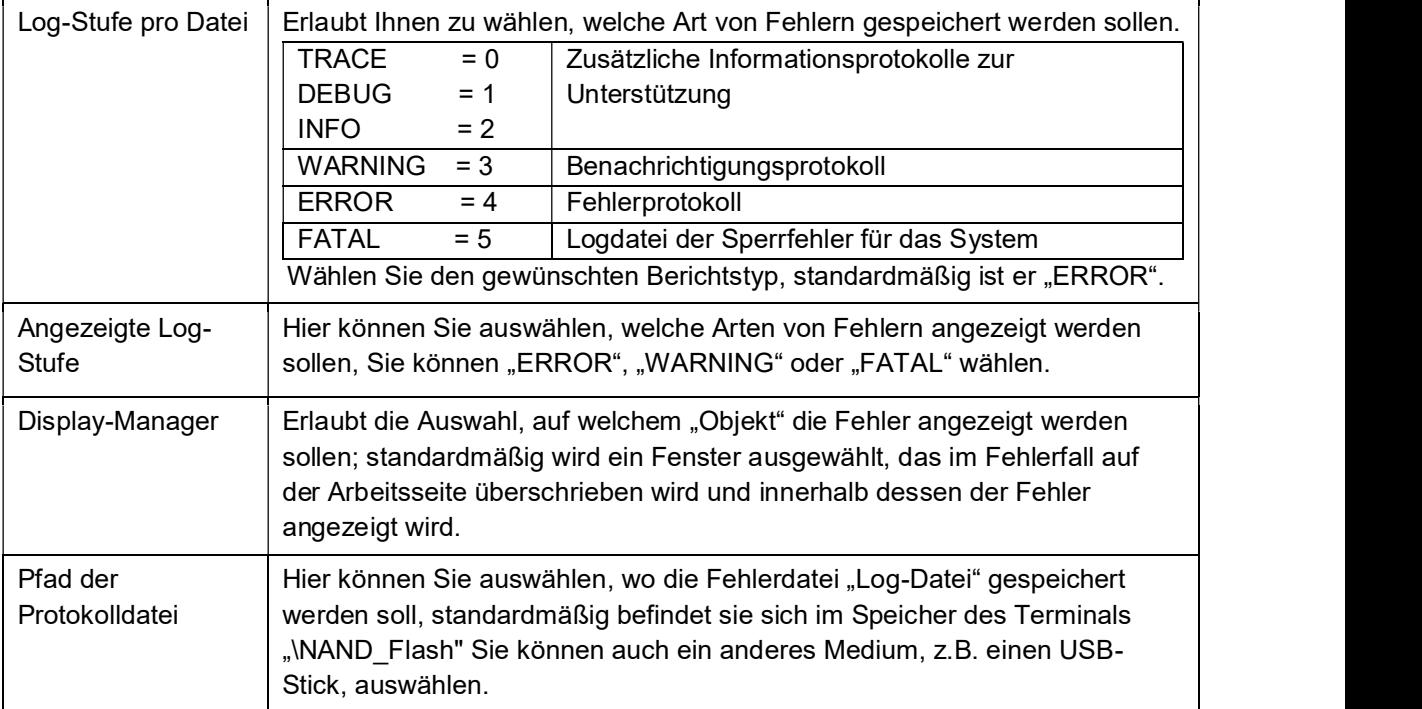

### E-MAIL

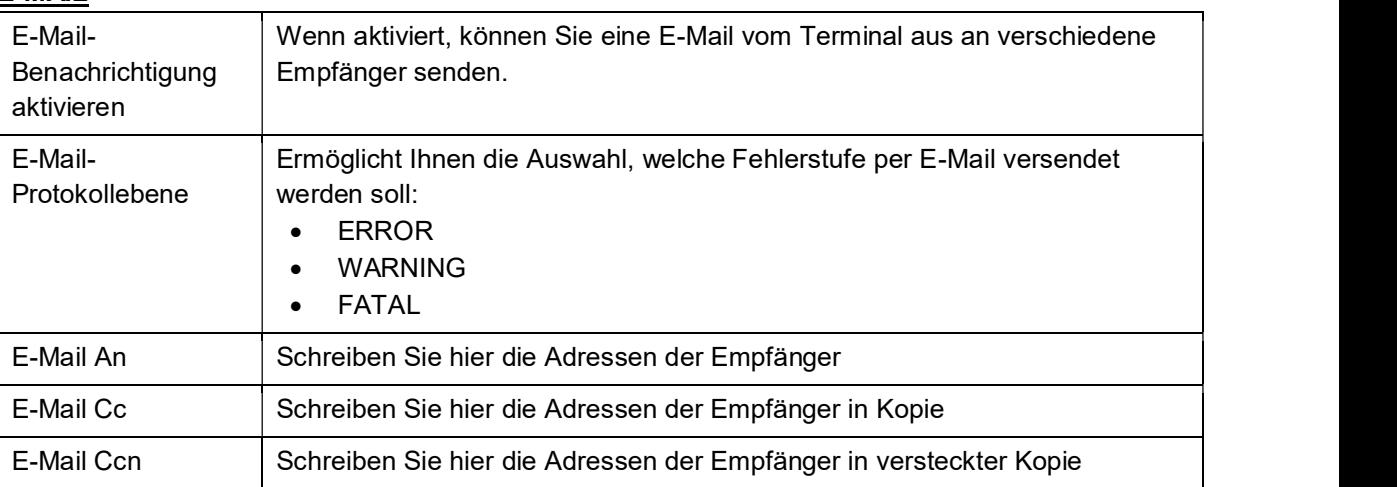

Um das Versenden von E-Mails vom Terminal aus zu ermöglichen, beachten Sie bitte die Einstellungen auf der Seite

### 5.2.4.2 Log der Geräte

Hiermit können Sie den Speicherort der vom Native Framework des Geräts erzeugten Protokolldateien auswählen. Zu Ihrer Verfügung:

4 Festplatte, 1 Speicherkarte, 1 Nano-Flash (interner Gerätespeicher).

### 5.2.5 Zugriffsniveaus

Die Verwendung von Passwörtern ermöglicht es Ihnen, das Setzen und/oder Löschen von sensiblen Daten durch Unbefugte einzuschränken. Um sie zu aktivieren, drücken Sie die Freigabetaste neben den Zugriffsebenen. Bestimmen Sie dann die anfängliche Zugriffsstufe.

Um die für jede Ebene verfügbare Funktionalität zu überprüfen, sehen Sie sich die folgenden Tabellen an:

#### Waage:

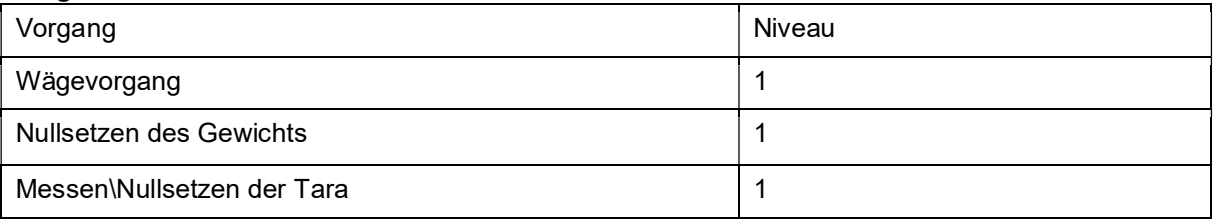

#### Archive:

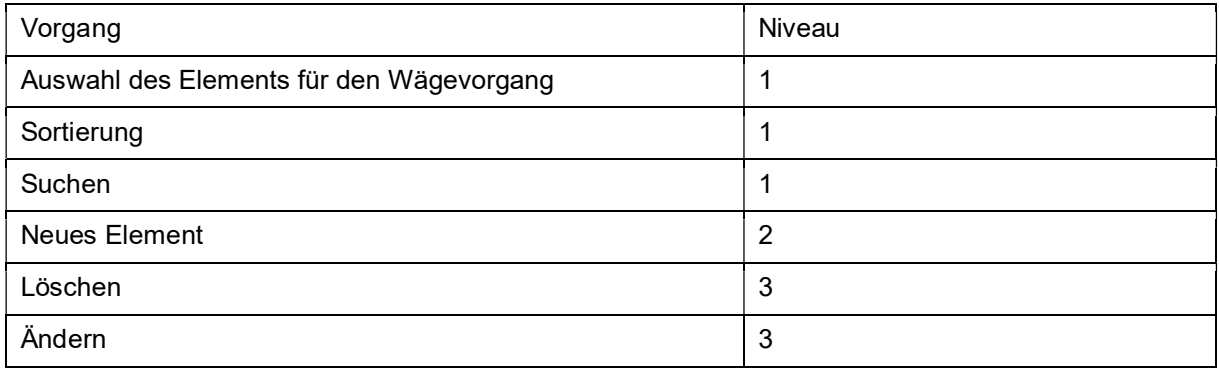

#### CSV:

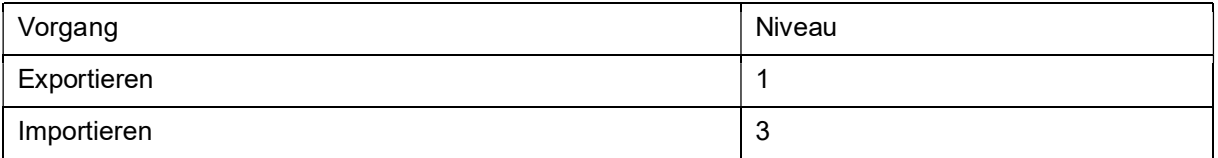

#### Tools:

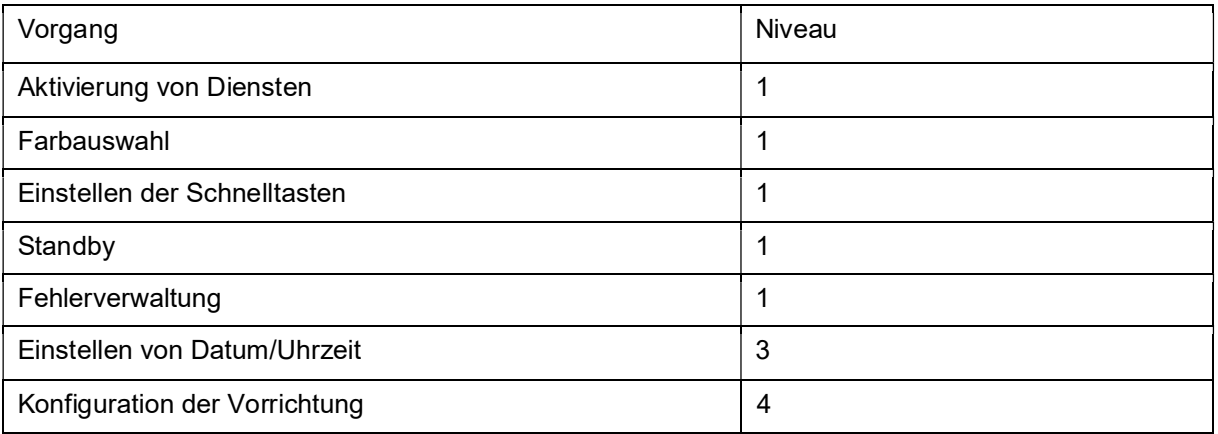

Um die Ebenen zu ändern, klicken Sie, wenn sie aktiv sind, im Menü Werkzeuge auf das Symbol

"Zugriffsebenen" → wählen Sie die gewünschte Ebene aus und geben Sie das Passwort ein.

### 5.2.6 Summer

Im Flynet-Terminal gibt es einen Summer, der ertönt, wenn ein Symbol ausgewählt wird.

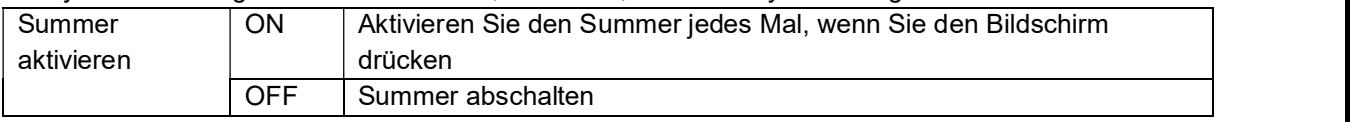

### 5.2.7 Datum und Uhrzeit

Im Inneren des Flynet-Terminals befindet sich eine Kalenderuhr, die von der auf der Mother board installierten Pufferbatterie aktiv gehalten wird. Wenn der Ladezustand des Akkus unter die Mindestnutzungsgrenze fällt, ist der Kalender nicht mehr synchron.

Um Datum / Zeit von zu Hause aus zu ändern, wählen Sie:

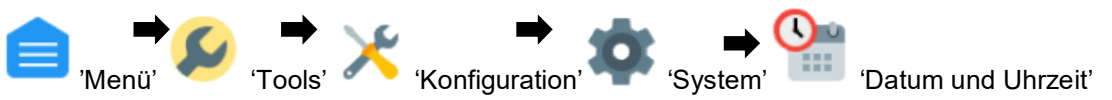

Sie befinden sich auf der Seite der allgemeinen Einstellungen, die 3 Schaltflächen vorschlägt:

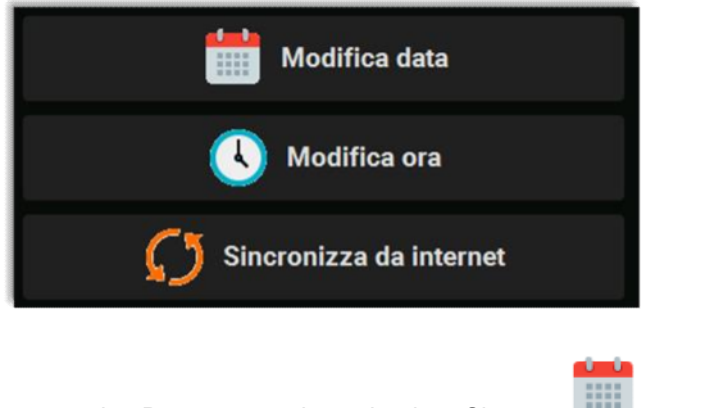

- um das Datum zu ändern, drücken Sie:
- um die Zeit zu ändern, drücken Sie:
- um die Synchronisation mit dem Internet zu aktivieren, drücken Sie

# 5.2.7.1 Änderung des Datums:

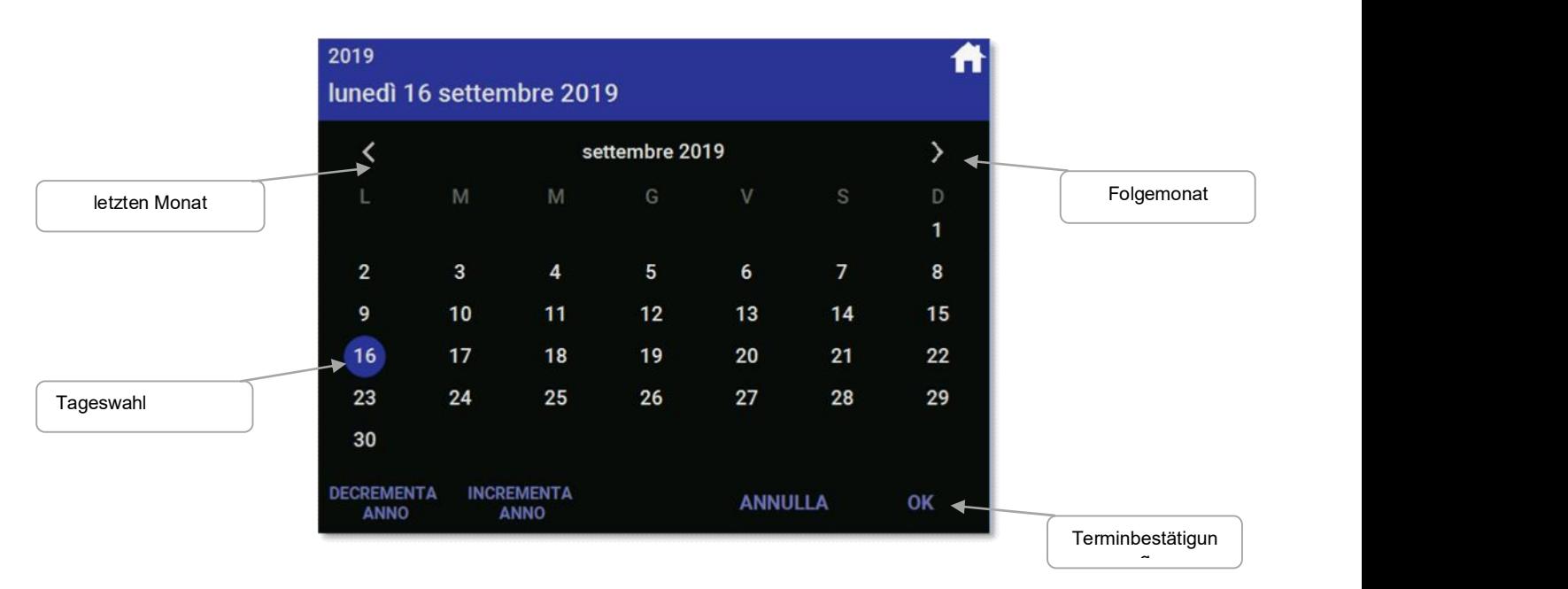

# 5.2.7.2 Änderung der Uhrzeit:

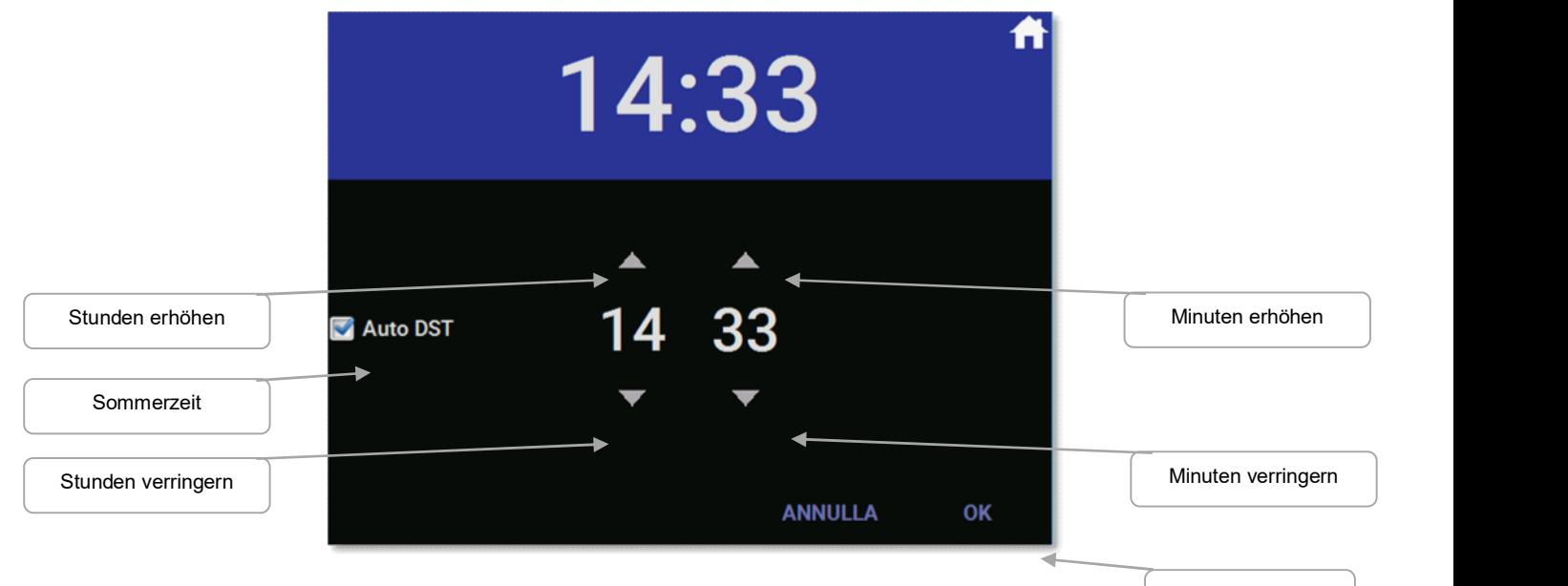

### 5.2.7.3 Mit dem Internet synchronisieren:

Uhrzeit bestätigen

Sie geben keine dedizierte Seite ein, die Funktion synchronisiert sofort die interne Uhr mit einem Internetserver, es gibt keine nachträglichen Synchronisierungen, die Funktion ist einmalig und wird erst bei der Anforderung mit der Schaltfläche aktiviert.
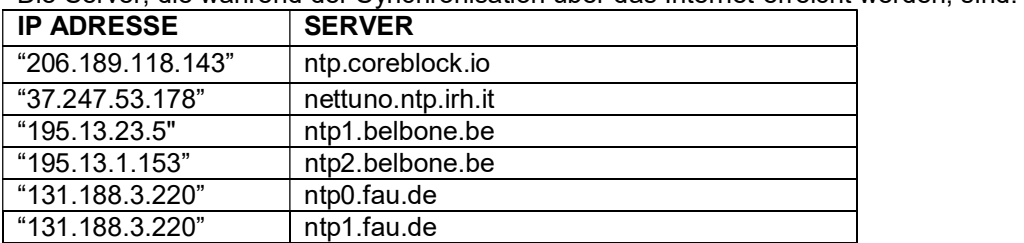

Die Server, die während der Synchronisation über das Internet erreicht werden, sind:

Der erste Server, der antwortet, wird ebenfalls synchronisiert.

### 5.2.8 E-Mail

In diesem Menü konfigurieren Sie den E-Mail-Dienst. Das Flynet-Terminal ist in der Lage, über eine vorhandene E-Mail-Adresse zu versenden. Überprüfen Sie die Daten vor der Eingabe und stellen Sie sicher, dass Sie die notwendigen Berechtigungen haben, um externen Programmen die Verbindung zu Ihrem Mailserver zu erlauben. Die einzugebenden Daten sind wie folgt:

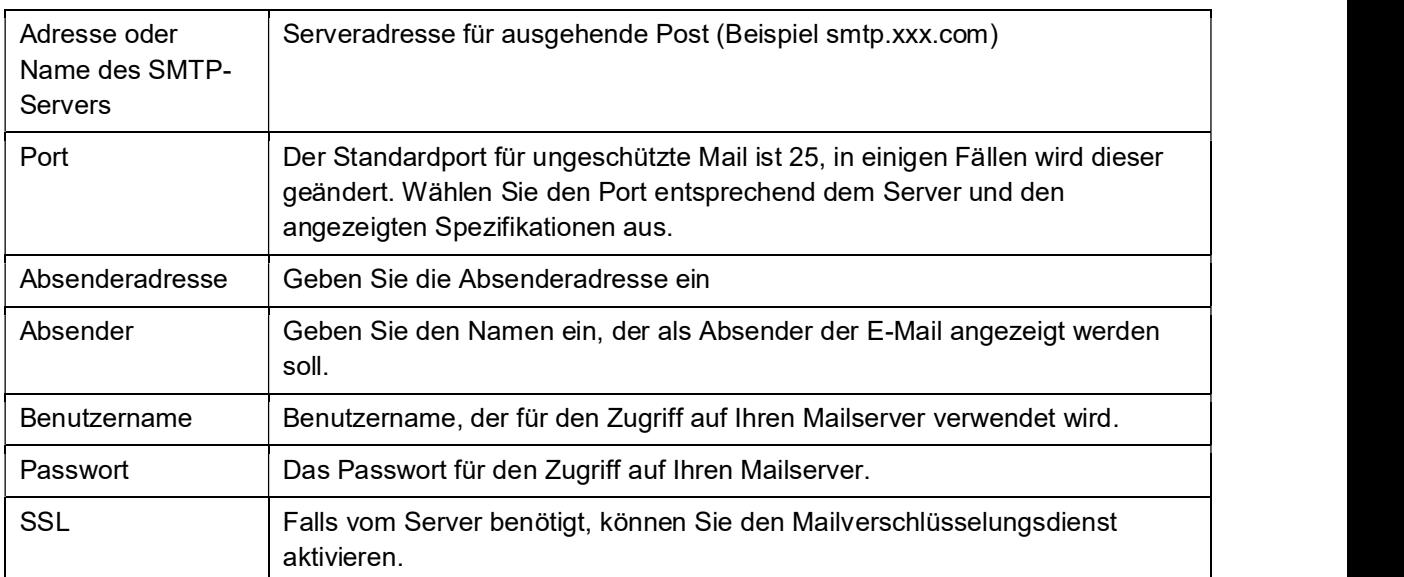

Die Einstellungen des Mail-Dienstes variieren je nach verwendetem Mail-Server. Stellen Sie sicher, dass Sie alle notwendigen Informationen haben, bevor Sie diese Seite ausfüllen. Im Falle eines Fehlers oder des Scheiterns des Versands der E-Mail konsultieren Sie das Fehlerprotokoll mit dem Namen MF\_ErrorLOG.txt, das sich im externen Ordner oder auf dem für die Speicherung der Protokolle ausgewählten Gerät befindet.

## 5.3 Karten

Das Flynet-Terminal hat die Möglichkeit, sich mit mehreren Lesern zu verbinden, die verfügbaren Leser sind auf Seite 62 Absatz 5.2.3 aufgeführt.

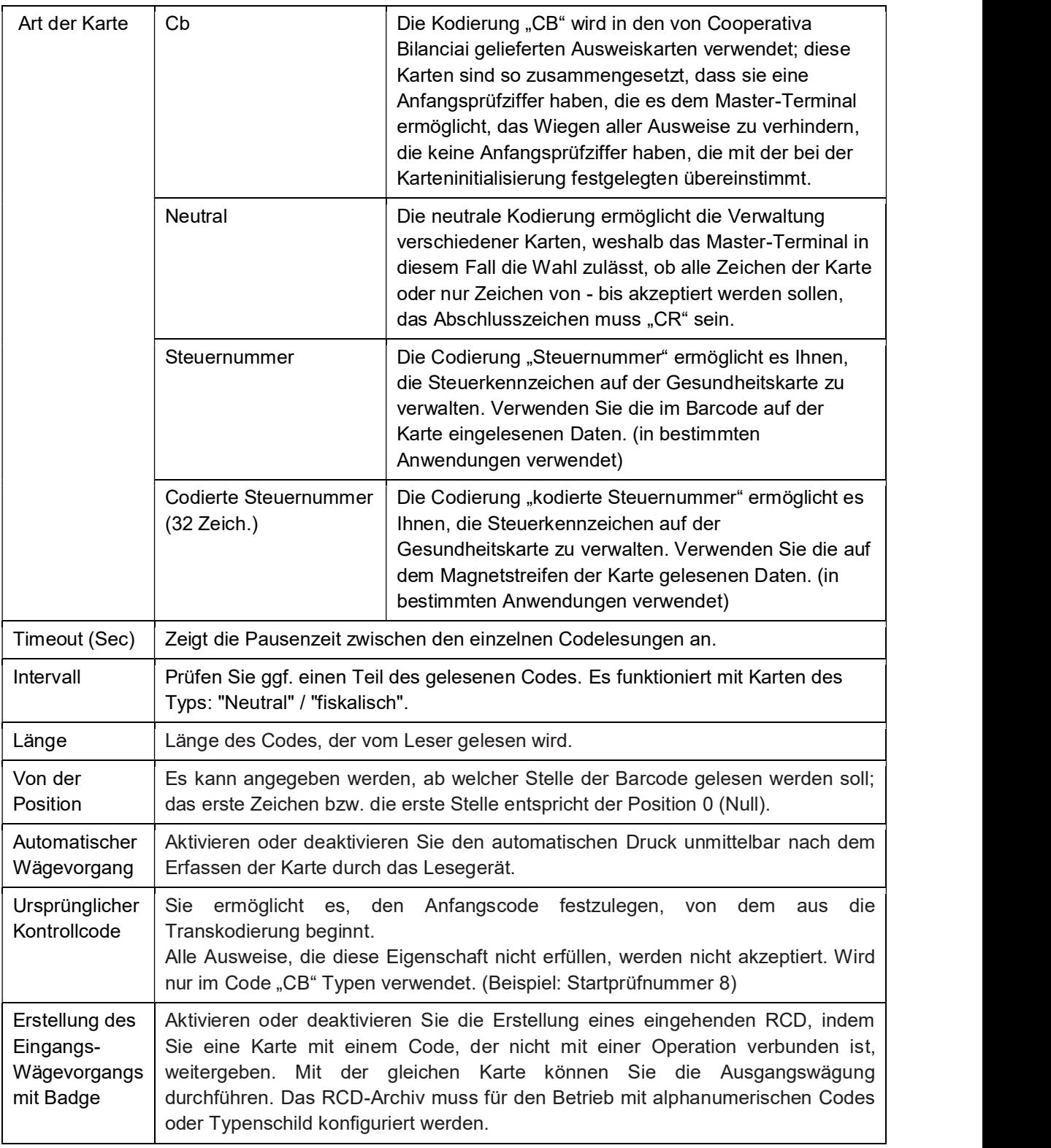

Am Ende der Einstellungen der Kartenkodierung kann die Funktion der Karte vom Testbereich aus überprüft werden; verwenden Sie den konfigurierten Leser zum Lesen der Karte, das Terminal zeigt einfach den gelesenen Code an. Andernfalls überprüfen Sie die Einstellungen des Lesers und der Karten.

## 5.4 PDF und Netzwerkdrucker

Um einen Netzwerkdrucker zu aktivieren oder eine PDF-Datei zu erstellen, benötigen Sie einen Aktivierungsschlüssel, der bei der Cooperativa Bilanciai angefordert werden muss. Jeder Schlüssel ist einzigartig und mit den physischen Herstellungsspezifikationen des Endgeräts verknüpft, so dass es nicht möglich ist, den Code zur Aktivierung mehrerer Dienste und/oder desselben Dienstes auf anderen Endgeräten, die ihn unterstützen, zu verwenden. Aktivierungscodes werden immer benötigt, um Aktivierungscodes anzufordern:

- Seriennummer des Terminals
- Quittung zur Bestätigung der Zahlung für die Service-Aktivierung
- Code, den das Terminal zur Verfügung stellt, wenn Sie den Dienst aktivieren möchten

Um den von der Maschine gelieferten Code zu erhalten, gehen Sie in die Sektion "TOOLS" und klicken Sie auf

Symbol "Aktivierung von Diensten", dann wählen Sie den gewünschten Dienst aus und drücken Sie einmal die Aus-Taste. Es öffnet sich eine Seite, auf der der zur Aktivierung des Dienstes erforderliche Code angezeigt wird.

Sobald der Code gespeichert ist, können Sie den normalen Betrieb des Terminals wieder aufnehmen. Um den Service zu aktivieren, gehen Sie zurück zum Aktivierungsbereich, klicken Sie einmal auf den Aus-Knopf und geben Sie den erhaltenen Code ein.

Die aktivierten Dienste sind mit dem Terminal verbunden, sie gehen nicht verloren, wenn die Terminalsoftware aktualisiert wird.

Wenn der Kern (Core) ersetzt wird, ist es notwendig, die Dienstleistungen zu reaktivieren; wenden Sie sich an die Cooperativa Bilanciai, um die Verfahren zu erfahren

### 5.4.1 Netzwerkdrucker

Diese Funktion ermöglicht es dem Terminal, einen Netzwerkdrucker als Haupt- oder Sekundärdrucker des Terminals zu verwenden. Das Flynet-Terminal ist in der Lage, an das Netzwerk angeschlossene Drucker zu verwenden, um das Gewicht zu drucken. Um diese Funktionalität zu nutzen, gehen Sie wie folgt vor:

- Stellen Sie sicher, dass der Dienst aktiv ist, sonst können Sie keinen Netzwerkdrucker erstellen
- Gehen Sie in den Bereich PDF-Netzwerkdrucker
- Netzwerkdrucker auswählen
- 

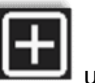

Klicken Sie auf "Hinzufügen" **LEEE** und geben Sie den Druckernamen an

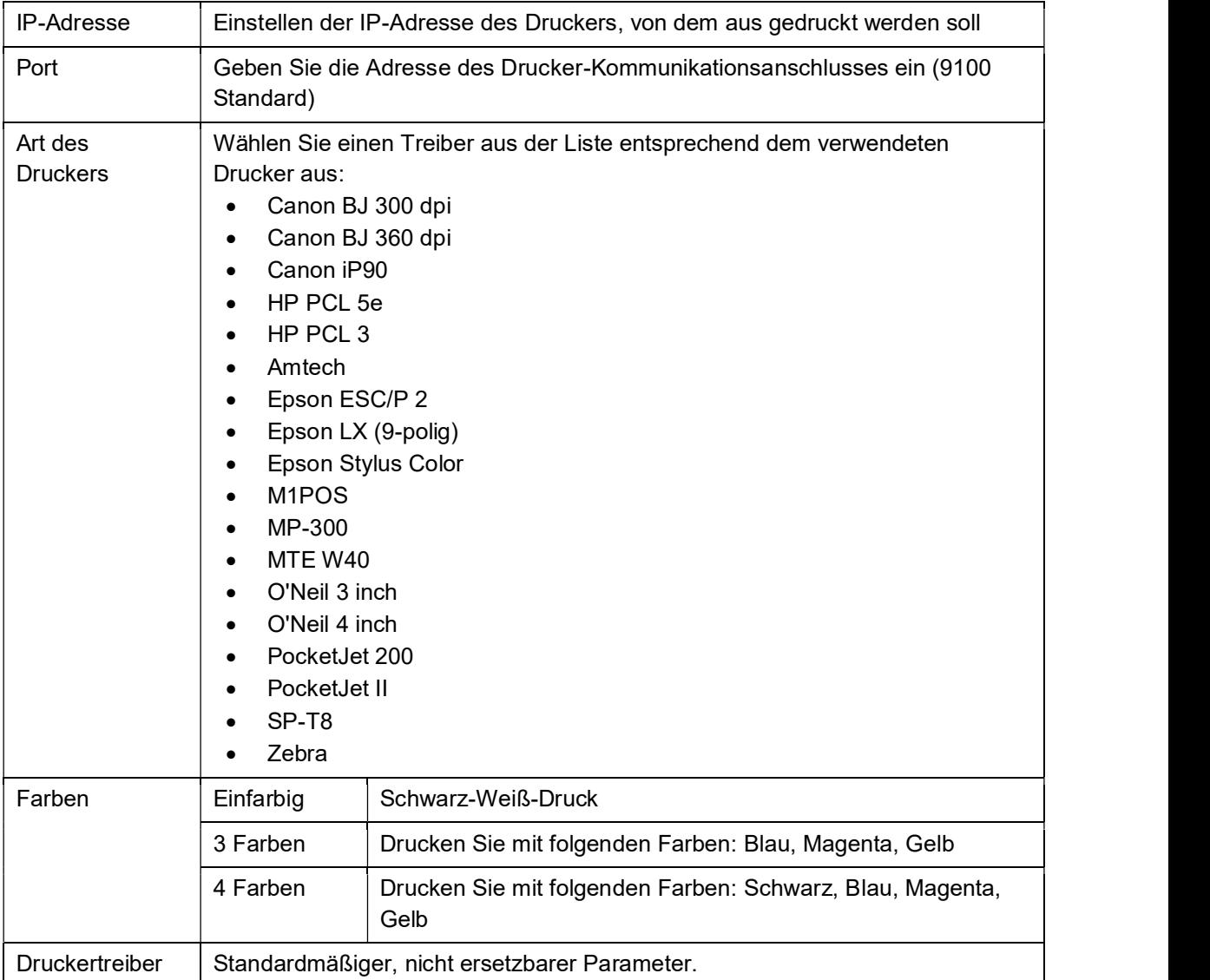

Die einzustellenden Parameter sind:

Wenn die Konfiguration abgeschlossen ist, speichern Sie die Einstellungen und gehen Sie zu APPLIKATION >> ANDERE>> PARAMETERKONFIGURATION>> HAUPTDRUCKER, um den Netzwerkdrucker als Haupt- oder Sekundärdrucker einzustellen.

Überprüfen Sie den Vorgang, indem Sie einen Gewichtsausdruck von der Hauptseite aus erstellen. Wenn der Druck nicht durchgeführt wird, überprüfen Sie die folgenden Parameter:

- Netzwerkdrucker IP-Adresse
- Überprüfen Sie die Netzwerkeinstellungen des Flynet-Terminals (für den Zugriff auf ein anderes Subnetz müssen Sie das Standardgateway angeben)
- Überprüfen Sie die vom Drucker verwendeten Treiber, wenn er nicht in der Liste des Terminals erscheint, wenden Sie sich an den Kundendienst
- Stellen Sie sicher, dass Sie den Netzwerkdrucker als primär oder sekundär ausgewählt und seine Verwendung aktiviert haben

## 5.4.2 PDF

Diese Funktion ermöglicht es dem Terminal, eine elektronische Datei im PDF-Format zu erstellen. Um diese Funktionalität zu nutzen, gehen Sie wie folgt vor:

- Prüfen Sie, ob der Dienst aktiv ist, sonst können Sie keine PDF-Datei erstellen
- Gehen Sie in den PDF-Bereich des Netzwerkdruckers
- PDF auswählen

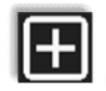

Klicken Sie auf 'Hinzufügen ' **VETTER und geben Sie den Namen dessen an, was der PDF-**

Die einzustellenden Parameter sind:

Drucker werden soll

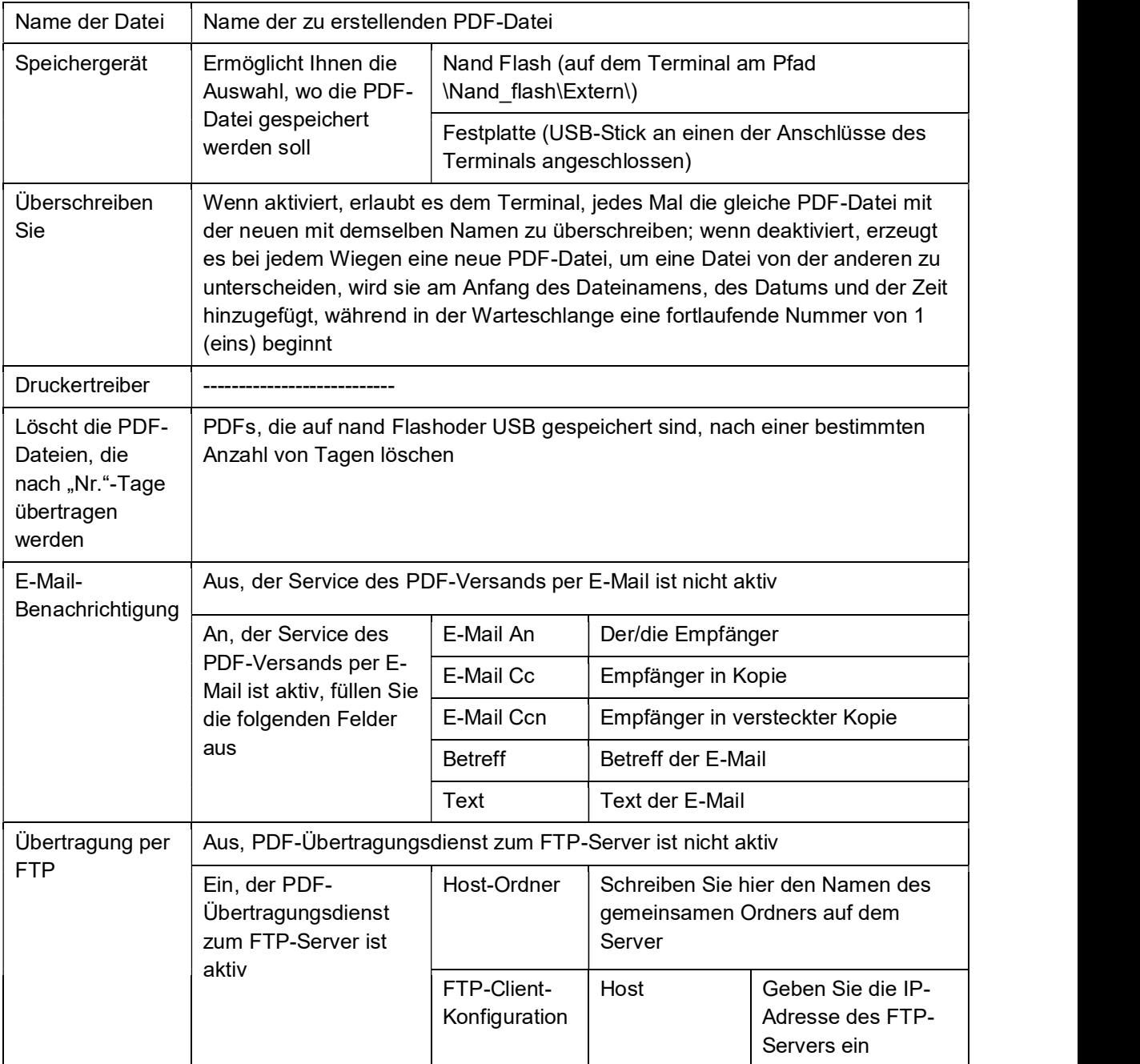

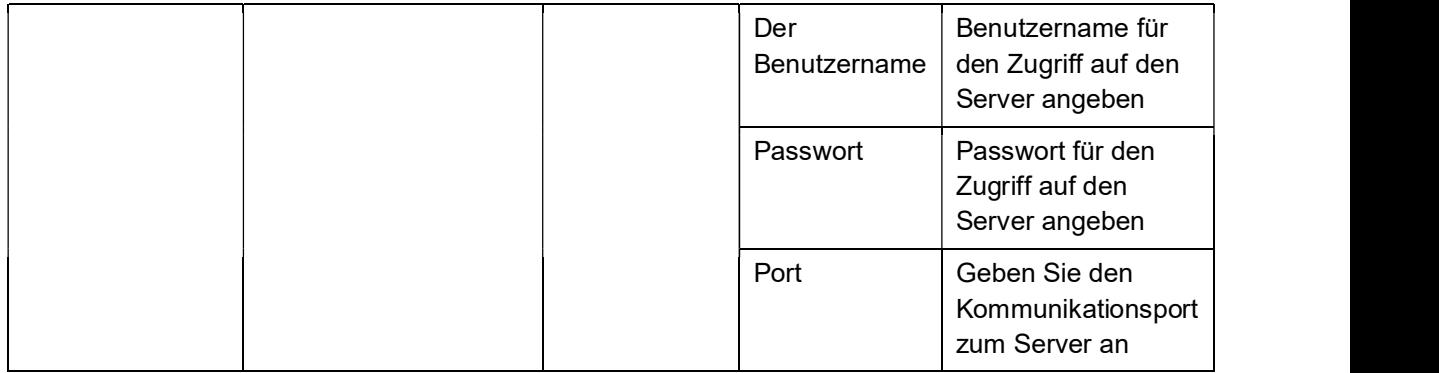

Drücken Sie auf Test, um zu überprüfen, ob das Flynet-Terminal (Client) in der Lage ist, eine Verbindung mit dem FTP-Server herzustellen; wenn es eine Meldung mit 'Test OK' auf dem Display zurückgibt, drücken Sie auf Speichern und Beenden, um die Konfiguration zu bestätigen und die Einstellungsseite zu verlassen. Wenn nicht, überprüfen Sie, ob die Einstellungen am Flynet-Terminal und die Konfiguration des FTP-Servers selbst korrekt sind.

# 5.5 Übertragung

Das Terminal ist mit externen seriellen und Ethernet-Kommunikationsschnittstellen ausgestattet. Es ist daher möglich, verschiedene externe Geräte wie Displays, Gewichtsrepeater, PC, PLC usw. anzuschließen und mit ihnen zu kommunizieren.

Die übermittelbaren Daten sind mit dem internen Programm des Terminals verknüpft und können daher nicht verändert werden.

Die verfügbaren Übertragungskonfigurationen sind:

- Mpp
- Netz
- Seriell
- Feldbus

### 5.5.1 Mpp

Der Mpp- oder Permanentgewichtsspeicher ist ein eichfähiges System zur Speicherung der mit dem Terminal vorgenommenen Wägungen. Dieses System ermöglicht es, die messtechnischen Daten auf dem Terminal zu speichern und sie für eine bestimmte Zeit streng nach den metrologischen Gesetzen aufzubewahren. Die Mindestaufbewahrungszeit für diese Gewichte beträgt 180 Tage, nach dieser Zeit erlaubt das Terminal dem Benutzer, veraltete Mpps zu löschen, um mehr Speicherplatz zu hinterlassen. Die Menge der Mpp-Daten, die gespeichert werden können, ist direkt proportional zur Größe des verbleibenden Speichers auf der internen Festplatte. Es ist ratsam, veraltete Daten zu eliminieren, um unnötige Speicherverluste und Verzögerungen durch die Verarbeitung einer großen Datenmenge zu vermeiden.

Das Mpp ist immer auf dem Terminal vorhanden, wenn das System legalisiert ist, werden die Wägedaten in einer Tabelle gespeichert, die vom Terminal aus abgerufen werden kann. Die Daten werden auf folgende Weise gespeichert:

- Bei jeder Gewichtserfassung wird ein Identifikationscode generiert
- Die Kennung ist mit der Uhrzeit, dem Erfassungsdatum und der Terminalnummer verknüpft
- Die Daten werden innerhalb einer Speichertabelle gespeichert
- Um auf diese Tabelle zuzugreifen, folgen Sie einfach dem folgenden Menü-/Info-/MPP-Pfad
- Um nach Daten zu suchen, geben Sie das Datum ein und klicken Sie auf die Lupe auf der rechten Seite
- Wenn Daten vorhanden sind, wird eine Codeliste angezeigt
- Um die Daten zu sehen, klicken Sie einfach auf den Code auf dem Display
- Es öffnet sich dann eine neue Seite, die eine Zusammenfassung der gespeicherten Wägung enthält

Der Identifikationscode besteht aus 7 Ziffern, so dass derselbe Code erst nach 10.000.000 Wägungen wieder auftauchen kann.

Die Übertragung des MPP ermöglicht es, an den PC, eine zertifizierte und rechtliche Daten zu senden, da es mit dem Terminal durch einen Identifikationscode verbunden ist. Um die Übertragung einer Mpp-Zeichenkette an einen PC zu aktivieren, muss der Zusatzdienst aktiviert werden. Die Aktivierung des Mpp-Dienstes auf dem Terminal ermöglicht es Ihnen, die Mpp-Zeichenfolge, seine Remote-Befehle und die Anzeige der Mpp-Daten zu verwenden, wenn sie erfasst werden.

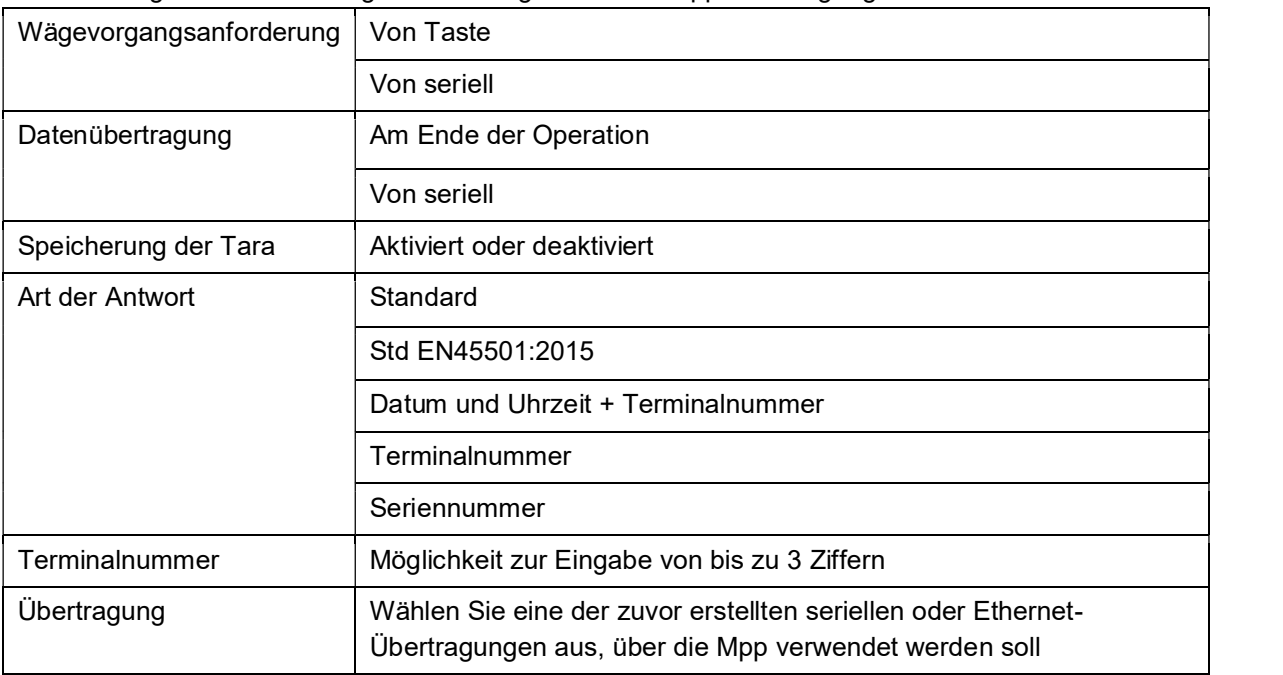

Siehe die folgenden Einstellungen zur Konfiguration der Mpp-Übertragung:

Wägeanforderung per Knopfdruck mit Datenübertragung am Ende des Vorgangs, das stabile Gewichtssignal abwarten und die Gewichtserfassungstaste drücken, um das Gewicht zu speichern und direkt an den PC zu übertragen.

Wägeanforderung vom seriellen Befehl mit Datenübertragung am Ende des Vorgangs, Gewicht auf die Plattform laden, auf das Signal des stabilen Gewichts warten und durch den Befehl MP<CR>, der von Pc gesendet wird, die Daten erfassen. Wenn ja, gibt das Terminal die Zeichenkette im ausgewählten Format zurück.

Wägeanforderung von der Taste mit Datenübertragung vom seriellen Befehl, nach dem Laden des Gewichts auf die Plattform, das Signal für das stabile Gewicht abwarten und die Taste für die Gewichtserfassung drücken; das Terminal speichert die Daten und das Terminal kann die Daten mit dem Befehl MP<CR>anfordern. Wenn ja, gibt das Terminal die Zeichenkette im gewünschten Format zurück. Sie können die Daten durch die Eingabe desselben Befehls mehrmals anfordern. Damit das Terminal einen neuen Wägevorgang durchführen kann, muss der Befehl MC<CR> gesendet werden.

Wägeanforderung und Datenübertragung durch seriellen Befehl, nach dem Laden des Gewichtes auf die Wägeplattform kann der Fernbefehl MP<CR>gesendet werden, wenn das Signal des stabilen Gewichts erreicht ist, erfasst das Terminal das Gewicht; um das Gewicht zu übertragen, muss es erneut den Befehl MP<CR>senden, wonach das Terminal mit der Zeichenfolge im gewählten Format antwortet. Damit das Terminal einen neuen Wägevorgang durchführen kann, muss der Befehl MC<CR> gesendet werden.

### 5.5.2 Netz

Mit dieser Funktion können Sie eine externe Übertragung mit der Netzwerkkarte des Flynet-Terminals erstellen. Die Einstellungen für IP-Adresse, Subnetzmaske, Standardgateway und DNS des Terminals finden Sie im Startmenü, die Konfiguration ist im jeweiligen Handbuch beschrieben. Um eine Netzwerkübertragung zu erstellen, gehen Sie wie folgt vor:

 Folgen Sie dem folgenden Pfad Menü/Tools/Konfiguration/Übertragung/Netzwerk, um zur Erstellungsseite zu gelangen

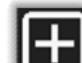

- Klicken Sie auf "Hinzufügen", um eine neue Übertragungsinstanz zu erstellen
- Geben Sie den Namen für die folgende Instanz ein und bestätigen Sie

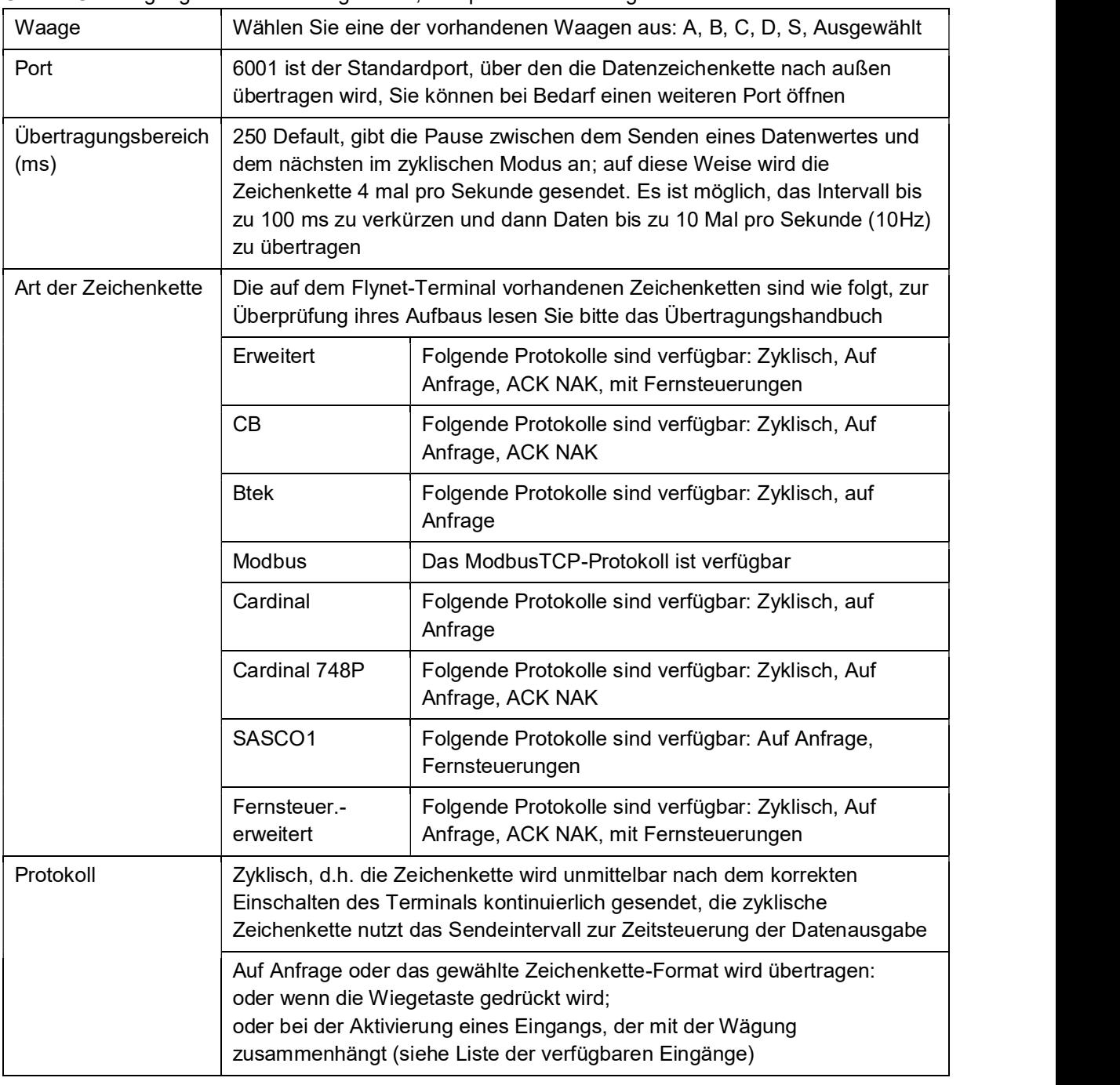

Um die Übertragung korrekt zu konfigurieren, überprüfen Sie die folgenden Daten:

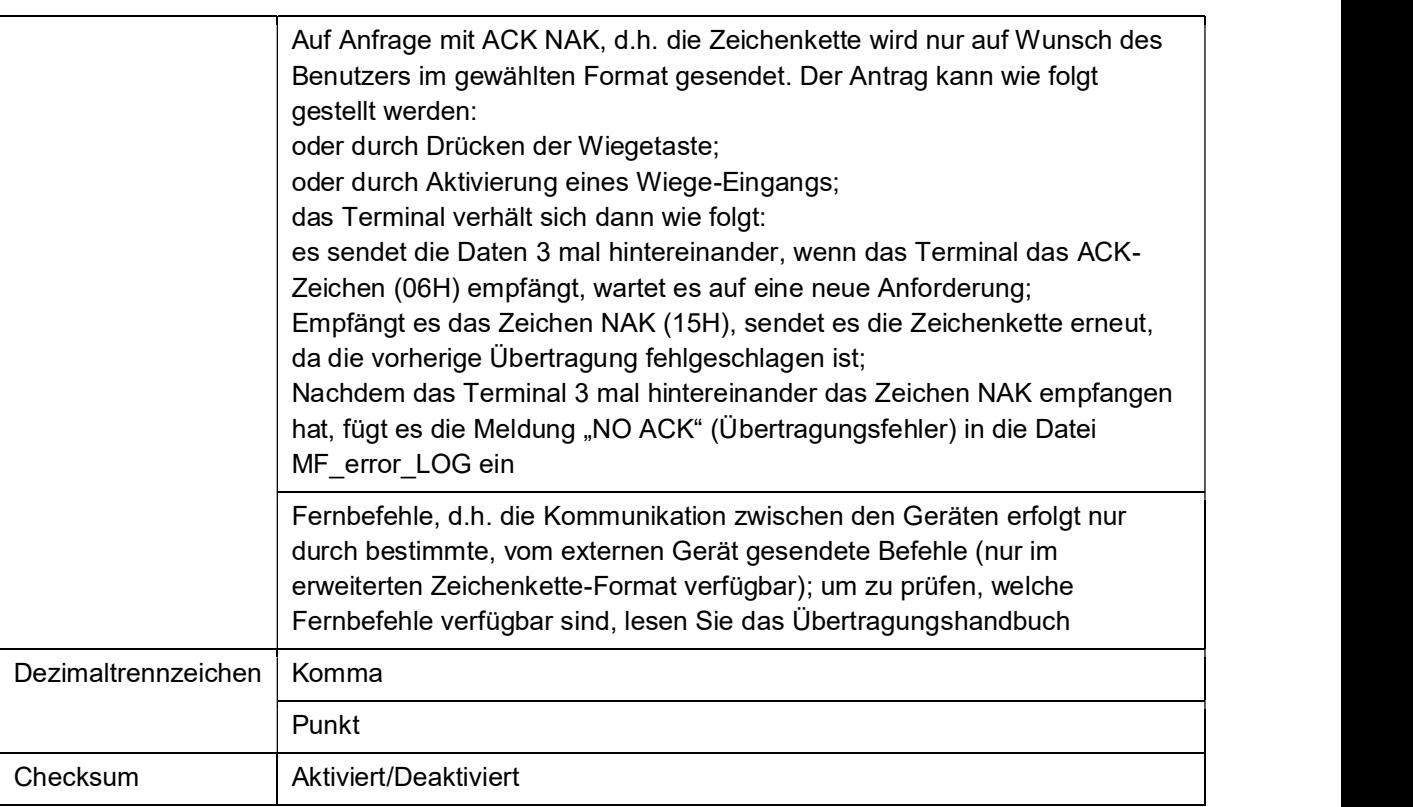

DD1010 FLYNET

### 5.5.3 Seriell

Mit dieser Funktion können Sie eine externe Übertragung mit den Standardprotokollen Rs-232, Rs-422 erstellen.

Um eine serielle Übertragung zu erstellen, gehen Sie wie folgt vor:

 Folgen Sie dem folgenden Pfad Menü/Tools/Konfiguration/Übertragung/Seriell, um zur Erstellungsseite zu gelangen

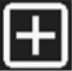

- Klicken Sie auf "Hinzufügen", um eine neue Übertragungsinstanz zu erstellen
- Geben Sie den Namen für die folgende Instanz ein und bestätigen Sie, um sie anzulegen

Um die Übertragung korrekt zu konfigurieren, überprüfen Sie diese Parameter:

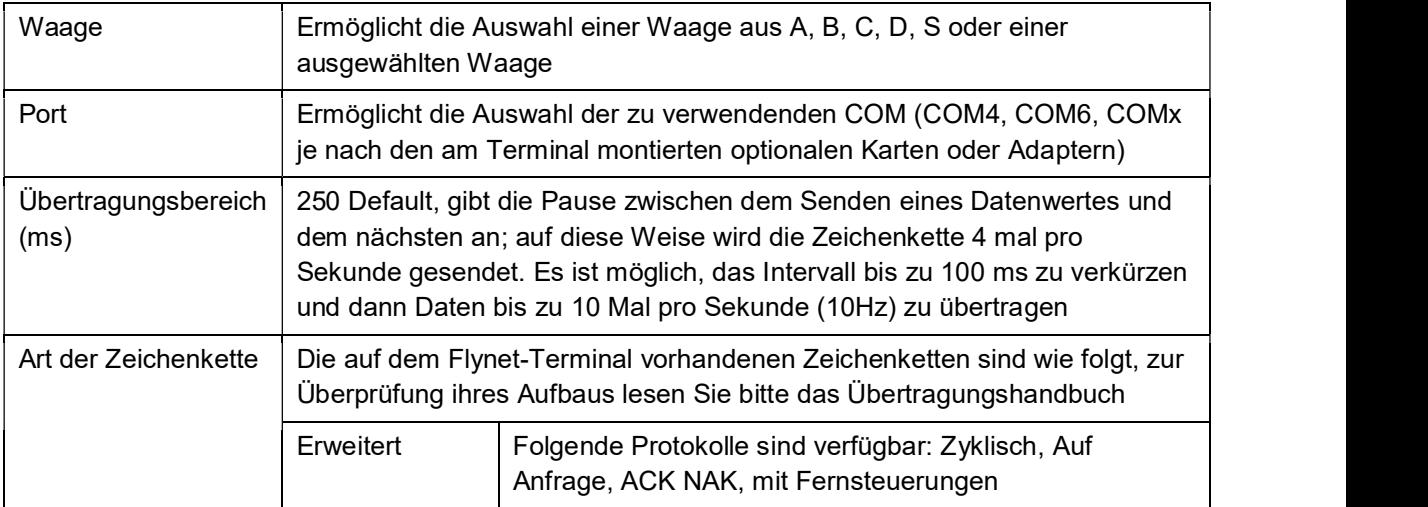

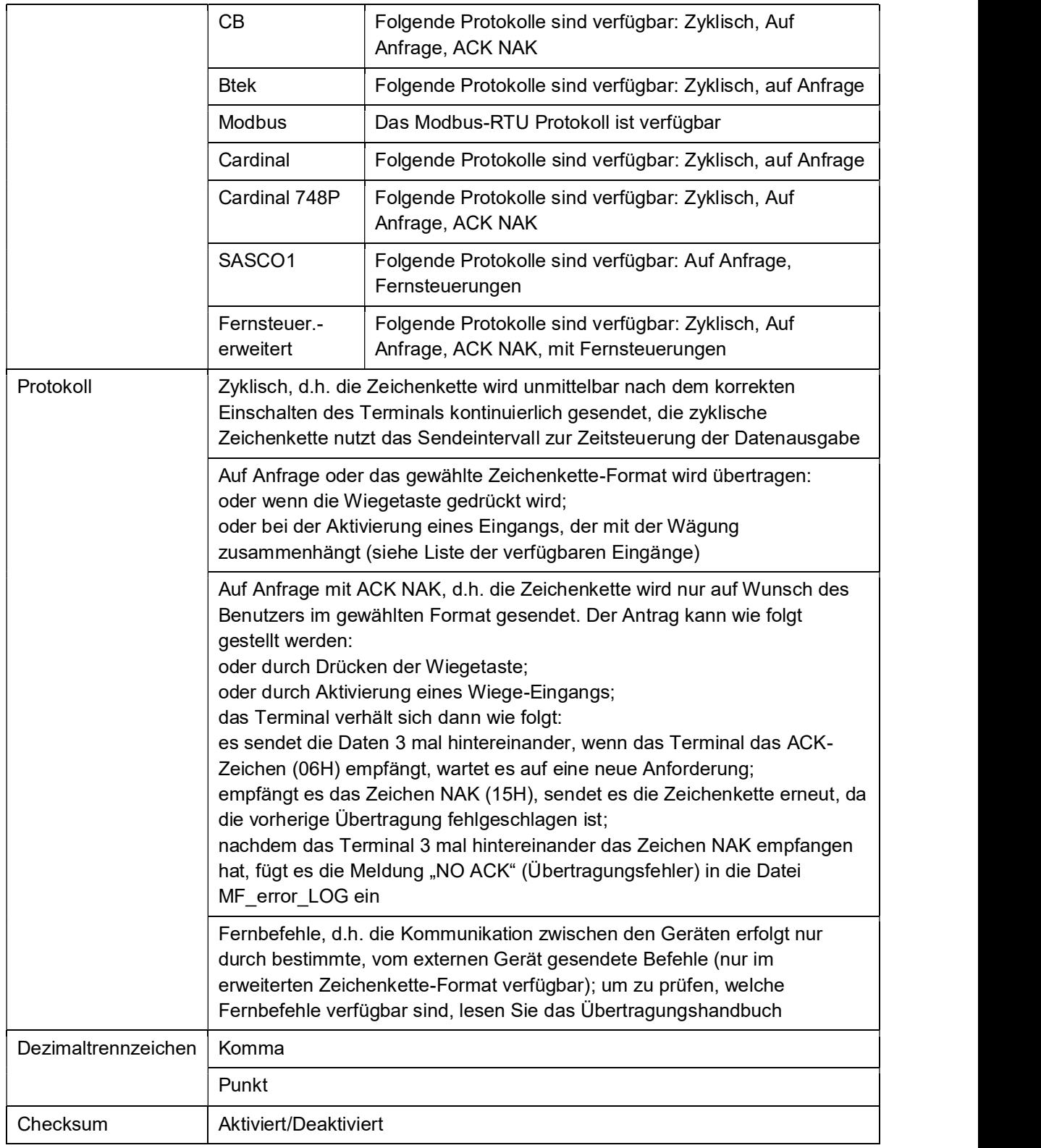

## 5.5.4 Terminalparameter

Innerhalb dieser Seite können Sie konfigurieren:

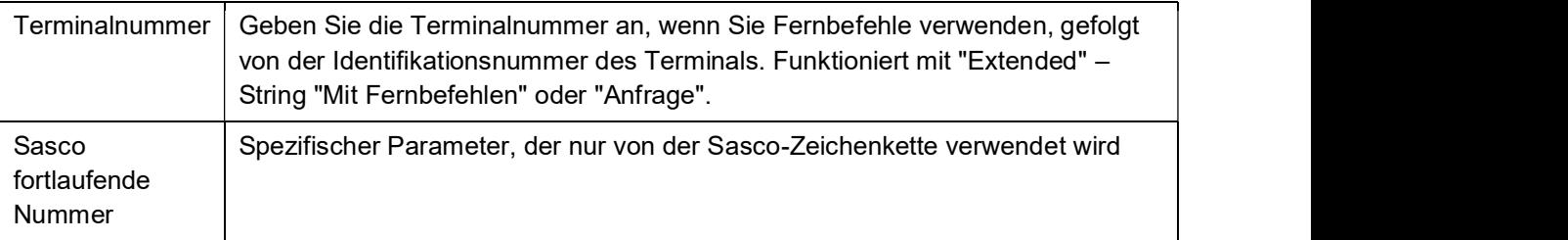

### 5.5.5 Feldbus

### 5.5.5.1 ProfiBus-Gateway

Es ist möglich, ein Profibus-Gateway an die Anzeige anzuschließen, das mit einem externen SPS-System verbunden werden kann. Um die Eigenschaften des Gateways zu überprüfen, besuchen Sie die Website des Herstellers.

Die Konfigurationsparameter der Feldbusübertragung sind wie folgt:

 $\overline{a}$ 

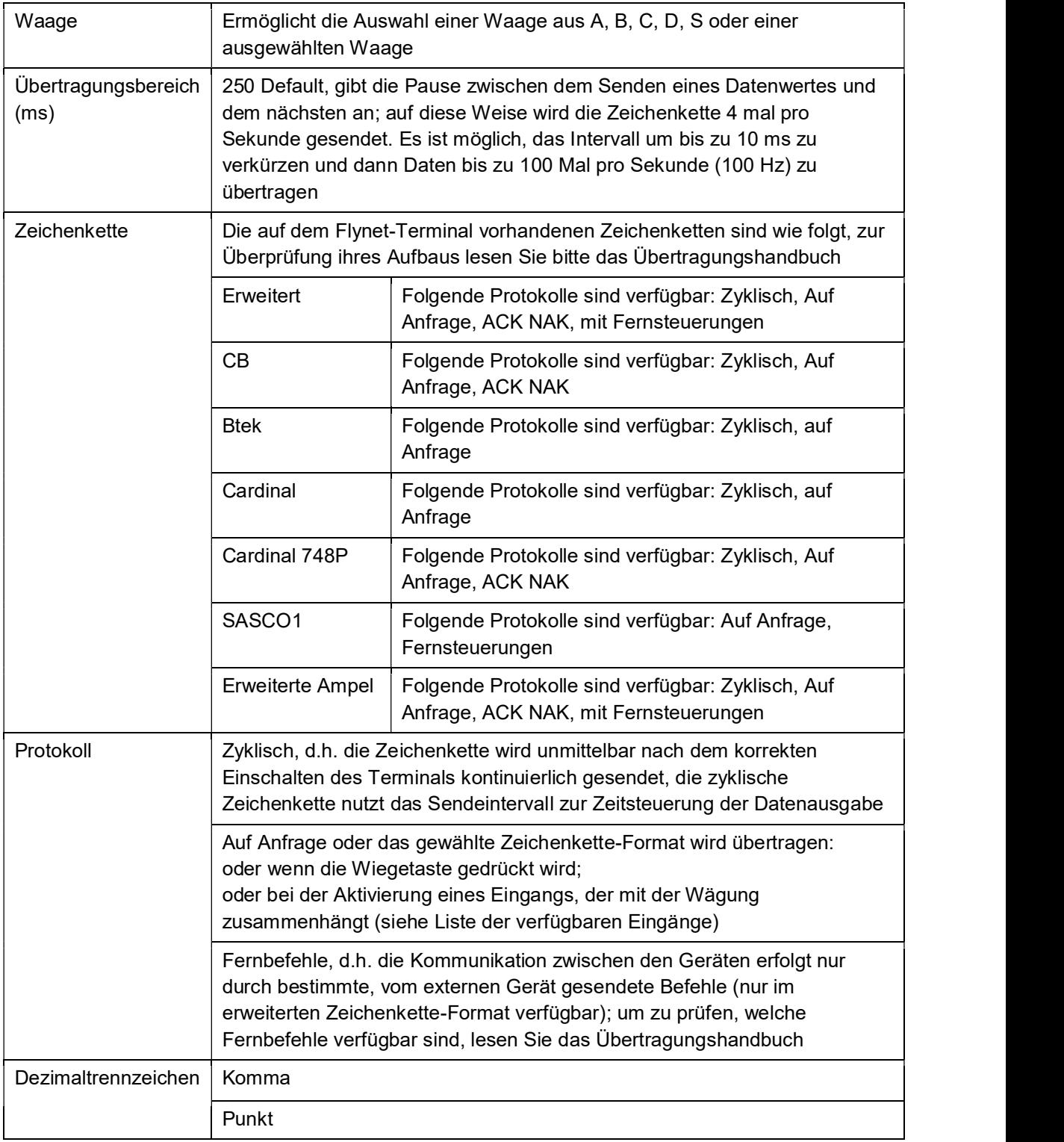

#### DD1010 FLYNET

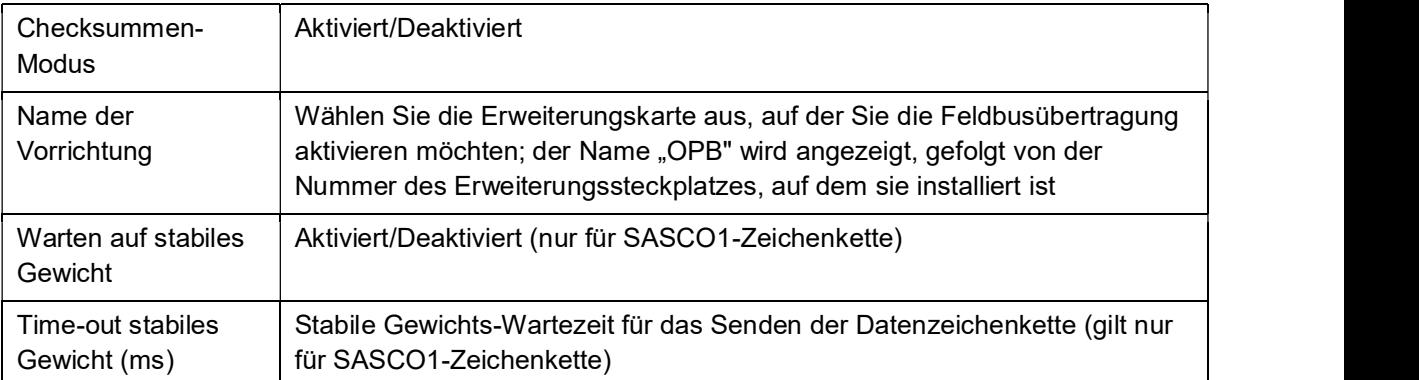

Wenn die Übertragung auf dem Feldbus konfiguriert ist, kann man durch Klicken auf die Schaltfläche TEST in den Abschnitt gelangen, der den Schreib- und Lesetests gewidmet ist. Dieser Abschnitt ist auch der Änderung der Adresse der Profibuskarte gewidmet; mit den + oder - Tasten können Sie die gewünschte Adresse auswählen, dann mit der Speichertaste können Sie die gewünschte Adresse speichern.

## 5.5.5.2 Modbus-RTU, Modbus-TCP

 Das Terminal kann im Slave-Modus mit dem Modbus-Protokoll, über eine serielle Schnittstelle (Modbus-RTU) oder über TCP (Modbus-TCP) verbunden werden.

Zusätzlich zu den Standardkonfigurationsparametern der Übertragungsschnittstelle stehen einige spezifische Parameter für das Modbus-Protokoll zur Verfügung:

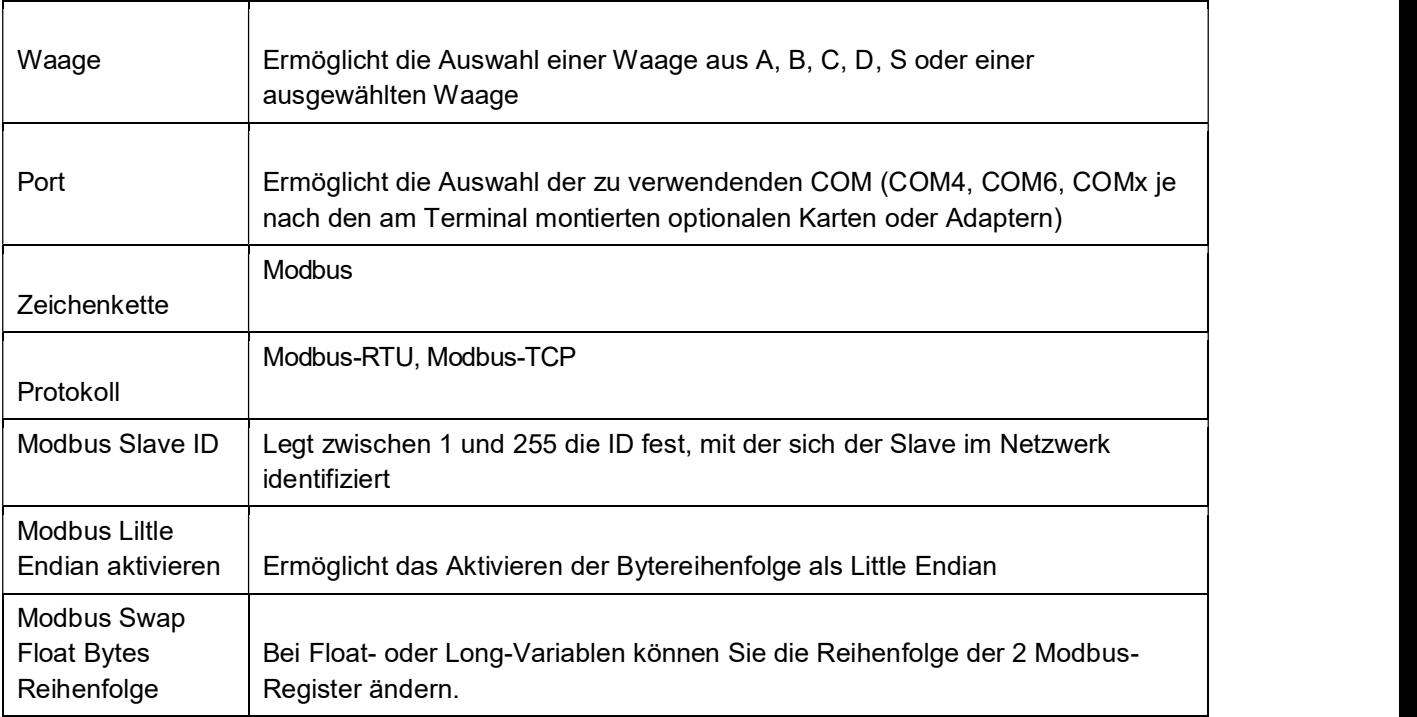

Die letzten beiden Parameter (Enable Liltle Endian und Swap Float Bytes Order) ändern nicht das Lesen der Variablen, sondern passen nur die Konvention der Codierung und Interpretation der Werte an.

• Int-Variablen können über Konfigurationsparameter wie Big / Little Endian programmiert werden

• Lange Variablen können über Konfigurationsparameter wie Big / Little Endian und mit ausgetauschten Registern programmiert werden

• Float-Variablen können über Konfigurationsparameter wie Big / Little Endian und ausgetauschte Register programmiert werden

• Boolesche Variablen sind im Wesentlichen Int-Variablen, die nur den Wert 0 oder 1 annehmen können

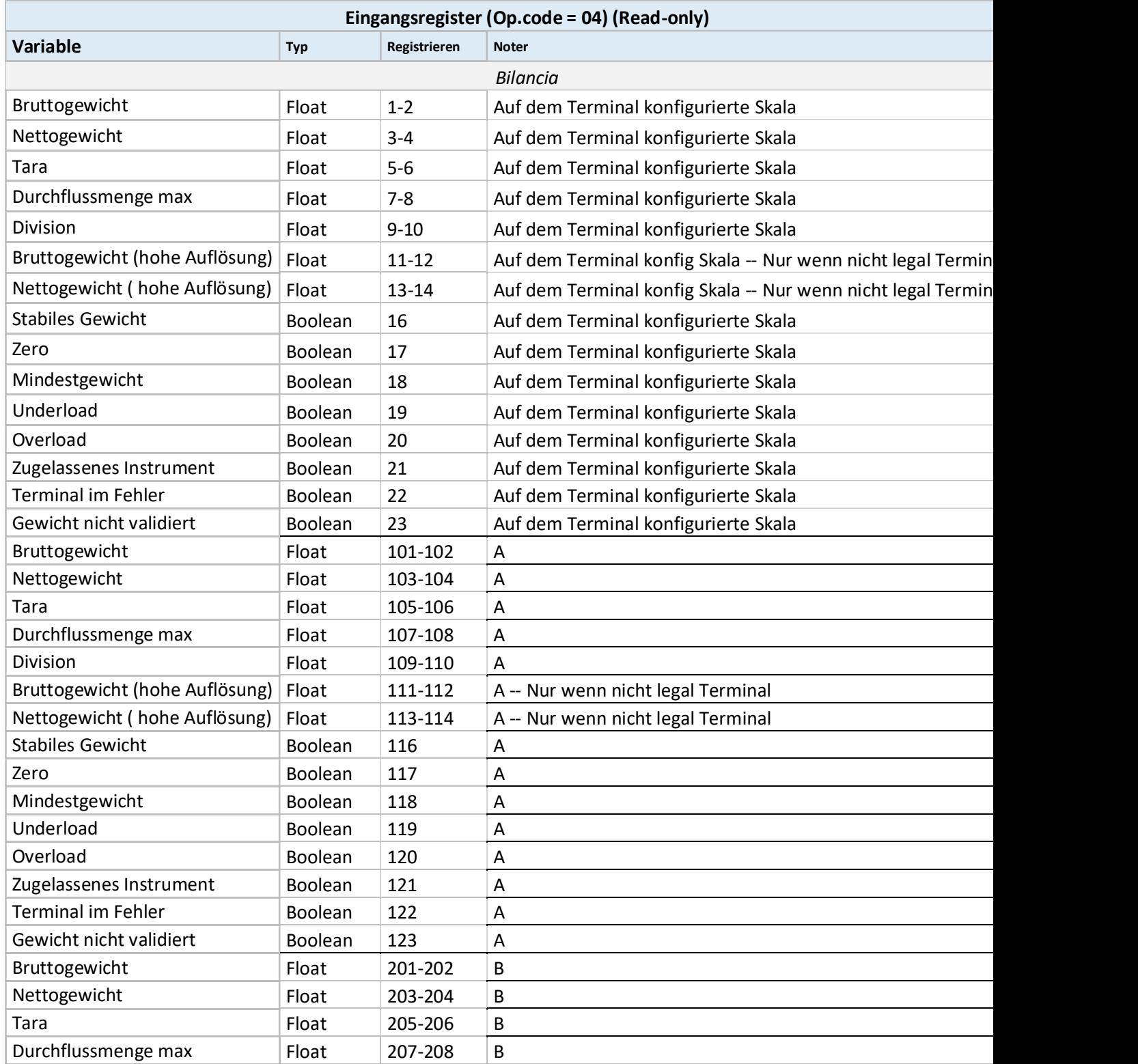

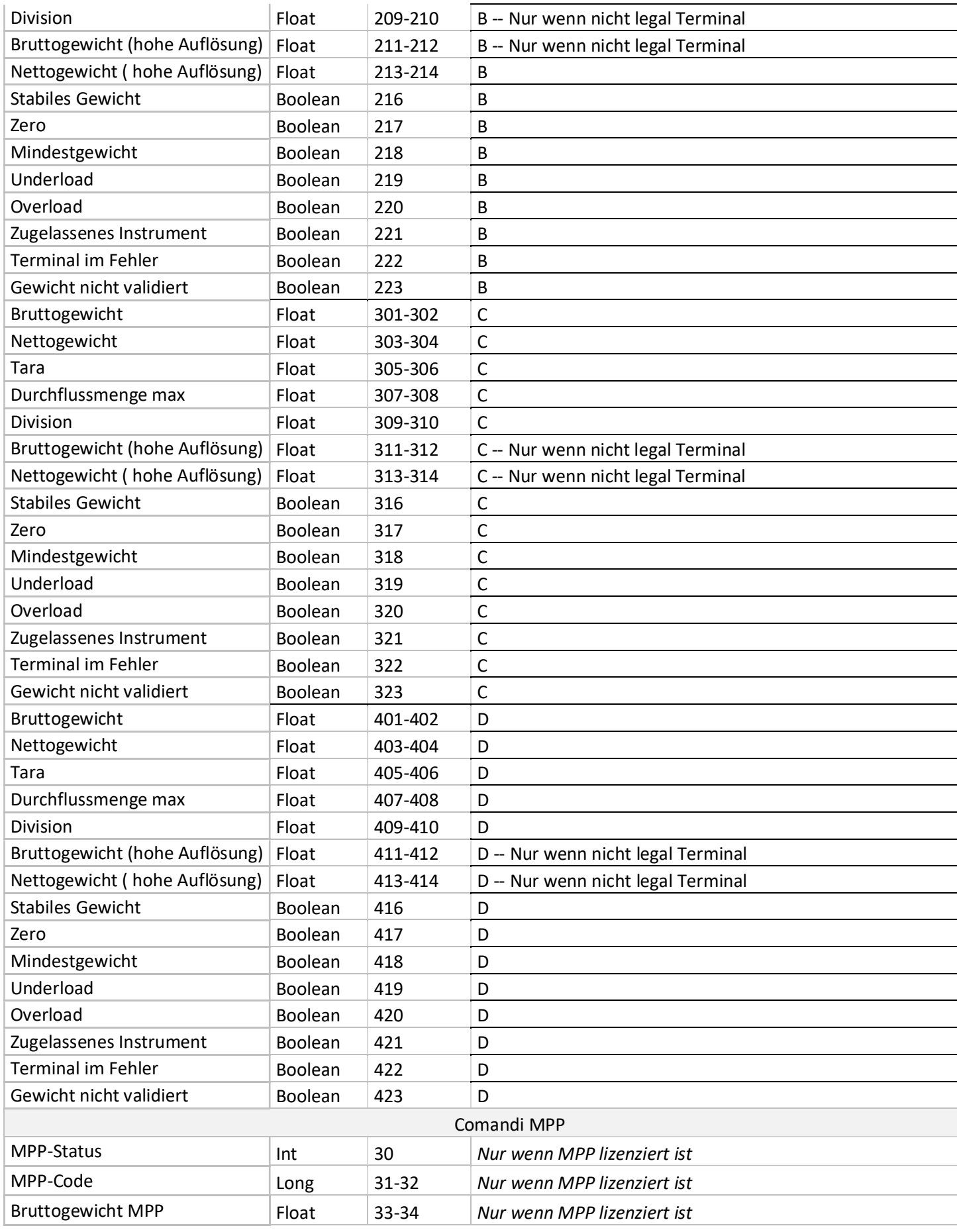

## DD1010 FLYNET

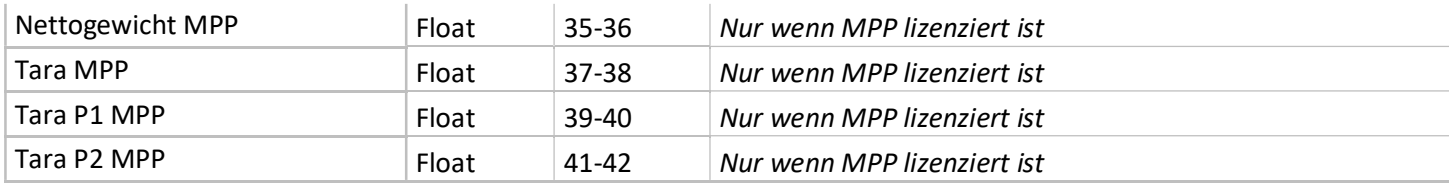

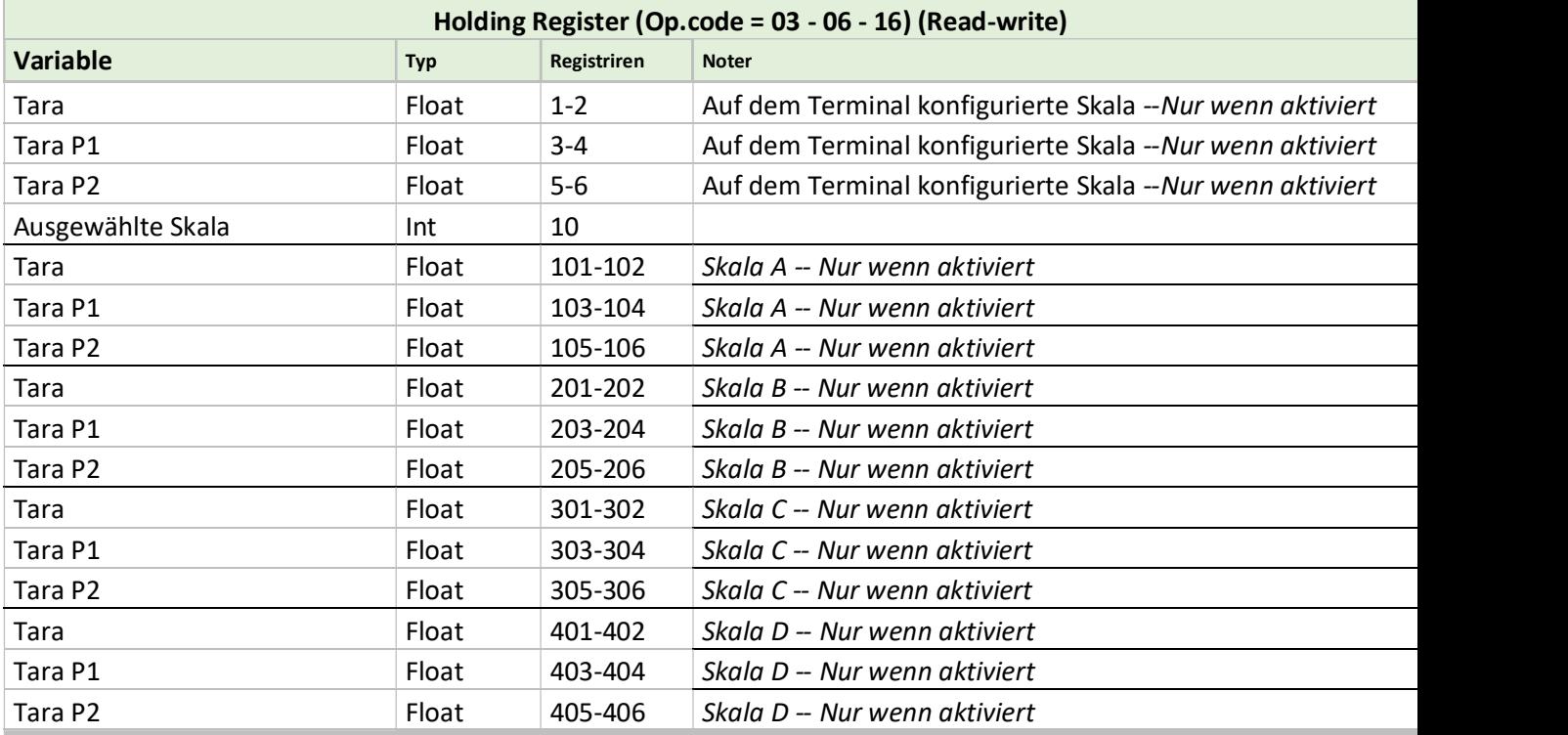

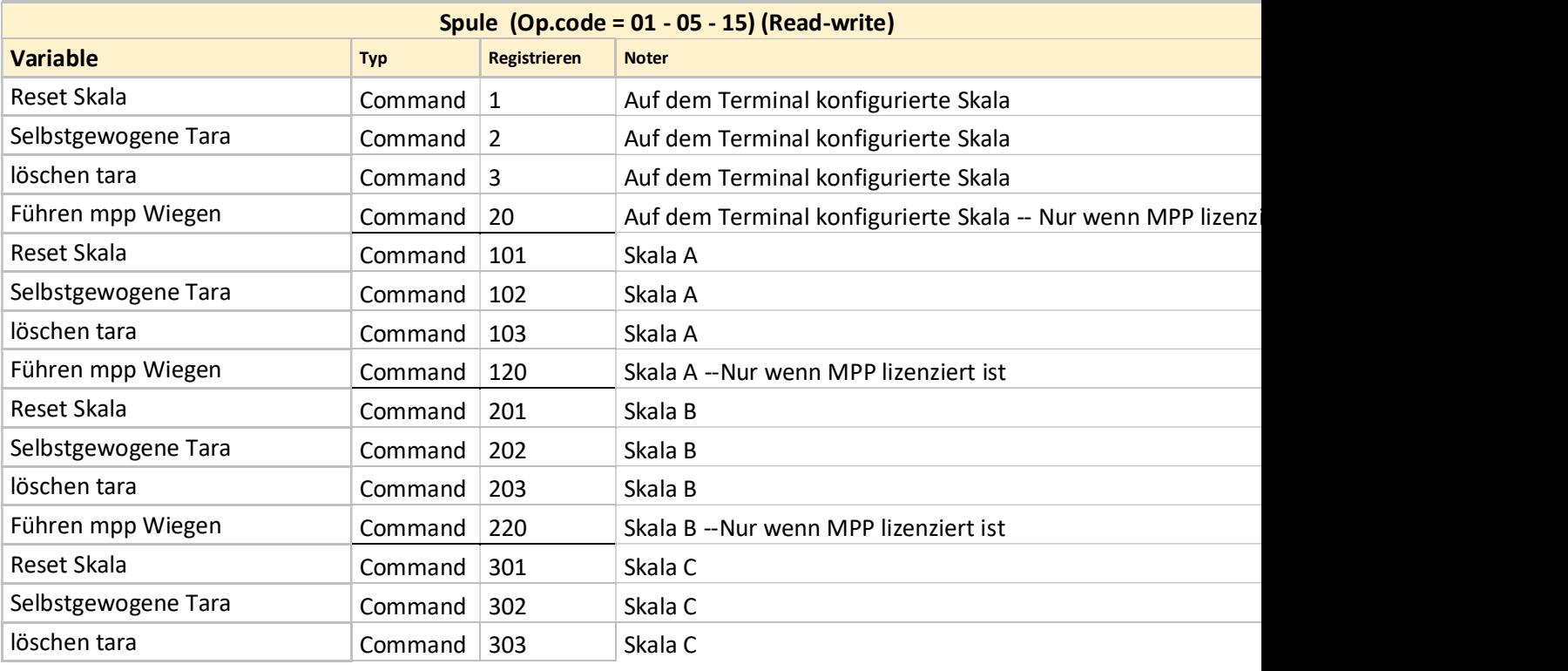

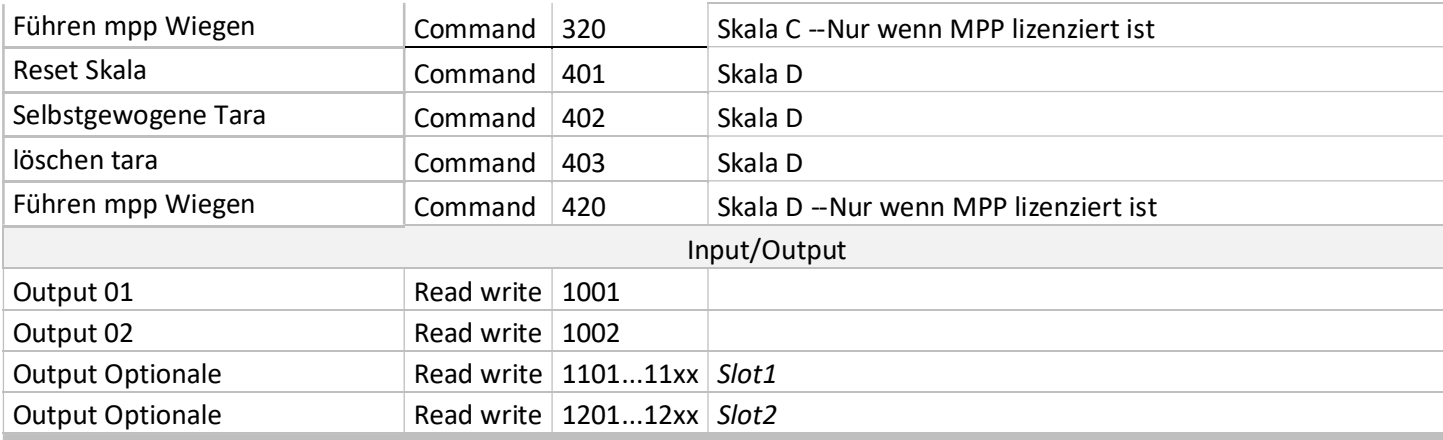

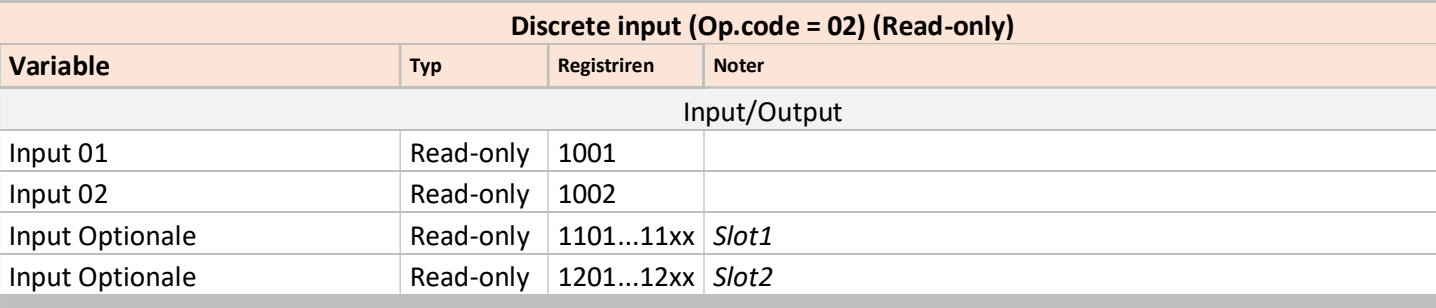

Die in der Tabelle angegebenen Adressen befinden sich alle in Basis 1.

Die Beschreibung der Register gilt für Software nach dem 13.01.2022.

### 5.5.6 Zeichenkette der gedruckten Daten

Über die ausgedruckte Datenzeichenkette ist es möglich, eine Zeichenkette mit verschiedenen Daten wie Gewicht, IP-Adresse des Terminals, Betriebsart usw. an einen PC zu senden. Die Zusammensetzung der gedruckten Datenzeichenkette variiert je nach dem auf dem Terminal installierten Programm. Um die Struktur jeder einzelnen Zeichenkette zu kennen, lesen Sie bitte die spezifischen Handbücher der installierten Anwendung.

Diese Art von Zeichenkette kann über gesendet werden:

- Netz
- Seriell

### 5.5.6.1 Übertragung der gedruckten Datenzeichenkette über Netzwerk

Port 6001 ist der Standardport, über den die gedruckten Datenzeichenkette nach außen übertragen wird, Sie können bei Bedarf einen weiteren Port öffnen Protokoll Auf Die Wägedaten werden zunächst übertragen und dann Anfrage | ausgedruckt. Beim ACK-NAK-Protokoll wird im Falle einer nicht | erfolgreichen Übertragung (der ACK-Befehl wird nicht gesendet) die Zeile "FEHLERHAFTE ÜBERTRAGUNG DRUCKDATEN" am unteren Ende des Ausdrucks hinzugefügt In diesem Modus gehen die Zeichenketten, auf denen diese Situation auftritt, dauerhaft verloren. Spool Die Wägedaten werden zuerst ausgedruckt und dann, wenn der Ausdruck korrekt beendet wird, mit ACK NAK Protokoll übertragen. Schlägt die Übertragung fehl, wird die zu übertragende Zeichenkette in einem speziellen Archiv namens TxWeighing abgelegt, in dem die zu übertragenden Sendungen gespeichert werden. Die Übertragung der Zeichenketten in der Warteschlange wird jedes Mal versucht, wenn die Übertragung des laufenden Wägevorgangs durchgeführt werden muss: wenn sich bereits Zeichenketten in der Warteschlange befinden, wird zuerst deren Übertragung durchgeführt, dann, wenn die Warteschlange geleert wurde, wird die Zeichenkette relativ zum aktuellen Vorgang übertragen (die Übertragung erfolgt in chronologischer Reihenfolge, von der ältesten Zeichenkette bis zur neuesten). Jede Zeichenfolge wird nur nach korrektem Abschluss seiner Übertragung von der Schlange gelöscht. Mit dieser Betriebsart wird die laufende Wägung proportional zur Anzahl der im Archiv von TxWeighing vorhandenen Zeichenketten verlangsamt, tatsächlich wird die laufende Wägung erst am Ende ihrer Übertragung abgeschlossen. Archiv Die Wägedaten werden zuerst ausgedruckt und dann, wenn der Druck korrekt beendet ist, in einem speziellen Archiv namens TxWeighing gespeichert. Zum Abrufen aller im Terminal gespeicherten Wägungen muss der PC das Kennzeichen ENQ  $(05$  Hexadezimal = CTRL + E) senden. Wenn das Terminal die vom PC empfangene Übertragungsanforderung durch Senden des Zeichens ENQ akzeptiert, extrahiert es aus dem Archiv TxWeighing die im Archiv enthaltenen Daten der ersten Wägung (die Übertragung erfolgt in chronologischer Reihenfolge, von der ältesten bis zur jüngsten Zeichenfolge). Jede Zeichenfolge wird nur nach korrektem Abschluss seiner Übertragung vom Archiv gelöscht.

Die für die Netzübertragung verfügbaren Parameter sind wie folgt:

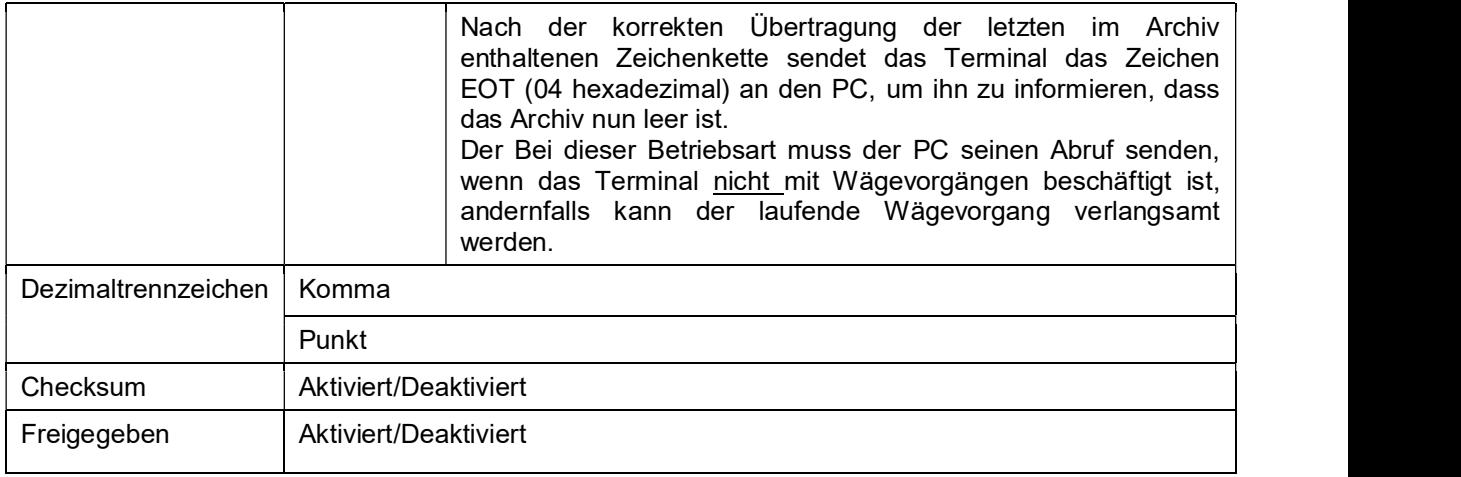

# 5.5.6.2 Serielle Übertragung der gedruckten Datenzeichenkette

Die für die serielle Übertragung verfügbaren Parameter sind wie folgt:

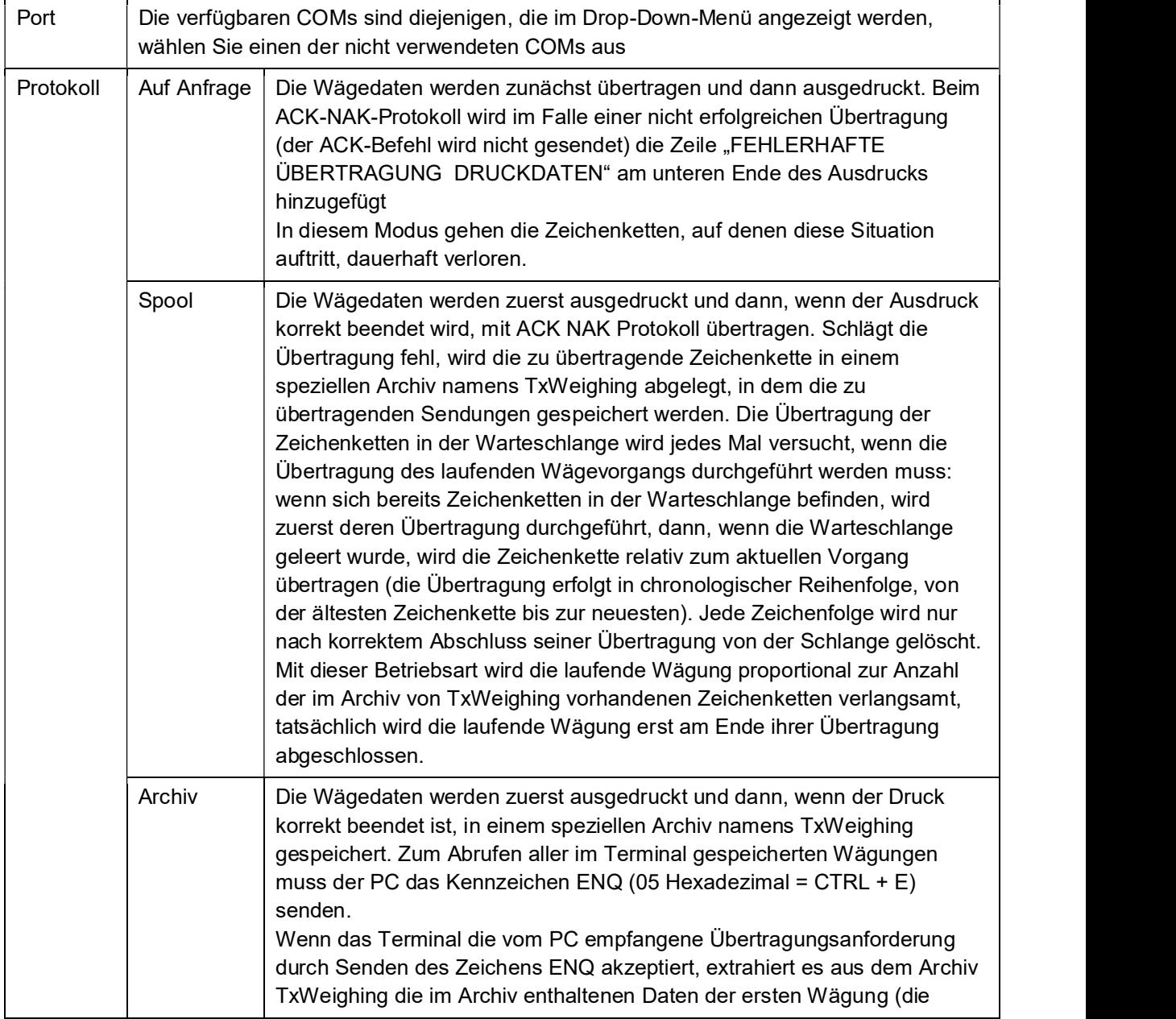

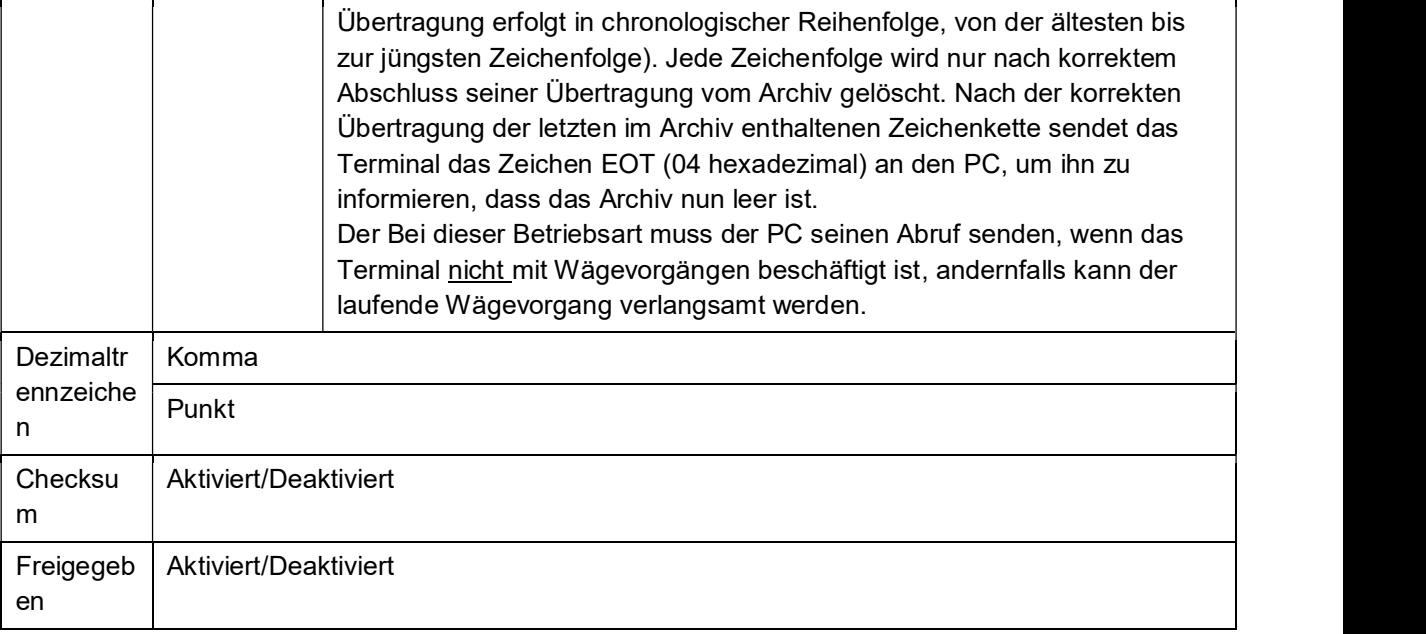

### 5.5.6.3 Allgemein

Von dieser Seite aus können Sie wählen, ob die erste Wägung übertragen werden soll oder nicht, dieser Parameter ist z.B. im Doppelwägungsbetrieb aktiviert.

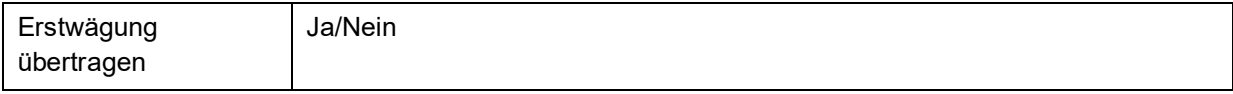

#### 5.5.6.4 Löschen von Daten

Mit dieser Funktion können Sie die im Archiv von TxWeighing enthaltenen Daten, die mit Hilfe des Archiv- oder Spoolprotokolls gespeichert wurden, löschen, falls Sie diese nicht mehr benötigen. Um sie zu löschen, klicken Sie einfach auf das entsprechende Symbol, drücken Sie zur Bestätigung und zum Löschen die Ja-Taste oder drücken Sie die Nein-Taste, um zurück zu gehen.

#### 5.5.7 Analogausgang

Auf dem Terminal können bis zu 2 analoge Optionskarten montiert werden. Je nach Hardwarekonfiguration der Karte können Sie damit den Spannungsausgang von 0V bis 10V oder den Stromausgang von 4mA bis 20mA verwalten.

Um den Analogausgang zu aktivieren, gehen Sie in den Konfigurationsbereich und wählen Sie

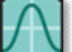

 'Analogausgang'. Wenn die Karte korrekt installiert ist, sehen Sie auf der Seite die benannte Instanz mit einer Nummer, die dem Erweiterungssteckplatz entspricht, auf dem sie installiert ist.

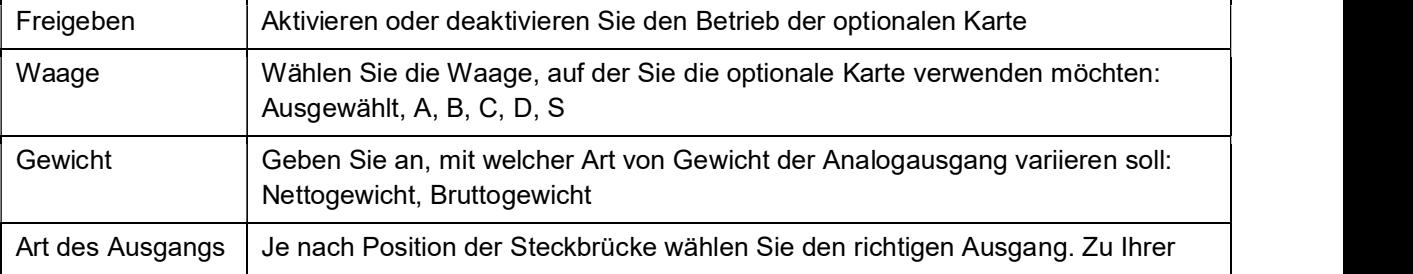

Um sie zu konfigurieren, doppelklicken Sie auf den kleinen Pfeil rechts.

Verfügung: Spannung, Strom

Speichern Sie zur Bestätigung der Konfiguration und fahren Sie mit der Verwendung fort.

## 5.6 Aktivierung von optionalen Diensten

Innerhalb des Flynet-Terminals gibt es optionale Dienste, die mit einem Aktivierungscode aktiviert werden können.

Die angebotenen Dienstleistungen sind:

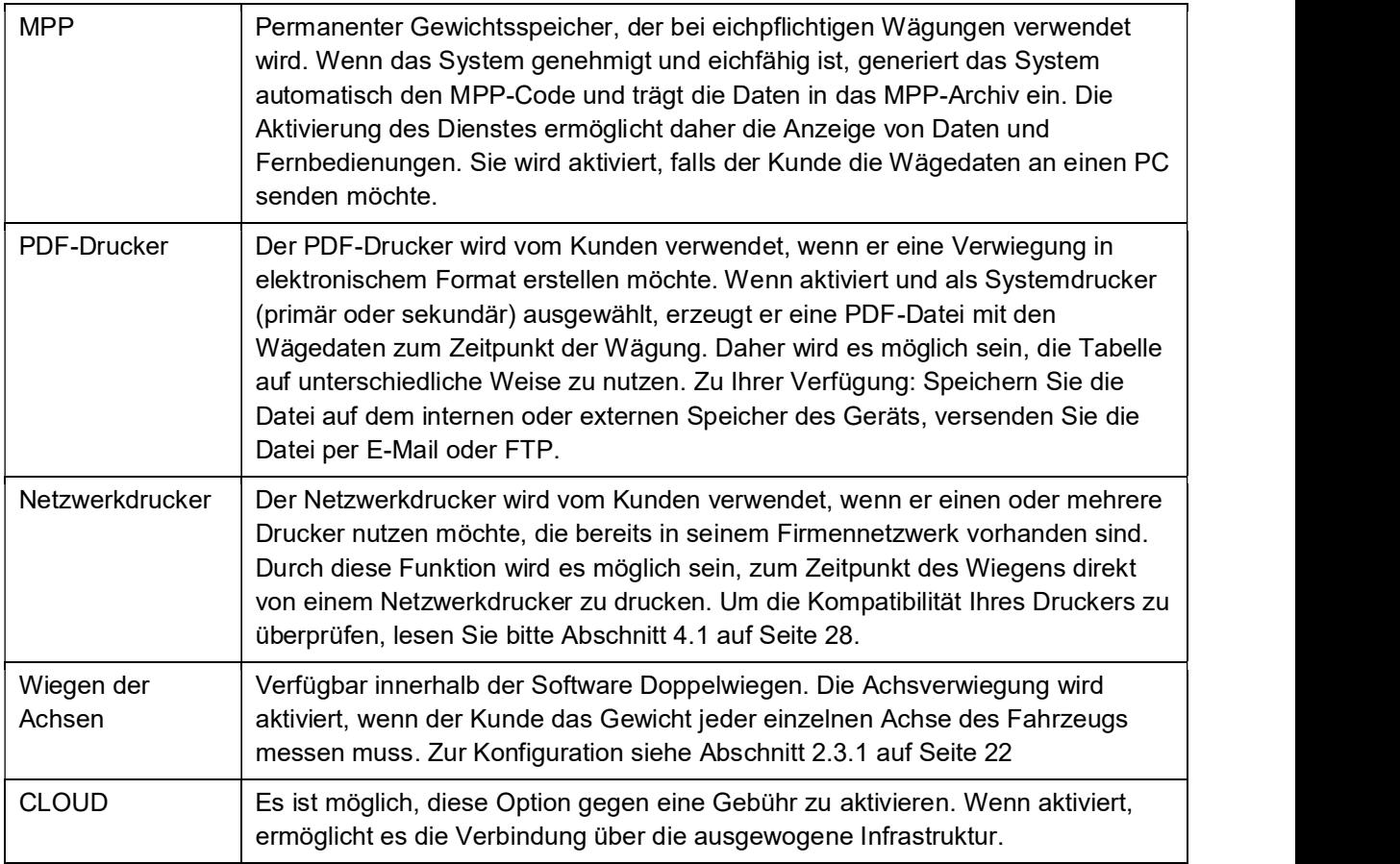

## 5.7 Themen

Im Abschnitt "Themen" können Sie eine Hintergrundfarbe für das Terminal wählen. Wählen Sie Ihr bevorzugtes Design und speichern Sie es, um es anzuwenden.

## 5.8 Schnelltasten

Innerhalb des Tools-Menüs können Sie die Schnelltasten anpassen. Klicken Sie auf das entsprechende Symbol, um die Anpassungsseite aufzurufen. Wenn die Anwendung installiert wird, gibt es bereits einige Standard-Schnelltasten, diese Hotkeys beziehen sich auf die spezifische Funktionalität der Software, daher können sie variieren. Die 4 Schnelltasten in der ersten Zeile sind die Tasten, die in der Schnelltabelle über den Metrologie-Wägetasten positioniert werden. Anschließend hinzugefügte Hotkeys werden auf der Seite "Hotkeys" platziert, die vom Wiege-Bildschirm aus sichtbar ist.

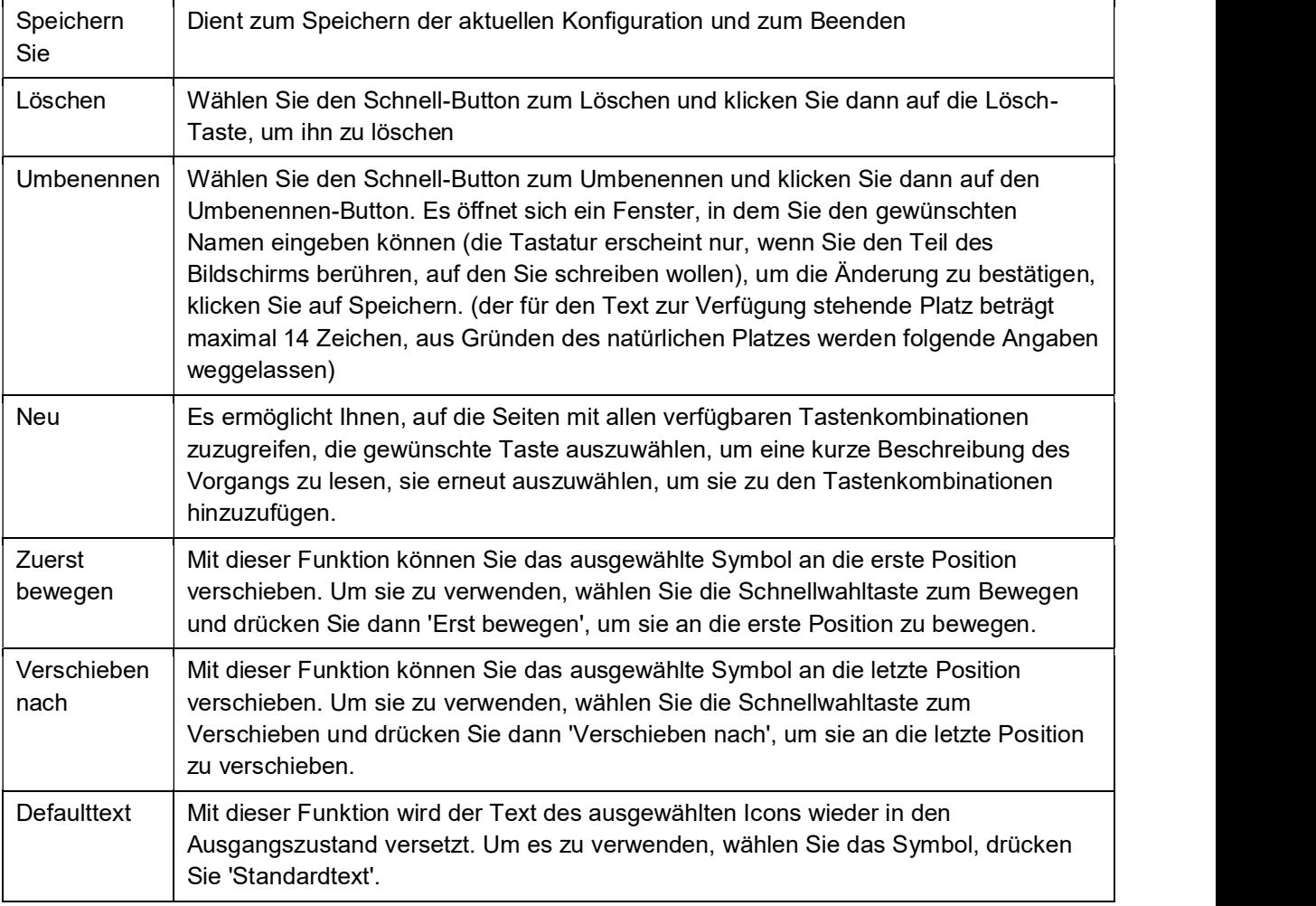

Um die Tastenkombinationen zu bearbeiten, lesen Sie die folgenden Definitionen:

## 5.9 Ausschalten

Sie erlaubt es, den Bildschirm kurzzeitig zu deaktivieren, der Bildschirm wird schwarz und das Terminal scheint ausgeschaltet zu sein (die blaue LED am Power-Knopf bleibt trotzdem an). Um den Bildschirm zu reaktivieren, berühren Sie ihn einfach irgendwo.

## 5.10 Zugriffsniveaus

Siehe Abschnitt 5.2.5 auf Seite 58.

## 5.11 Fehlerverwaltung

In diesem Menü können Sie die auf dem Display angezeigten Fehler bezüglich der Waage und des Druckers verwalten.

Je nach gewählter Kategorie wird der Fehler auf unterschiedliche Weise angezeigt:

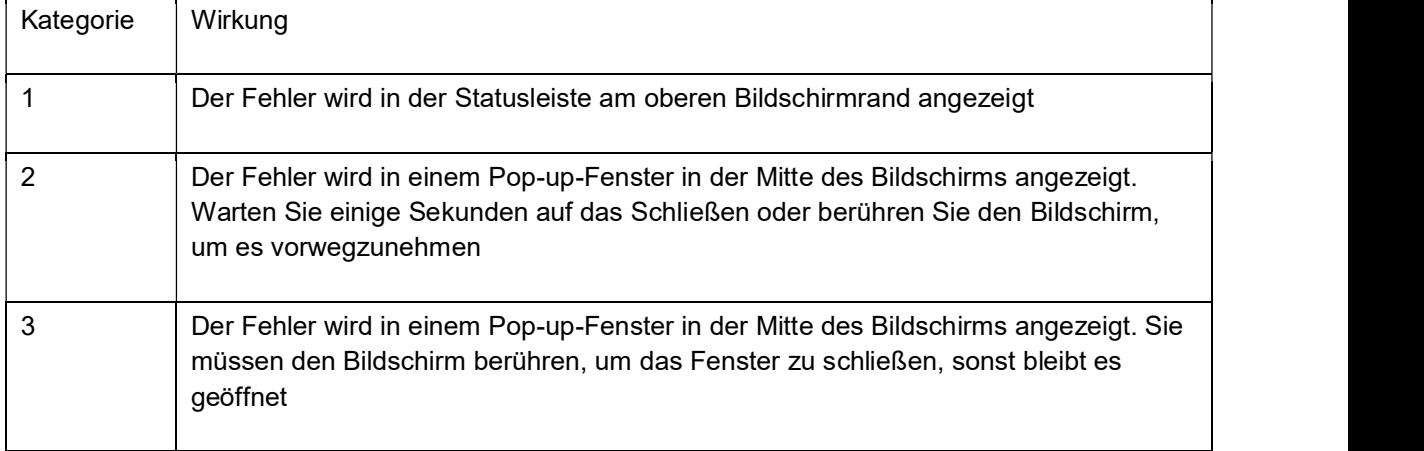

Wenn Sie eine optionale Input/Output-Karte installiert haben, können Sie auch ein externes Signal (Output) aktivieren, indem Sie einen verfügbaren Ausgang auswählen.

## 5.12 Gemeinsame Nutzung von Daten

Das Flynet-Terminal ist in der Lage, seine Archive mit externen Quellen zu teilen. Es ist möglich, Daten mit einem anderen Terminal, auf dem Sie die gleiche Anwendung haben, oder auf einem Windows-PC mit installierter SQL-Software auszutauschen. Sie können auch ein externes Gerät, einen USB-Stick oder eine SD-Karte, als Datenbank des Terminals verwenden.

### 5.12.1 Database

Im Abschnitt "Anderes" des Menüs Anwendung/Anderes können Sie die Datenbankverwaltung

konfigurieren. Klicken Sie auf das Symbol <sup>'N</sup> 'Datenbank', um auf die Konfiguration zuzugreifen:

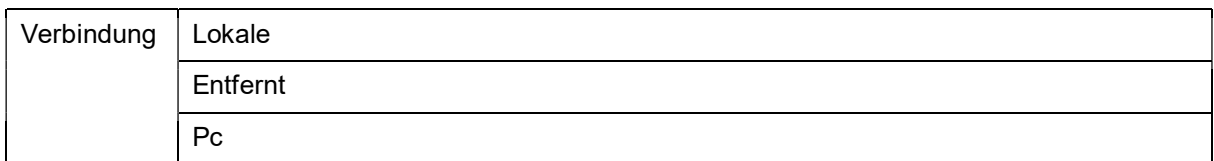

#### Lokale:

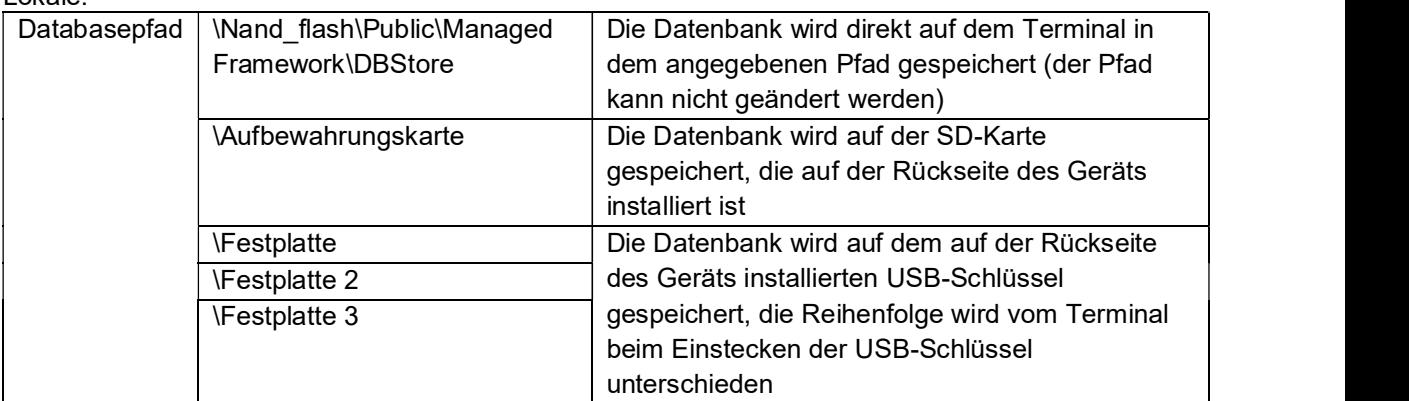

#### Fernbedienung:

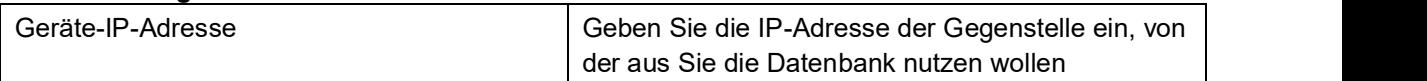

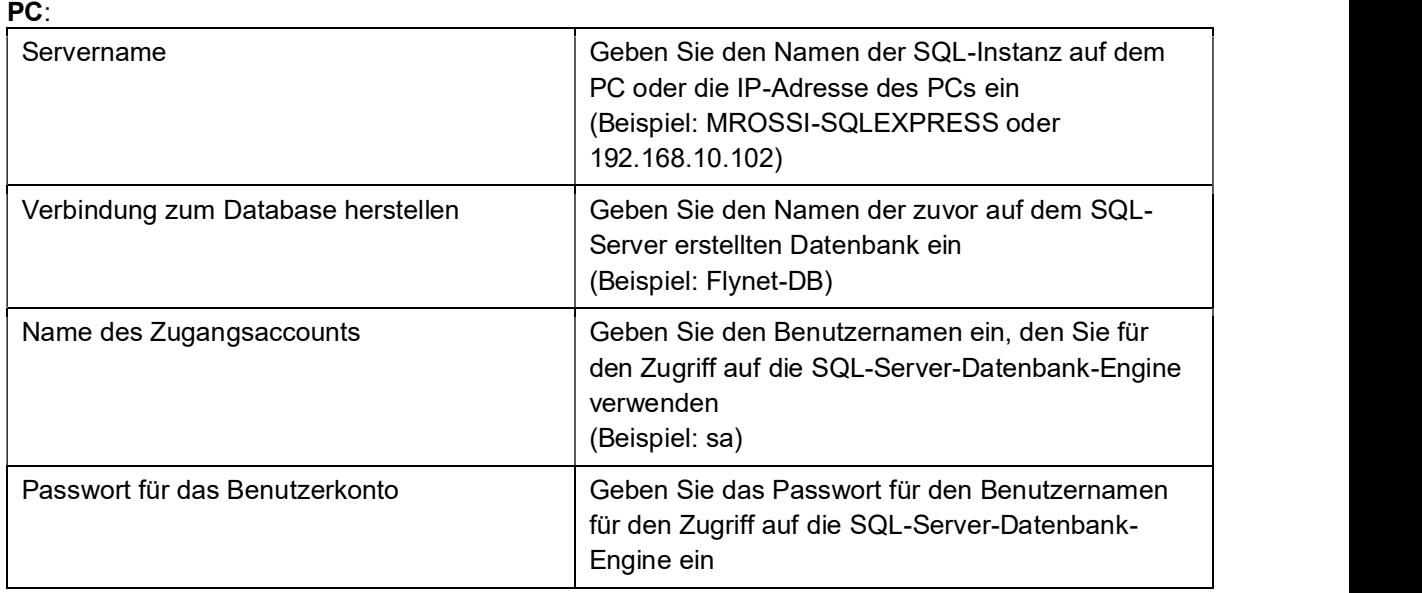

Um die korrekte Verbindung mit dem SQL-Server zu überprüfen, versuchen Sie, auf die Archive auf dem Flynet-Terminal zuzugreifen. Falls dies nicht möglich ist, überprüfen Sie die Netzwerkeinstellungen des Indikators (IP-Adresse, Subnetzmaske) und die Konfiguration Ihrer SQL-Server-Instanz.

## 5.13 Einen externen Drucker hinzufügen

Um einen Drucker an das Terminal anzuschließen, gehen Sie einfach wie folgt vor:

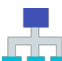

- 1. Navigieren Sie zum Menü **ALLE** 'Drucker / Lesegeräte / IO', um es zu erreichen, folgen Sie dem Pfad Menü / Extras / Konfiguration / System;
- 2. Wählen Sie das Tag Drucker aus;
- 3. Wählen Sie den Drucker aus, der den weißen Hintergrund übernehmen soll

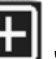

- 4. Wählen Sie das Symbol 'Hinzufügen ', es öffnet sich ein Formular zum Umbenennen des Druckers, schreiben Sie dann den gewünschten Namen und bestätigen Sie, um fortzufahren;
- 5. Nun sehen Sie die neu angelegte Instanz auf dem Display, wählen Modell und Verbindung COM, speichern und beenden;

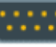

- 6. Wählen Sie 'Serielle Schnittstellen' und gehen Sie einmal im Menü auf die gleiche COM, die für den Drucker verwendet wird
- 7. Sobald Sie im COM-Konfigurationsmenü die Parameter gemäß den Kommunikationsspezifikationen des Druckers eingestellt haben, sieht das Flynet-Terminal nicht die Verwendung von Hardware-Handshake vor, am Ende speichern und das COM-Menü verlassen
- 8. Verlassen Sie das Systemmenü durch Schließen, Sie befinden sich nun im Konfigurationsmenü, drücken Sie dann 'Anwendung' und dann 'Andere'

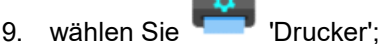

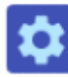

- 10. Konfiguration der Parameter
- 11. Von dieser Seite aus stellen Sie nun den erstellten Drucker als primären (oder sekundären, wenn Sie einen anderen Drucker haben) ein und speichern und beenden Sie dann;
- 12. Bevor Sie den Drucker verwenden, führen Sie einen Test durch, wählen Sie Info aus dem Menü Werkzeuge und dann Test;
- 13. Wählen Sie "Drucken";
- 14. Es öffnet sich eine Seite, die Ihnen die Möglichkeit zeigt, den gewünschten Test einzustellen

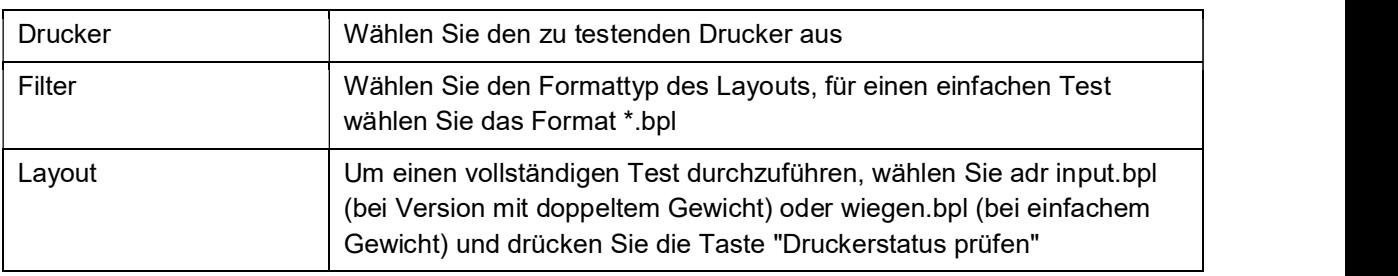

Nachdem die Drucktests abgeschlossen sind, können Sie den Druckvorgang beenden und zum normalen Betrieb zurückkehren.

Wenn der Test nicht funktioniert, überprüfen Sie das Verbindungskabel zwischen Terminal und Drucker, normalerweise ist ein Etikett vorhanden, um ein Vertauschen der Anschlüsse zu vermeiden; überprüfen Sie gegebenenfalls auch die Druckereinstellungen selbst, um auf das Konfigurationsmenü zuzugreifen, lesen Sie das spezielle Druckerhandbuch.

Wenn das Problem weiterhin besteht, überprüfen Sie die Druckerkonfiguration ab Schritt 5 und weiter bis Schritt 13.

## 5.14 Einen Leser hinzufügen

Um einen Flynet-Terminal-Leser anzuschließen, folgen Sie einfach dieser Prozedur:

- 1. Navigieren Sie zum Menü **Deutscher / Lesegeräte / IO'**, um es zu erreichen, folgen Sie dem Pfad Menü / Extras / Konfiguration / System;
- 2. Tag-Leser auswählen .;
- 3. Wählen Sie den Punkt Leser, um den weißen Hintergrund anzunehmen;

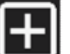

- 4. Wählen Sie das Symbol **1988** an dieser Stelle wird ein Formular zur Umbenennung des Lesers geöffnet, schreiben Sie dann den gewünschten Namen und bestätigen Sie, um fortzufahren;
- 5. Nun sehen Sie die neu angelegte Instanz auf dem Display, wählen das Modell und die Verbindung COM, speichern und beenden;
	-
- 6. Wählen Sie 'Serielle Schnittstellen ' und gehen Sie im Menü auf die gleiche COM, die für den Leser verwendet wird;
- 7. Sobald Sie sich im COM-Konfigurationsmenü befinden, stellen Sie die Parameter entsprechend den Kommunikationsspezifikationen des Lesers ein. Das Flynet-Terminal sieht die Verwendung von Hardware-Handshake nicht vor, am Ende speichern und das COM-Menü verlassen;
- 8. Verlassen Sie das Systemmenü durch Drücken der Taste "Schließen", Sie befinden sich nun im

Konfigurationsmenü, drücken Sie dann "Karten" und wählen Sie den Kartentyp, der der gewünschten Karte entspricht, speichern Sie und verlassen Sie das Menü;

- 9. Bevor Sie das Lesegerät verwenden, führen Sie einen Test durch, wählen Sie Info aus dem Menü Werkzeuge und testen Sie dann;
- 10. Kartenleser auswählen
- 11. Es öffnet sich dann eine Seite, auf der der vom Leser gelesene Code angezeigt wird, lesen Sie dann die Karte durch den Leser und überprüfen Sie, ob der Code auf dem Display angezeigt wird;
- 12. Um einen Kartencode einem Bedienercode zuzuordnen, ist es notwendig, jede einzelne Karte zu kodieren und sie manuell dem gewünschten Bedienercode zuzuordnen. Der Bedienercode muss in einer Terminalbedienungsdatei enthalten sein. Darüber hinaus besteht, wenn aktiviert, die Möglichkeit, eine einfache Wägung mit dem Ausweis zu generieren, auch wenn dieser nicht

codiert ist. Wählen Sie dann auf der Seite 'Archive' die Option "Kartenverschlüsselung"

- 13. Wählen Sie im Menü am unteren Rand des Bildschirms die Option Neu, um eine neue Codierung hinzuzufügen;
- 14. Geben Sie den Operator-Code ein, d.h. den Code, den Sie mit der Karte abrufen möchten, und drücken Sie die Eingabetaste;
- 15. Wählen Sie nun den leeren Bereich neben dem Kartencode und bestätigen Sie mit dem Lesegerät die Karte mit der Eingabetaste;
- 16. Wie Sie auf dem Bildschirm sehen können, wird der Kartencode erfasst und dann dem gewünschten Code zugeordnet, speichern und verlassen oder speichern und mit dem Hinzufügen eines neuen Codes fortfahren;

Von der Hauptseite aus ist es nun möglich, mit dem Lesegerät schnell und einfach die in den Betriebsarchiven gespeicherten Daten abzurufen.

Falls der Ausweis nicht gültig oder mit einem Code verbunden ist, erscheint das folgende

Bild am oberen Rand des Bildschirms . Falls kein Ausweis gelesen wird, überprüfen Sie bitte die korrekte Konfiguration des Kartentyps im Abschnitt Konfiguration/Karten.

## 5.15 Einen Netzwerkdrucker oder PDF hinzufügen

Um einen Netzwerkdrucker oder eine PDF-Datei hinzuzufügen, folgen Sie den unten stehenden Schritten:

- 1. Aktivieren Sie den Dienst über die Seite "Dienste aktivieren" , um ihn zu aktivieren, siehe Abschnitt 5.6 auf Seite 77;
- 2. Sobald der Dienst aktiviert ist, gehen Sie in das Konfigurationsmenü und wählen Sie "PDF-Netzwerkdrucker";
- 3. Je nach aktivierter Option wählen Sie Netzwerkdrucker oder PDF;
- 4. Wählen Sie 'Hinzufügen' und benennen Sie die neue Instanz, bestätigen Sie;
- 5. Stellen Sie die Parameter gemäß den Angaben auf der Seite 73, 75 je nach dem gewählten Druckertyp und speichern Sie dann;
- 6. Nun müssen Sie den Drucker auswählen, in das Konfigurationsmenü gehen und auf 'Anwendung ' klicken;
- 7. Klicken Sie auf "Andere" und dann "Ducker";
- 8. Um den erstellten Drucker auszuwählen, klicken Sie neben dem Punkt Hauptdrucker-Alias, ein Fenster mit dem Namen des zuvor hinzugefügten Druckers wird angezeigt;
- 9. Um sie hinzuzufügen, klicken Sie direkt auf den Namen;
- 10. speichern und zur Bestätigung verlassen.

Um einen Netzwerk- oder PDF-Drucker zu testen, müssen Sie eine Wägung durchführen. Gehen Sie also zurück zur Gewichtsansichtsseite, laden Sie ein Gewicht auf die Plattform und klicken Sie auf die Schaltfläche Erste Wägung. Warten Sie dann das korrekte Ende des Vorgangs ab und überprüfen Sie, ob der Bogen vom Netzwerkdrucker gedruckt oder die PDF-Datei vom Terminal erzeugt wird.

Wenn das Drucken fehlschlägt, überprüfen Sie die Druckereinstellungen sorgfältig. Im Falle von schwerwiegenden Fehlern wird das System den Fehler im LOG des verwalteten Frameworks festhalten, so dass der Ort des Fehlers identifiziert werden kann.

# 5.16 Prüfung einer seriellen Übertragung

Das Terminal ist in der Lage, eine Datenzeichenkette an externe Geräte zu senden. Die verfügbaren Datenzeichenketten sind in Abschnitt 5 auf Seite 30 aufgelistet.

Ist die Übertragung einmal konfiguriert, ob seriell oder über das Netzwerk, kann sie über den PC getestet werden. Verbinden Sie dann das freie Ende des Kabels mit dem PC, ggf. unter Verwendung eines Adapters, und öffnen Sie eine Software, die den eingehenden Datenverkehr verarbeiten kann (Beispiel: Hyperterminal). Bei serieller Verbindung stellen Sie die Empfangsdaten so ein, wie sie am Terminal eingestellt wurden (Baudrate, Stoppbit). Bei einer Ethernetverbindung stellen Sie die IP-Adresse des Terminals und den in der Terminalkonfiguration eingetragenen Kommunikationsport ein.

Bei zyklisch gesendeten Zeichenketten werden die Daten bei aktivierter Verbindung zum Terminal auf dem Monitor angezeigt. Wird die Zeichenkette über Remote-Befehle, ACK NAK oder auf Anfrage übertragen, senden Sie z.B. den Start-Befehl für die Übertragung der Zeichenkette (<SX>CR), um die Konversation zwischen den Geräten zu starten; um die Konversation zu beenden, senden Sie den Zeichenkette-End-Befehl (<EX>CR).

# 6 OPTIONEN

Das FLYNET-Wägeterminal DD1010 ermöglicht die Installation von optionalen Karten, Peripheriegeräten und Zubehörsoftware.

Einige Optionen beinhalten auch die Aktualisierung der Firmware. Bitte wenden Sie sich an den Kundendienst oder das Service-Vertriebsnetz.

Die derzeit (zum Zeitpunkt der Erstellung dieses Handbuchs) angebotenen Optionen sind:

- Serielle Erweiterungskarte RS232 RS422
- 0-10V/4-20mA analoge Ausgangskarte, Analogeingang und Impulszähler (Sensorschnittstelle)
- **Soundkarte**
- Drucker
- WI-FI-Module (extern)
- HDMI-Optionskarte
- Wandbefestigungswinkel
- Zweites Waagenmodul
- Zusätzliche Anzeigen
- Karte 8 Eingänge/12 Ausgänge

## 6.1 Installation von optionalen Platinen

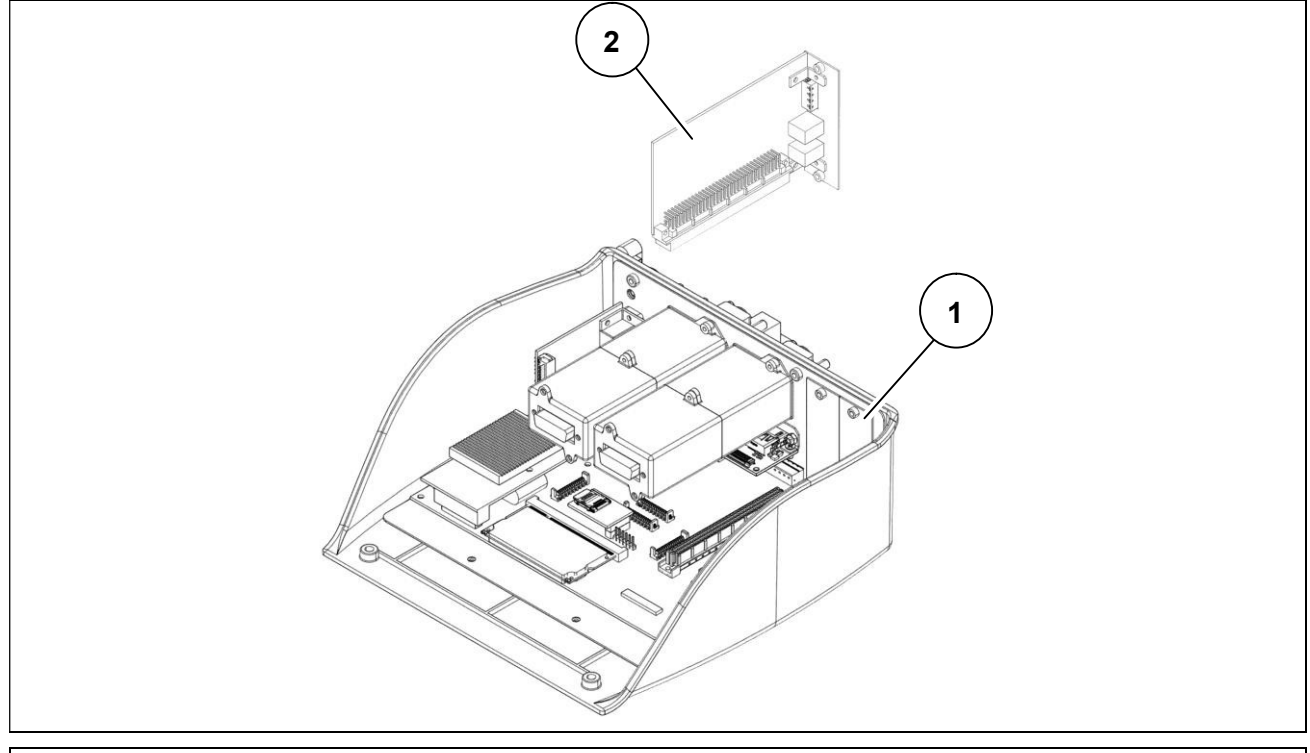

#### Abbildung 6.1-1 – Installation von optionaler Platine

- 1. Entfernen Sie die Terminalabdeckung.
- 2. Die Verschlussplatte (Bez. 1), falls vorhanden, entfernen.
- 3. Installieren Sie die optionale Karte (Bez. 2) in den dafür vorgesehenen Steckplatz.
- 4. Stellen Sie die erforderlichen Verbindungen her.

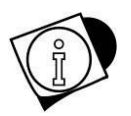

#### WARNUNG

Die Abbildung dient nur zur Veranschaulichung, siehe die Verfahren zur Entfernung der Abdeckung in Kapitel 10.

# 6.2 Übersicht von optionalen Platinen

### 6.2.1 Soundkarte

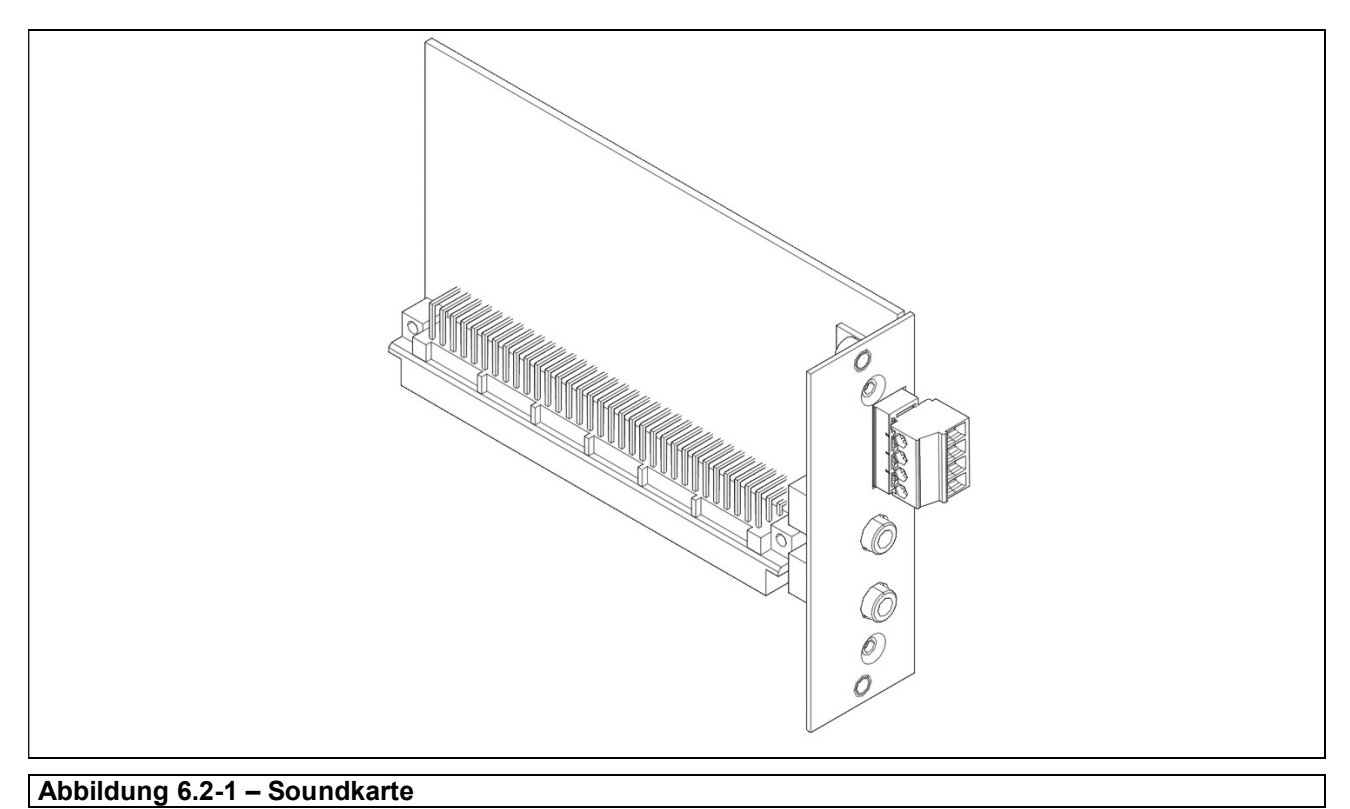

Die Soundkarte ist wie folgt aufgebaut:

- Untere Mikrofon-Eingangsbuchse
- Obere Buchse Kopfhörerausgang,
- Obere Klemmen des verstärkten Lautsprecher-Ausgangs

Klemmennummerierung von unten (Pin1 unten):

- Pin1 : out + Lautsprecher links
- Pin2 : out Lautsprecher links
- Pin3 : out + Lautsprecher rechts
- Pin4: out Lautsprecher rechts

## 6.2.2 Platine 8 Eingänge/12 Ausgänge

#### Beschreibung der Funktionalität

Die Erweiterungskarte mit 8 Eingängen/12 Ausgängen ermöglicht es dem Wägeterminal, auf dem es installiert ist, 8 "Trockenkontakt"-Eingangssignale (z.B. von einem Relaisausgang) zu verarbeiten und 12 digitale "Trockenkontakt"-Ausgangssignale zu liefern.

Die Eingangssignale können auf zwei verschiedene Arten angeschlossen werden (siehe Abb. 6.2.2- 1: Anschlussbeispiel Näherungsschalter):

- 1. Verwendung der optoisolierten +12 V im Inneren der Karte, die am 25-poligen Ausgangsstecker zur Verfügung stehen
- 2. Bereitstellung einer Spannung von +12 V oder +24 V außerhalb der Karte und entsprechend gefiltert

Um die Lösung 1) zu verwenden, muss der Jumper J4 geschlossen werden; bei der Lösung 2) muss der Jumper J4 offen gelassen werden (siehe Abb. 6.2.2-2).

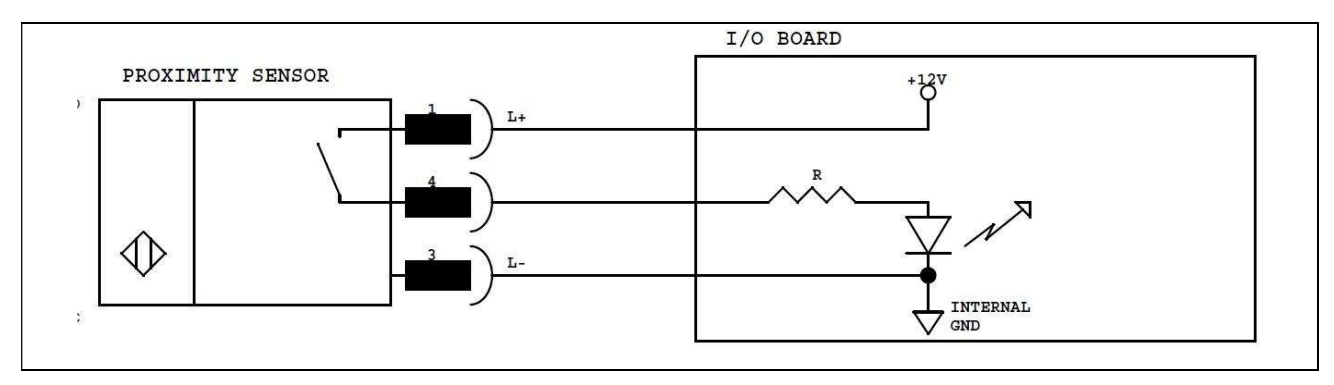

Abbildung 6.2-2 - Mögliche Anschlüsse der Näherungsschalter - Lösung 1

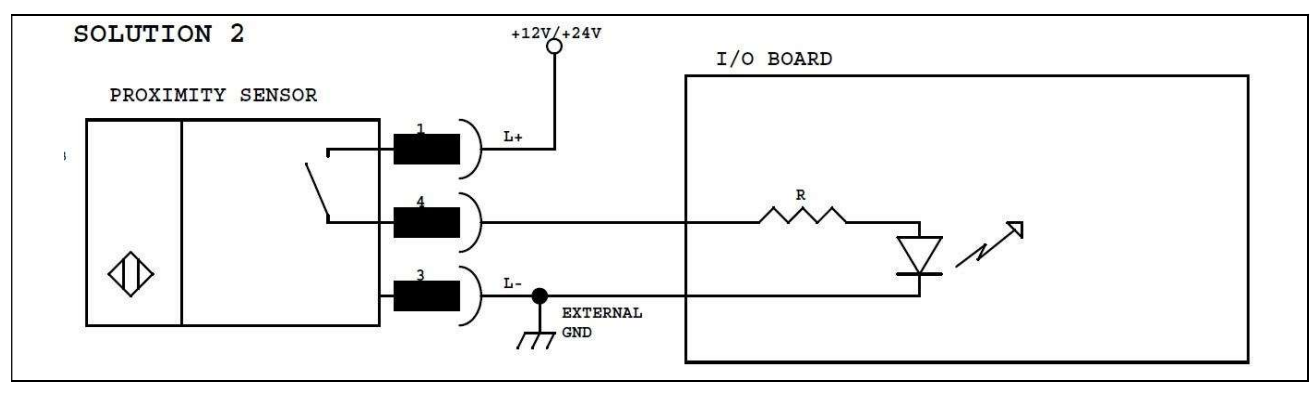

#### Abbildung 6.2-3 - Mögliche Anschlüsse für Näherungsschalter - Lösung 2

Für die digitalen Ausgangssignale stehen 3 unabhängige Ausgangsgruppen zur Verfügung, die sich jeweils auf einen gemeinsamen Pin beziehen.

Alle Ausgangssignale sind "trockener Kontakt" und gemeinsame Pins können miteinander verbunden werden, um eine einzige Spannungsreferenz zu verwenden.

Die Karte verfügt auch über eine Hardware-"Watchdog"-Verwaltung, die es ermöglicht, das fast sofortige Zurücksetzen (ca. 1 Sekunde) aller digitalen Ausgänge im Falle einer unerwünschten Blockierung oder eines Stopps des Wägeterminals zu garantieren.

Um die Hardware-Watchdog-Funktion zu aktivieren, ist es notwendig, den J19-Jumper auf der Karte zu schließen, falls Sie diese Funktion deaktiviert halten wollen, lassen Sie den J19-Jumper offen.

 $\overline{\phantom{0}}$ 

### Technische Merkmale

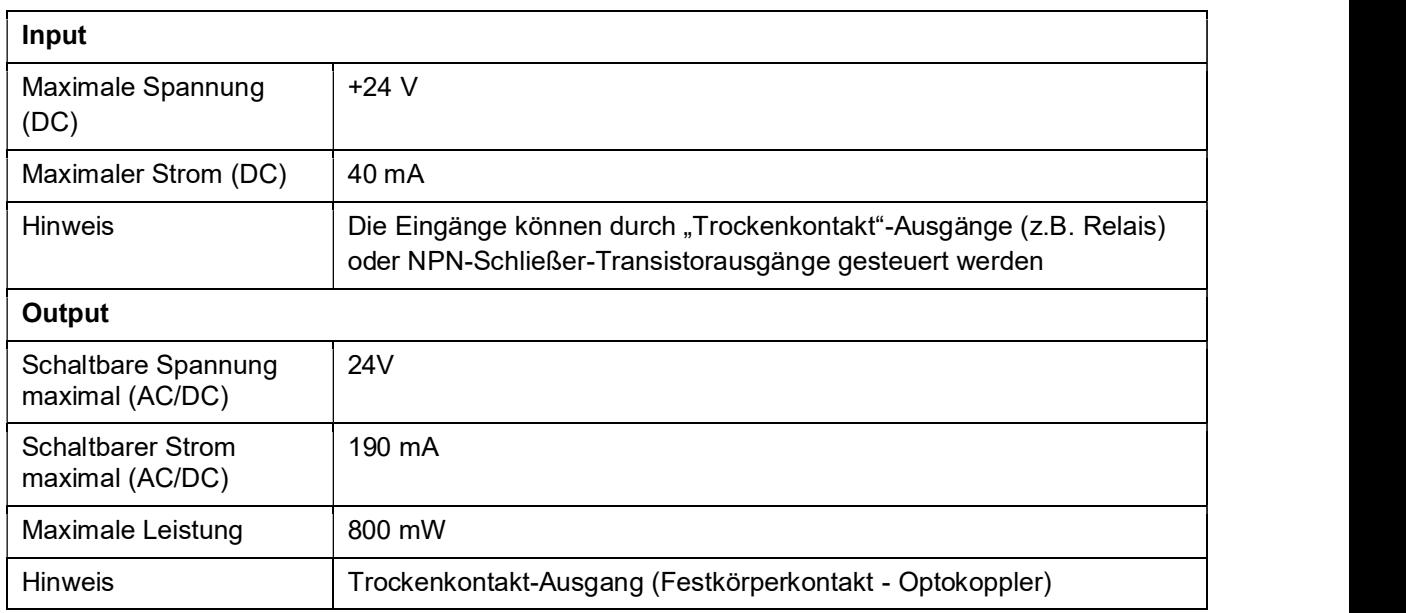

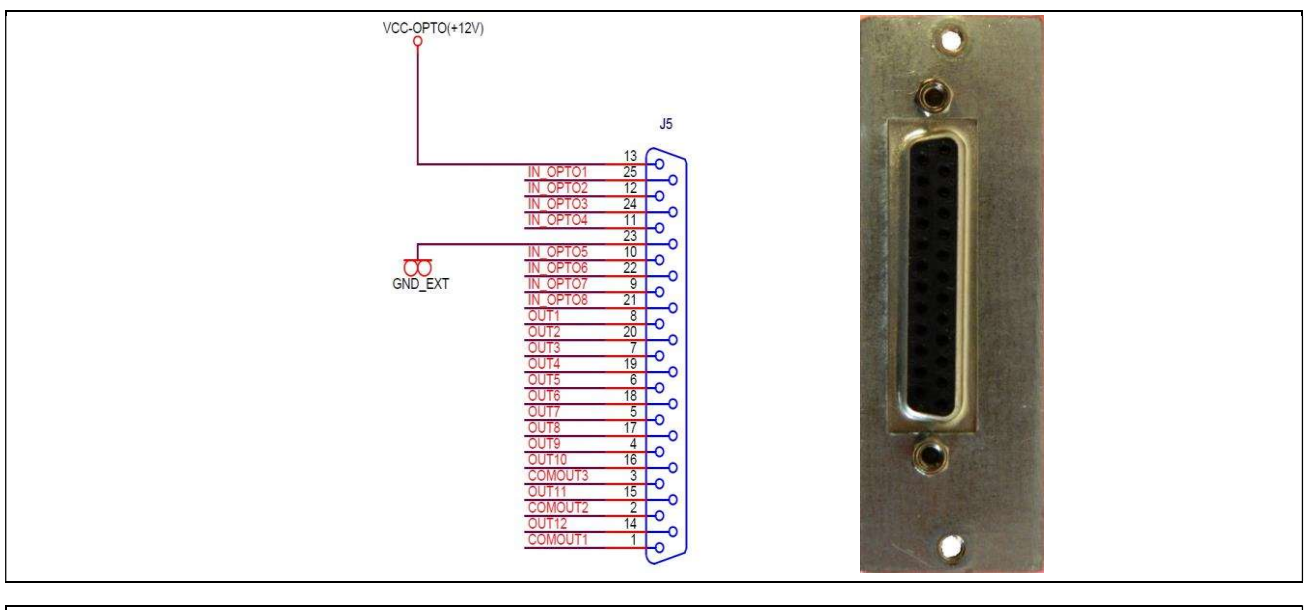

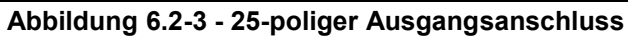

 $\overline{\phantom{a}}$ 

Abmessungen

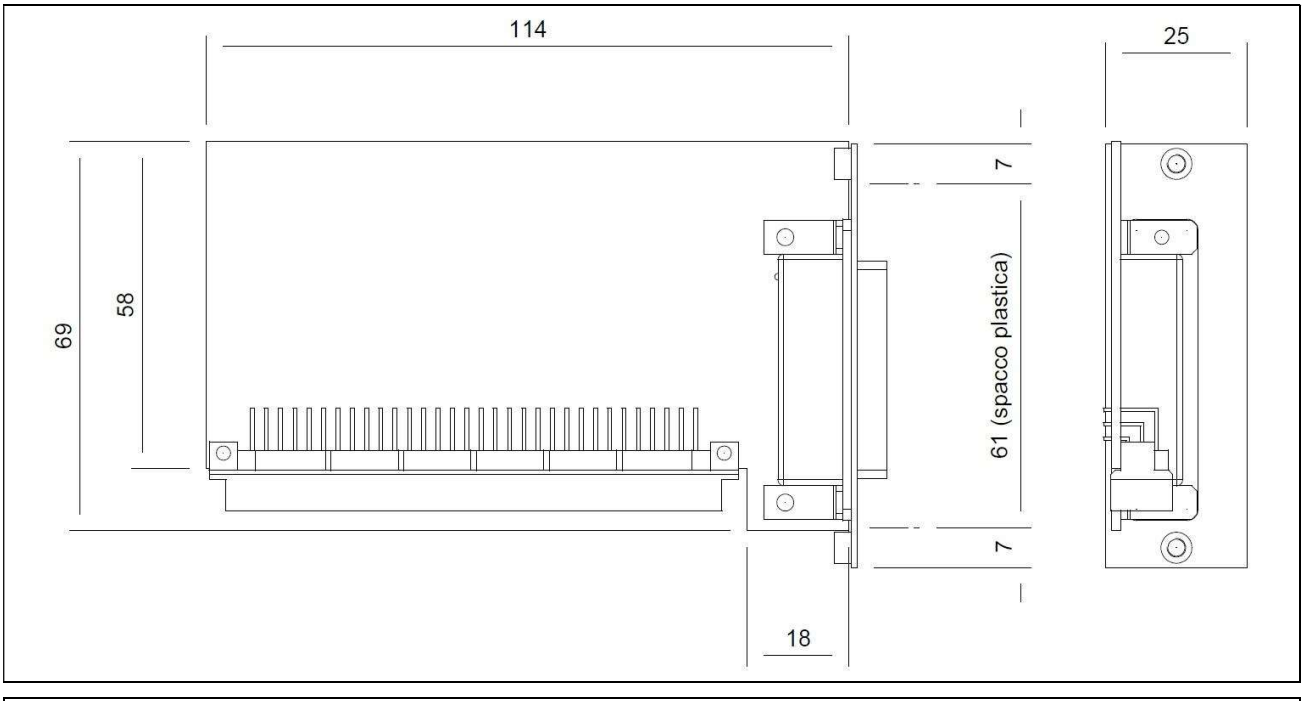

Abbildung 6.2-4 - Gesamtabmessungen Tabelle 1 (Abmessungen in mm)

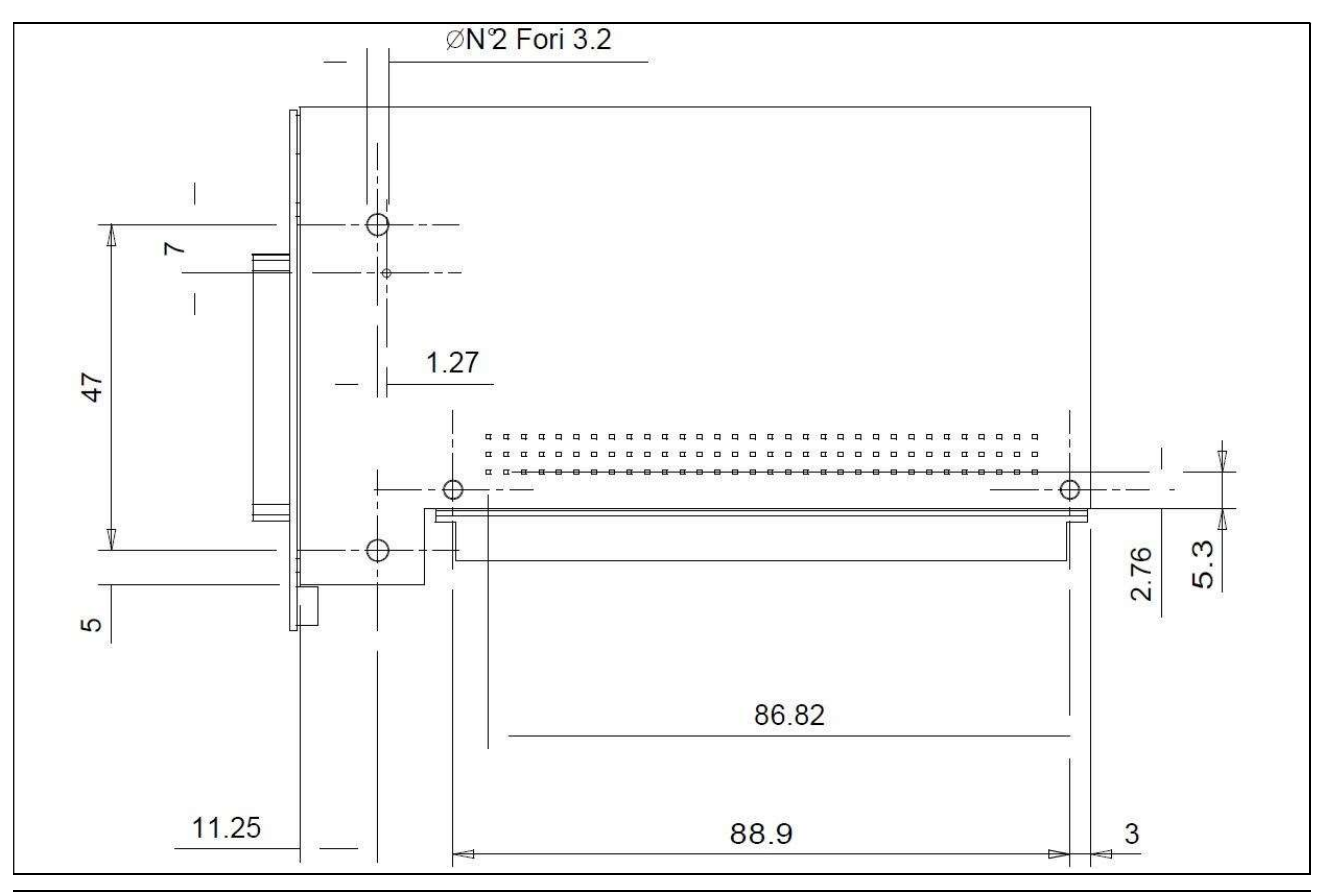

Abbildung 6.2-5 - Gesamtabmessungen Tabelle 2 (Abmessungen in mm)

## 6.2.3 Impulseingang Analog-Ausgangskarte

Um den Stromausgang zu erhalten, setzen Sie den Jumper J14 auf die Pins 2-3; die entsprechenden Ausgangspins sind 11 (Ausgangsstrom), 9 (Eingangsstrom). Der beherrschbare Strom muss  $\leq$  190 mA (ac/dc) betragen.

Um die Ausgangsspannung zu erhalten, setzen Sie den Jumper auf die Pins 1-2; die entsprechenden Ausgangspins sind 12 (Ausgangsspannung) 8 (GND). Die schaltbare Spannung muss ≤ 24 V (ac/dc) betragen.

Wenn eine Erweiterungskarte für den Analogausgang im Innern des Geräts installiert ist, müssen die Anschlüsse wie folgt vorgenommen werden:

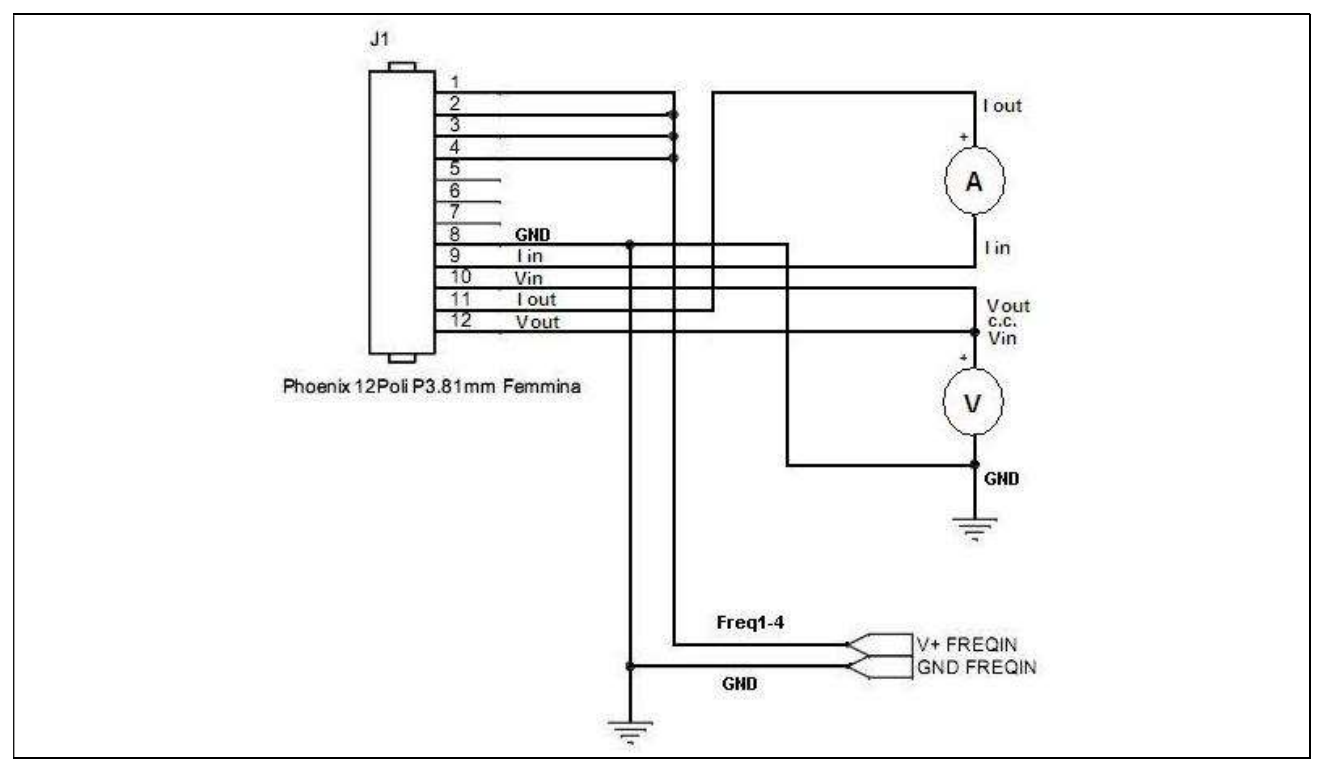

#### Abbildung 6.2-6 - Anschlüsse der Analogausgangskarte (0-10V, 4-20mA)

Ein analoger Ausgang steht auf dem Stecker in 0-10 V und 0(4)-20 mA galvanisch getrennt; das Anschlussschema ist in der folgenden Tabelle dargestellt:

#### Analoger Stromausgang:

Setzen Sie den Jumper J14 in Position 2-3 für den 4-20 mA Stromausgang zwischen die Pins: 11 (Stromausgang) und 9 (Stromeingang)

#### Analoger Spannungsausgang:

Positionieren Sie den J14-Jumper in Position 1-2 für die Spannungsausgabe zwischen den Pins: 12 Spannungsausgang und Pin 8 (GND)

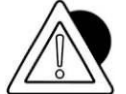

### **ACHTUNG**

Technische Eigenschaften: Auflösung = 10000 Punkte Genauigkeit =  $0.05 \%$  FS Minimale Ausgangsspannungsbelastung = 100 Ohm Maximale Stromausgangslast = 250 Ohm
## 7 FEHLERMELDUNGEN

## 7.1 Terminal-Fehler

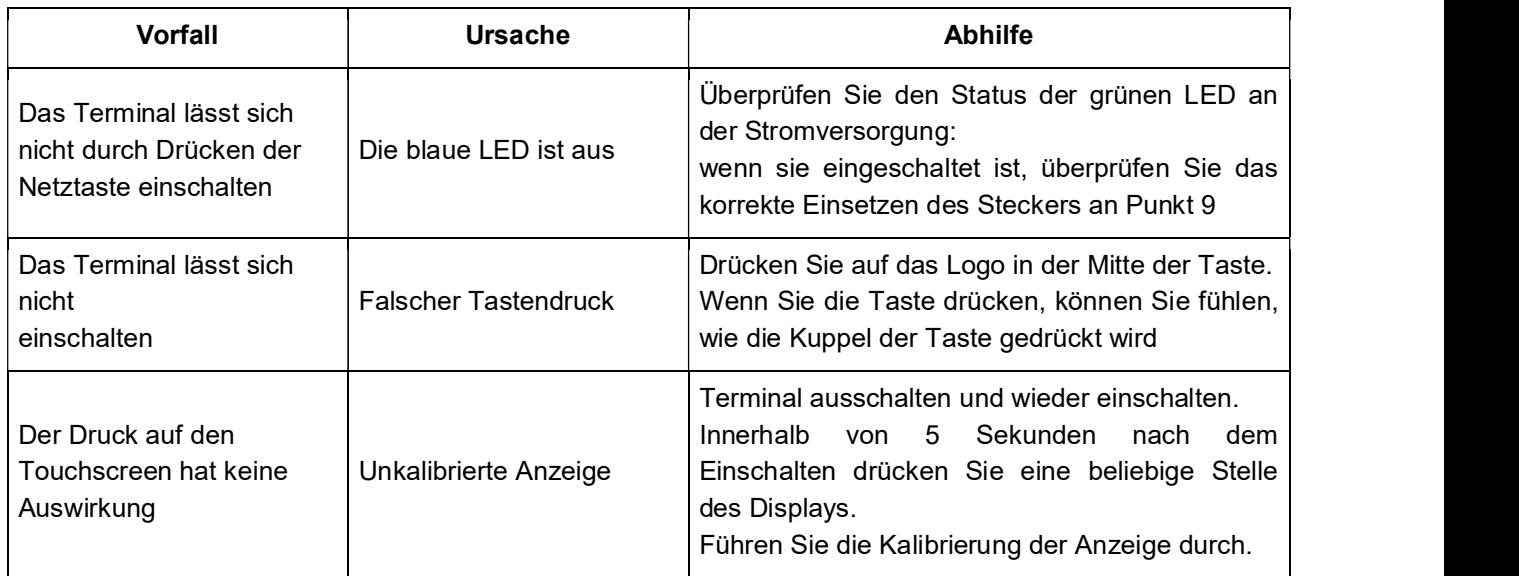

## 7.2 Waagenfehler

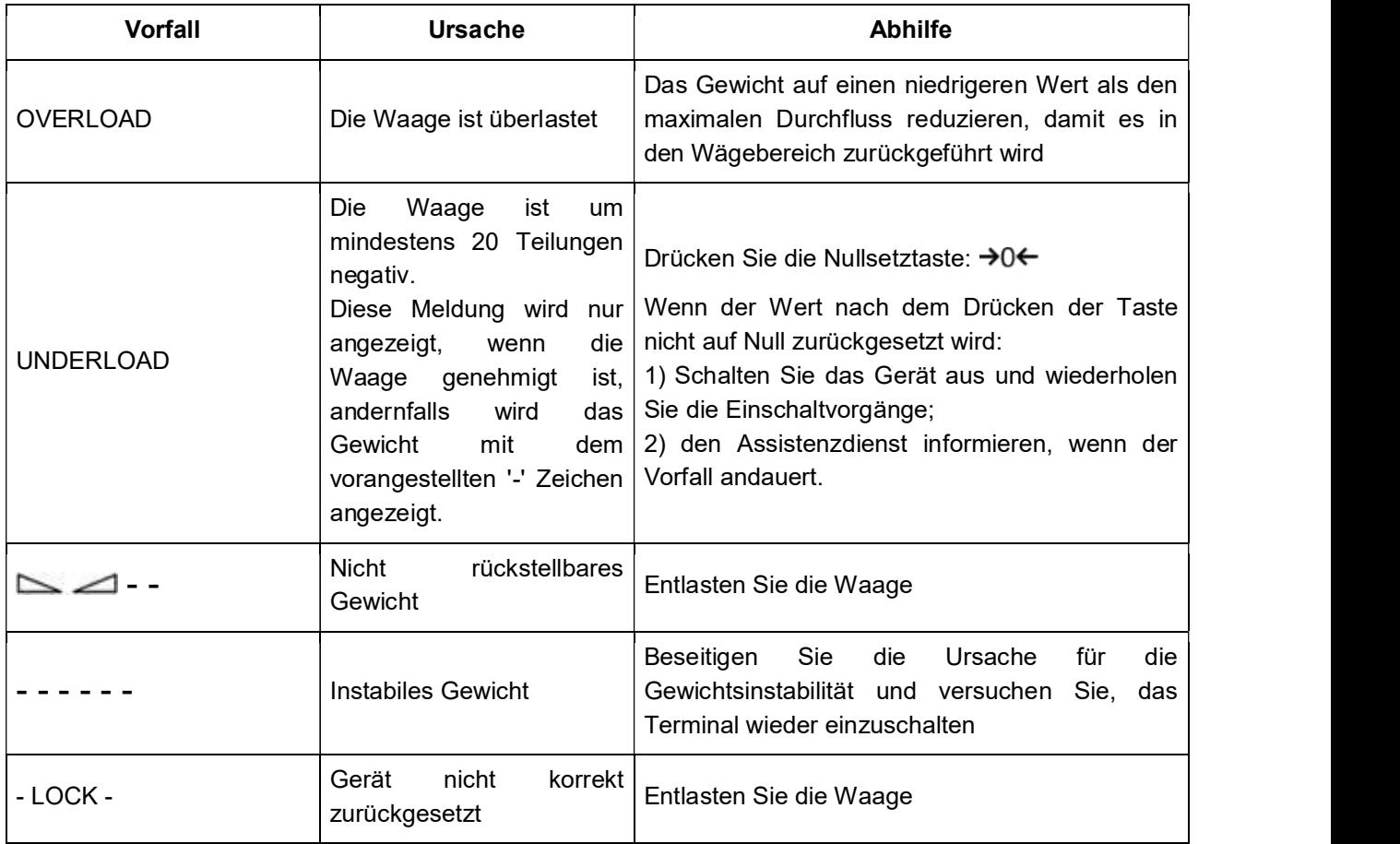

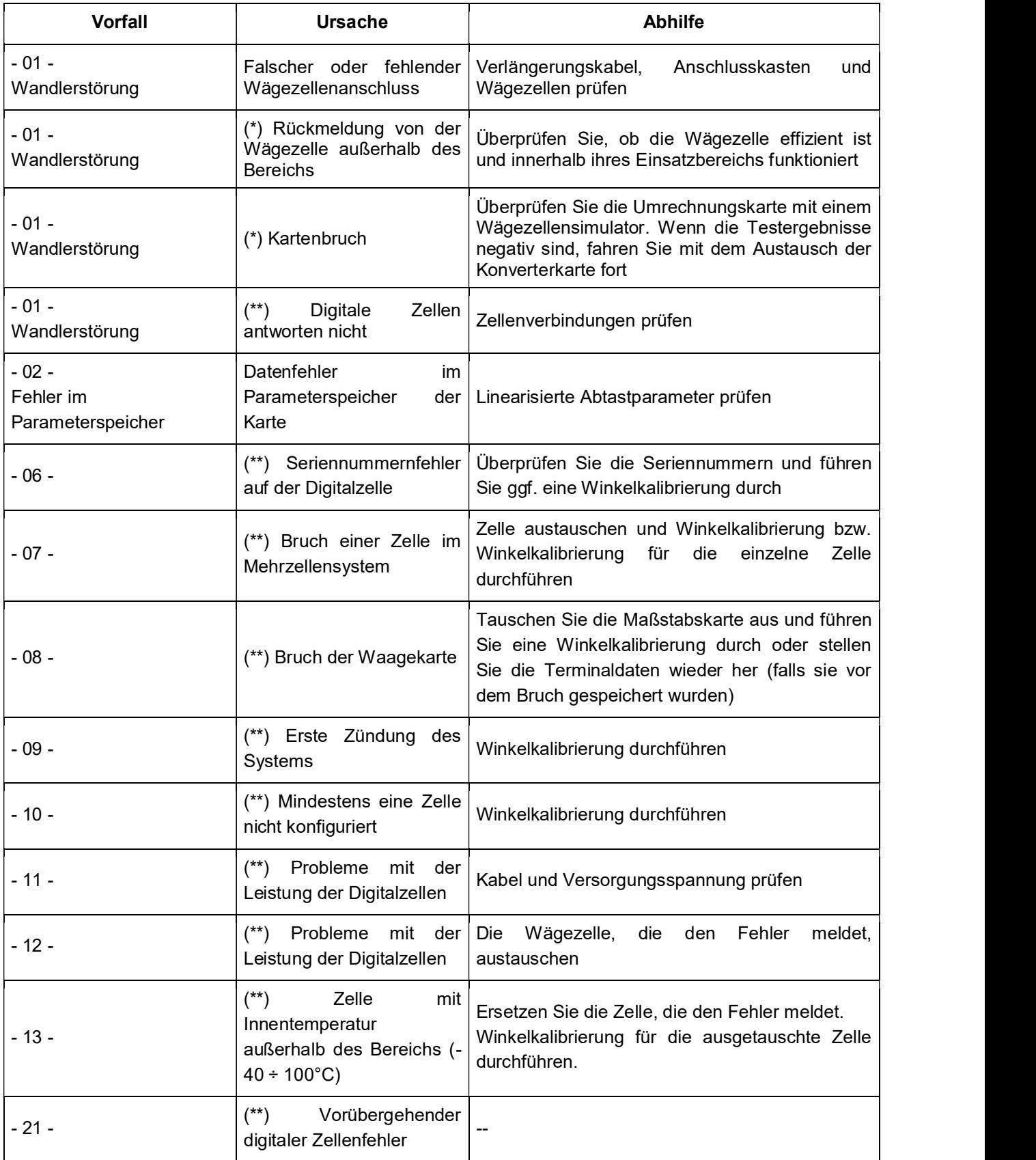

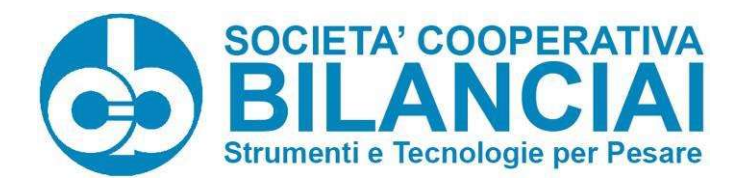

Società Cooperativa Bilanciai Campogalliano - 41011 Campogalliano (MO) Italy Via S. Ferrari, 16 - Tel. +39 (0) 59 893 611 - Fax +39 (0) 59 527 079 Web: http://www.coopbilanciai.it - E-mail:cb@coopbilanciai.it Kundendienst Tel. +39 (0) 59 893 612 - Fax +39 (0) 59 527 294

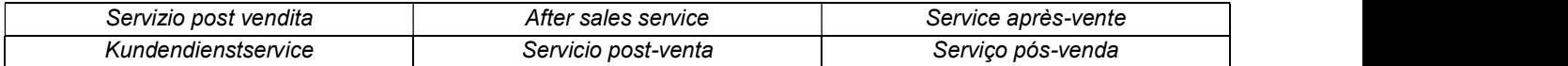

Tel. +39 (0) 59 893 612 – Fax +39 (0) 59 527 294